# *Projector Toolset*

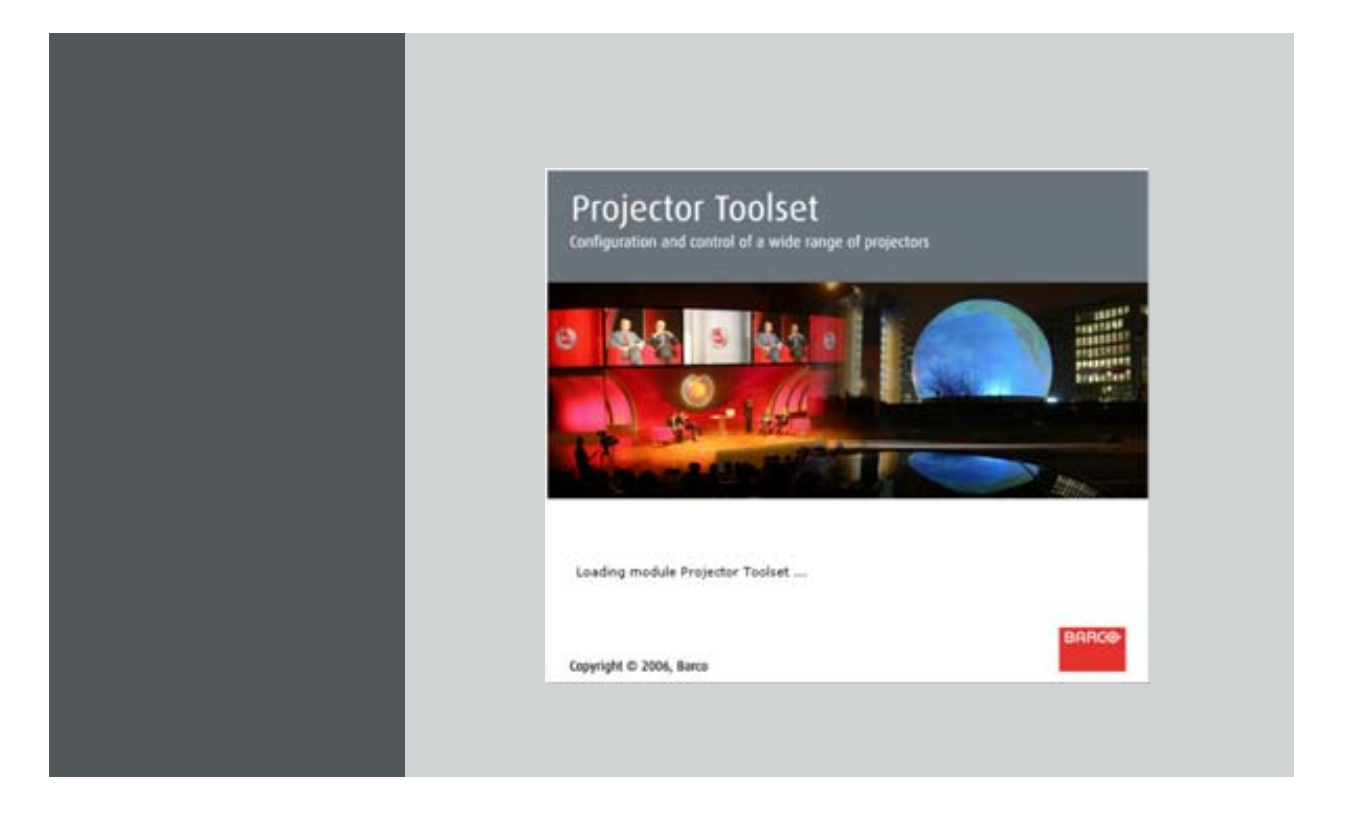

# Reference manual

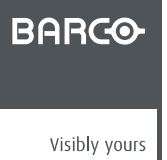

R5976924/05 16/04/2009

#### Barco nv Events

Noordlaan 5, B-8520 Kuurne Phone: +32 56.36.89.70 Fax: +32 56.36.88.24 E-mail: sales.events@barco.com Visit us at the web: www.barco.com

Printed in Belgium

#### **Changes**

Barco provides this manual 'as is' without warranty of any kind, either expressed or implied, including but not limited to the implied warranties or merchantability and fitness for a particular purpose. Barco may make improvements and/or changes to the product(s) and/or the program(s) described in this publication at any time without notice.

This publication could contain technical inaccuracies or typographical errors. Changes are periodically made to the information in this publication; these changes are incorporated in new editions of this publication.

#### **Copyright ©**

All rights reserved. No part of this document may be copied, reproduced or translated. It shall not otherwise be recorded, transmitted or stored in a retrieval system without the prior written consent of Barco.

#### **Trademarks**

Brand and product names mentioned in this manual may be trademarks, registered trademarks or copyrights of their respective holders. All brand and product names mentioned in this manual serve as comments or examples and are not to be understood as advertising for the products or their manufacturers.

Download from Www.Somanuals.com. All Manuals Search And Download.

 $\overline{\phantom{0}}$  1

# **TABLE OF CONTENTS**

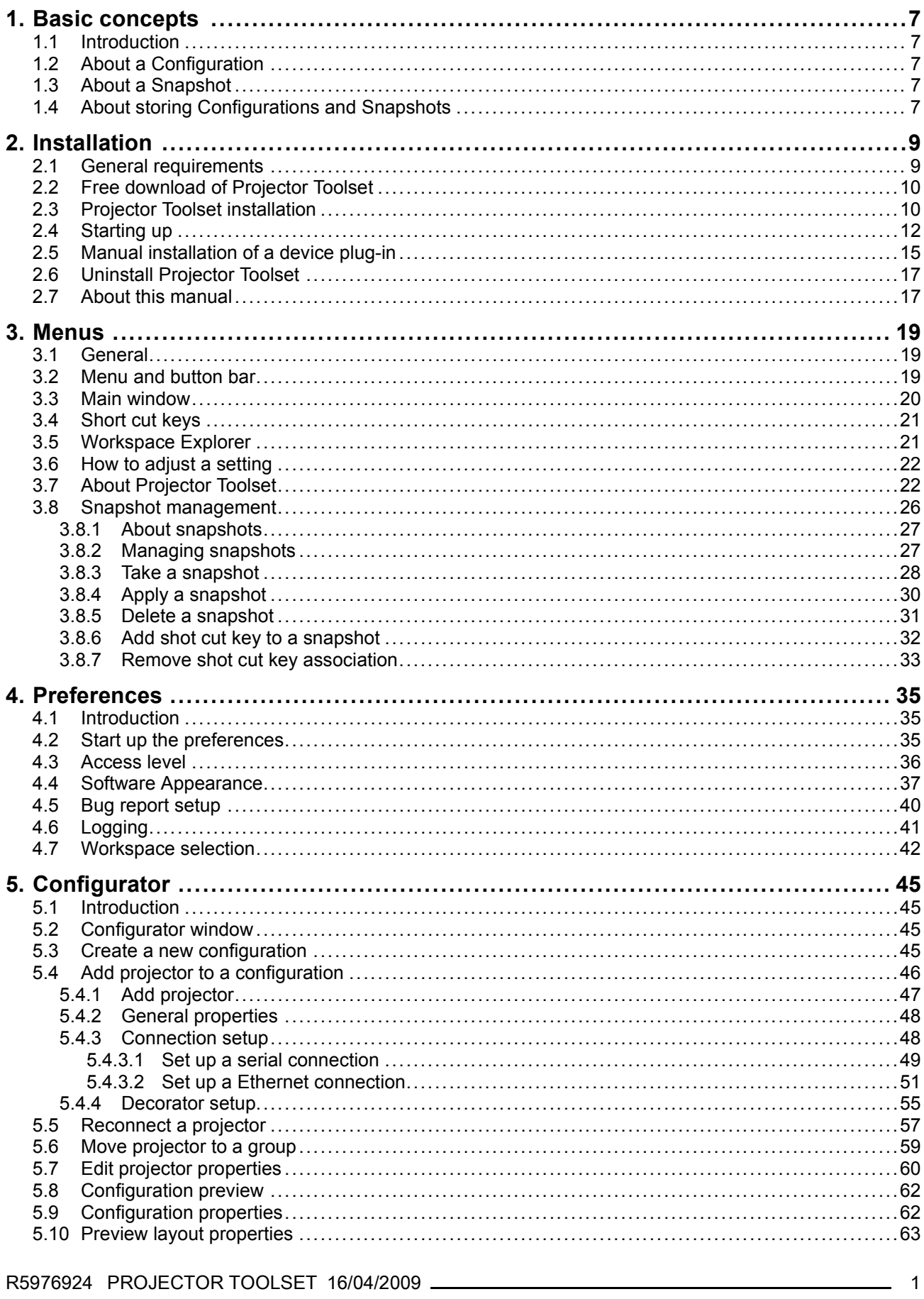

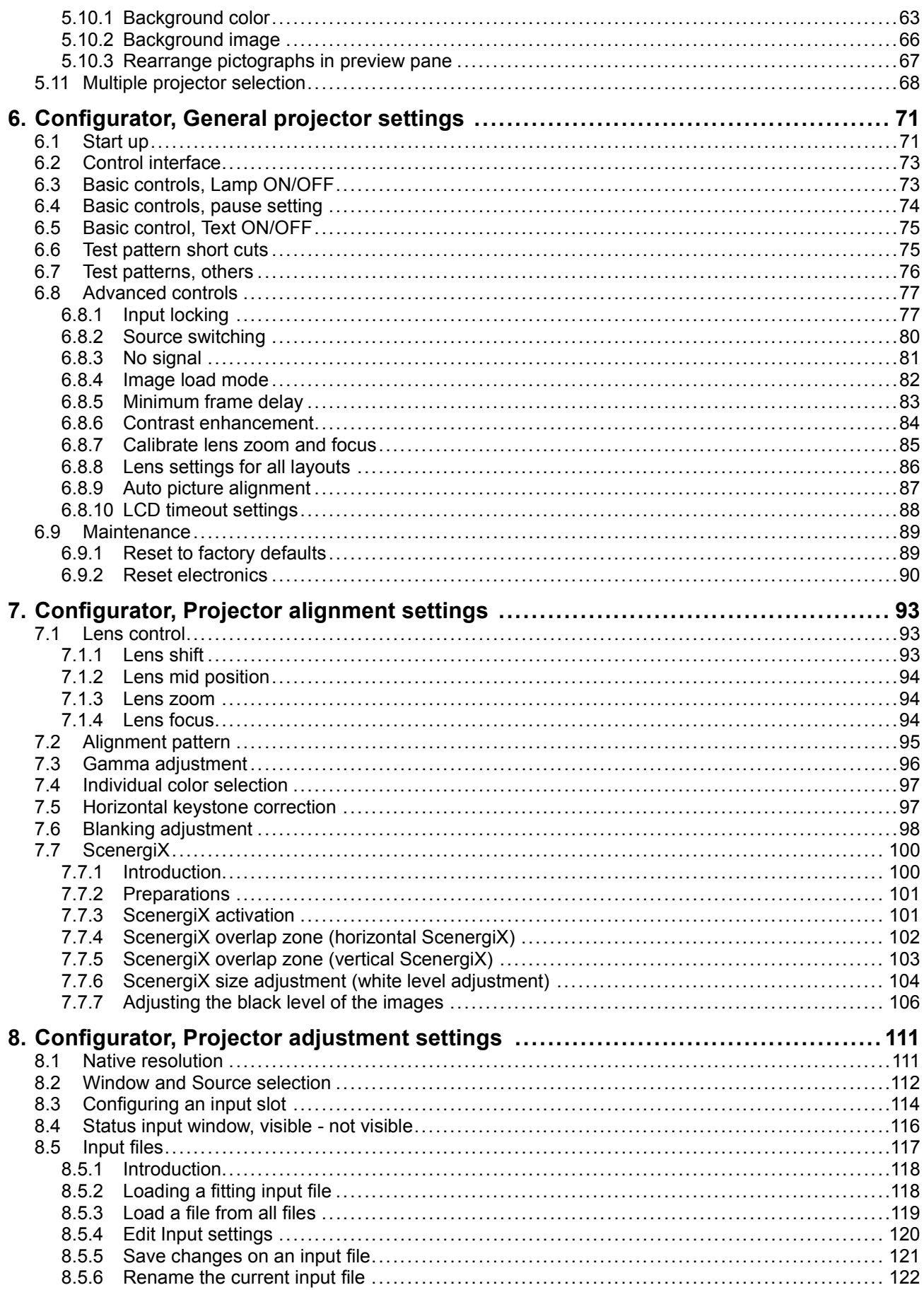

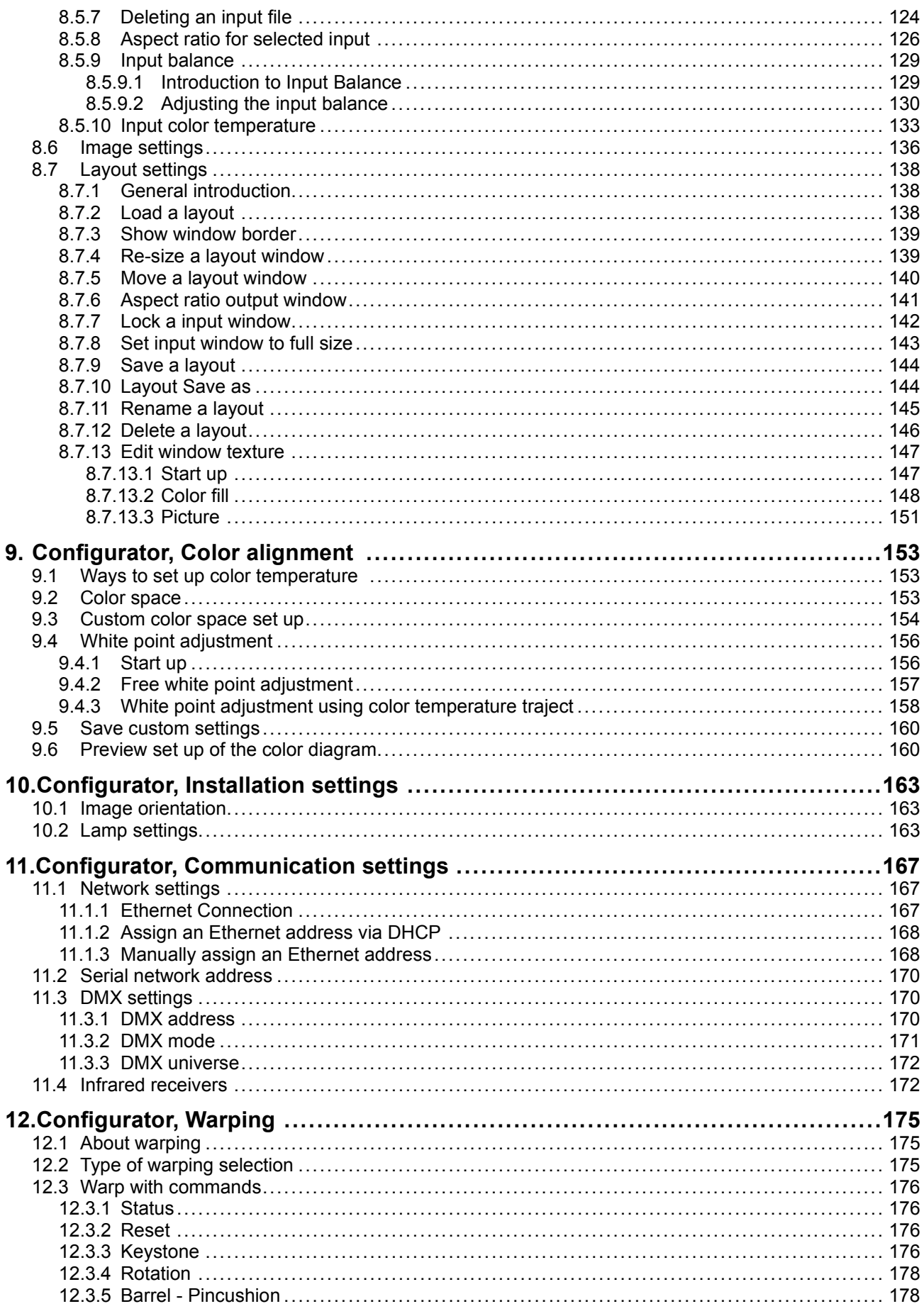

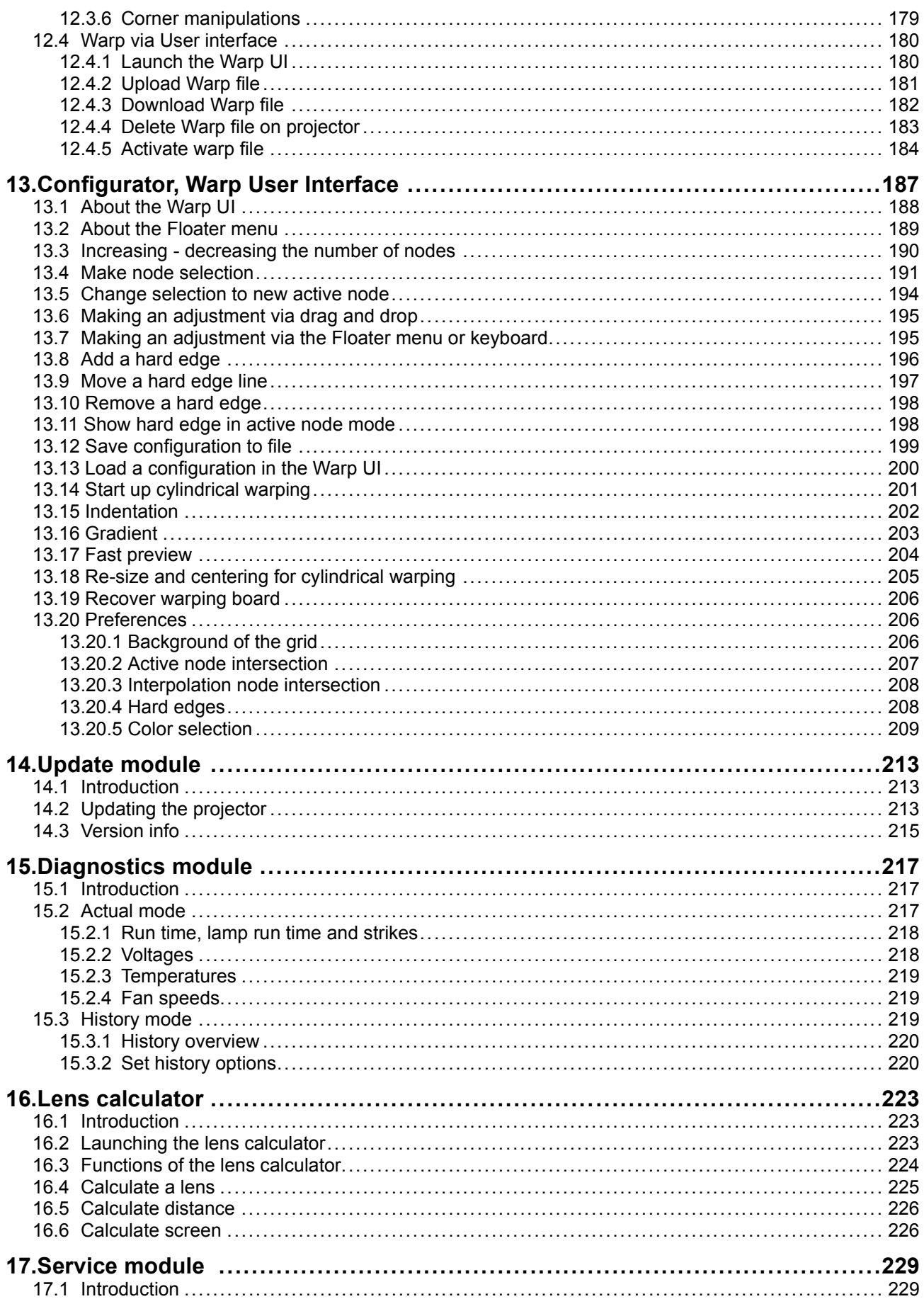

 $4 -$ 

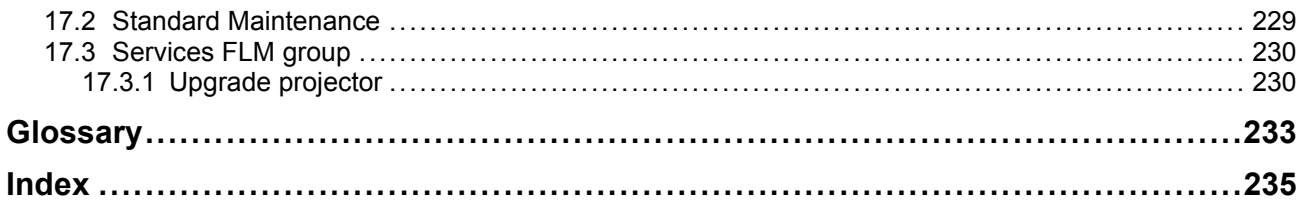

# <span id="page-10-0"></span>**1. BASIC CONCEPTS**

#### **Overview**

- **Introduction**
- About a Configuration
- About a Snapshot
- About storing Configurations and Snapshots

# **1.1 Introduction**

#### **Overview**

Projector Toolset is a software tool to set up, configure, manage and control Barco projectors.

The concept of this Projector Toolset software is modular. The basic package can be extended with several optional device plug-in modules, now and in the future available.

The Projector Toolset software works with configurations that can be loaded. Within a configuration, different snapshots can be taken. A snapshot represents a current state of a configuration and can be reloaded to return to this typical state. These terms will be used through the complete software.

Projector Toolset is a stand-alone application that runs on a Java Virtual Machine and that does not require extra services to run.

Several configurations can be controlled simultaneously. Even when the configurations are connected via different ways.

# **1.2 About a Configuration**

#### **What is a Configuration?**

A **Configuration** is a collection of projectors with all their current settings, connected to a computer. A configuration can contain different settings, called snapshots, for all the projectors in the configuration.

# **1.3 About a Snapshot**

#### **What is a Snapshot?**

A **Snapshot** is collection of settings of a configuration. Such a snapshot represents the current state of a configuration.

A snapshot can contain all settings or specific settings as input settings, lamp settings, layout settings or projector settings. When restoring a snapshot, only the stored settings will be restored. The others remain on their current value.

# **1.4 About storing Configurations and Snapshots**

#### **Overview**

All information is stored by default in the install directory of Projector Toolset in the subdirectory *Workspace*.

Configurations are directly under the subdirectory *Workspace* and have the extension *.config*. Snapshots are stored in a subdirectory of Workspace, called *Snapshots*. The files have the extension *.snapshot* .

This structure makes it possible to zip the workspace and send it the another computer for further use.

To make a backup of all your configurations and snapshots, just make a copy of *Workspace* with all its content.

# <span id="page-12-0"></span>**2. INSTALLATION**

#### **Overview**

- General requirements
- • [Free download of Projector Toolset](#page-13-0)
- • [Projector Toolset installation](#page-13-0)
- Starting up
- • [Manual installation of a device plug-in](#page-18-0)
- • [Uninstall Projector Toolset](#page-20-0)
- • [About this manual](#page-20-0)

# **2.1 General requirements**

#### **Before you begin**

It assumes you are familiar with the Windows operating system at your site.

#### **System requirements for Microsoft Windows**

Minimum hardware specifications :

- PC Pentium III or equivalent, 1 GHz
- 512 MB RAM
- Free hard disk space: 80 MB
- XGA resolution (1024 x 768)
- Serial communication port and/or Ethernet connection

#### **Software**

• Windows 2000, Windows XP Home or Windows XP Professional (recommended)

Recommended hardware specifications :

- PC Pentium IV or equivalent, 2.4 GHz
- 512 MB RAM
- 140 MB hard disk free space
- SXGA resolution (1280 x 1024) with 32 MB video memory
- Serial communication port
- Ethernet connection

#### **System requirements for Linux**

**Software** 

• Any Linux distribution that supports Sun's Java Runtime Environment v1.5.0 (RedHat 9.0, SuSe 8.2, Debian/Ubuntu, Mandriva, ...) Check out the documentation of your favorite distribution to find out if Java 1.5 is supported.

Minimum hardware specifications

- PC Pentium III or equivalent, 1 GHz
- 512 Mb RAM
- Free hard disk space: 100 MB
- XGA resolution (1024 x 768)
- Ethernet connection (serial connection is not supported)

<span id="page-13-0"></span>Recommended hardware specifications :

- PC Pentium IV or equivalent, 2.4 GHz
- 512 MB RAM
- 140 MB hard disk free space
- SXGA resolution (1280 x 1024) with 32 Mb video memory
- Serial communication port
- Ethernet connection

#### **Mac OS X**

**Software** 

- Apple's Java SE 5.0 Release 3 or better
- Mac OS X v10.4.2 or better

Minimum system requirements :

- PowerPC G3
- 256 MB RAM
- 10 MB disk space
- Display with XGA resolution (1024x768)
- Network connection

Recommended system requirements

- PowerPC G5 or Intel Core 2 Duo
- Display with SXGA resolution (1280x1024)
- 512 MB RAM
- 50 MB hard disk free space
- Network connection

# **2.2 Free download of Projector Toolset**

#### **Overview**

The program and all necessary plug-ins can be downloaded for free from Barco's Partnerzone, (URL: https://my.barco.com). Registration is necessary.

If you are not yet registered, click on Partnerzone registration and follow the instructions. With the created login and password, it is possible to enter the partnerzone where you can download the Projector Toolset software and the device plug-in updates.

When downloading the complete Projector Toolset, this software contains already the latest device plugins.

It is not necessary to install any other software. A Java virtual machine is included with this download.

# **2.3 Projector Toolset installation**

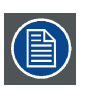

**The installation file contains the Projector Toolset framework and the available plug-ins.**

#### **To install on Microsoft Windows**

The process of installing your software involves the following steps:

- 1. Browse to the directory where the install program is downloaded.
- 2. Double click on *Ptoolset\_Installer.exe* .

The installation starts. Depending on the local Internet Explorer settings, it is possible that a warning is displayed. Just click Run to start the installation.

- 3. Follow the instructions given in the different install windows.
- 4. Complete installation is automatic. *Note: A restart of the computer is necessary before the software can be used.*

Barco  $\rightarrow$  Projector Toolset  $\rightarrow$  Projector Toolset item is added to the program list (unless otherwise selected during the installation).

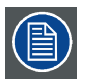

**Only Projector Toolset framework is installed. To start using it, first install one or more device plug-ins. The software will request to install the plug-ins.**

#### **To install on MAC OS X**

The process of installing your software involves the following steps:

- 1. Browse to the folder where the downloaded installer zip file is stored.
- 2. Double click on the zip file to unzip.
- 3. Double-click on the *PToolset\_Installer* file.

The installation starts.

- 4. Follow the instructions given in the different install windows.
- 5. The complete installation is done automatically.

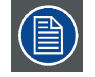

**Only Projector Toolset framework is installed. To start using it, first install one or more device plug-ins. The software will request to install the plug-ins.**

#### **To install on Linux**

The process of installing your software involves the following steps:

- 1. Browse to the folder where the downloaded installer file (*PToolset\_installer.bin*) has been stored.
- 2. Check if the file is executable. This is done by right clicking on the file and selecting 'Properties' from the popup menu.
- 3. Select tab **Permissions** and check if *Is executable* is enabled. [\(image 2-1](#page-15-0))
- 4. Double click on the *Ptoolset\_installer.bin* to start the installation.
- 5. Follow the instructions given in the different install windows.
- 6. The complete installation is done automatically.

#### <span id="page-15-0"></span>2. Installation

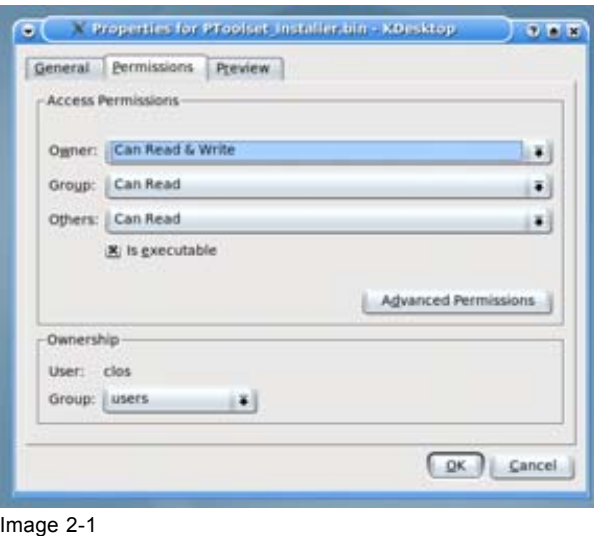

File properties

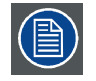

**Only Projector Toolset framework is installed. To start using it, first install one or more device plug-ins. The software will request to install the plug-ins.**

### **2.4 Starting up**

#### **Launching Projector Toolset on Microsoft Windows**

To start up the Projector Toolset software:

1. Click on **Start** → *Programs* and select *Barco* → *Projector Toolset* → *Projector Toolset*. Or,

if a desk top icon is available, double click that desk top icon.

The software starts up. This start up procedure can take a while. First splash screen opens. [\(image 2-2\)](#page-16-0)

The software starts up with the latest used configuration or, if new plug-ins or updated plug-ins are downloaded, with overview table of the downloaded plug-ins. All plug-ins in the table are selected by default. [\(image 2-3](#page-16-0))

2. Unselect the plug-ins which you do not want to install. Or,

click on **Unselect all** and then select the plug-ins you want to install.

**Select all** will check all plug-ins at once.

3. Click **OK** to install the selected plug-ins.

When all plug-ins are installed, a restart message is displayed. ([image 2-4](#page-16-0))

4. Click **Yes** to shutdown the application and restart the application. Click **No** to continue working with the old plug-ins.

<span id="page-16-0"></span>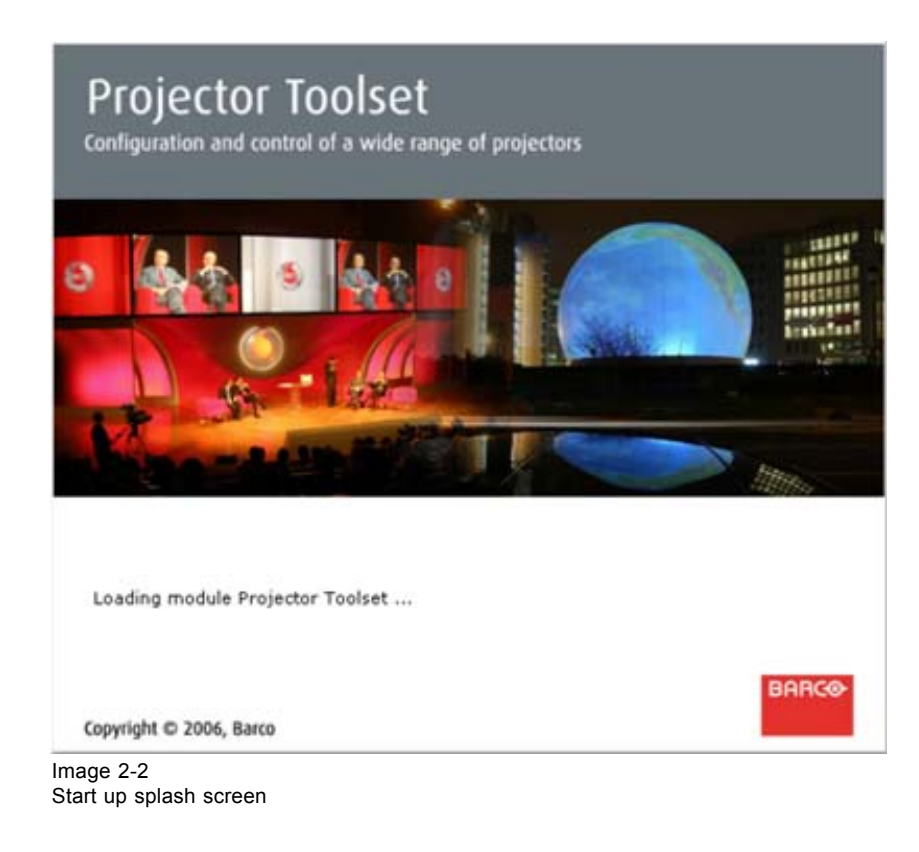

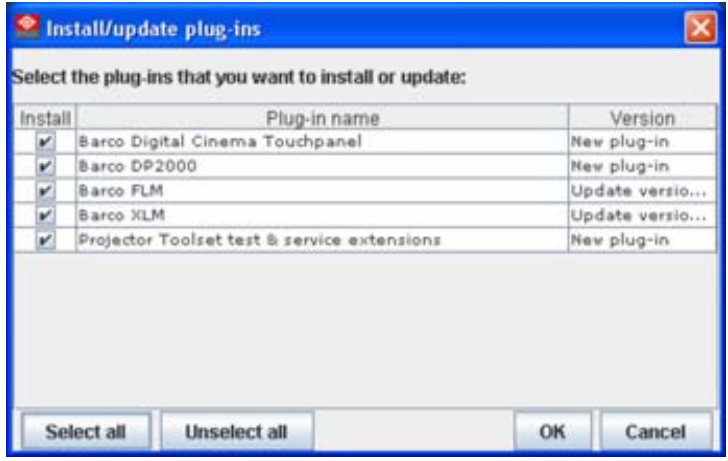

Image 2-3

Overview downloaded plug-ins

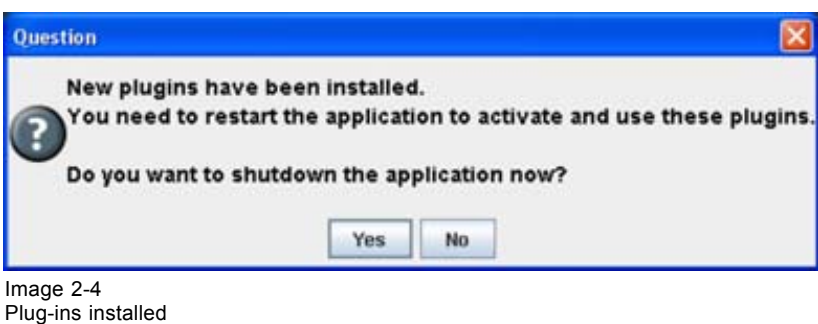

Or,

#### **Launching Projector Toolset on Mac OS X**

To start the Projector Toolset software on Mac OS X system:

- 1. With Finder, go to the Applications folder under your home folder.
- 2. Double-click on the Projector\_Toolset icon to start the application.

It can take a while to start up. First splash screen opens.

The software starts up with the latest used configuration or, if new plug-ins or updated plug-ins are downloaded, with overview table of the downloaded plug-ins. All plug-ins in the table are selected by default. [\(image 2-3](#page-16-0))

3. Unselect the plug-ins which you do not want to install.

click on **Unselect all** and then select the plug-ins you want to install.

**Select all** will check all plug-ins at once.

4. Click **OK** to install the selected plug-ins.

When all plug-ins are installed, a restart message is displayed. ([image 2-4](#page-16-0))

- 5. Click **Yes** to shutdown the application and restart the application. Click **No** to continue working with the old plug-ins.
- 6. Once Projector Toolset is fully started, it has the following look and feel. (image 2-5)

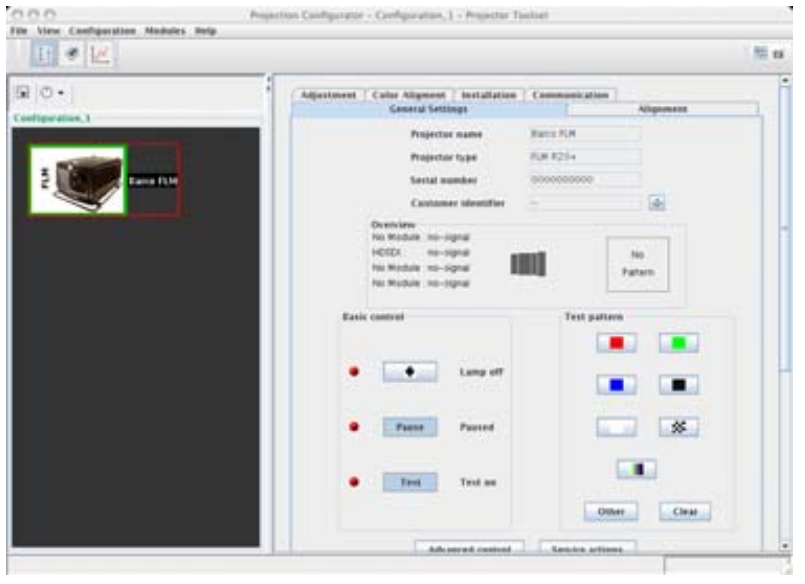

Image 2-5 Look and feel on MAC

#### **Launching Projector Toolset on Linux**

To start the Projector Toolset software on a Linux system:

- 1. Go to your home folder.
- 2. Double click on the Projector Toolset icon to start the application.

It can take a while to start up. First splash screen opens.

The software starts up with the latest used configuration or, if new plug-ins or updated plug-ins are downloaded, with overview table of the downloaded plug-ins. All plug-ins in the table are selected by default. [\(image 2-3](#page-16-0))

3. Unselect the plug-ins which you do not want to install. Or,

click on **Unselect all** and then select the plug-ins you want to install.

**Select all** will check all plug-ins at once.

<span id="page-18-0"></span>4. Click **OK** to install the selected plug-ins.

When all plug-ins are installed, a restart message is displayed. ([image 2-4](#page-16-0))

- 5. Click **Yes** to restart the application. Click **No** to continue working with the old plug-ins.
- 6. Once Projector Toolset is fully started, it has the following look and feel. (image 2-6)

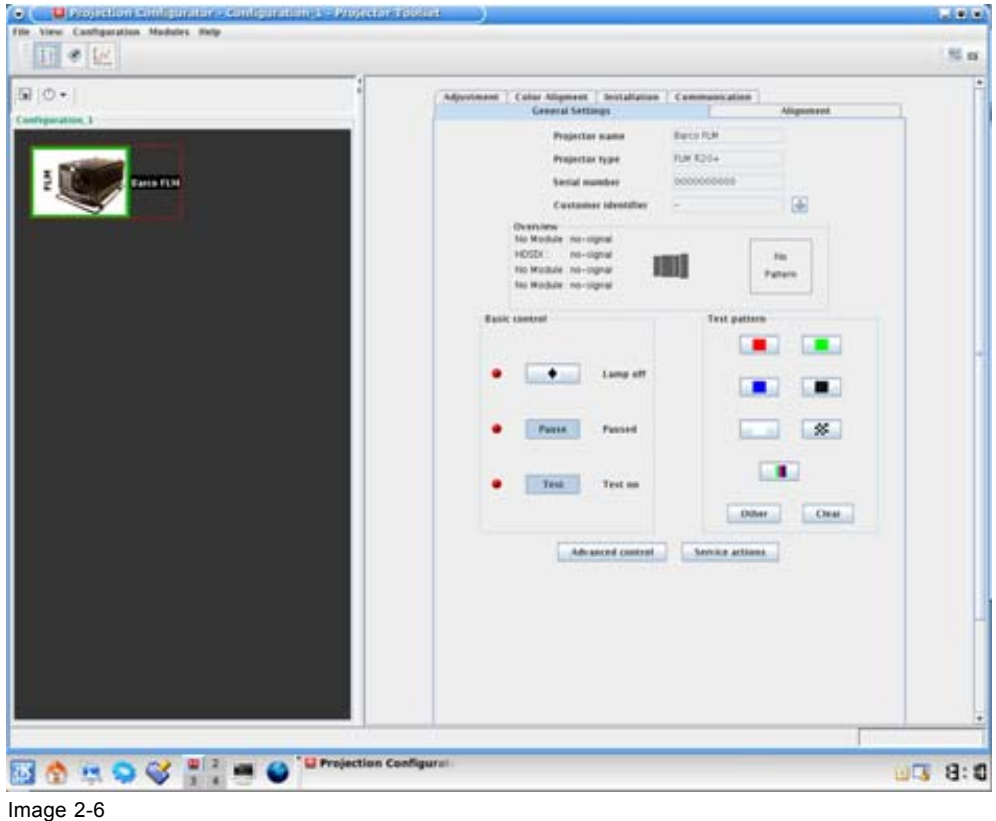

Look and feel on Linux

# **2.5 Manual installation of a device plug-in**

#### **When should it be done manually**

When a new plug-in is downloaded, and the user has decided no to install it yet for some reason. He still has the possibility to install this plug-in manually.

#### **How to install**

- 1. Start up Projector Toolset.
- 2. Click **Help** on the menu and select *Install plugin...* . [\(image 2-7](#page-19-0))

An *Install device plug-in* dialog box opens.

3. If the path and file name is known, fill it out next to *Select a tpi file*. Or, click on the Browse button (**...**).

An *Open* dialog box opens.

4. Browse to the desired plug-in file and click **Open**.

<span id="page-19-0"></span>Plug-in files are .tpi files and are mostly located in the Plugins subdirectory of Projector Toolset's install directory.

The *Install device plug-in* dialog is re-displayed with the complete path filled out.

5. Click **Next**.

An overview of projector name, plug-in ID and version is given.

A question dialog box appears to ask if you really want to install the selected plug-in.

6. Click **Next** to continue.

Installation procedure starts. Result is displayed in a dialog box. A restart of Projector Toolset is necessary to activate the new installed plug-in.

7. Check *Shutdown application* and click **Finish**. ([image 2-8\)](#page-20-0)

Projector Toolset will be closed.

8. Restart Projector Toolset.

The new plug-in is activated.

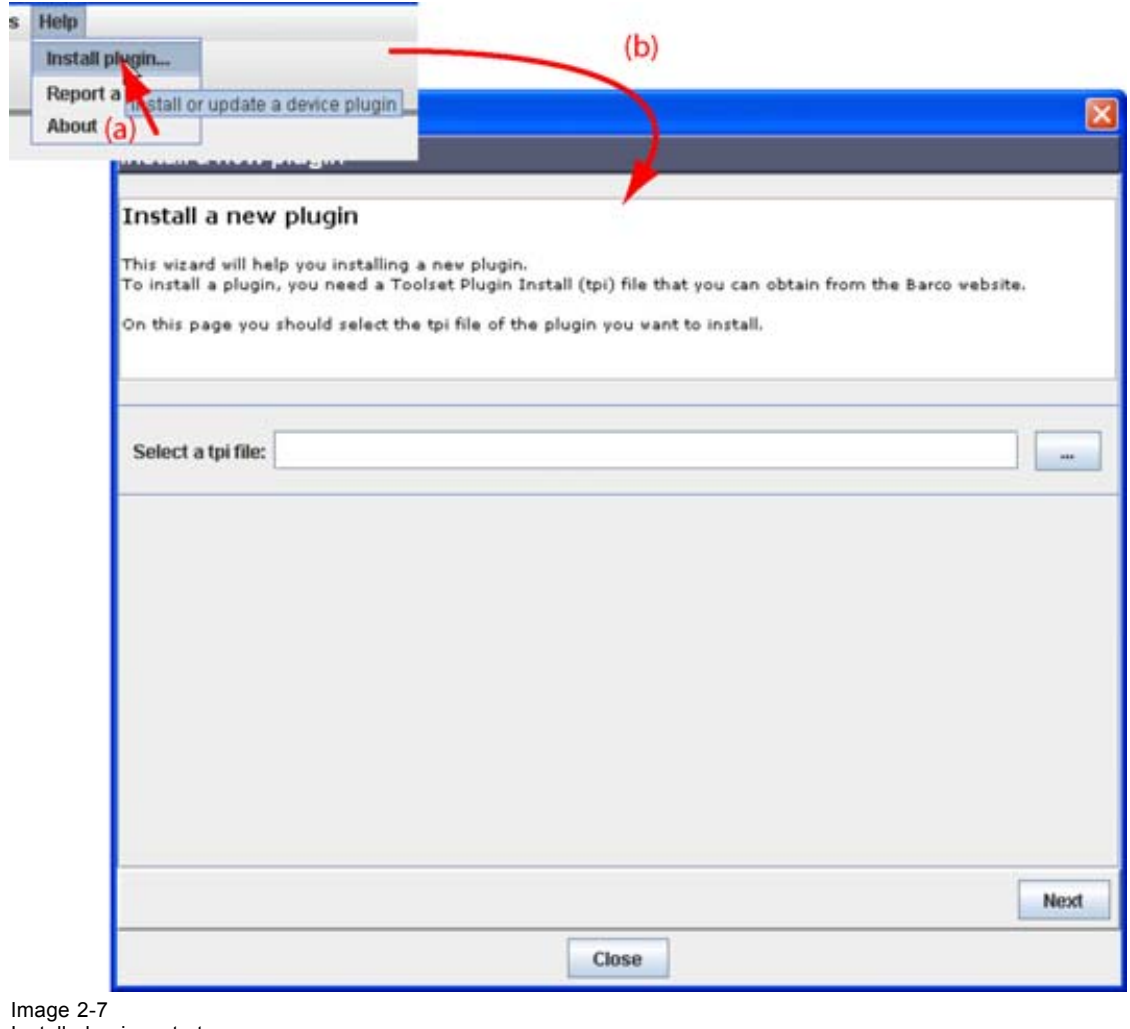

<span id="page-20-0"></span>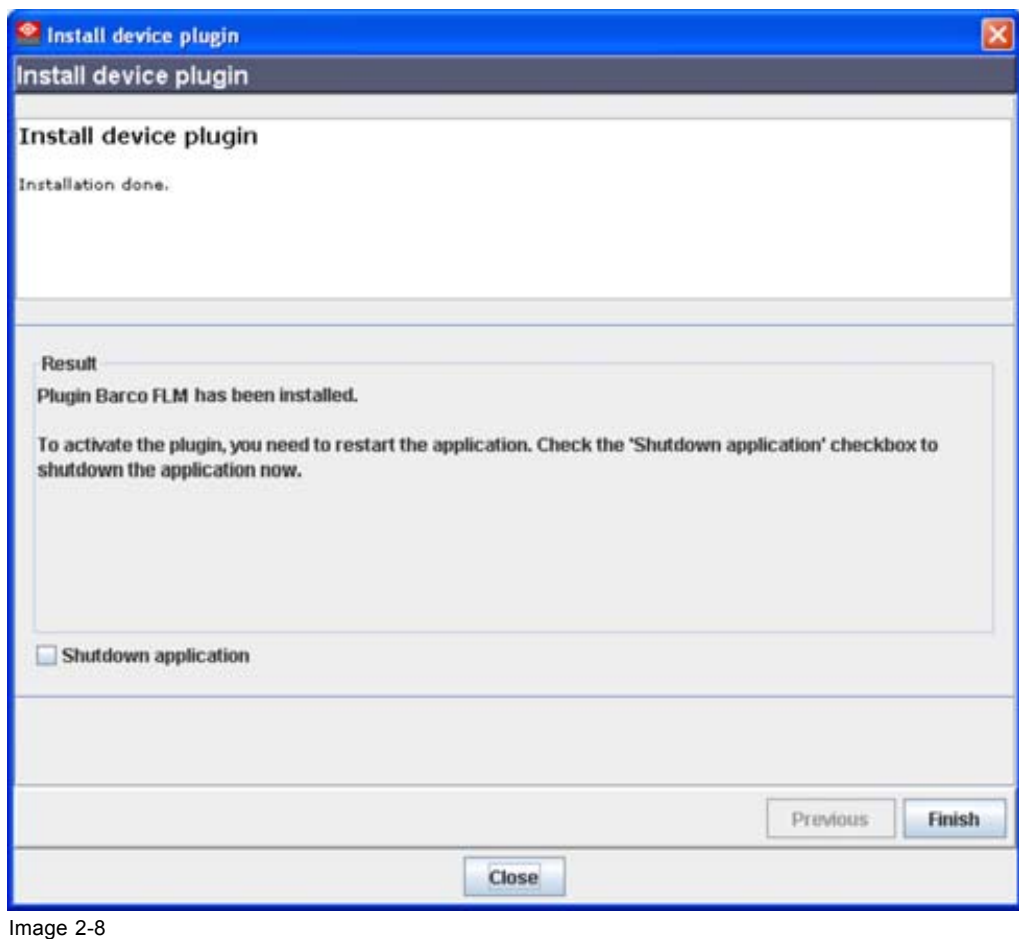

#### Finish the installation

# **2.6 Uninstall Projector Toolset**

#### **How to uninstall on a Microsoft Windows platform**

To uninstall the program, normal Windows functionality can be used to remove a software.

Click on Windows **Start**, select *Settings* and open *Add/Remove software*.

Select the version of Projector Toolset which must be removed and click on **Remove**.

The complete program will be removed from the hard disk.

#### **How to uninstall on a Linux platform**

Remove the Projector Toolset folder from the home folder.

#### **How to uninstall on a Mac OS X platform**

Remove the Projector Toolset folder from the application folder in the home folder.

# **2.7 About this manual**

#### **Overview**

This Reference manual provides detailed information about the configuration and setup software Projector Toolset. This manual is designed to be a reference tool in your everyday work with Projector Toolset.

The following icons are used in the manual :

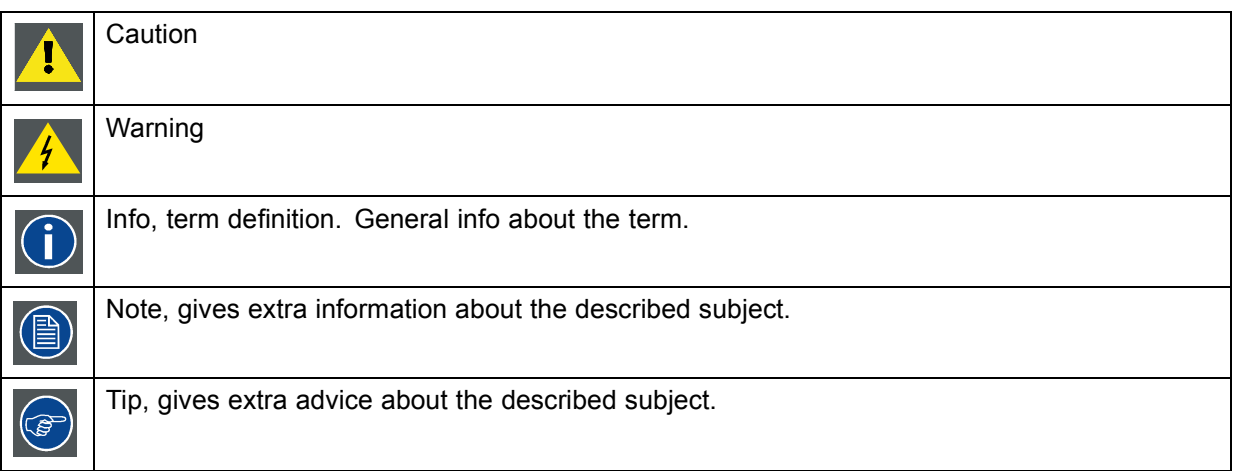

Images given in the manual are used as illustration. The content of the image can be slightly different with the real image on the screen, e.g. version numbers, installed modules, etc. .

Typography:

- Clickable menu items or buttons are indicated in bold, e.g. **OK**
- Menu items are indicated in italic.
- A dialog window is indicated in italic, e.g. *Make a new configuration*.
- Step related notes, tips, warnings or cautions are printed in italic.
- Procedure related notes, tips, warnings or cautions are printed in bold between 2 lines preceding by the corresponding icon.

#### **What's next?**

Now that you are familiar with the style of this guide, you are now ready to know more about its modules and what they can do.

# <span id="page-22-0"></span>**3. MENUS**

#### **Overview**

- General
- Menu and button bar
- Main window
- Short cut keys
- • [Workspace Explorer](#page-24-0)
- • [How to adjust a setting](#page-25-0)
- • [About Projector Toolset](#page-25-0)
- • [Snapshot management](#page-29-0)

# **3.1 General**

#### **The right mouse button**

The right mouse button is used in Projector Toolset for direct controls. The use of this button can be handy throughout the complete software.

#### **Ergonomics**

Projector Toolset works on the principle of windows with adjustable sizes that can be positioned as you like.

When Projector Toolset opens, it displays the main window along with the Menu and button bar. The drop-down menus include the usual functions of any software (File,etc.) and menus specific for Projector Toolset.

The button bar allows switching between the different modules.

An extra *Workspace explorer* window makes configuration management more easy.

# **3.2 Menu and button bar**

#### **Structure**

The menu contains drop down menus accessible by clicking with the mouse on an item. To select an item, just click on an item in the drop down list.

The button bar contains on the left side navigation buttons to the different modules and on the right side manage buttons to the workspace explorer and snapshot function.

To activate a module, click on a navigation button. The window will change accordingly. When activating some buttons, some extra items will be added to the menu.

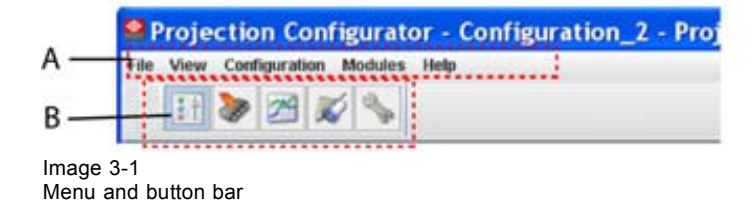

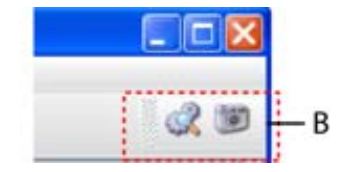

## <span id="page-23-0"></span>**3.3 Main window**

#### **Overview**

The content of the main window changes when a other navigation (module) button is activated, but the main parts are the same for all modules.

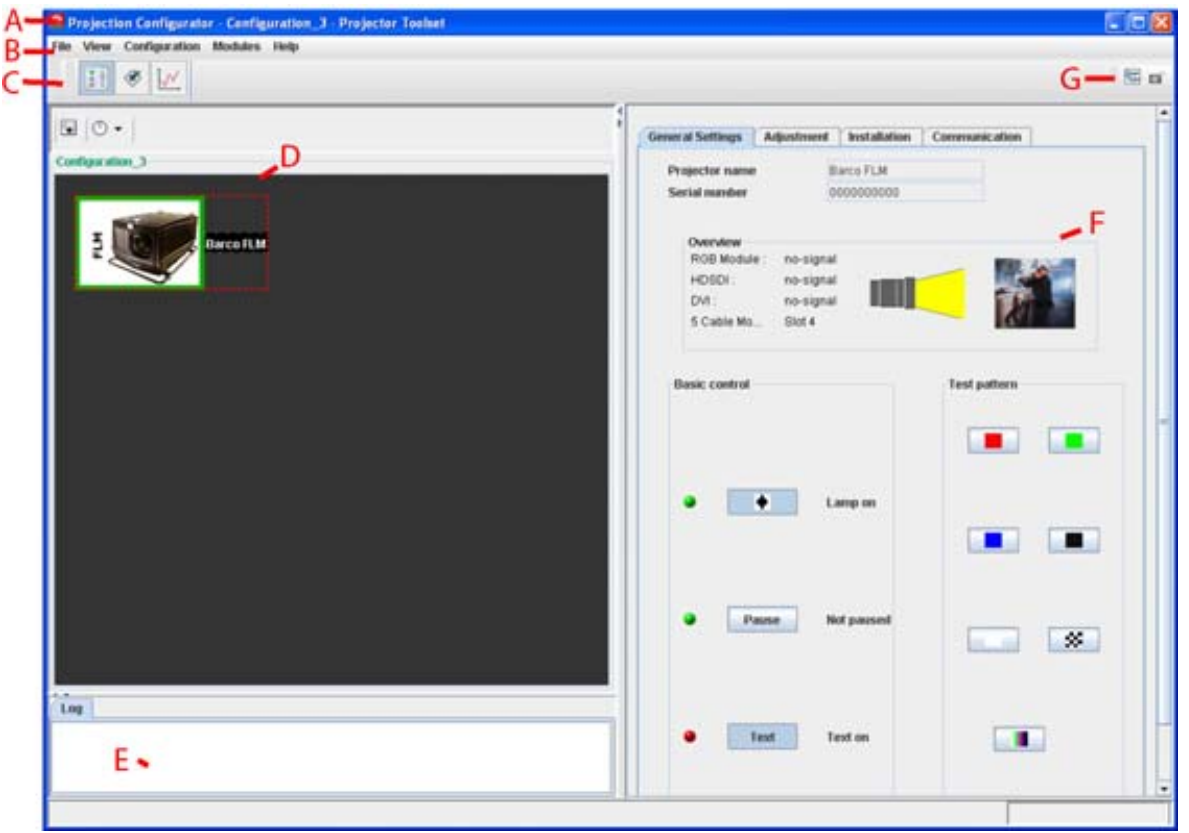

Image 3-2 Main window indications

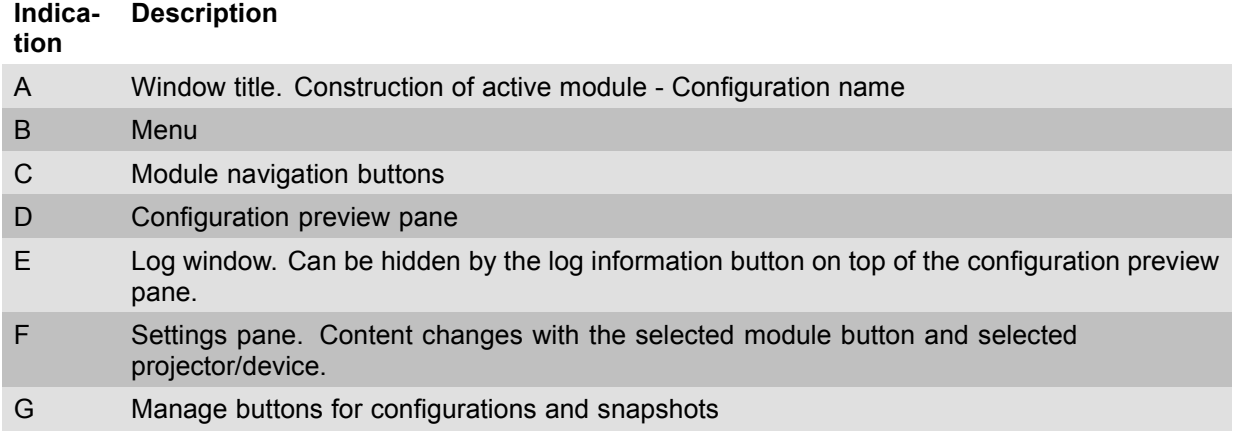

#### **Tool tip**

Some items and or icons show a tool tip when moving the cursor over that item or icon. This tool tip helps to identify the buttons or items.

#### **Scroll bars**

If there is more information available than displayed in a pane, vertical and horizontal scroll bars will be added to that specific pane. These scroll bars let you move up and down and left and right through the

<span id="page-24-0"></span>information in the pane. Vertical scroll bars are the bars on the right side of the pane. Horizontal scroll bars are the bars at the bottom of the pane.

To use scroll bars, place the cursor on the scroll box, click and hold down the mouse button. Move the scroll box the entire span of the scroll bar. Notice how you can move and up down in the information in the pane.

You can also click anywhere above or below (left or right) the scroll box in the empty space. Click once with the mouse and the scroll bar will make larger leaps in the information.

#### **Split bar**

The split bar divides the different panes. The position of the split bar is adjustable.

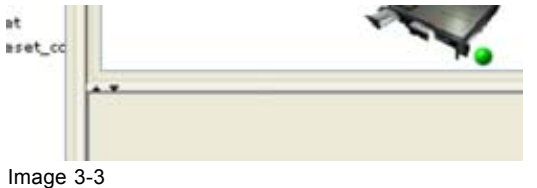

Split bar

To adjust the position, place the cursor over the split bar separating the panes, so that the two-headed arrow cursor appears. Click on the two-headed arrow and drag it until the panes are the desired size.

## **3.4 Short cut keys**

#### **Overview**

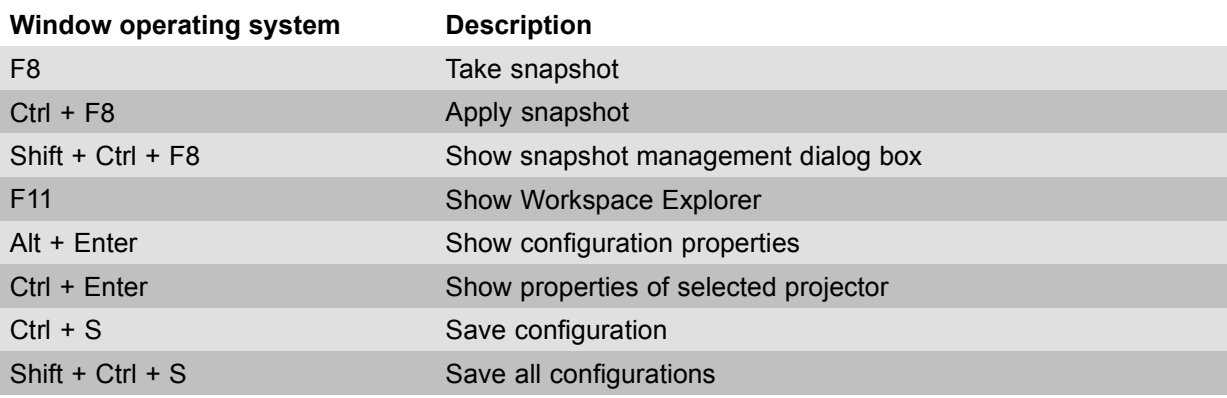

### **3.5 Workspace Explorer**

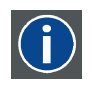

#### **Workspace explorer**

Window to manage the available configurations in the current workspace.

#### **How to display**

Click on the workspace explorer icon  $(\mathbb{Z})$  on the left top corner or on the menu, click on **View** → *Workspace explorer* or press **F11**.

<span id="page-25-0"></span>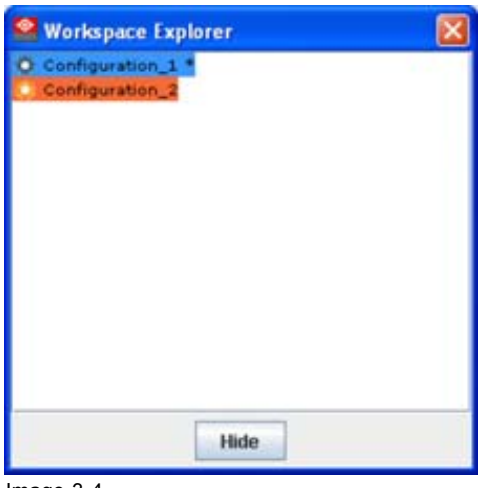

Image 3-4 Workspace explorer

#### **What can be done**

The workspace explorer window gives an overview of the existing Configurations.

To select a configuration, just click on it. The background of the selected configuration changes to blue. When the same item is open (active) the background remains blue.

When another configuration is selected, the background of this new configuration becomes blue and the background of the active (open) configuration changes to orange.

To activate (open) another configuration, double click on it. The background becomes blue. All other configurations will have no background.

An asterisk (\*) behind a configuration means that a configuration setting is changed since the last saved version. A save is necessary to store the changes.

## **3.6 How to adjust a setting**

#### **About input boxes**

To change a value:

- Click on the up down control of the spin box next to the input box until the desired value is reached.
- Click in the input field of the spin box, select the actual value and enter a new value with your keyboard.

#### **About drop down menu settings**

Click on the drop down menu. A list of possible choices opens. Select the desired item.

# **3.7 About Projector Toolset**

#### **Why?**

The about function in the *Help* menu gives an overview of the used system parameters and the installed modules. This information can be handy when calling for help.

The images given below are just example images. These images can differ from version to version.

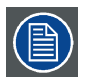

**The versions indicated on the illustrations are only given as info and these versions can be different with the current versions.**

#### **How to start up**

1. Click **Help** on the menu and select *About* (a). (image 3-5)

The *About* start up dialog box opens (b).

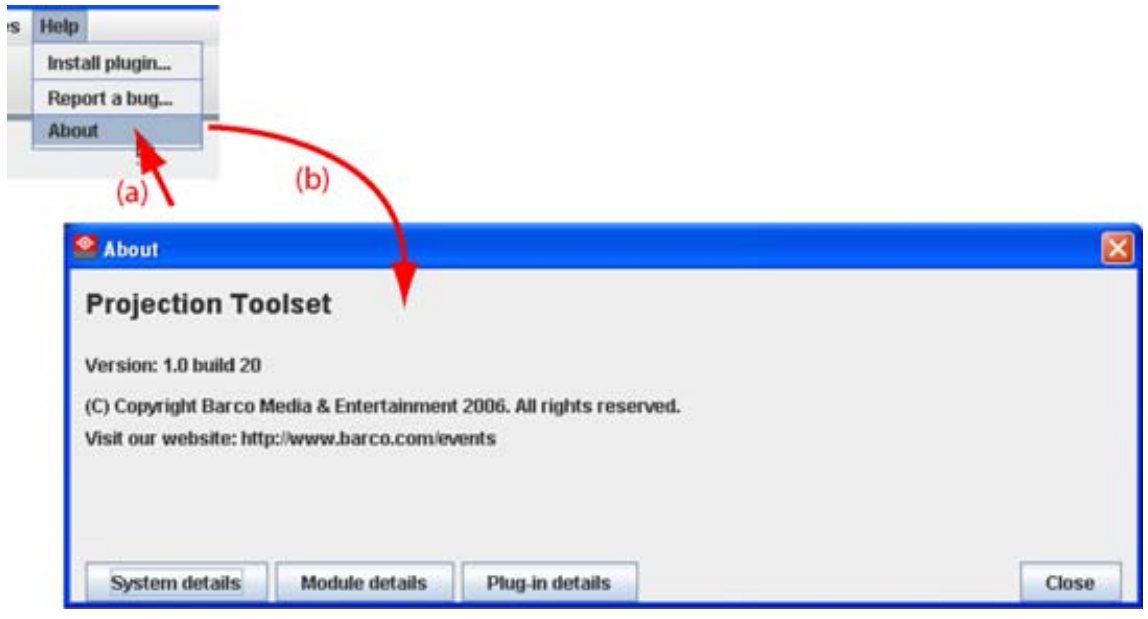

Image 3-5 About window

#### **System details**

Click on **System details** to see the system parameters on which Projector Toolset is running.

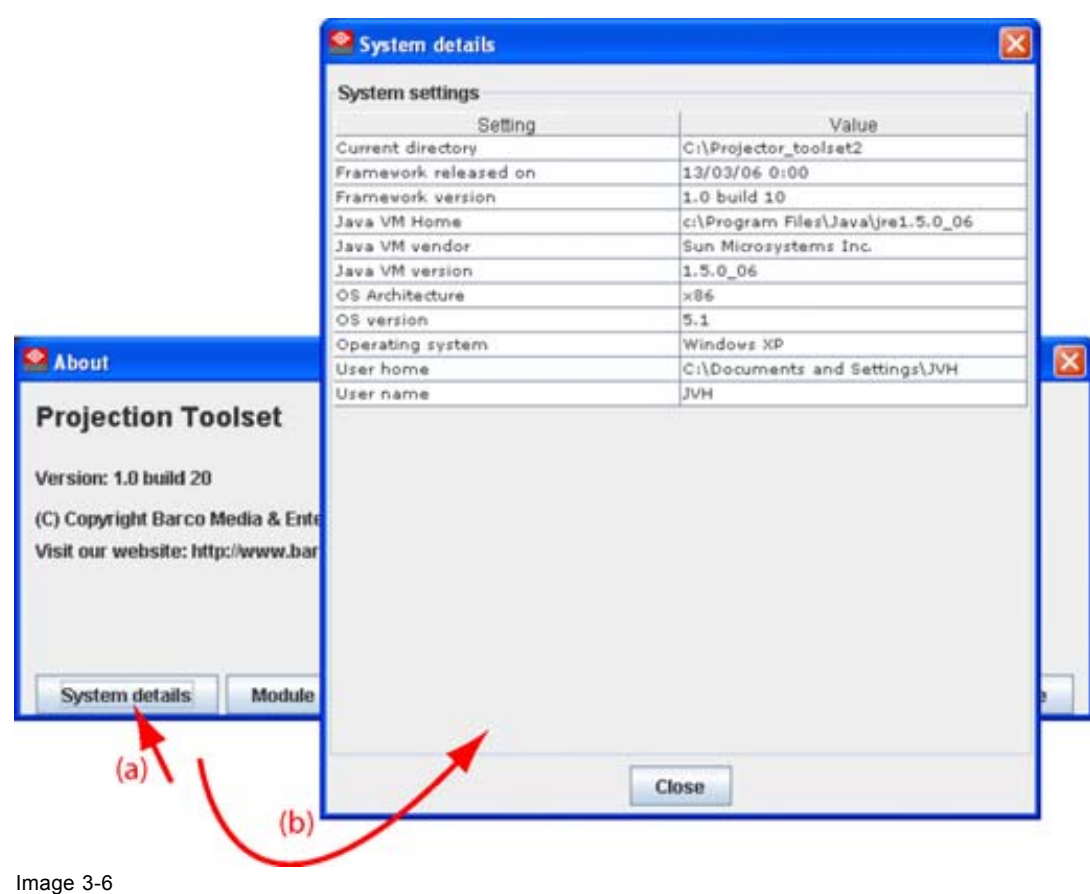

System details

#### **Module details**

Click on **Module details** to get an overview of the installed modules.

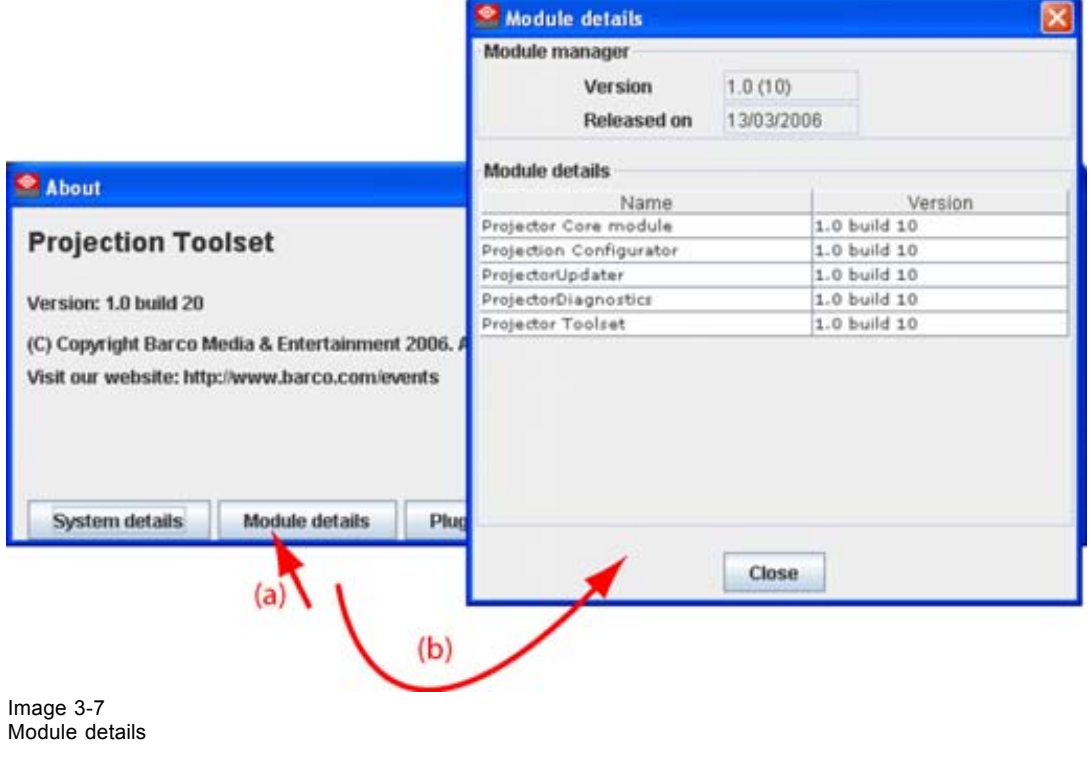

First of all the software version and the release date are indicated in Module manager.

*Module details* gives an overview of the installed modules and their version.

#### **Plug-in details**

Plug-in details gives an overview of the installed device plug-in together with their version.

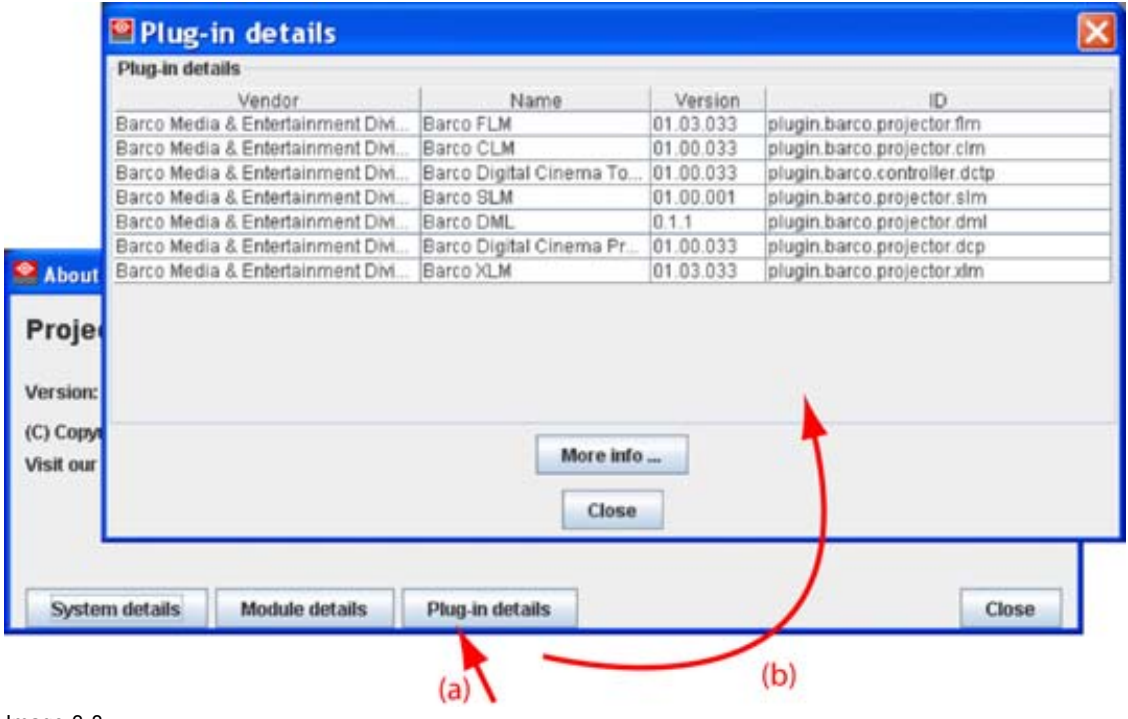

Image 3-8 Device plug-ins details

For more info about a device plug-in, click on the desired plug-in to select and then click on **More info...** .

<span id="page-29-0"></span>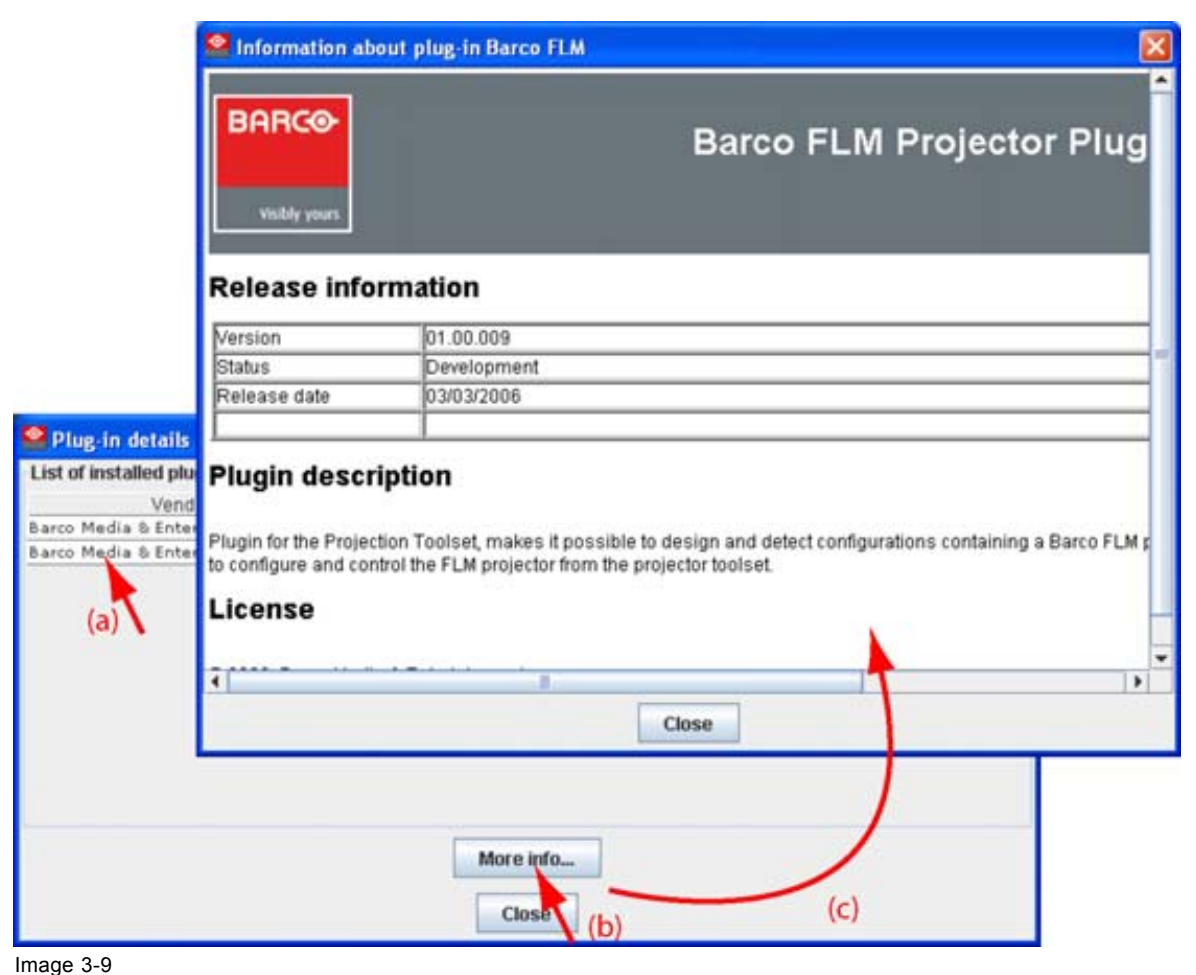

More info device plug-in

Release information, plug-in description and license agreement is given.

# **3.8 Snapshot management**

#### **Overview**

- About snapshots
- • [Managing snapshots](#page-30-0)
- Take a snapshot
- • [Apply a snapshot](#page-33-0)
- • [Delete a snapshot](#page-34-0)
- Add shot cut key to a snapshot
- Remove shot cut key association

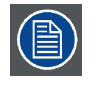

**When a configuration contains also Digital Cinema Touch panel devices or only these devices, these devices are not included in a snapshot.**

#### <span id="page-30-0"></span>**3.8.1 About snapshots**

#### **Overview**

At any moment the settings for a configuration can be saved in a snapshot file. This snapshot file can be loaded again to create the same situation as when the snapshot was taken.

A snapshot can contain:

- All settings
- All layout settings
- All input settings
- Lamp settings
- Projector settings

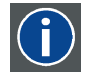

#### **Snapshot**

A snapshot is a collection of settings at a given point of time for a configuration

#### **3.8.2 Managing snapshots**

#### **Overview**

When opening the snapshot window an overview of all available snapshots is given. A snapshot file is built up as a tree of settings.

To open this tree of settings, click on the '+' sign to expand a branch.

A yellow warning symbol in front of the snapshot name means that something inside the snapshot does not correspond with the current active configuration. Expand the snapshot tree to see the differences. Such a snapshot can be applied to the current configuration but only the corresponding setting are loaded and for the other settings, the current values remain in place.

Some examples when a warning symbol can be displayed:

- projector not (anymore) in the configuration
- inputs on projector are swapped, or missing.

When a snapshot is selected, the name of the snapshot is yellow.

<span id="page-31-0"></span>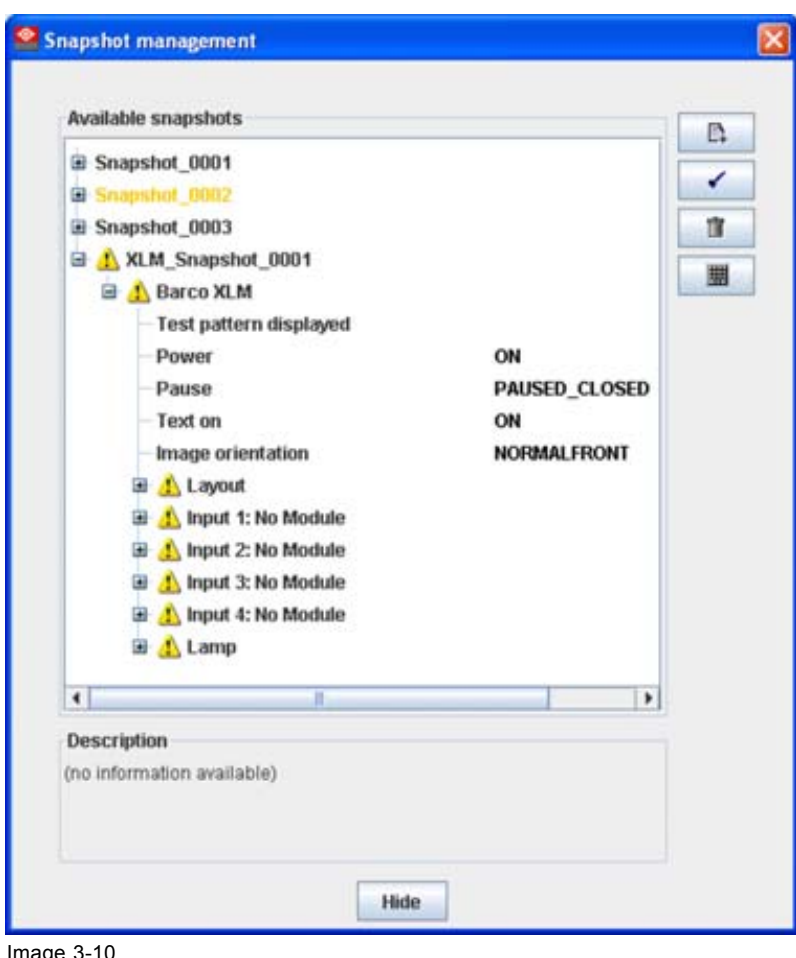

Image 3-10 Snapshot view

#### **3.8.3 Take a snapshot**

#### **What can be done?**

As a snapshot is collection of setting at a certain point in time, a snapshot of the current configuration can be taken at any moment.

#### **How to take**

1. Click on the snapshot icon on the manage button bar (a). [\(image 3-11\)](#page-32-0)

The *Snapshot management* dialog box opens (b).

2. Click the *Take a snapshot* icon (c).

The *Take a snapshot* dialog box opens (d).

3. To change the proposed snapshot name, click in the input field next to *Snapshot name*, select the current name and enter a new name (e).

*Note: Only the characters a to z, A to Z, 1 to 9 and (, ), \_, -, @ or allowed in a name.*

- 4. To enter a description for the snapshot, click in the description input field and enter a description (f).
- 5. To select the snapshot level, click on the drop down box next to *Snapshot level* and select the desired level from the list (g).

<span id="page-32-0"></span>The following levels are available:

- All settings
- All layout settings: only layout settings are saved
- All input settings: only input settings are saved
- Lamp settings: only lamp settings are saved
- Projector settings: only projector settings are saved

This is a first filtering level and can be followed by a device selection.

6. Select the device. By default all devices are selected (h).

Within the setup snapshot level it is possible to exclude some devices by un-checking that device in *Select the device*.

E.g. when selecting as snapshot level *lamp settings*, it is possible to exclude the lamp settings of a certain projector or when selecting *input settings*, it is still possible to exclude some inputs.

7. Click **OK** to take the snapshot (i).

The snapshot is taken. A message is displayed with the result.

8. Click **OK** to finish the snapshot procedure.

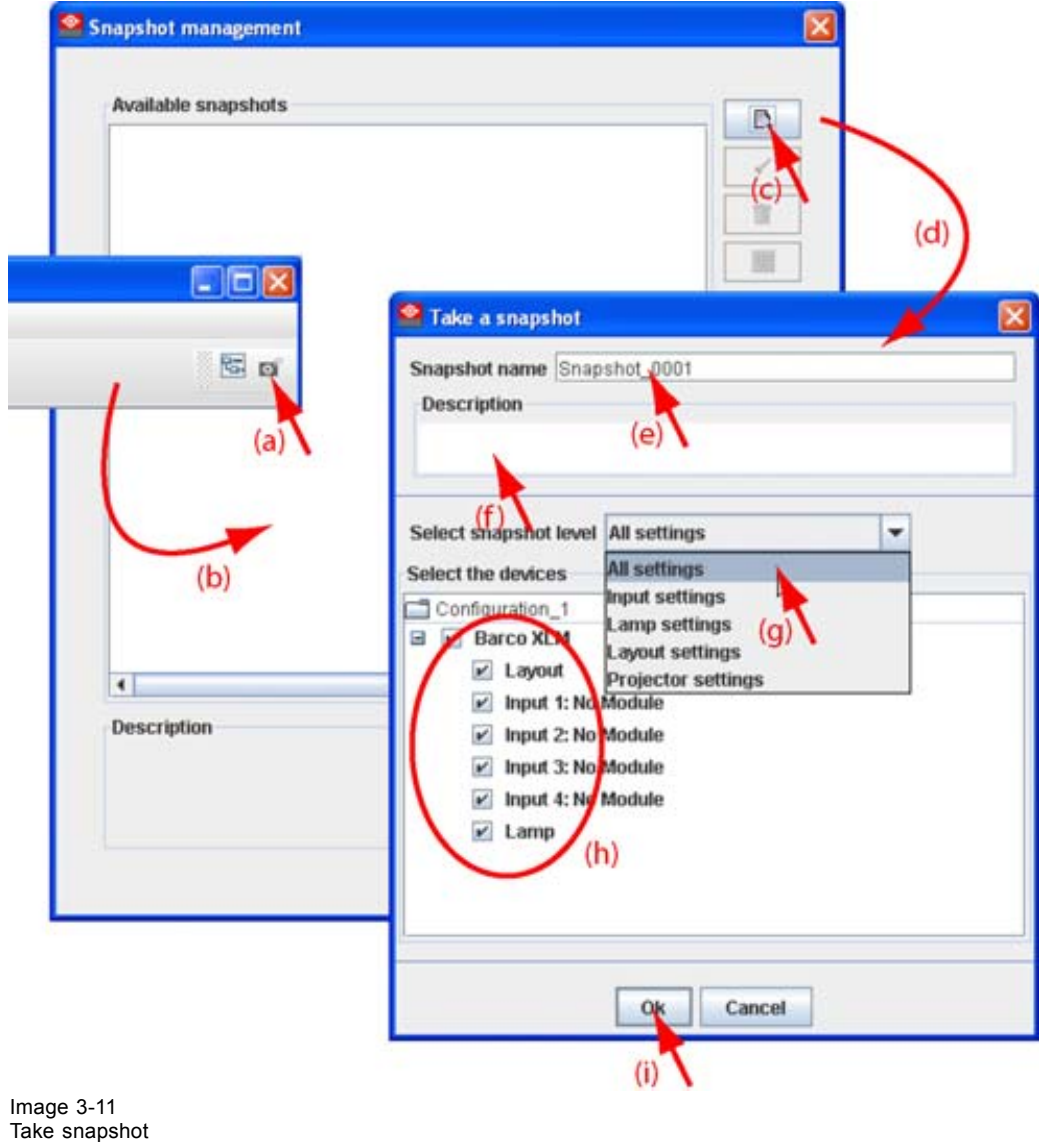

#### <span id="page-33-0"></span>**3.8.4 Apply a snapshot**

#### **What can be done?**

A snapshot can be fully or partially apply to the current configuration.

When there is no warning symbol in front of the snapshot name, this snapshot can be fully applied to the current configuration.

When there is a warning symbol in front of the snapshot name, that means that the current configuration is not the same as those when the snapshot was made, than only the matching parts will be applied to the current configuration. To see which items do not match, expand the snapshot. Each not matching item will have a warning symbol.

#### **How to apply**

1. Click on the snapshot icon on the manage button bar (a). [\(image 3-12](#page-34-0))

The *Snapshot management* dialog box opens with all available snapshots (b).

2. Click on the desired snapshot (c).

The name becomes yellow.

3. Click on the Apply icon (d).

A Load and apply question dialog box opens (e).

4. Click **Yes** to apply (f).

When it was a fully match, all items in the snapshot are applied. In all other cases a not matching dialog box opens that indicate all not matching items (g).

5. Click **Yes** if you want to continue apply the matching items (h).

<span id="page-34-0"></span>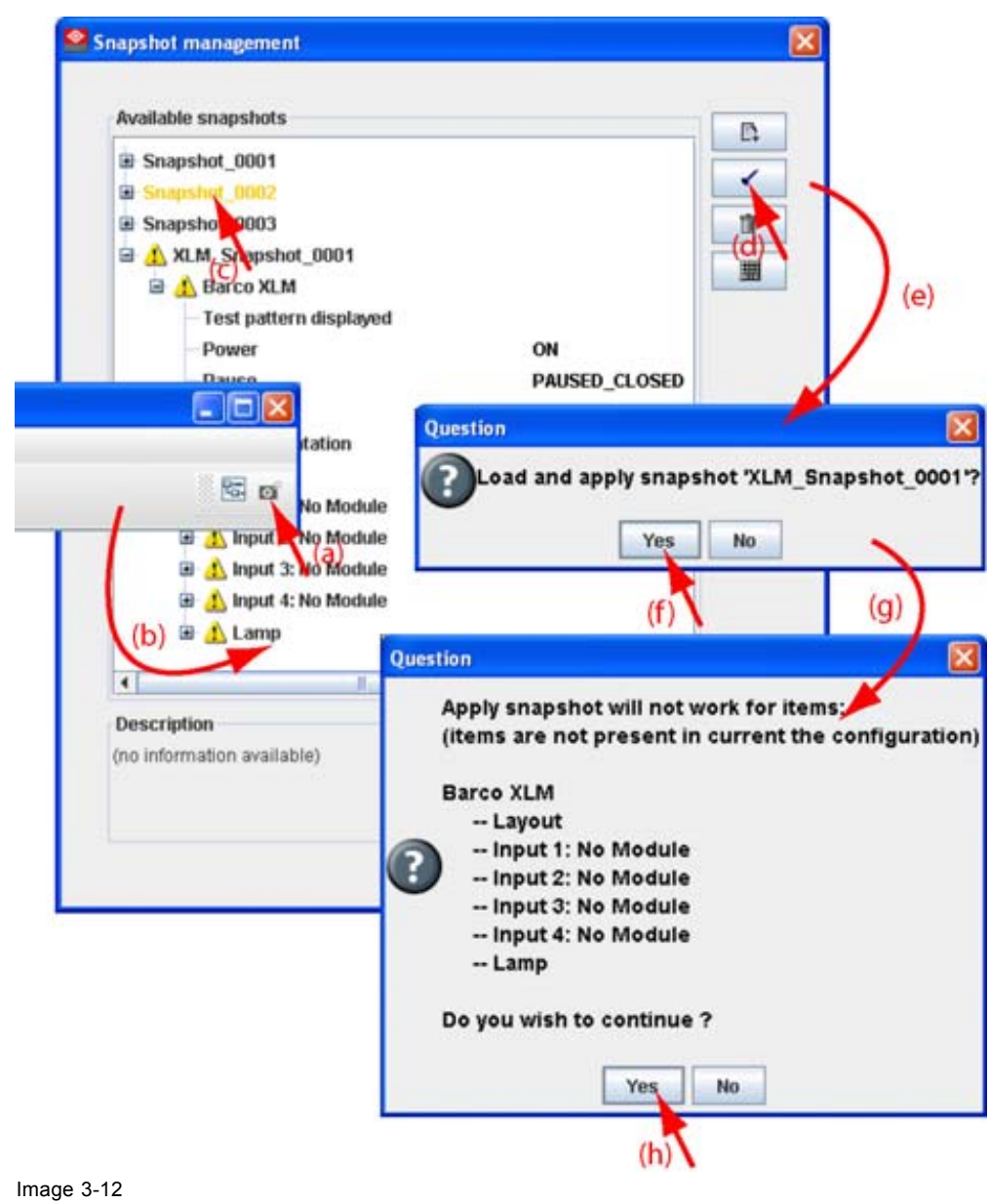

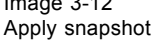

#### **3.8.5 Delete a snapshot**

#### **How to delete**

1. Click on the snapshot icon on the manage button bar (a). [\(image 3-13](#page-35-0))

The *Snapshot management* dialog box opens with all available snapshots (b).

2. Click on the snapshot to delete (c).

The name becomes yellow.

- 3. Click on the delete icon (d).
	- A confirmation dialog box is displayed (e).
- 4. Click **Yes** to delete (f).

<span id="page-35-0"></span>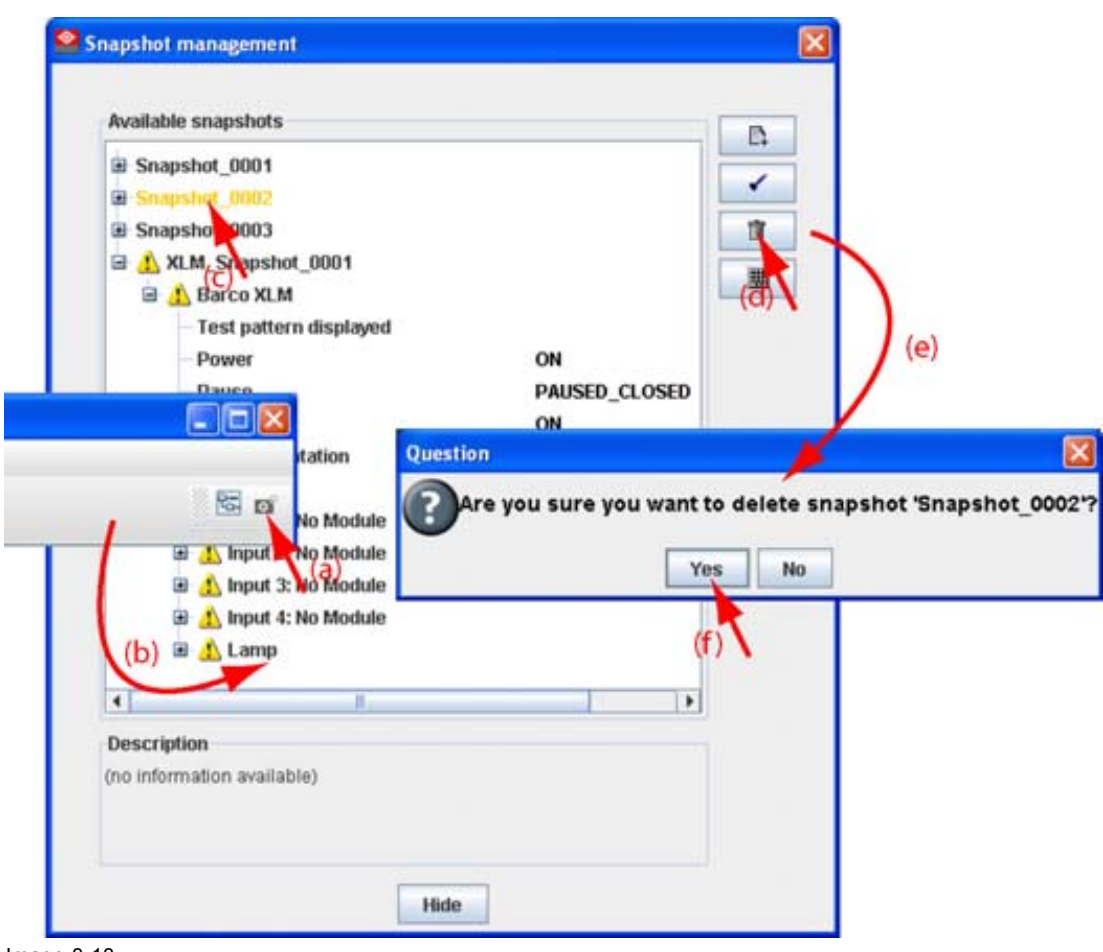

Image 3-13 Delete snapshot

#### **3.8.6 Add shot cut key to a snapshot**

#### **What can be done?**

To each snapshot a key stroke can be associated so that it can be used as short cut key. This short cut key can be activated at any time. Depending on the apply settings, the snapshot will be loaded without any notice or will be loaded after asking for confirmation. Once the snapshot is loaded, the statuses will be refreshed.

#### **How to create a short cut key**

1. Click on the snapshot icon on the manage button bar (a) [\(image 3-14](#page-36-0))

The *Snapshot management* dialog box opens with all available snapshots (b).

2. Click on the key bindings icon (c).

The *Snapshot trigger keybinding* dialog box opens (d).

- 3. Select the snapshot to add a keybinding (e).
- 4. Enter a keystroke (f).

No combination of keys is possible. Only single key can be used.

- 5. Select the snapshot trigger by clicking on the radio button (g).
	- *Don't apply*: not happens when activating the key.
	- *Apply after confirmation*: once the key is pressed, a confirmation message is displayed.
	- *Apply immediately*: once the key is pressed, the snapshot is applied without displaying any message.
6. Click **OK** to save the new short cut status (h).

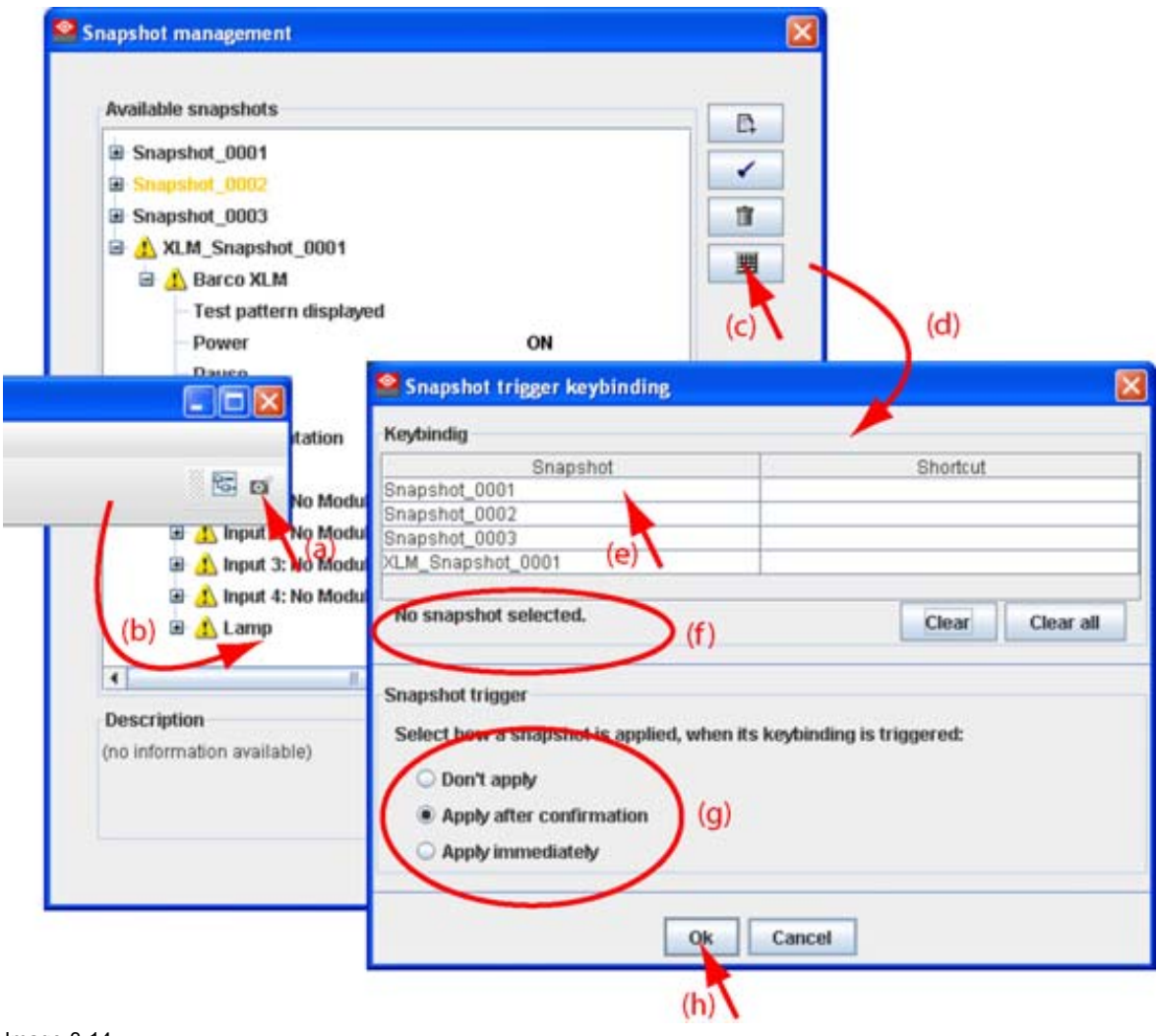

Image 3-14 Associate short cut to snapshot

#### **3.8.7 Remove shot cut key association**

#### **How to remove a short cut**

1. Click on the snapshot icon on the manage button bar (a) [\(image 3-15](#page-37-0))

The *Snapshot management* dialog box opens with all available snapshots (b).

2. Click on the key bindings icon (c).

The *Snapshot trigger keybinding* dialog box opens (d).

- 3. To clear the key for a specific snapshot, select that snapshot (e) and click **Clear** (f1). To clear all short cut keys at once, click on **Clear all** (f2).
- 4. Click **OK** to save the new short cut status (g).

<span id="page-37-0"></span>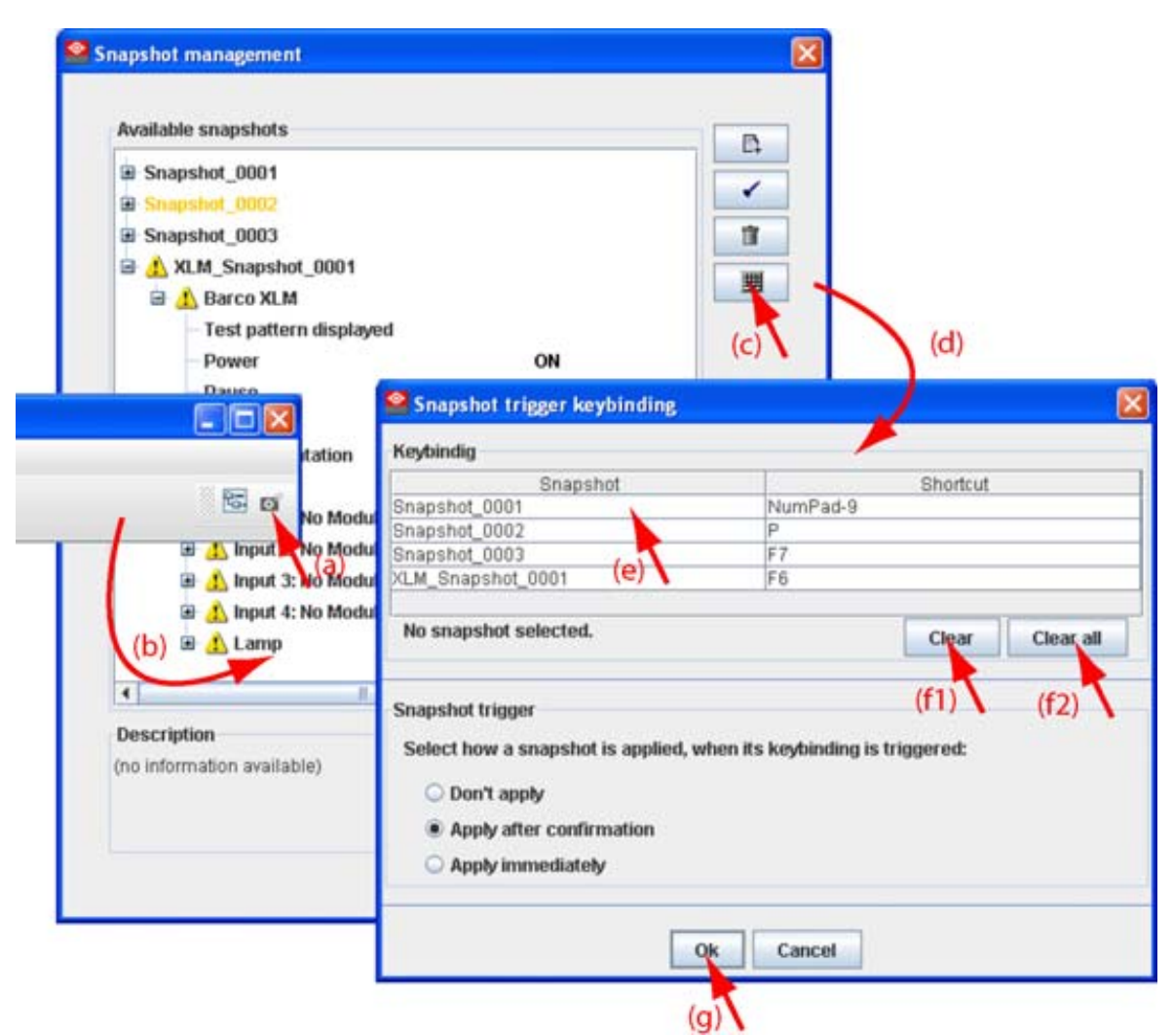

Image 3-15 Clear short cut on snapshot

# **4. PREFERENCES**

### **Overview**

- **Introduction**
- Start up the preferences
- Access level
- Software Appearance
- Bug report setup
- **Logging**
- • [Workspace selection](#page-45-0)

# **4.1 Introduction**

#### **Overview**

Preferences determine the default behavior of the software. Some preferences can be generally set for the complete software, some others are only for the different plug-in modules.

# **4.2 Start up the preferences**

#### **How to start up ?**

1. Click on *File* on the menu bar. (image 4-1)

The file menu opens.

2. Select *Preferences...* .

The *Preference* dialog box opens. [\(image 4-2](#page-39-0))

- 3. Use the **Show all** button to display all the preference items. This **Show all** buttons is available in all following sub preference windows.
- 4. Use **Apply** button to apply a preference change in one of the other module. Use **Cancel** to ignore the preference changes. Use **OK** to apply the preference changes and to close the window at the same time.

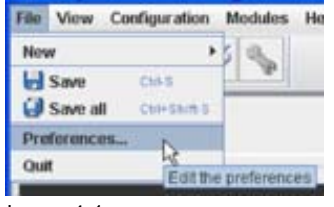

Image 4-1 Select Preferences

<span id="page-39-0"></span>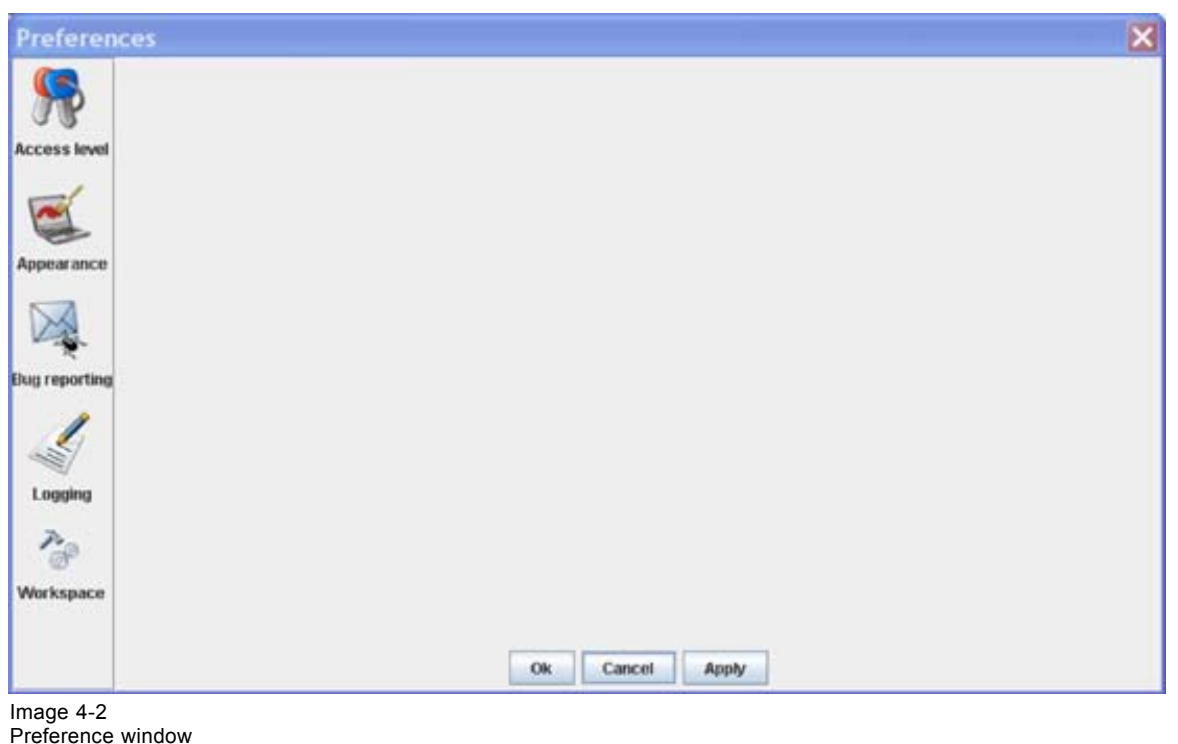

# **4.3 Access level**

#### **What can be done ?**

Some actions and functions of the Projector Toolset are restricted to certain access levels. In this panel you can check the access level and read information from a dongle, if you have one.

A dongle is not required to use the normal functions in Projector Toolset.

When using Projector Toolset without dongle, or as operator, the maintenance function in the Service module has the same content as the maintenance button in the Configurator module, General tab.

<span id="page-40-0"></span>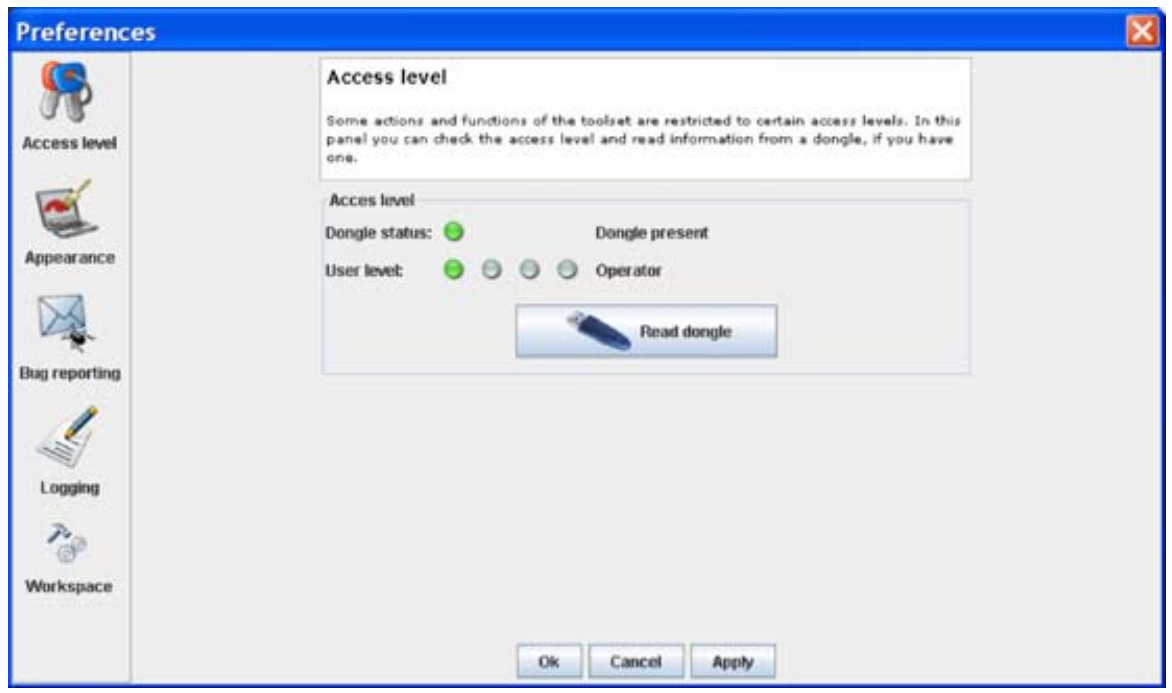

Image 4-3 Access levels

To read out the dongle settings, click on **Read dongle**. The current level of the inserted dongle is indicated next to *User level*.

4 different levels are defined:

- operator level
- service technician level
- theatre technician level
- Barco technician level

Each level can access specific functions in the service module. Only the operator level functions are described in this manual.

# **4.4 Software Appearance**

#### **What can be changed ?**

The following items can be changed:

- Language of the software.
- Look and feel of the software.

#### **Language selection**

1. Click on **Appearance** ([image 4-2\)](#page-39-0).

The appearance window opens.

2. Click on the combo box next to *Appearance of the application*. ([image 4-4](#page-41-0))

The possible languages will be displayed.

- 3. Select the desired language.
- 4. Click on **Apply** to confirm the selection.

An info window will be displayed to announce that the language change will take place after restarting the software.

R5976924 PROJECTOR TOOLSET 16/04/2009 37

# <span id="page-41-0"></span>4. Preferences

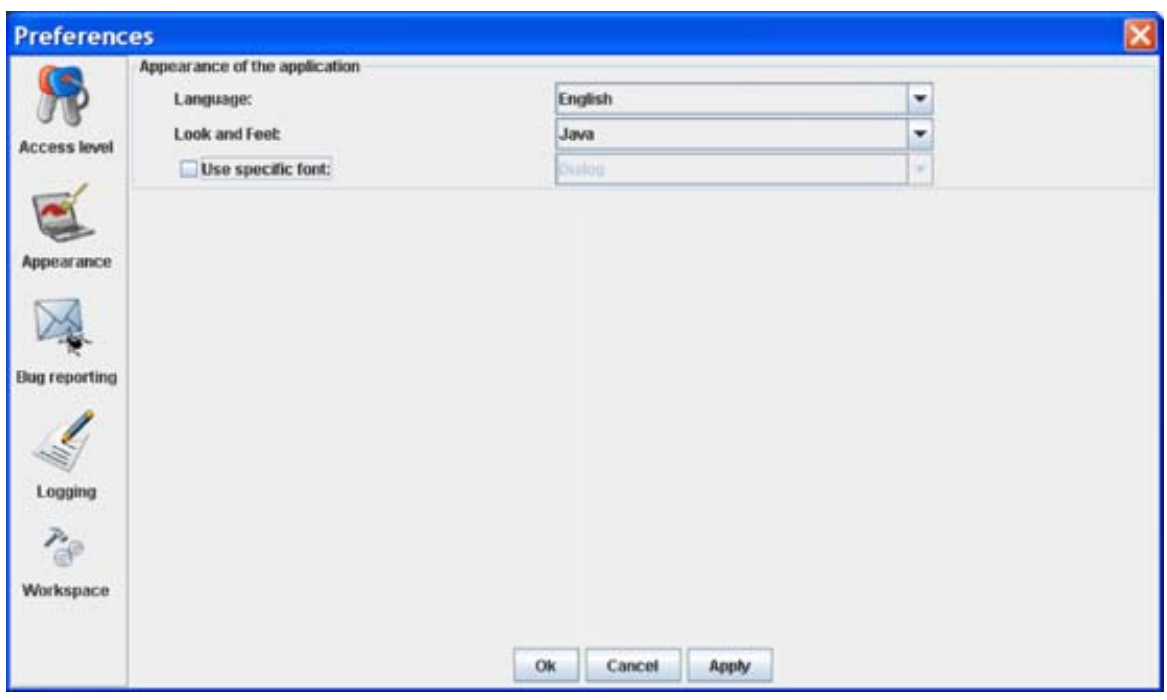

Image 4-4 Language selection

# **Look and feel of the software**

1. Click on **Appearance** ([image 4-2\)](#page-39-0).

The appearance window opens.

2. Click on the combo box next to *Look and Feel*. ([image 4-5](#page-42-0))

The possible look and feels will be displayed. The following are possible:

- Windows
- Java

An info window will be displayed to announce that the look and feel change will take place after restarting the software.

<span id="page-42-0"></span>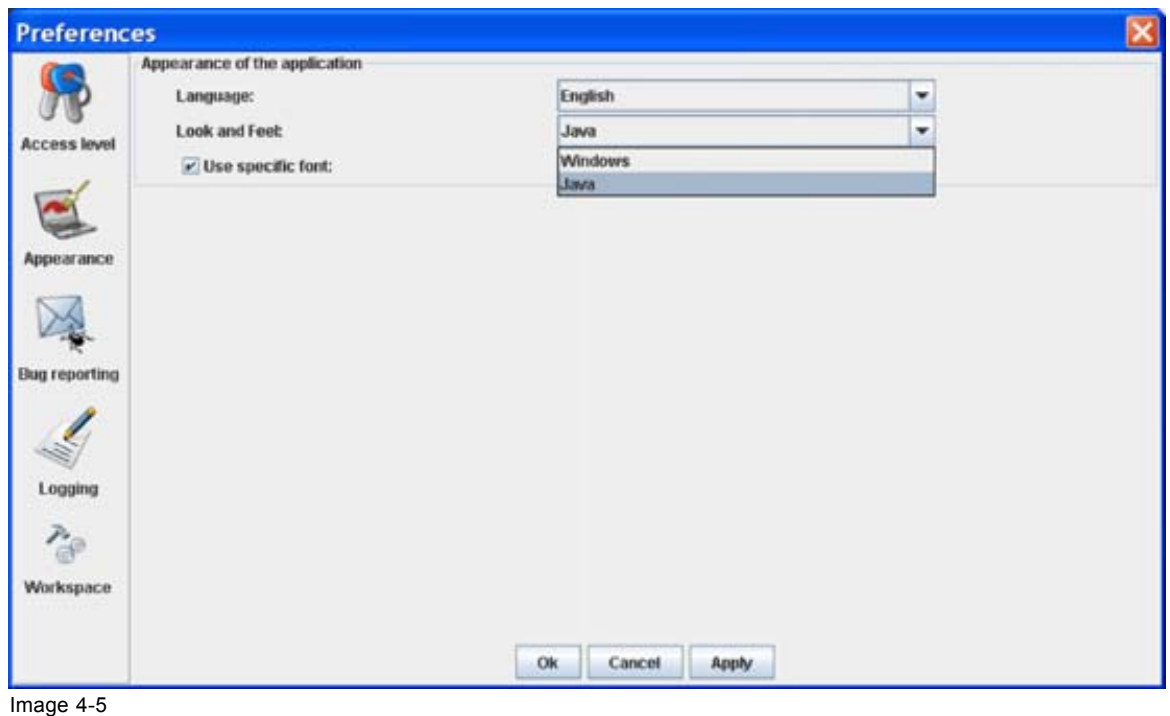

Look and feel software

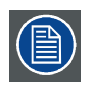

**Screen shots in this manual are made for a Java look and feel.**

#### **Use of specific fond**

1. Click on **Appearance** ([image 4-2\)](#page-39-0).

The appearance window opens.

2. Check the check box in front of Use specific font. [\(image 4-6](#page-43-0))

The drop down menu becomes available.

- 3. Click on the drop down box and select the desired font.
- 4. Click on **Apply** to confirm the selection.

An info window will be displayed to announce that the look and feel change will take place after restarting the software.

# <span id="page-43-0"></span>4. Preferences

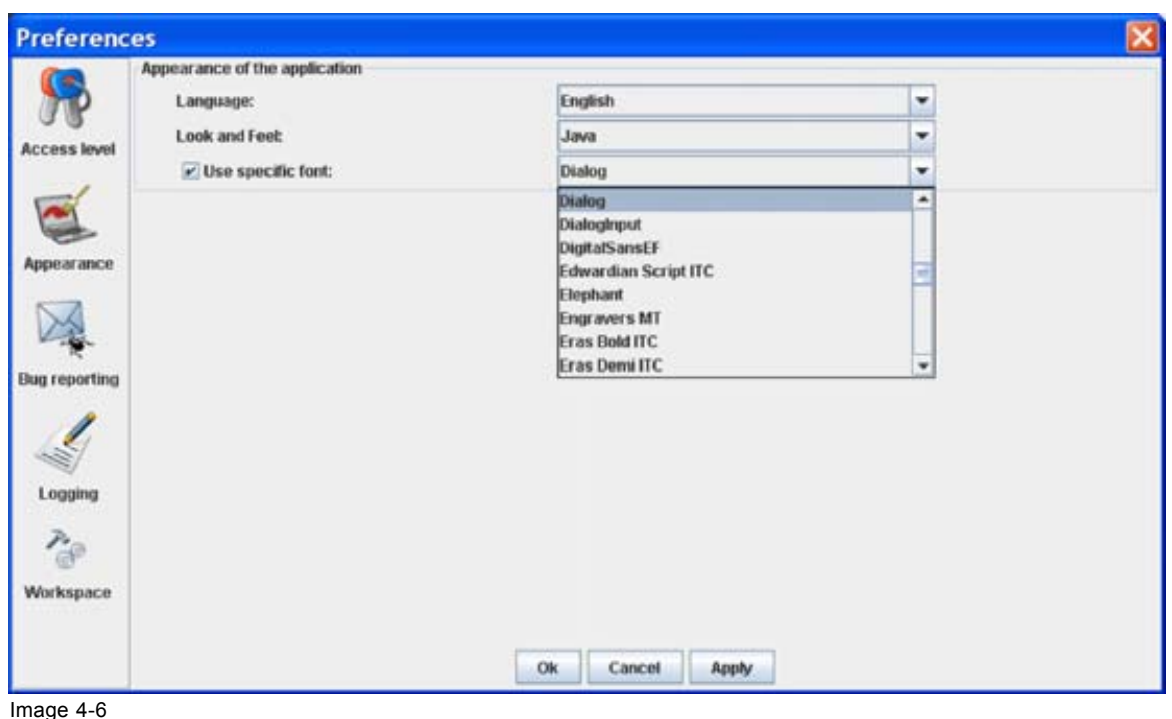

Use of specific font

# **4.5 Bug report setup**

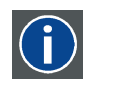

#### **SMTP**

SMTP (Simple Mail Transfer Protocol) is a TCP/IP protocol used in sending E-mail.

### **Setup bug report**

1. Click on **Bug reporting**. [\(image 4-7](#page-44-0))

The bug report setup window appears. [\(image 4-8\)](#page-44-0)

Bug reporting is by default enabled.

2. Fill out the Personal data.

This personal data will be incorporated in the bug report so that Barco can contact you. Personal data contains the following information :

- First name
- Last name
- Organization
- E-mail address
- Telephone number
- Mobile number
- 3. Click on **Edit mail settings**.

The mail settings window opens. ([image 4-9\)](#page-44-0)

4. Fill out *Your mail account settings*.

<span id="page-44-0"></span>The following settings should be entered :

- Your E-mail address
- Organization
- Barco's E-mail address, automatically filled out when installing the software.
- 5. If you want to receive a copy of the bug report E-mail to Barco, check this check box.
- 6. Fill out the address of the SMTP mail server.

*Tip: Contact your system administrator in your organization to obtain the correct address.*

- 7. Fill out the port of the mail server. Your system administrator can help you. The port is default set on 25.
- 8. Click **OK**.

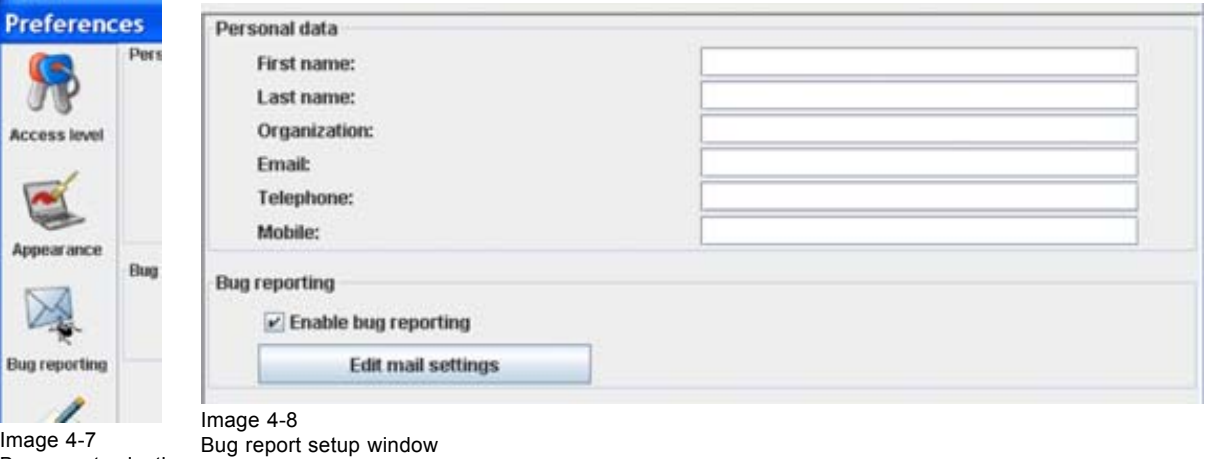

Bug report selection

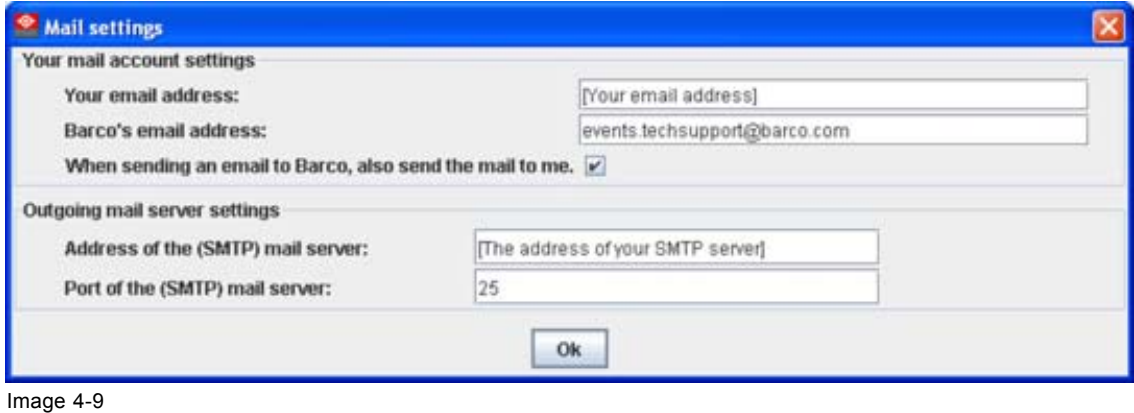

Mail setup window

# **4.6 Logging**

### **Start up**

1. Click on **Logging**.

The logging preferences window opens. ([image 4-10](#page-45-0))

<span id="page-45-0"></span>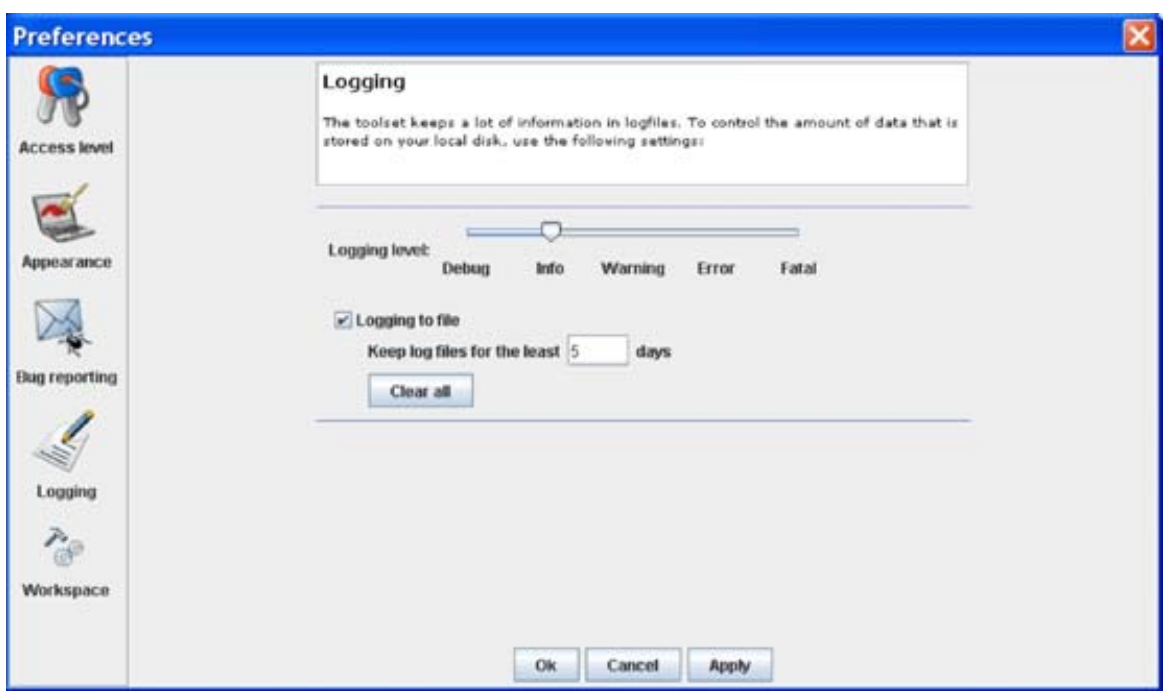

Image 4-10

#### Logging and debugging preferences

# **Logging level**

Click on the slider bar to set the desired logging level.

The following levels are possible:

- Debug
- Info
- **Error**
- Warning
- **Fatal**

# **Message to log file**

The logging about the behavior of the program can be logged in a file. Each time the program is started a new log file is created. The file is saved in a subdirectory *log* of the Projector Toolset install directory. The file name contains the date and the sequence of start up at that date.

The logging level can be set to limit the number of data. By default, *Info* level is setup. Other levels are *Debug*, *Warning*, *Error* and *Fatal*.

Check the check box in front of *Write log messages to file* if you want to activate the logging. This is a preferred setting.

The period a logging must be saved on disk can be set. Default set to 20 days. All logging older than 20 days will be removed.

When the period is set to "0", only the last created logging will remain on the disk.

To clear the complete logging directory, click once on **Clear all**.

# **4.7 Workspace selection**

# **Start up**

1. Click on **Workspace selection**. [\(image 4-11](#page-46-0))

42 R5976924 PROJECTOR TOOLSET 16/04/2009

<span id="page-46-0"></span>The workspace selection dialog box opens.

2. To change to another workspace, click on the drop down box and select the desired workspace. [\(im](#page-47-0)[age 4-12\)](#page-47-0) Or,

click on **...** to open an *Open* dialog box (a2).

- 3. Browse to a workspace or enter a new workspace in the *File name* field.
- 4. Click on **Open** (b).

The current configurations will be closed.

5. Click on **Apply** to apply the new workspace (c).

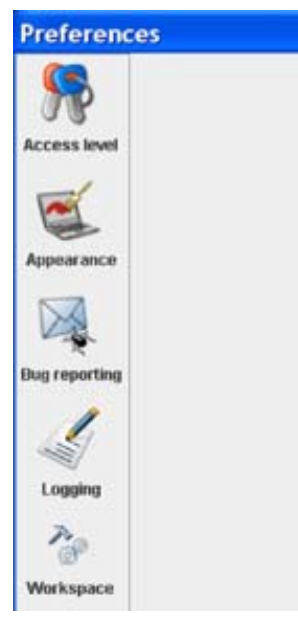

Image 4-11 Select Workspace preferences

<span id="page-47-0"></span>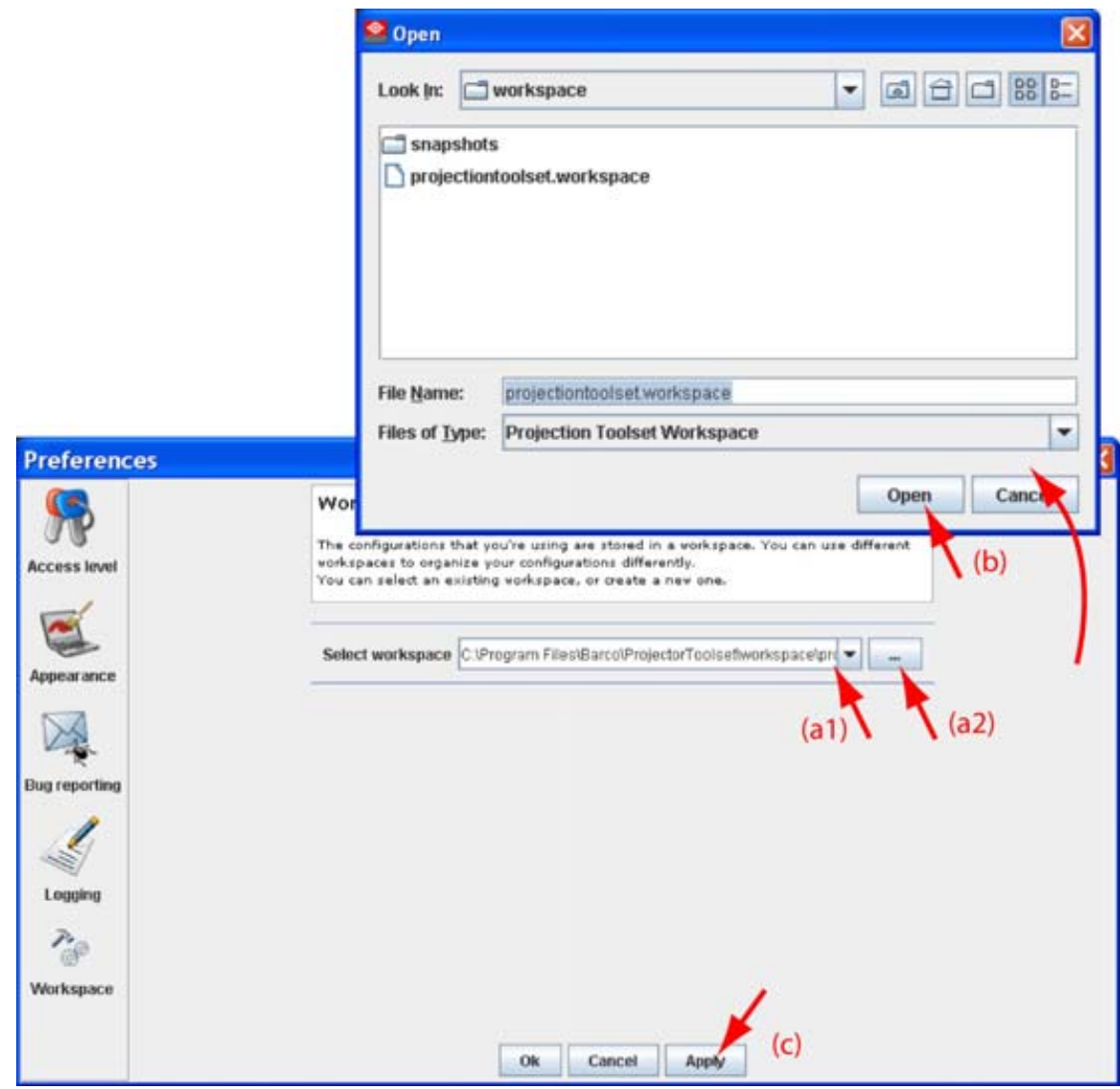

Image 4-12 Selecting a workspace

# **5. CONFIGURATOR**

### **Overview**

- **Introduction**
- Configurator window
- Create a new configuration
- • [Add projector to a configuration](#page-49-0)
- Reconnect a projector
- • [Move projector to a group](#page-62-0)
- • [Edit projector properties](#page-63-0)
- • [Configuration preview](#page-65-0)
- • [Configuration properties](#page-65-0)
- • [Preview layout properties](#page-66-0)
- Multiple projector selection

# **5.1 Introduction**

#### **Overview**

The configurator makes it possible to create configurations and to change the settings of each device separately.

#### **Start up**

To start up the configurator, just click on the configurator icon ( ) on the navigation button bar or click on **Modules** and select *Configurator*.

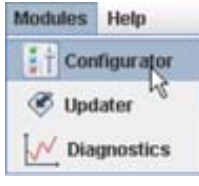

Image 5-1 Configurator start up

# **5.2 Configurator window**

#### **Overview**

The configurator window allows to create new configurations and to manage the projectors inside a configuration.

# **5.3 Create a new configuration**

#### **Steps to be taken**

1. Click **File** on the menu and select *New*  $\rightarrow$  *New configuration* (a). [\(image 5-2](#page-49-0))

R5976924 PROJECTOR TOOLSET 16/04/2009 45

<span id="page-49-0"></span>Or, press **Ctrl** + **N**.

The *New configuration* dialog box opens (b).

2. Fill out a name for the new configuration next to *Configuration* name. The default name will be *Configuration\_'digit'* (c).

*Note: Only the characters a to z, A to Z, 1 to 9 and (, ), \_, -, @ or allowed in a name.*

When it is the first configuration for this workspace, only the option *Create by adding projectors* is available.

When there are already configuration available, the option *Based on available configuration* becomes available

- 3. Check the radio button of your choice (d).
- 4. When *Based on available configuration* is checked, click on the combo box and select the configuration on which the new configuration must be based on (e).
- 5. Click **OK** to create the new configuration (f).

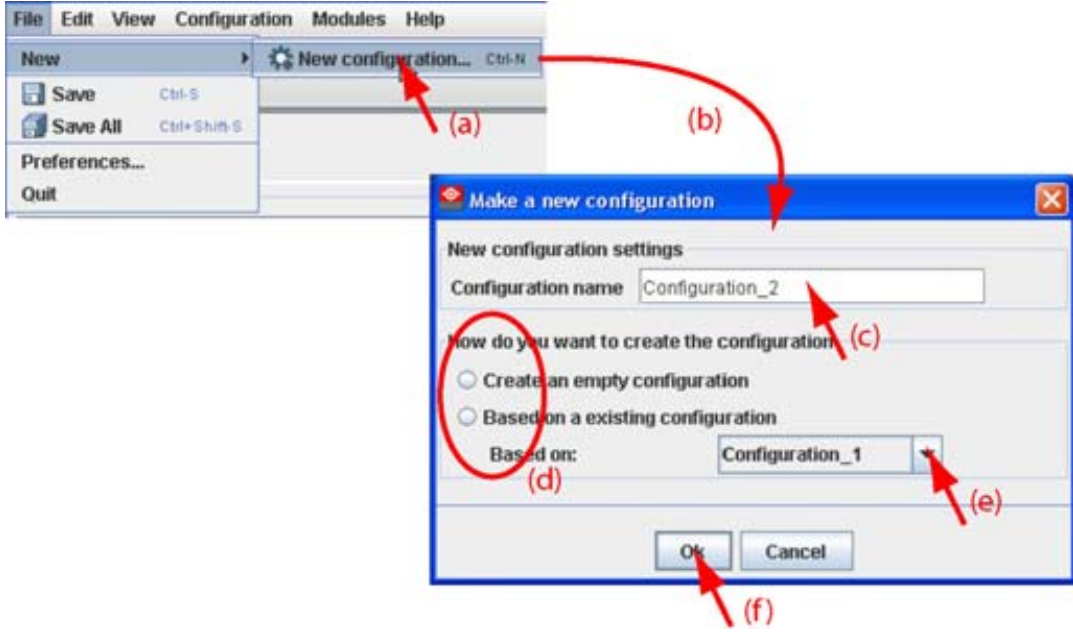

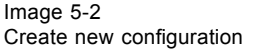

# **5.4 Add projector to a configuration**

#### **Overview**

- • [Add projector](#page-50-0)
- General properties
- Connection setup
- Decorator setup

# <span id="page-50-0"></span>**5.4.1 Add projector**

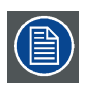

**The possible projectors types depends on the installed plug-ins.**

#### **About adding a projector**

To make it more easy to find back a projector while adding it to the software, the different projectors are grouped in categories.

The following categories are available for the moment:

- Digital cinema: this category contains all supported digital cinema projectors.
- Mid venue: this category contains all supported projectors from the CLM and SLM series.
- Large venue: this category contains all supported projectors from the FLM series.
- XLarge venue: this category contains all supported projectors from the XLM series.

#### **How to add**

- 1. Click **Configuration** on the menu and select *Add* (a). (image 5-3)
- 2. Move the cursor to the right and select the desired category.
- 3. Move the cursor again to right and select the desired projector.

The *Create projector* dialog box opens with the selected device type pictograph at the right side (b).

4. Enter the different device properties such as the projector identification, the connection parameters and projector decorator for the configuration preview.

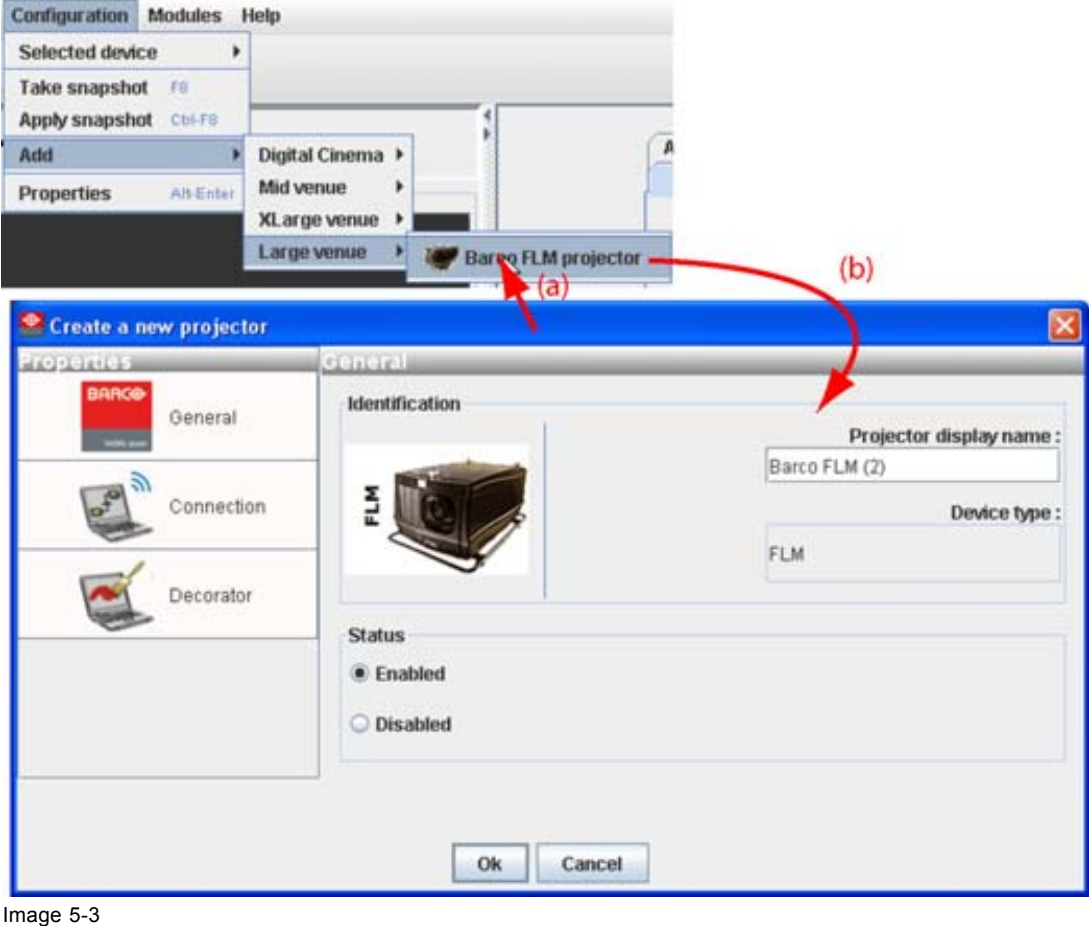

Add projector

R5976924 PROJECTOR TOOLSET 16/04/2009 47

<span id="page-51-0"></span>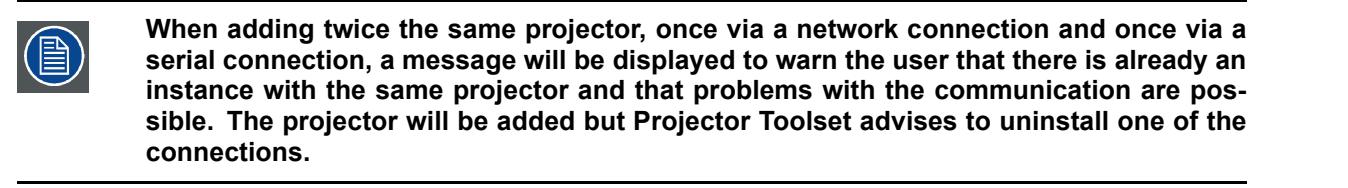

#### **5.4.2 General properties**

#### **Overview**

Click on the **General** tab to open the general properties if not yet open (a).

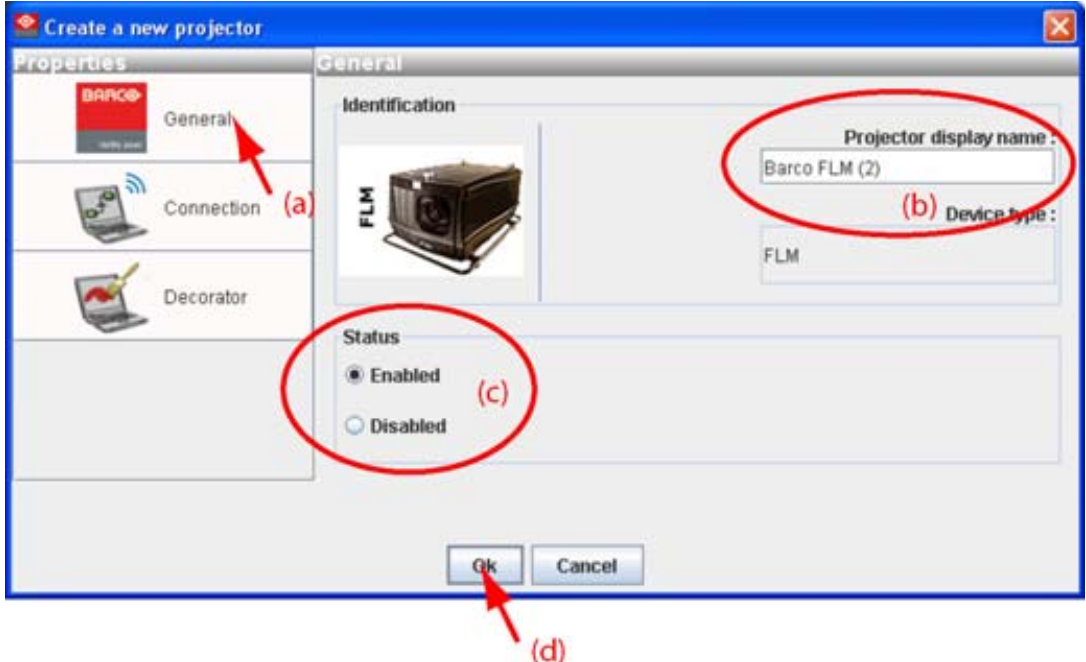

Image 5-4 General projector properties

# **Projector's identification**

The default display name is Barco followed by the projector type.

This name can be changed to any other name. Click in the name field, select the current name and enter a new name (b).

Next to the display name, the device type is indicate with the name and a device icon.

#### **Projector status**

Indicates the communication status of the projector (c).

- enabled: communication with projector possible
- disabled: no communication with projector possible

# **5.4.3 Connection setup**

#### **Overview**

- Set up a serial connection
- Set up a Ethernet connection

<span id="page-52-0"></span>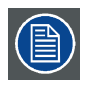

**No serial connection possible when using Projector Toolset on MAC OS X or on a Linux system !**

# **5.4.3.1 Set up a serial connection**

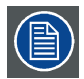

**Only possible when Projector Toolset runs on a Microsoft Windows platform.**

# **Physical connection**

Before a serial connection can be made, connect a serial cable from PC to the RS232IN connector of the projector.

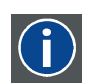

# **RS232**

An Electronic Industries Association (EIA) serial digital interface standard specifying the characteristics of the communication path between two devices using either D-SUB 9 pins or D-SUB 25 pins connectors. This standard is used for relatively short-range communications and does not specify balanced control lines. RS-232 is a serial control standard with a set number of conductors, data rate, word length and type of connector to be used. The standard specifies component connection standards with regard to computer interface. It is also called RS-232-C, which is the third version of the RS-232 standard, and is functionally identical to the CCITT V.24 standard. Logical '0' is > + 3V, Logical '1' is < - 3V. The range between -3V and +3V is the transition zone.

#### **Necessary parts**

Straight serial cable

#### **Software connection**

1. Select the *Connection* properties tab (a). ([image 5-5](#page-53-0))

The right pane changes to the connection setup page.

- 2. Click on the radio button next to *A projector connected to a serial port* to select the serial connection (b).
- 3. Click in the *Projector address* input field and enter the projector address (c).

This address must be between 0 and 255.

- 4. Select the serial port of your PC connected with the projector. Click on the drop down box and select the corresponding port (d).
- 5. Click **OK** to make the connection.

# <span id="page-53-0"></span>5. Configurator

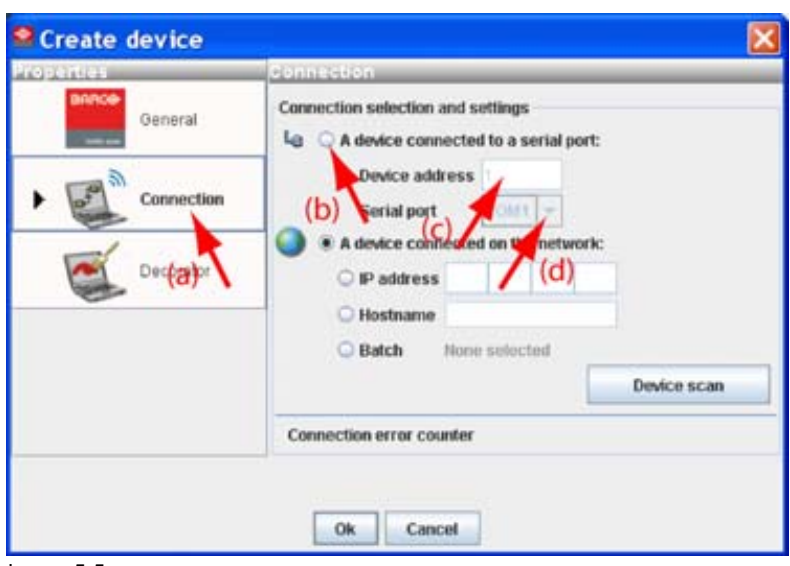

Image 5-5 Set up a serial connection

# **Scan projector**

If the projector address and the communication port are not known, click on **Device scan** to get an overview of the serial connected projectors (a).

<span id="page-54-0"></span>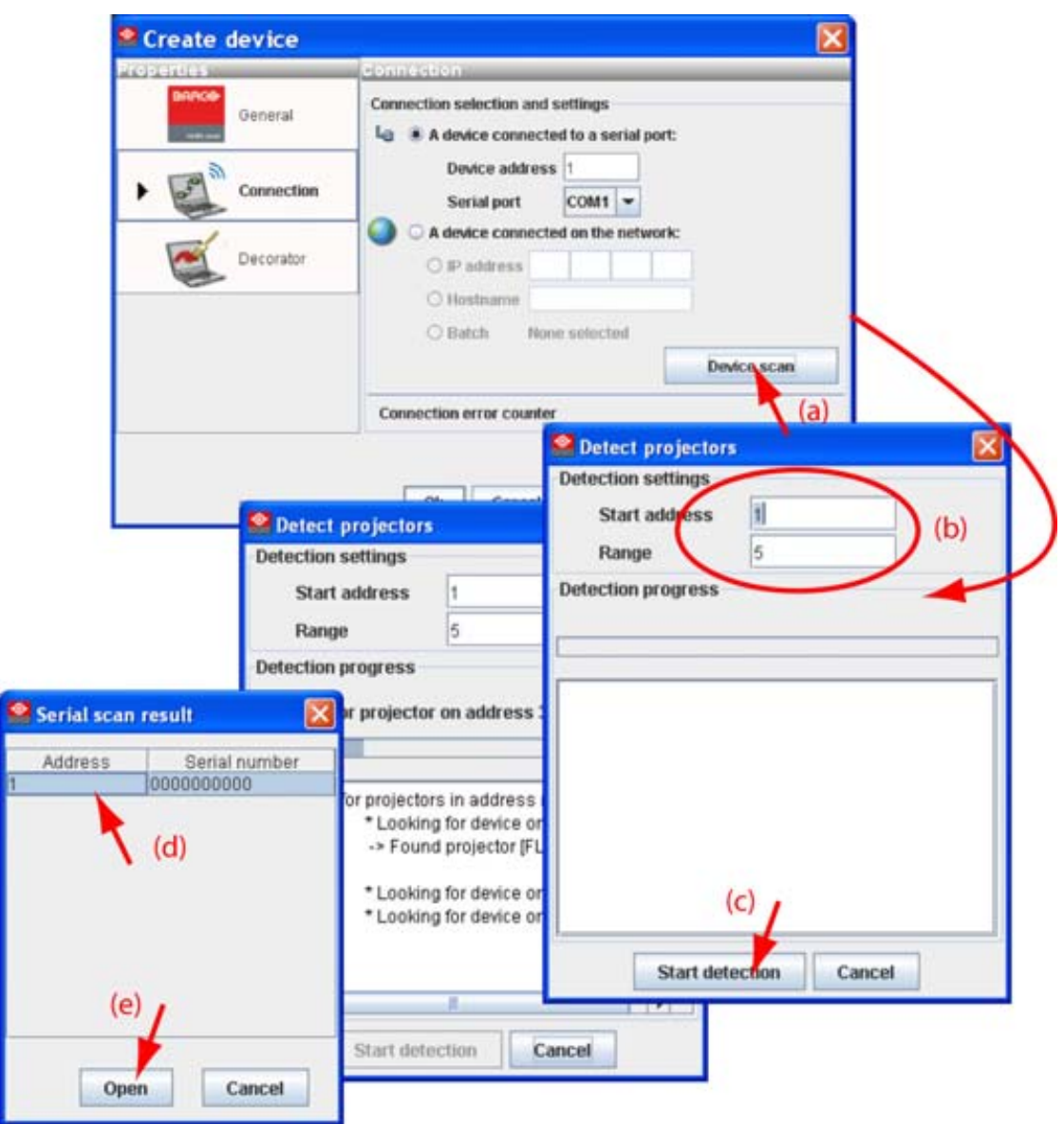

Image 5-6

Detect serial connected projectors

Fill out the address range (b) and click **Start detection** (c).

A *Serial scan result* dialog box opens.

Select the desired projector (d) and click **Open** (e). A connection is made with the selected projector.

# **5.4.3.2 Set up a Ethernet connection**

#### **Possibilities**

To establish a Ethernet connection, the following ways are possible:

- Enter an IP address
- Enter a host name

**IP**

Scan the net work for the connected projectors

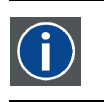

Internet Protocol. The network layer of TCP/IP. Required for communication with the internet.

R5976924 PROJECTOR TOOLSET 16/04/2009 51

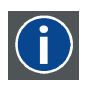

#### **Host name**

This is the name that will be returned, along with the IP address in response to the UDP broadcast query for projectors/touch panels.

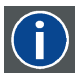

# **DNS server**

Computers, Projectors, Touch panels connected to a network are referenced by their IP address. The only problem is that remembering IP addresses is not easy. If you need to use hundreds of addresses then it will become impossible to remember them. This is why domain names are created. Internet names (domain and host names) are just aliases to these IP addresses. When you use an Internet address it is automatically translated to an IP address. In fact a program or device that translates those Internet names to IP addresses is called a DNS Server.

#### **Via entering an IP address**

1. Select the *Connection* properties tab (a). (image 5-7)

The right pane changes to the connection setup page.

- 2. Click on the radio button next to *A projector connected on the network* to select the Ethernet connection (b).
- 3. Click on the radio button in front of *IP address* (c).
- 4. Enter the IP address (d). *Note: An address contains 4 octets with a maximum value of 255.*
- 5. Click **OK** to make the connection.

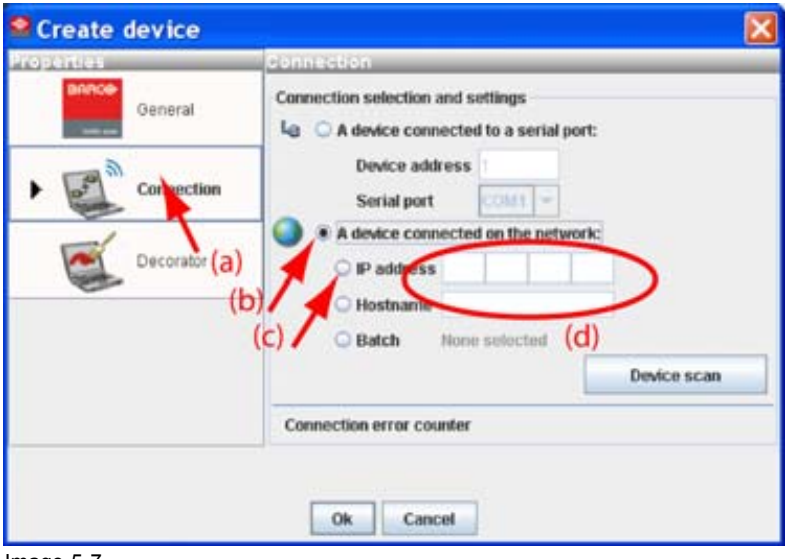

Image 5-7

Make connection via entering IP address

#### **Via entering a host name**

1. Select the *Connection* properties tab (a). ([image 5-8](#page-56-0))

The right pane changes to the connection setup page.

- 2. Click on the radio button next to *A projector connected on the network* to select the Ethernet connection (b).
- 3. Click on the radio button in front of *Host name* (c).
- <span id="page-56-0"></span>4. Click in the input field and enter the host name (d).
- 5. Click **OK** to make the connection.

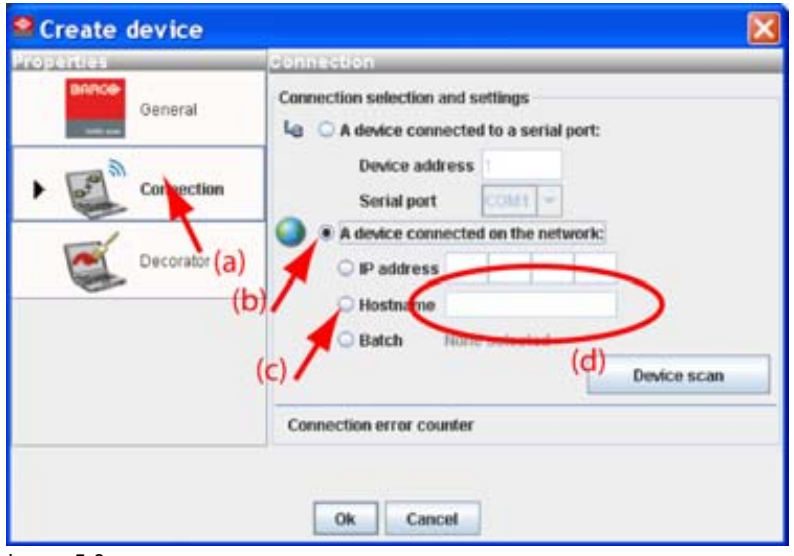

Image 5-8 Create connection via host name

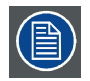

**Making a connection via a host name is only possible when the host name is known by the network DNS server.**

### **Via a projector scan single connection**

1. Select the *Connection* properties tab (a). ([image 5-9](#page-57-0))

The right pane changes to the connection setup page.

- 2. Click on the radio button next to *A projector connected on the network* to select the Ethernet connection (b).
- 3. Click on the **Device scan** button (c).

The *Scanning projector* progress bar appears. The broadcast query (based on UDP) for projectors scans the complete LAN network to detect available projectors on the network. The scanning results are displayed in the *Discover projectors* dialog box (d). Only the projector of the added projector type and the not yet added projectors to the configuration are in the list.

4. Click on the desired IP address to select (e) and click **Open** (f).

A connection is made with the selected projector.

<span id="page-57-0"></span>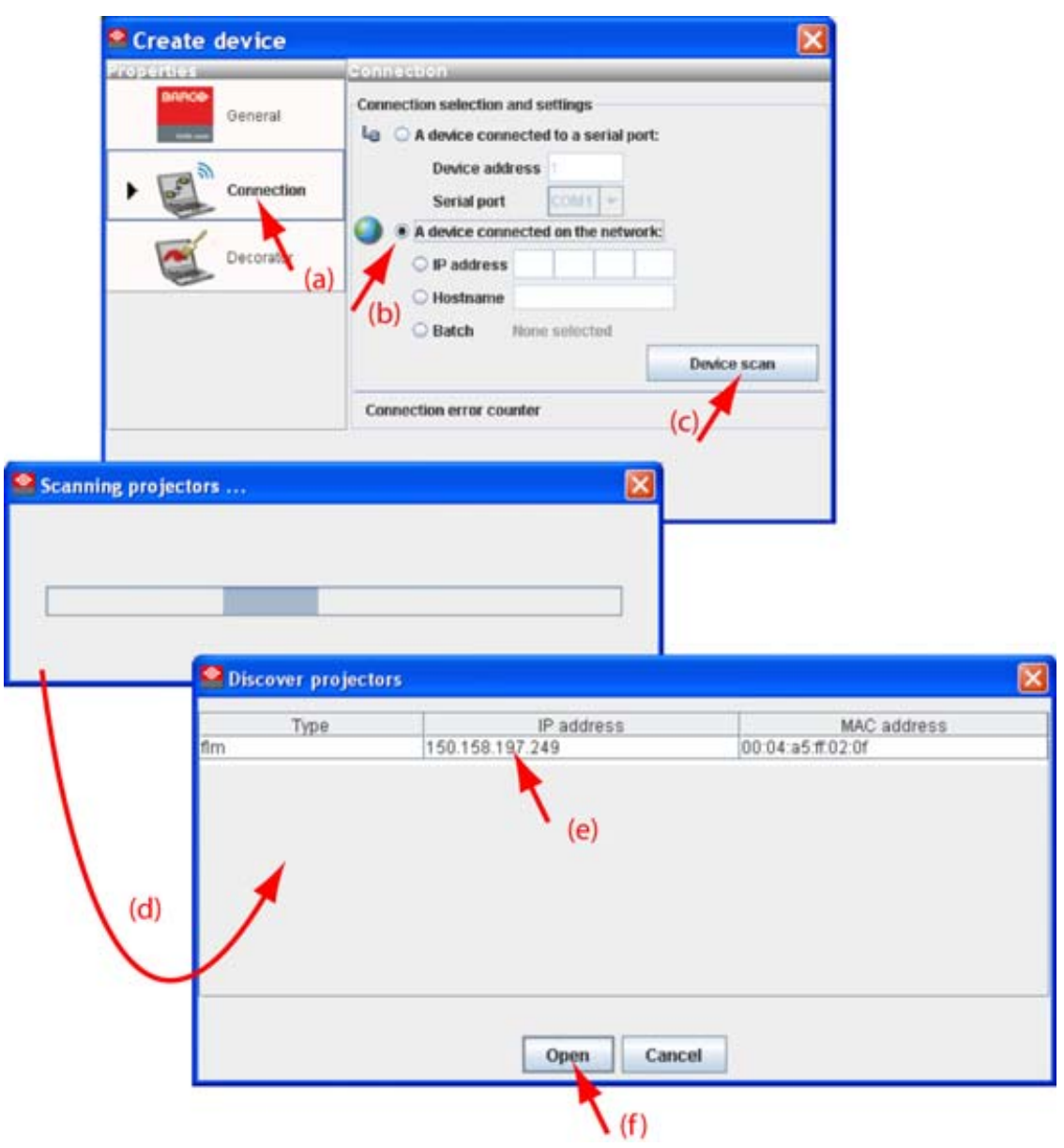

Image 5-9 Create a connection via device scan

#### **Via a projector scan multiple connection (batch)**

- 1. Select the *Connection* properties tab (a). ([image 5-10](#page-58-0))
- The right pane changes to the connection setup page.
- 2. Click on the radio button next to *A projector connected on the network* to select the Ethernet connection (b).
- 3. Click on the **Device scan** button (c).

The *Scanning projector* progress bar appears. The broadcast query (based on UDP) for projectors scans the complete LAN network to detect available projectors on the network. The scanning results are displayed in the *Discover projectors* dialog box (d). Only the projector of the added projector type and the not yet added projectors to the configuration are in the list.

4. Hold down the **Ctrl** key and click on the projectors which must be added in batch (e). Click **Open** to add the projectors (f).

A connection is made with all selected projectors.

<span id="page-58-0"></span>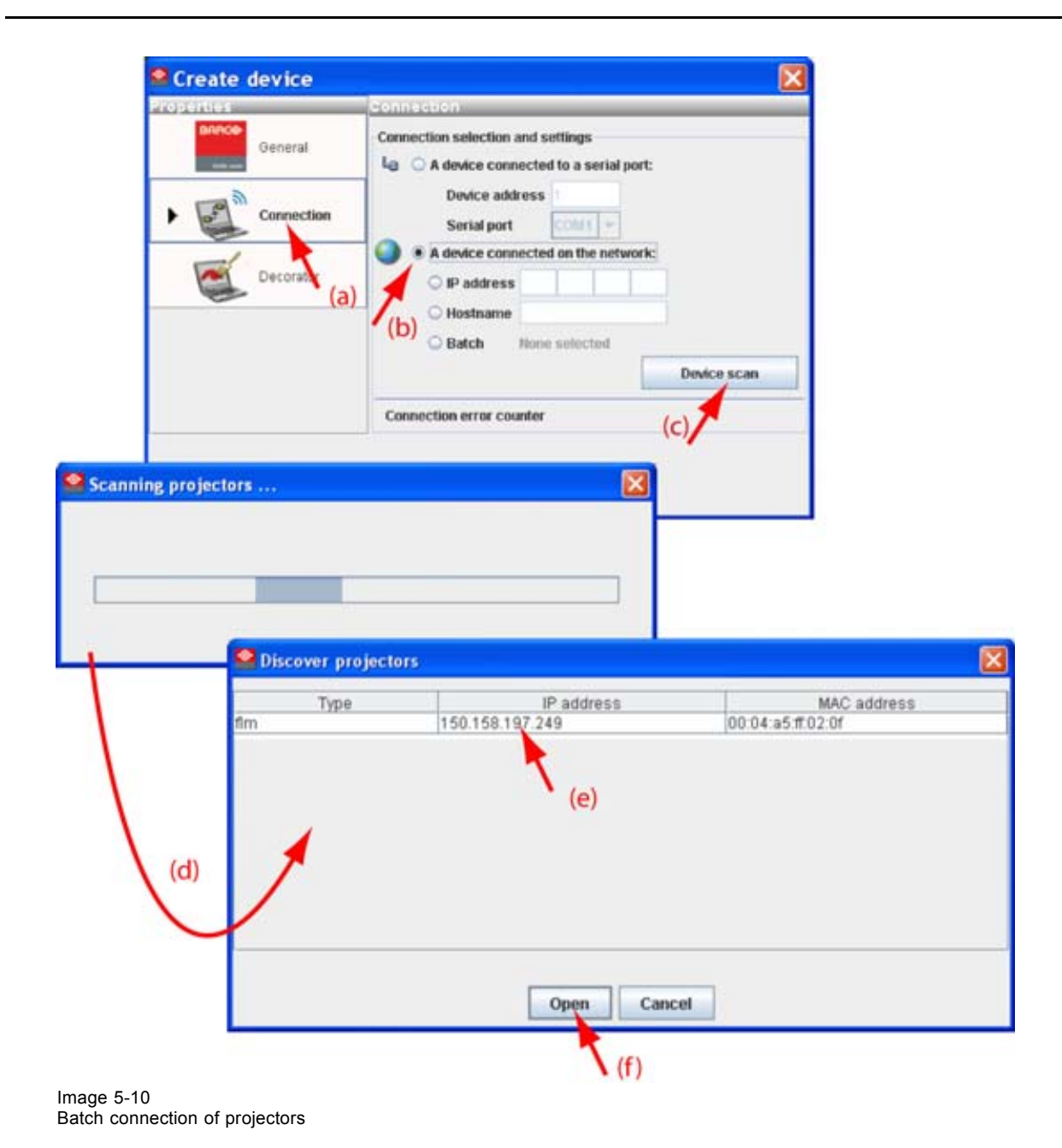

### **5.4.4 Decorator setup**

#### **What is a decorator**

Decorator information is extra data about the projector which can be displayed in the configuration preview next to the projector pictograph.

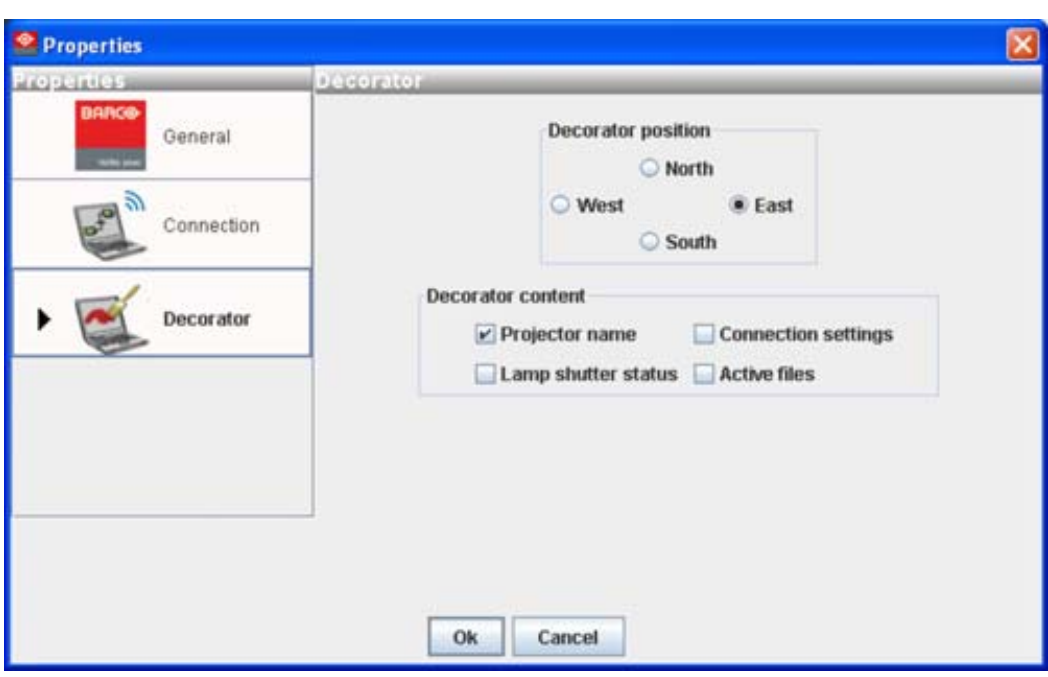

Image 5-11 Decorator properties

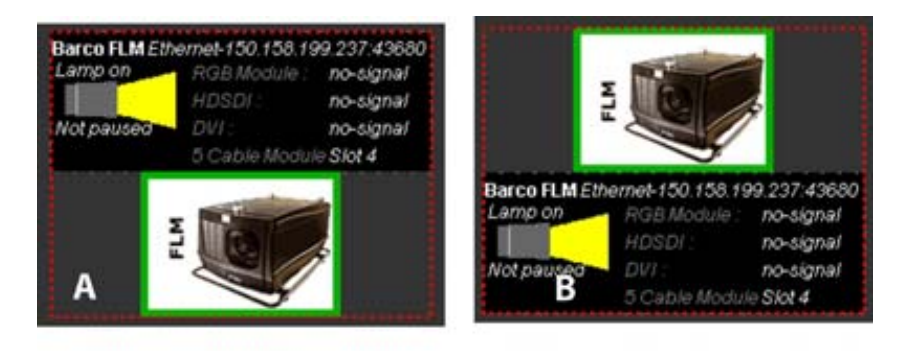

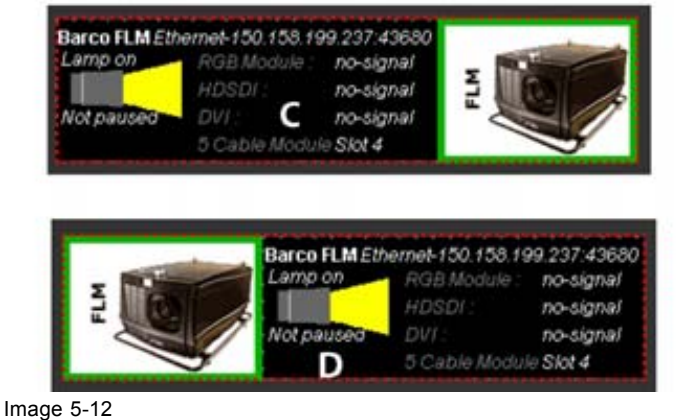

Decorator position and content

- A Decorator north of graph
- B Decorator south of graph
- C Decorator west of graph
- D Decorator east of graph

### <span id="page-60-0"></span>**Decorator position**

The extra information can be place in the north, south, east or west of the projector pictograph.

Click on the desired radio button to determine the decorator position.

#### **Decorator content**

The following information can be displayed in the configuration preview:

- Projector name
- Connection settings
- Lamp shutter status
- Active files

# **5.5 Reconnect a projector**

#### **Via the context menu**

- 1. Right click on a not connected projector in the preview pane. (image 5-13)
- A context menu opens.
- 2. Select *Connect*.

The projector tries to make a connection and to retrieve data. When it is successful the pictograph border becomes green, the properties are filled out. When it is not successful, the border stays gray and a *projector not responding* message is displayed.

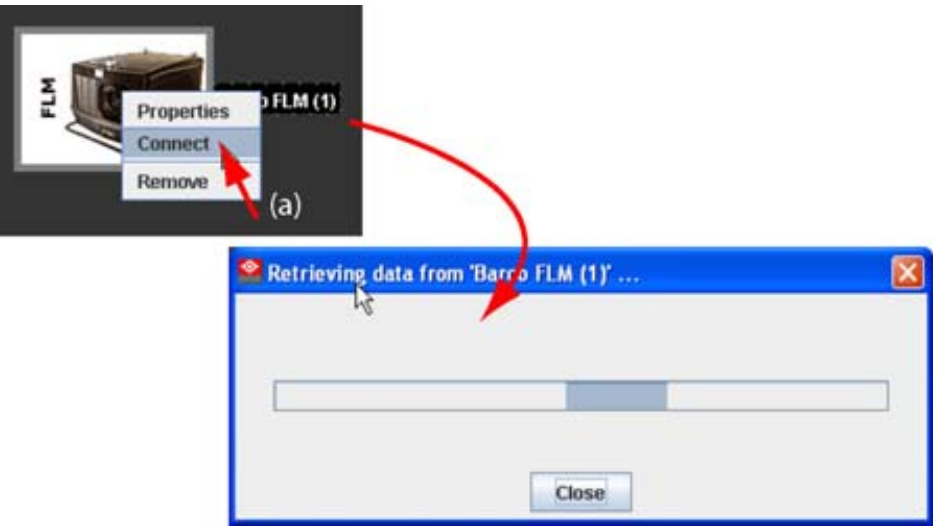

 $Image 5-13$ Connect projector via context menu

#### **Via the menu**

- 1. Select a not connected projector in the preview pane. [\(image 5-14](#page-61-0))
- 2. Click **Configuration** on the menu and select *Selected device* → *Connect projector*.

The projector tries to make a connection and to retrieve data. When it is successful the pictograph border becomes green, the properties are filled out. When it is not successful, the border stays gray and a *projector not responding* message is displayed.

# <span id="page-61-0"></span>5. Configurator

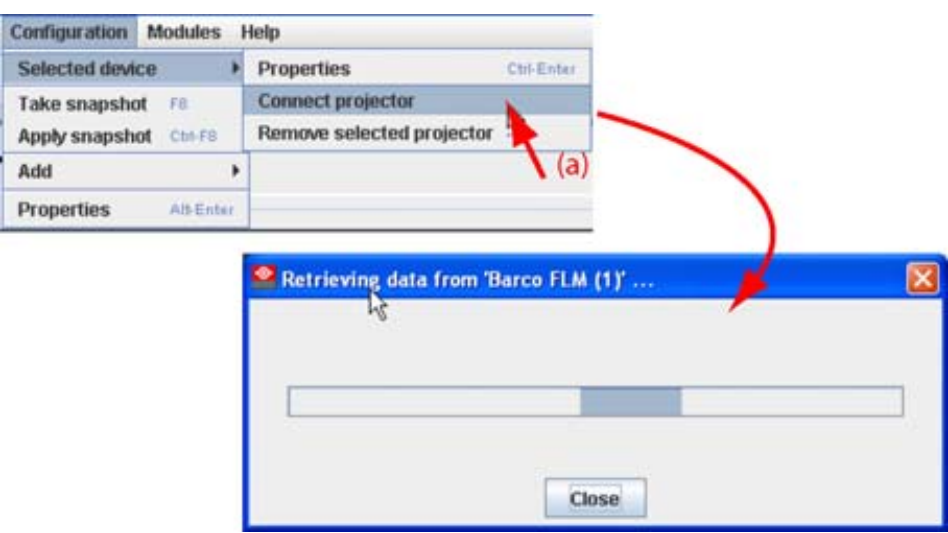

Image 5-14 Connect projector via menu

# **Via the projector properties**

- 1. Select a not connected projector in the preview pane. [\(image 5-15](#page-62-0))
- 2. Open the projector properties via right click and selecting *Properties*.

Or, via click on **Configuration** on the menu and selecting *Selected device* → *Properties* (a). Or,

by pressing **Ctrl** + **Enter**.

The *Properties* dialog box opens (b).

3. Click on **Connection** (c).

The *Connection* tab opens (d).

4. Click on **Connect projector** (e).

The projector tries to make a connection and to retrieve data (f). When it is successful the pictograph border becomes green, the properties are filled out. When it is not successful, the border stays gray and a *projector not responding* message is displayed.

<span id="page-62-0"></span>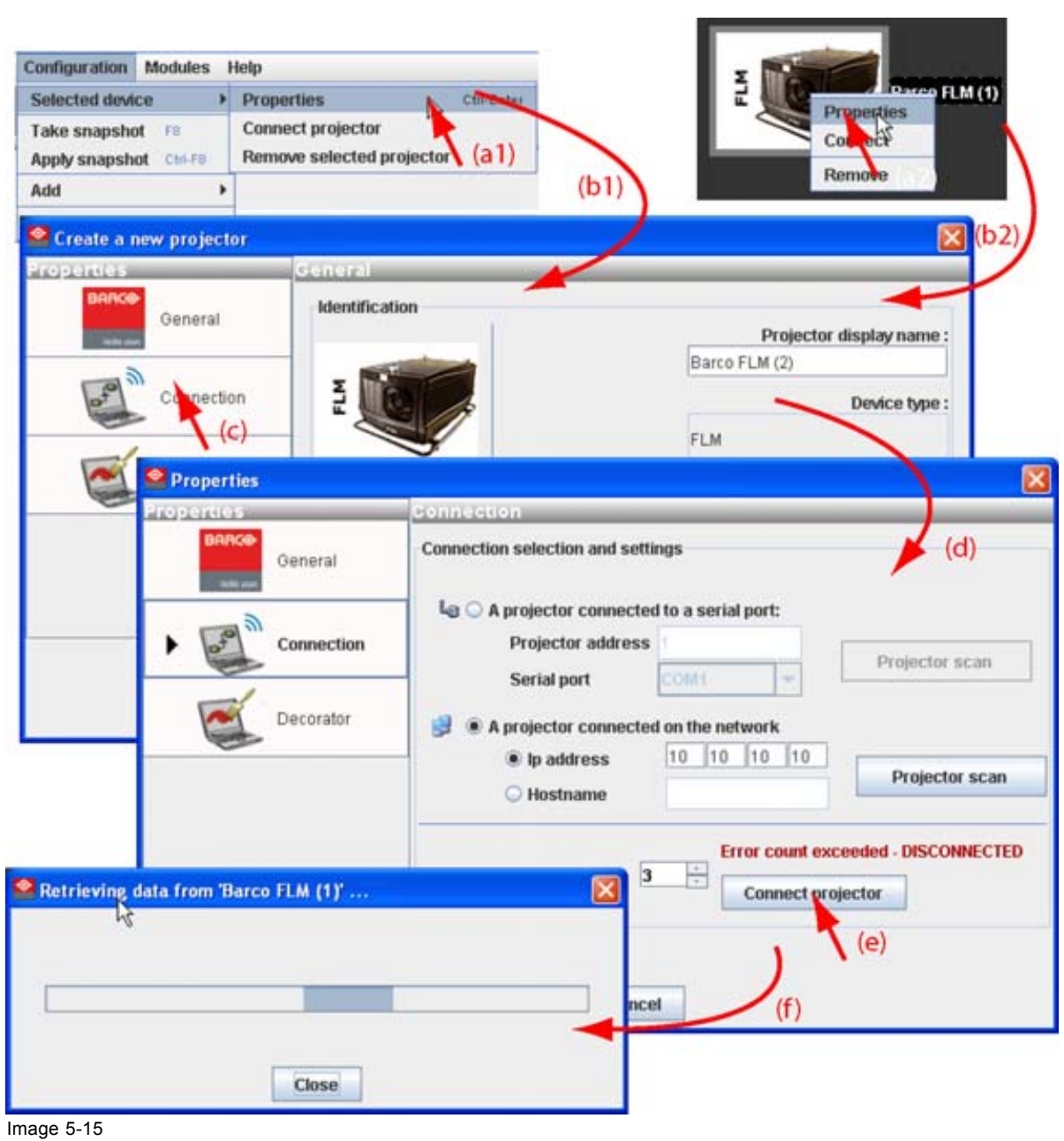

Reconnect via the properties dialog box

# **5.6 Move projector to a group**

#### **What can be done ?**

Projectors can be grouped in new groups are in existing groups. All projectors in one group can be selected then and controlled as one projector.

#### **How to move to a new group**

1. Right click on the projector icon (a). ([image 5-16](#page-63-0))

A pop up menu opens.

2. Select *Move to* and drag your mouse to the right and select *New group* (b).

The create new group window opens (c).

R5976924 PROJECTOR TOOLSET 16/04/2009 59

- <span id="page-63-0"></span>3. The proposed name next to *Group name* is selected. Enter a name for the new group (d)..
- 4. Select a groups color by clicking on one of the proposed colors (e).
- 5. Click **OK** to create the new group and to move the selected projector to this group (f).

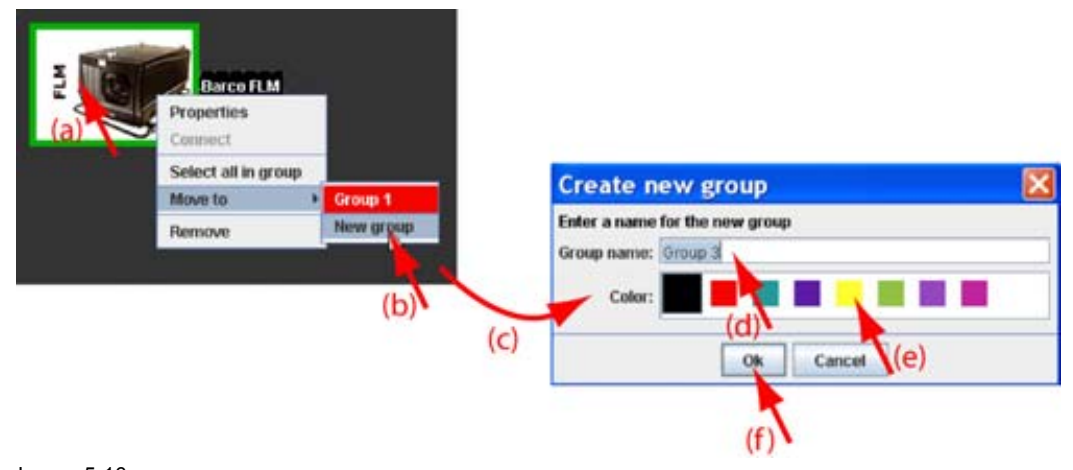

Image 5-16 Create new group

# **How to move to an existing group**

- 1. Right click on the projector icon. (image 5-17)
	- A pop up menu opens.
- 2. Select *Move to* and drag your mouse to the right and select the desired group.

The selected projector is moved to the selected group.

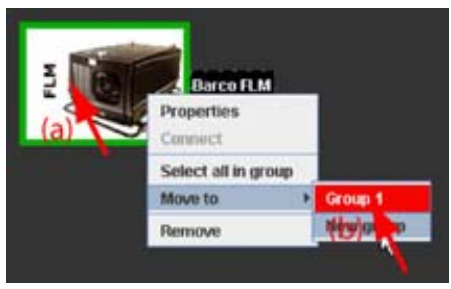

Image 5-17 Move to existing group

# **5.7 Edit projector properties**

#### **Via the menu**

- 1. Click on a projector to select (a). [\(image 5-18\)](#page-64-0)
- 2. Click **Configuration** on the menu and select *Selected device*  $\rightarrow$  *Properties* (b). Or,

press **Ctrl** + **Enter**.

The *Properties* dialog box opens (c). To edit the:

- general properties, [see "General properties", page 48.](#page-51-0)
- connection properties, [see "Connection setup", page 48.](#page-51-0)
- decorator, [see "Decorator setup", page 55](#page-58-0).

<span id="page-64-0"></span>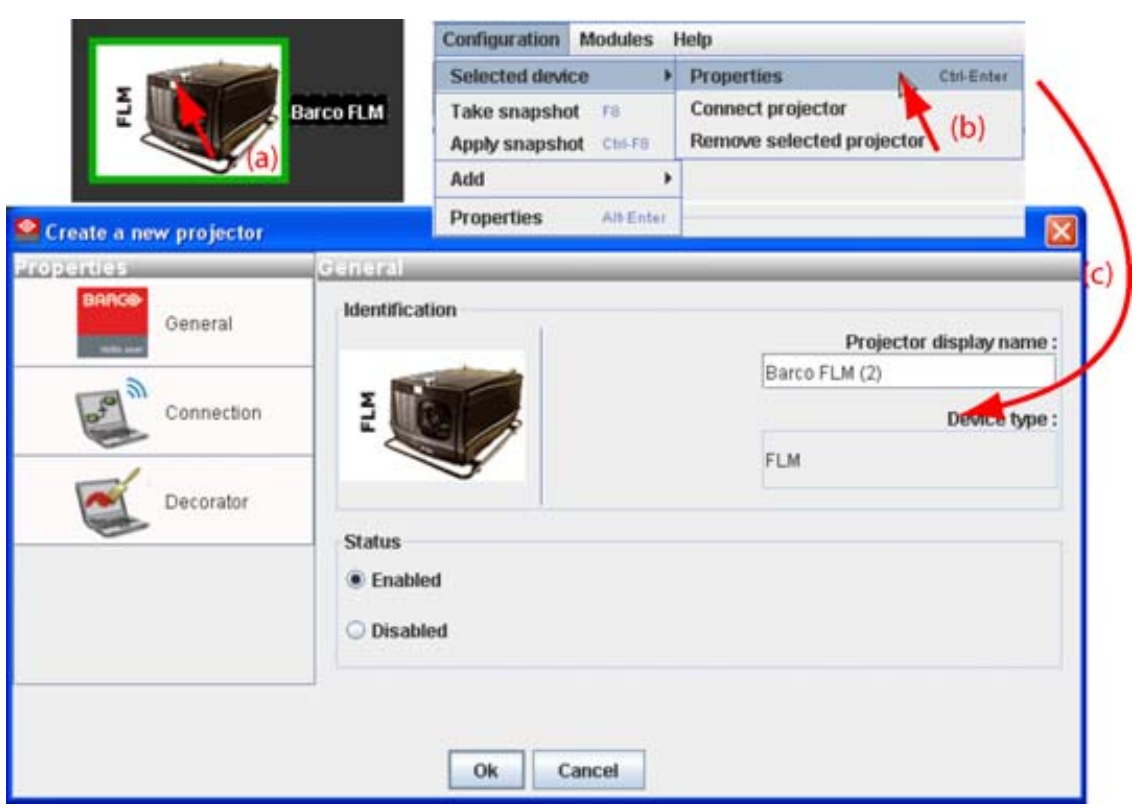

Image 5-18 Edit projector properties via menu

### **Via the context menu**

1. Right click on a projector graph in the configuration preview. [\(image 5-19\)](#page-65-0)

A context menu opens.

2. Select Properties.

The *Properties* dialog box opens.

To edit the:

- general properties, [see "General properties", page 48.](#page-51-0)
- connection properties, [see "Connection setup", page 48.](#page-51-0)
- decorator, [see "Decorator setup", page 55](#page-58-0).

<span id="page-65-0"></span>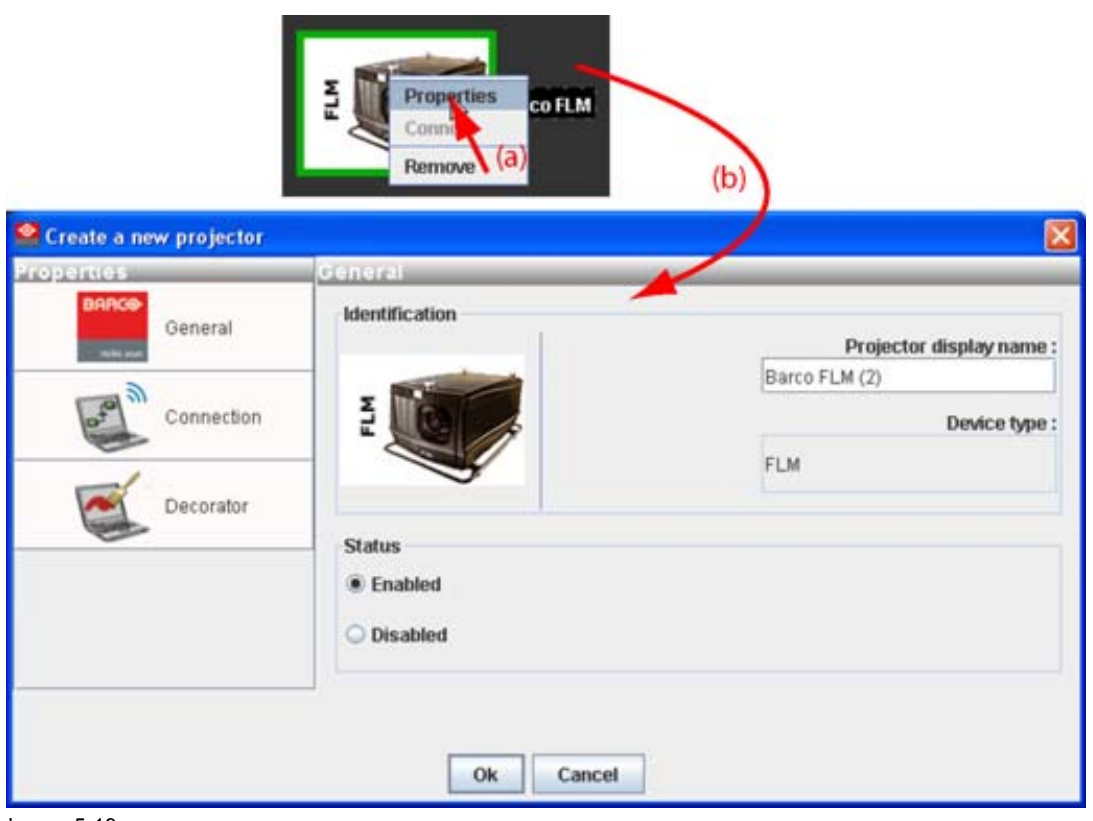

Image 5-19 Edit projector properties via right click

# **5.8 Configuration preview**

# **Projector status**

The border color around the pictograph indicates the projector status.

**Green**: projector is online and there is communication with the projector.

**Grey**: projector is offline.

**Red**: projector is online but there are warnings about the use of the projector.

**Shaded**: projector is disabled.

# **5.9 Configuration properties**

# **What is available?**

The following properties are available:

- *author* name.
- *created on*: date and time when the configuration is created (read only).
- *path*: full path where the configuration is saved (read only).
- *description*: description which identifies the configuration.

# **How to change**

1. Click **Configuration** → *Properties* (a1).

<span id="page-66-0"></span>Or,

right click in the preview pane of the configuration preview, but not on a pictograph (a2). (image 5-20) The *Configuration properties* dialog box opens (b1, b2).

- 2. To enter an author, click in the input field next to *Author* and enter the name (c).
- 3. To add a description, click in the *Description* field and enter a description for the configuration (d).
- 4. Click **OK** to save and close the *Configuration properties* dialog box (e).

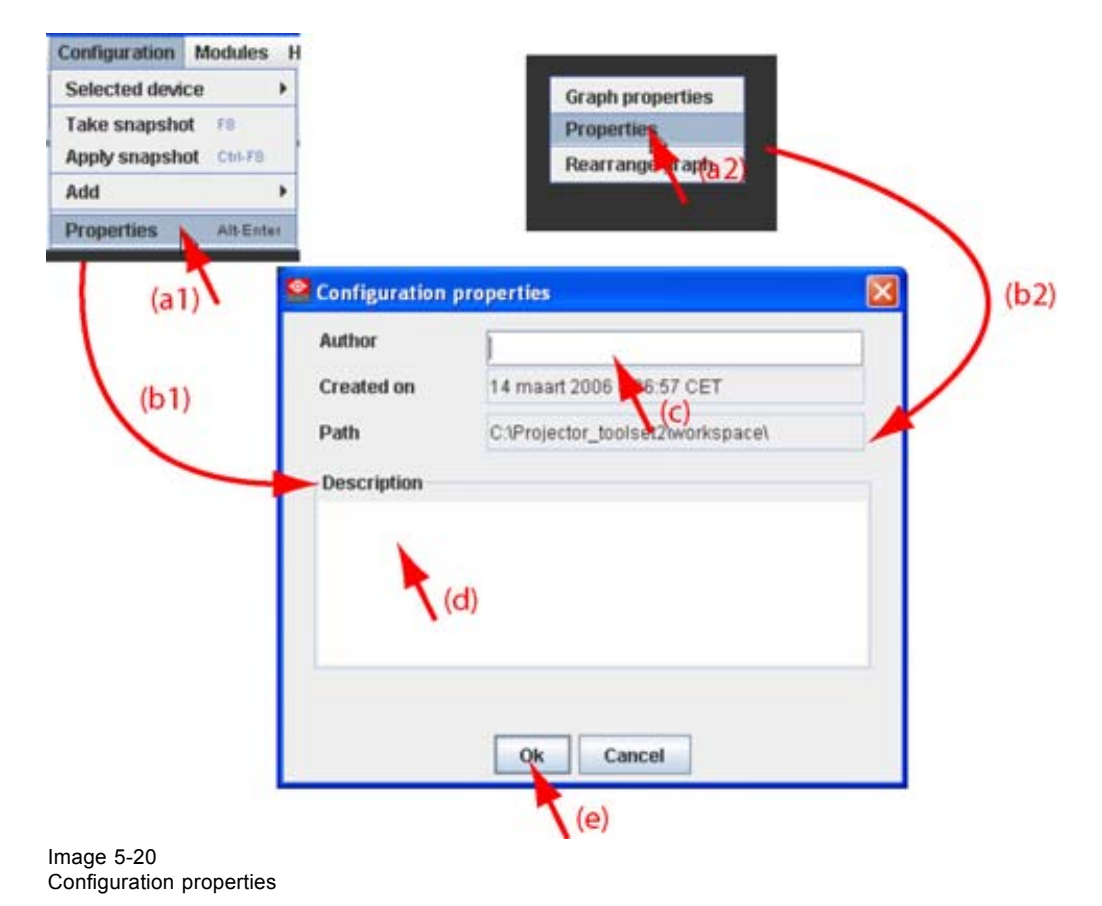

# **5.10 Preview layout properties**

#### **Overview**

- Background color
- Background image
- Rearrange pictographs in preview pane

# **5.10.1 Background color**

#### **How to set background color**

- 1. Right click in the preview pane but not on a pictograph (a). [\(image 5-21](#page-67-0))
	- A context menu opens.
- 2. Select *Graph properties*.

The *Graph properties* dialog box opens (b).

3. Check the check box next to *Use background color* (c).

R5976924 PROJECTOR TOOLSET 16/04/2009 63

<span id="page-67-0"></span>4. Click on **Select a color**.

The *Select color* dialog box opens.

5. 3 ways are now possible to select a color, represented by a tab in the *Select color* dialog box.

Tab swatches = way Via the swatches color dialog, step 6. 1 Tab HSB = way 2 Via the HSB color dialog, step  $7$ . Tab RGB = way  $3$  Via the RGB color dialog, step 8.

6. Select the desired color (via swatches = predefined color samples). [\(image 5-22\)](#page-68-0)

The first selected color will be indicated in *Recent*. When others are selected for a preview, the color indication will also be added in the *Recent* list as first one. Finally, the color selection can be done from the *Recent* list or out of the color pallet.

Each time a color is clicked, a preview is given in the preview pane. Continue with step 9.

- 7. Click on the **HSB** tab to display the color pallet (HSB = Hue Saturation Brightness). ([image 5-23\)](#page-68-0) A color can be selected in 2 ways:
	- Slide the slider next to the color gamut until the wanted color in the color pick field is reached, or fill out the HSB value until the desired color is reached in the pick up field.
	- Click in the color field to display the white circle. Drag that circle to the desired tint of the chosen color.

A preview is given in the preview pane. Continue with step 9.

8. Click on **RGB** tab to display the RGB selection sliders. [\(image 5-24\)](#page-69-0)

Move the sliders until the desired color is reached, or fill out the RGB values in the input boxes.

A preview is given in the preview pane. Continue with step 9.

9. Click on **OK** to apply the selected color.

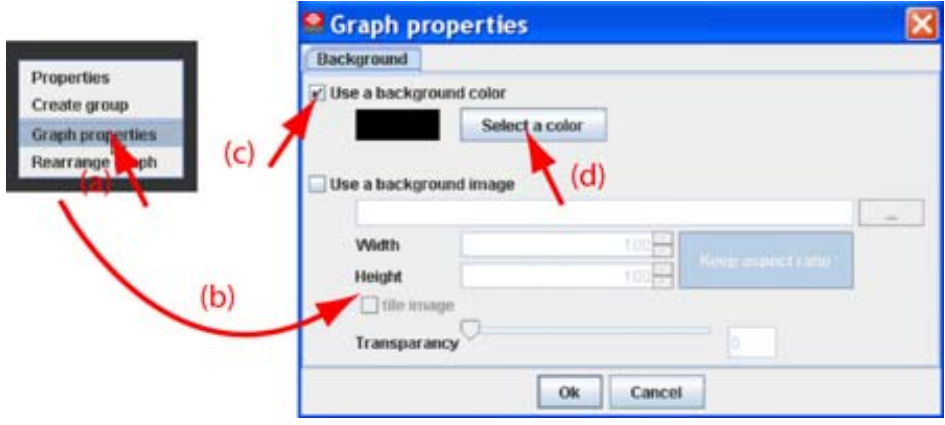

Image 5-21 Set background color

<span id="page-68-0"></span>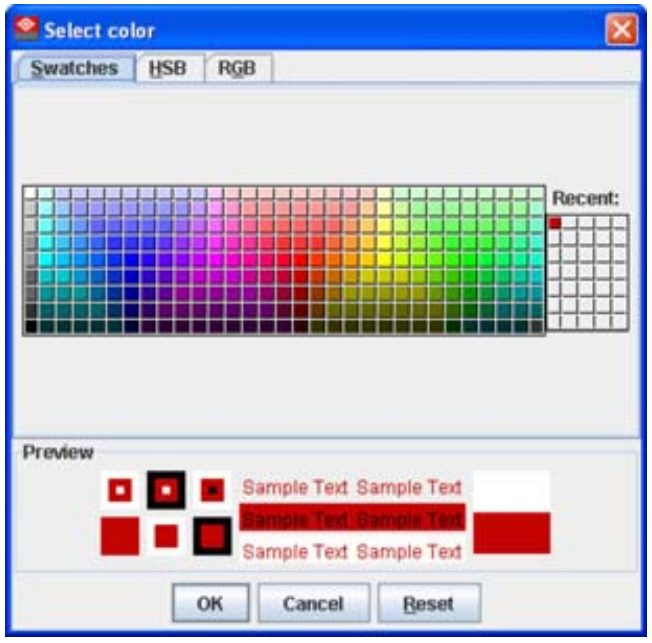

Image 5-22 Select color via swatches

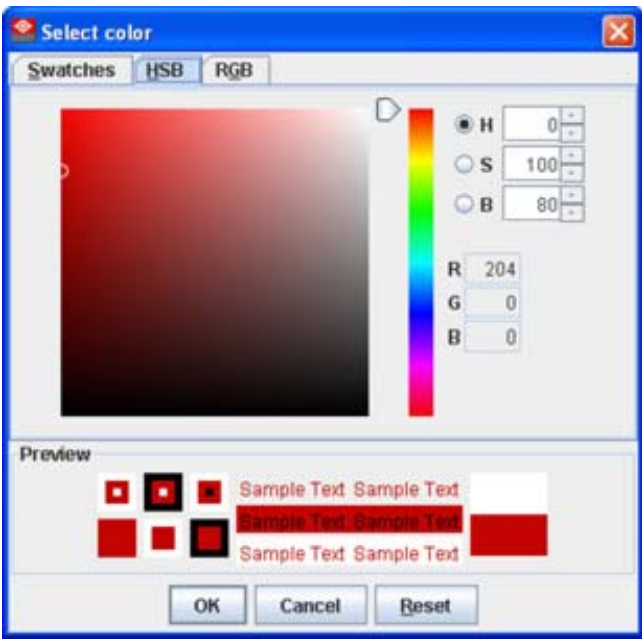

Image 5-23 Select color via HSB

<span id="page-69-0"></span>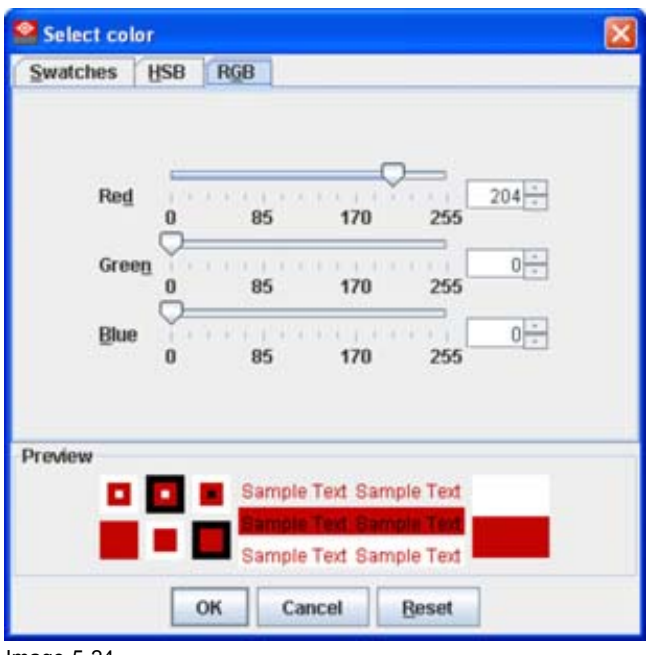

Image 5-24 Select color via RGB

# **5.10.2 Background image**

### **How to set background image**

1. Right click in the preview pane but not on a pictograph (a). [\(image 5-25](#page-70-0))

A context menu opens.

2. Select *Graph properties*.

The *Graph properties* dialog box opens (b).

- 3. Check the check box next to *Use background image* (c).
- 4. Fill out the complete path to the image (d1) and continue to step 6 *Note: Only jpg, gif and png file are allowed.*

Or,

click on **...** (d2)

An *Open* dialog box opens (d3)

5. Browse to the desired image (d4) and click **Open** (d5). Or,

double click on the desired image.

- 6. Width an height of the image can be changed by clicking on the up down control next to width and height (e). To keep the original aspect ratio of the image, activate button **Keep aspect ratio** (f).
- 7. To tile the image over the complete canvas, check the check box before *Tile image* (g).
- 8. Set transparency level by clicking on the slider and dragging to the desired location (h) Or,

by clicking in the input field next to the slider and entering the desired value with the keyboard.

<span id="page-70-0"></span>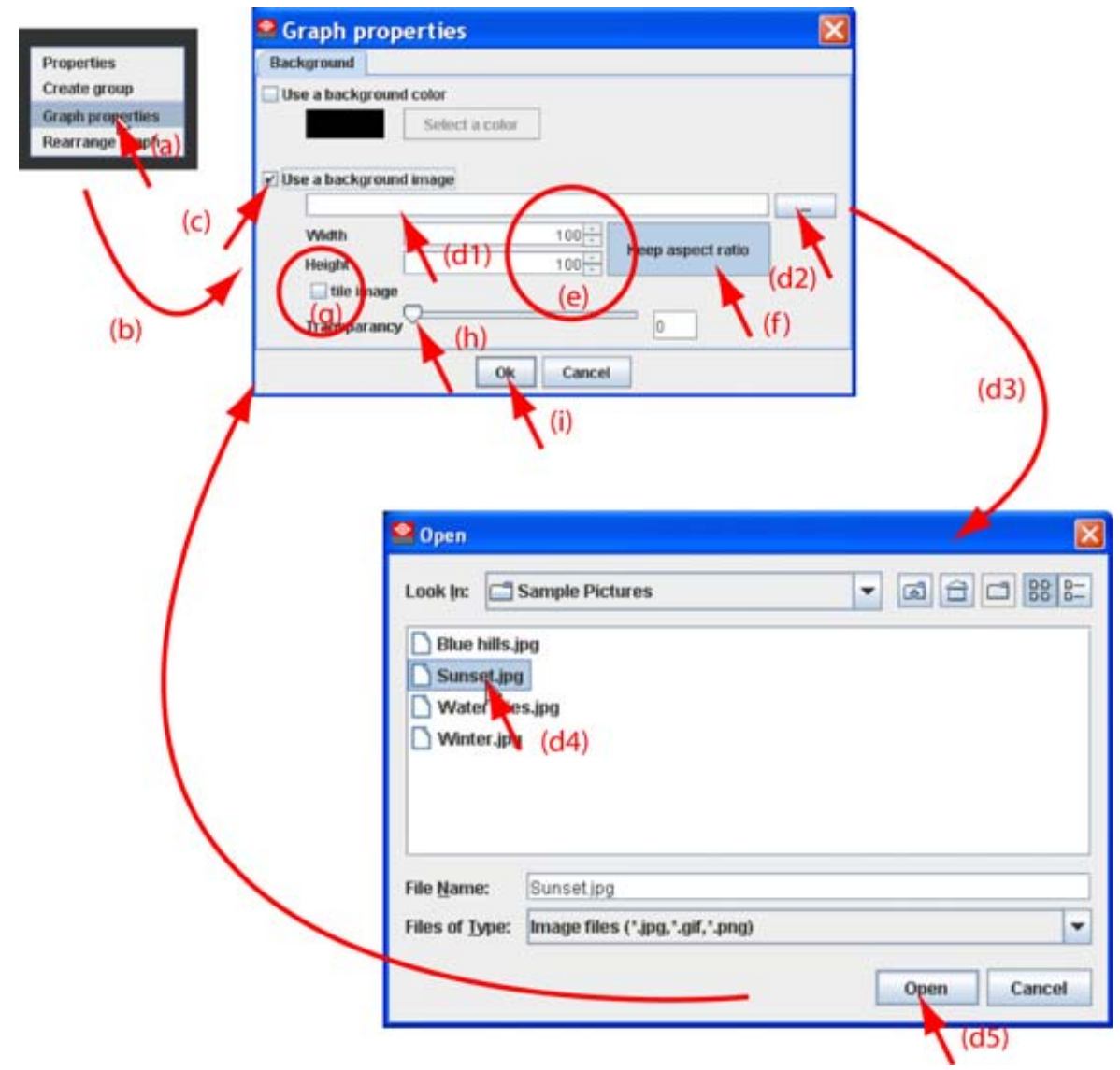

Image 5-25 Set background image

# **5.10.3 Rearrange pictographs in preview pane**

#### **How to rearrange**

- 1. Right click in the preview pane but not on a pictograph. (image 5-26)
- A context menu opens.
- 2. Select *Rearrange graphs*.

The pictographs are rearranged in the preview pane.

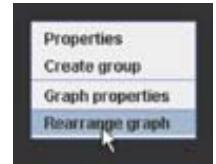

Image 5-26 Rearrange pictographs

# <span id="page-71-0"></span>**5.11 Multiple projector selection**

### **What be done?**

Multiple projectors, same type or different type can be selected in the preview pane. The settings which are common are displayed in the settings pane. The non common settings are grayed out. The displayed settings are those of the first selected projector, indicated with red dotted square, and do not tell anything about the status of the other selected projectors.

When adjusting a common setting, the selected command is sent to all projectors in the selection.

E.g. when the GUI shows that the lamp is on, that means that the lamp of the first selected projector is on, but the lamp is not necessary on for all other selected projectors. To be sure that the lamp is on for all projectors, switch off first the lamp of the first selected projector and then switch on the lamp again. The lamp of all projectors will be on.

#### **How to make a multiple selection**

1. Click on the first projector in the preview pane. ([image 5-27](#page-72-0))

A red dotted area indicates the selection. The settings of this projector will be shown in the settings pane.

2. Hold down the **CTRL** key while clicking on other projectors to add to the selection. *Note: Different type of projectors can be selected.*

A white doted area will indicate that the projector is added to the selection.

Only the common adjustable settings are now displayed in the settings pane. The actual displayed value is the value of the first selected projector.
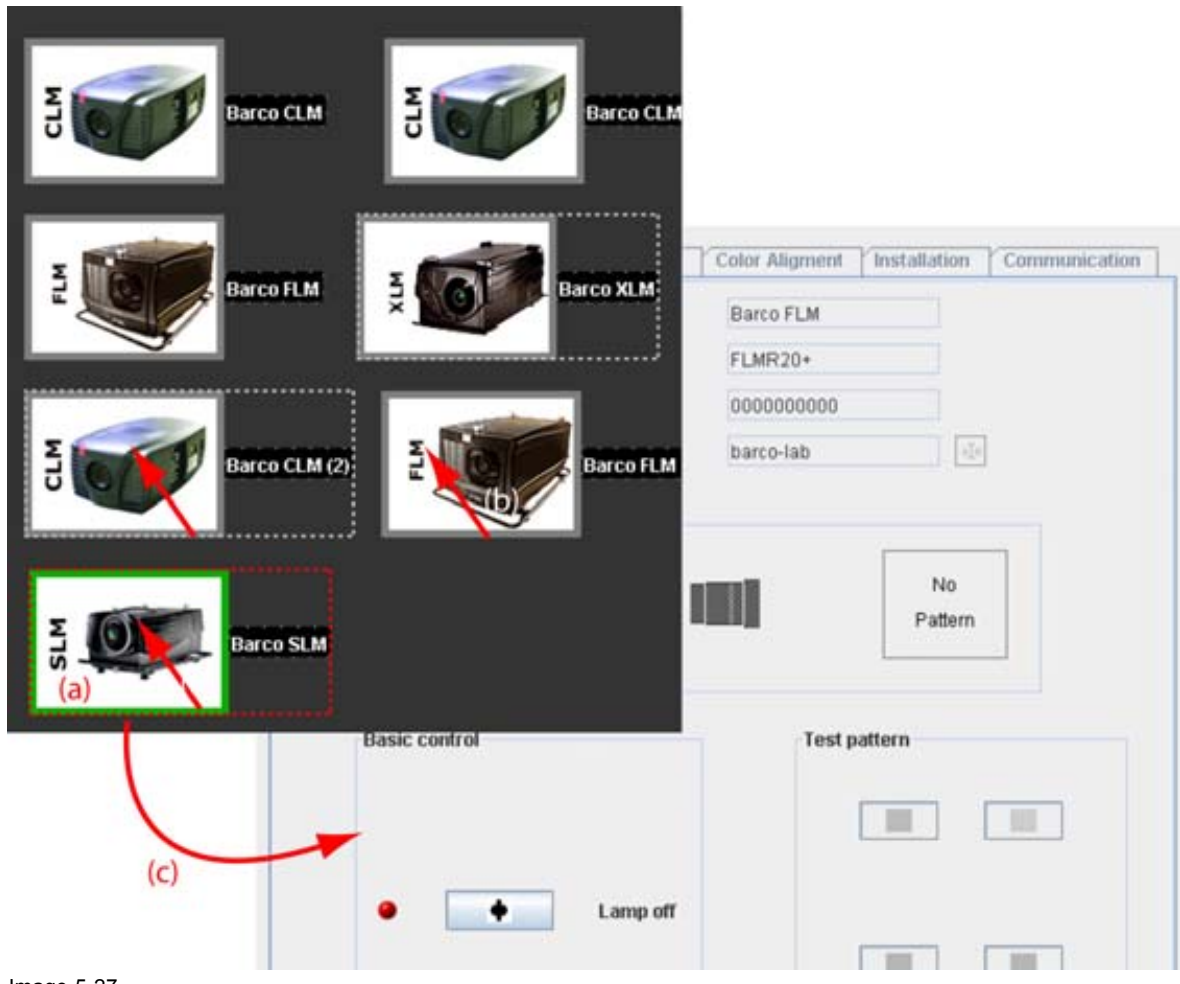

Image 5-27 Multi selection of projectors

# **6. CONFIGURATOR, GENERAL PROJECTOR SETTINGS**

# **Overview**

- Start up
- • [Control interface](#page-76-0)
- Basic controls, Lamp ON/OFF
- • [Basic controls, pause setting](#page-77-0)
- • [Basic control, Text ON/OFF](#page-78-0)
- Test pattern short cuts
- Test patterns, others
- • [Advanced controls](#page-80-0)
- **Maintenance**

# **6.1 Start up**

## **How to startup**

- 1. Click on the desired projector graph to display the projector properties. [\(image 6-1](#page-75-0))
- 2. If the general settings are not open, click on the **General Settings** tab.

The general settings are displayed.

<span id="page-75-0"></span>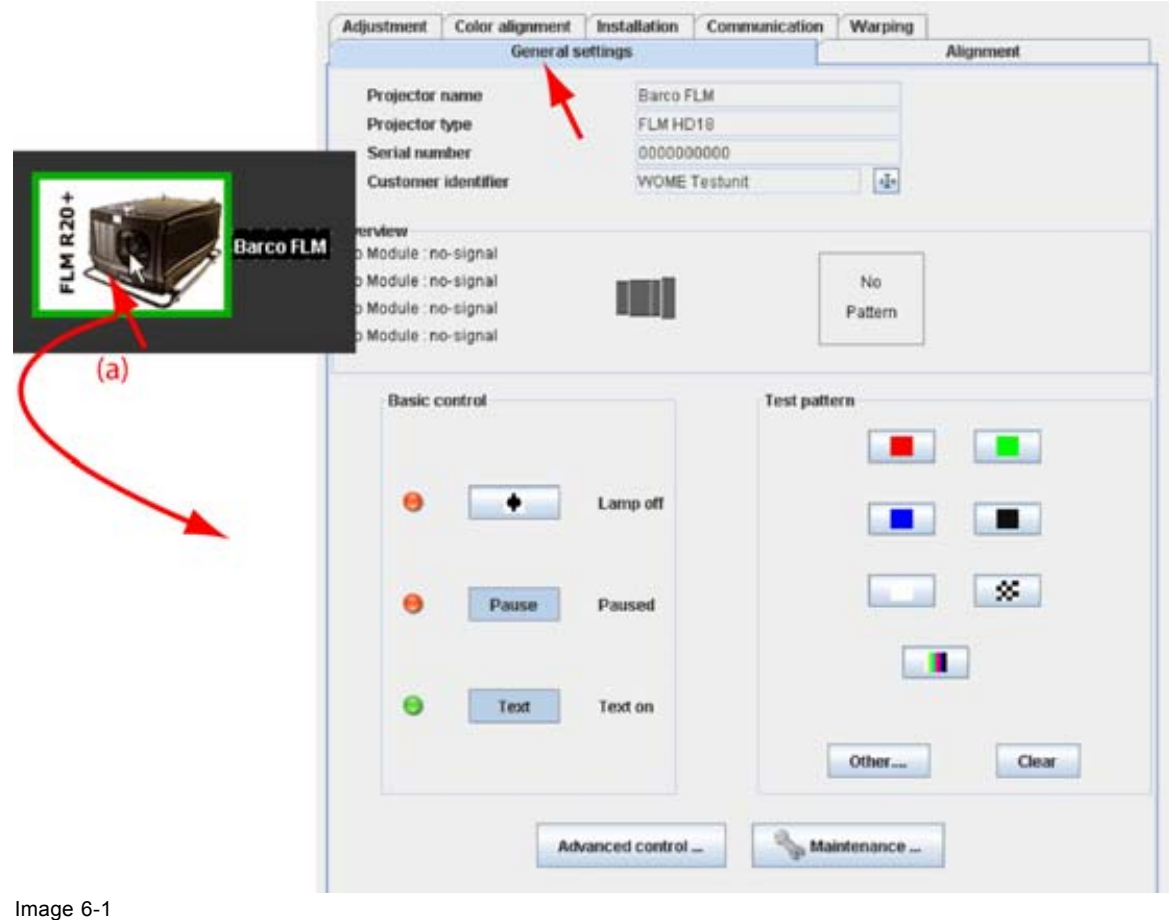

Start up general settings

# <span id="page-76-0"></span>**6.2 Control interface**

### **Overview**

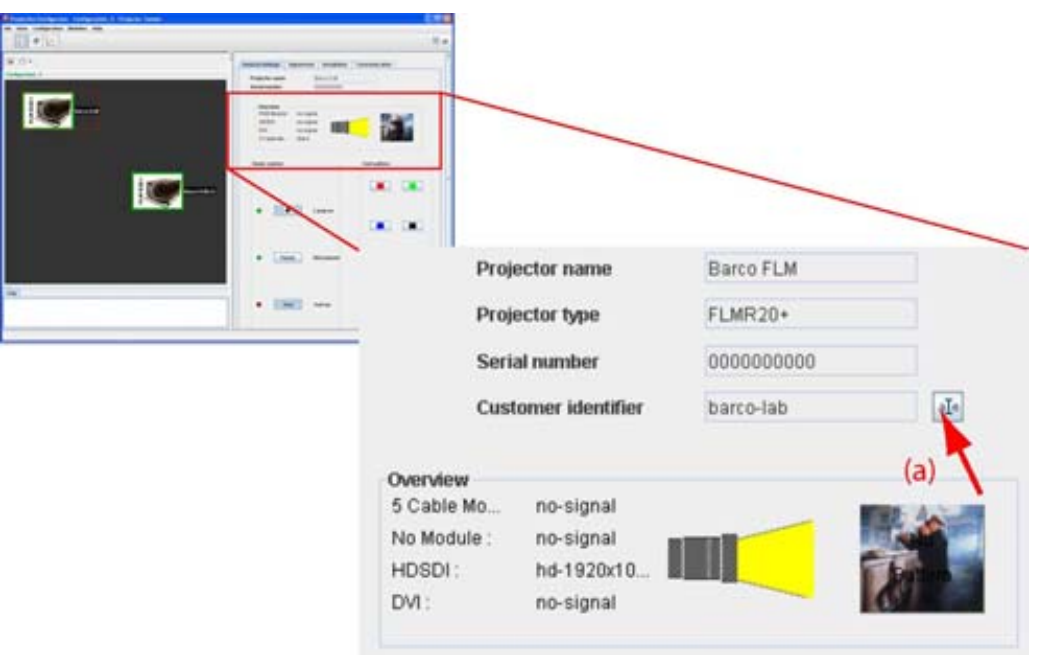

#### Image 6-2 Control interface

The following items can be consulted and are read only values:

- *Projector name*: name given to the projector during the creation.
- Serial number: serial number of the connected projector.
- *Projector overview*
	- Input files per input module
	- Lamp on or off: indicated by a light beam (yellow). Black means that the lamp is off.
	- Name of selected test pattern (with a preview if available) if one is selected.

The *Customer identifier* can be changed. Therefore, click on the edit icon (a) next to actual identifier.

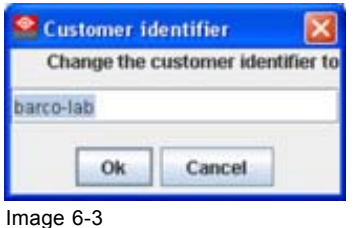

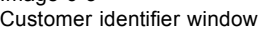

The current name is selected. Enter a new name and click **OK**. The *Customer identifier* is changed.

# **6.3 Basic controls, Lamp ON/OFF**

### **What can be done?**

The projector lamp can be switched ON or OFF using the toggle button in the basic controls.

The lamp status is indicated by the led color in front of the lamp toggle button and by the text indication right next to the button.

- <span id="page-77-0"></span>red: lamp is off, text indication: Lamp off
- green: lamp is on, text indication: Lamp on

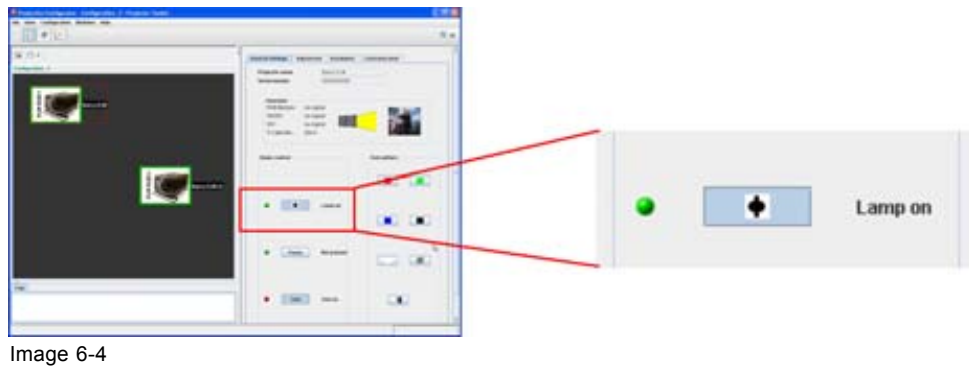

Lamp switching

## **Toggling the lamp**

1. Press the **Lamp** button to toggle the lamp on or off.

When toggling the lamp from off to on, a Switching on window is display as long as the lamp is not fully on. (image 6-5)

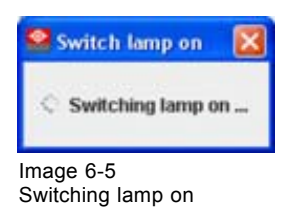

# **6.4 Basic controls, pause setting**

### **What can be done?**

The image projection can be interrupted for a short time. The image disappears but full power is retained for immediate restarting. Shutter is closed when pause is activated.

The pause status is indicated by the led color in front of the pause button and by the text indication right next to the button.

- red: pause is activated, shutter is closed. Text indication: Paused
- green: pause is not activated, shutter is open. Text indication: Not paused

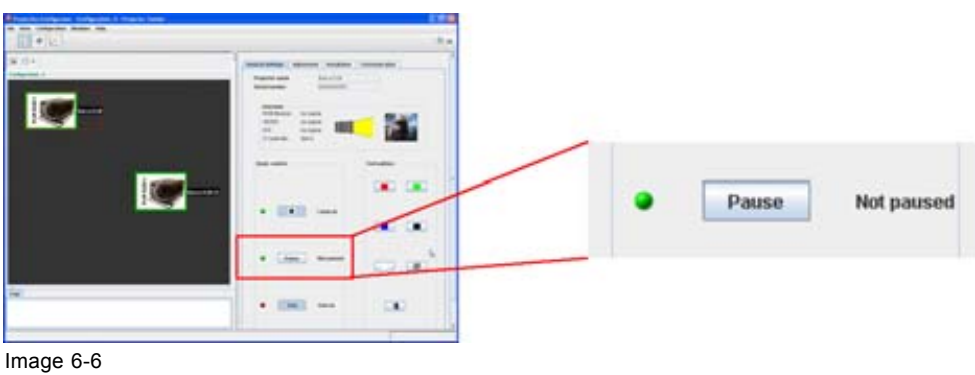

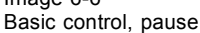

### <span id="page-78-0"></span>**How to toggle**

1. Press **Pause** button to toggle between *Paused* and *Not paused*.

# **6.5 Basic control, Text ON/OFF**

### **What can be done?**

The on-screen text boxes can be switched OFF so that an adjustment during the operation of the projector is not visible on the screen. The adjustment indication remains visible on the local LCD display.

The text on/off status is indicated by the led color in front of the text button and by the text indication right next to the button.

- red: text is off, nu boxes visible on the screen. Text indication: Text off
- green: text is on, all text boxes are visible on the screen. Text indication: Text on

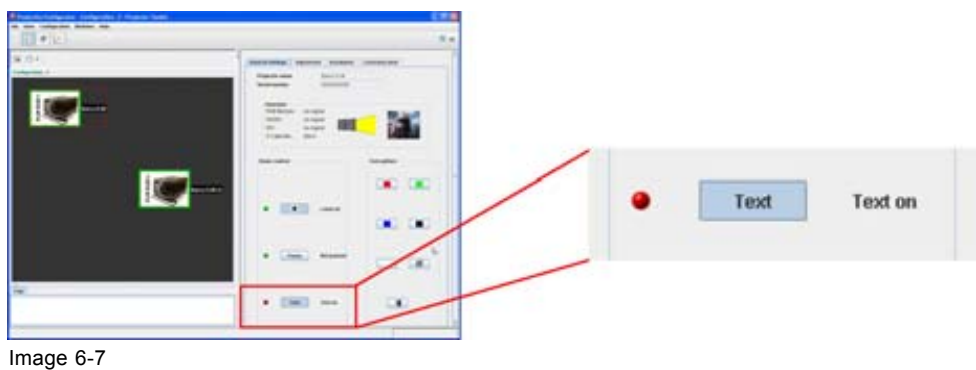

Basic control, text on/off

### **How to toggle**

1. Press **Text** button to toggle between *Text on* and *Text off*.

# **6.6 Test pattern short cuts**

### **What can be done?**

A predefined pattern can be set immediately on the projection screen and cleared again.

### **To set a pattern**

1. Click on one of the predefined buttons. [\(image 6-8\)](#page-79-0)

The selected pattern is displayed by the projector when the lamp is on and the shutter is open (not paused).

The following patterns are available:

- Full screen red
- Full screen green
- Full screen blue
- Full screen black
- Full screen white
- Checkerboard
- Color bars

For more patters, [see "Test patterns, others", page 76](#page-79-0).

<span id="page-79-0"></span>2. To clear a projected pattern, click **Clear**.

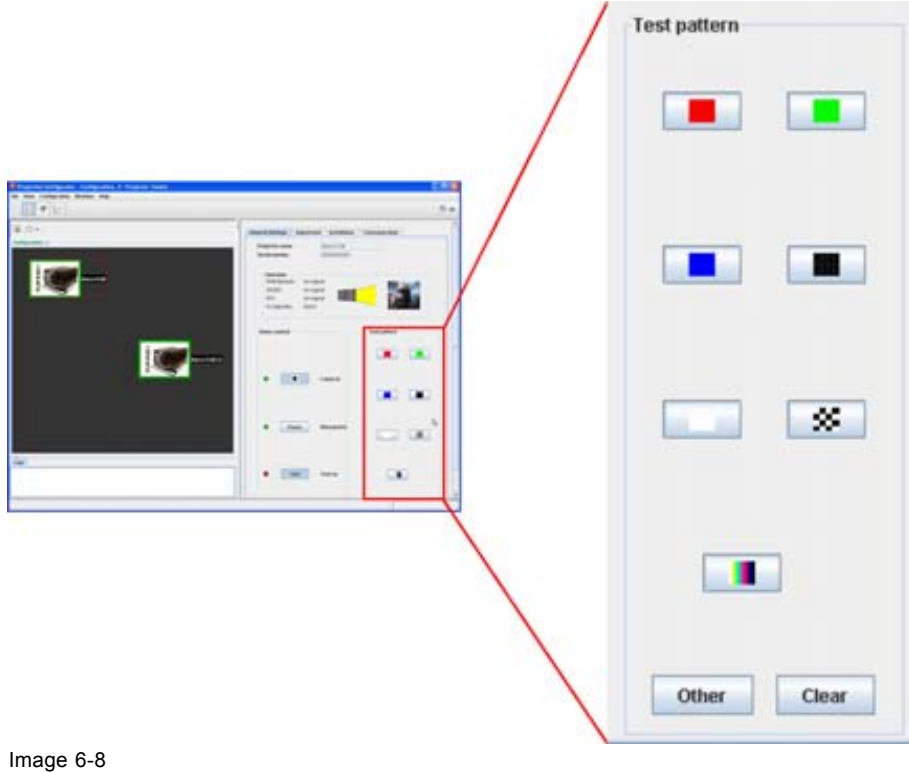

Test pattern selection

# **6.7 Test patterns, others**

### **What can be done?**

Next to the short cut patterns, other internal patters for adjustment purposes can be activated.

### **To select a non-short cut pattern**

1. Click **Others** (a). [\(image 6-9](#page-80-0))

All internal stored patterns are retrieved and displayed in *Select a file to open* dialog box. Some of those will be the same as those accessible via the short cut buttons.

2. Select a file from the list and click **Open** (b).

The selected pattern is displayed on the projection screen

3. To clear a projected pattern, click **Clear** (c).

<span id="page-80-0"></span>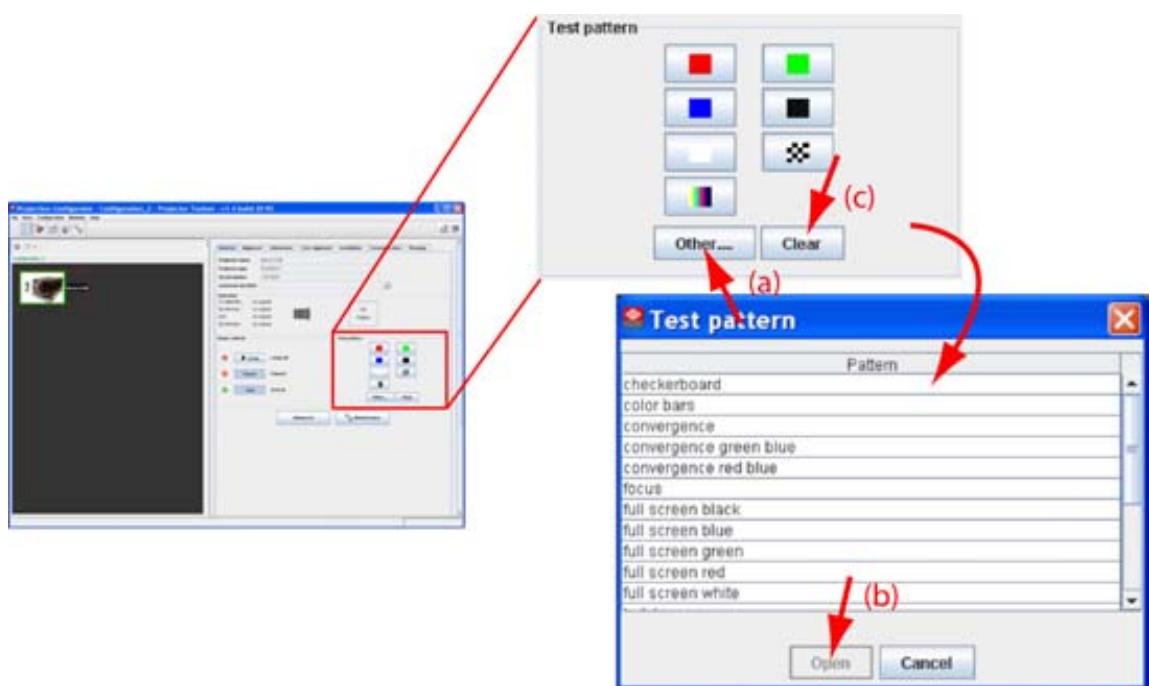

Image 6-9 Test pattern selection

# **6.8 Advanced controls**

### **Overview**

- Input locking
- Source switching
- No signal
- Image load mode
- • [Minimum frame delay](#page-86-0)
- • [Contrast enhancement](#page-87-0)
- • [Calibrate lens zoom and focus](#page-88-0)
- • [Lens settings for all layouts](#page-89-0)
- Auto picture alignment
- • [LCD timeout settings](#page-91-0)

## **6.8.1 Input locking**

### **What is possible?**

The output signal can be locked on an internal sync signal or on the sync signal of one of the input sources. Input locking can avoid that some windows in the output signal are slowly moving or trembling.

When automatic is selected, the lock will be set on the input signal of the main window.

### **How to set up**

1. Click on **Advanced control** (a). [\(image 6-10](#page-81-0))

The *Advanced control* dialog box opens.

2. Click on the combo box next to *Locking to* and select the desired setting (b).

<span id="page-81-0"></span>When:

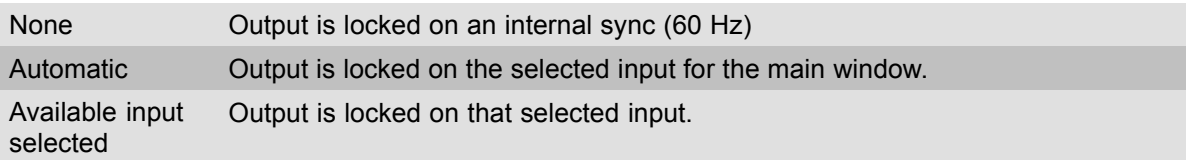

3. Click **Close**.

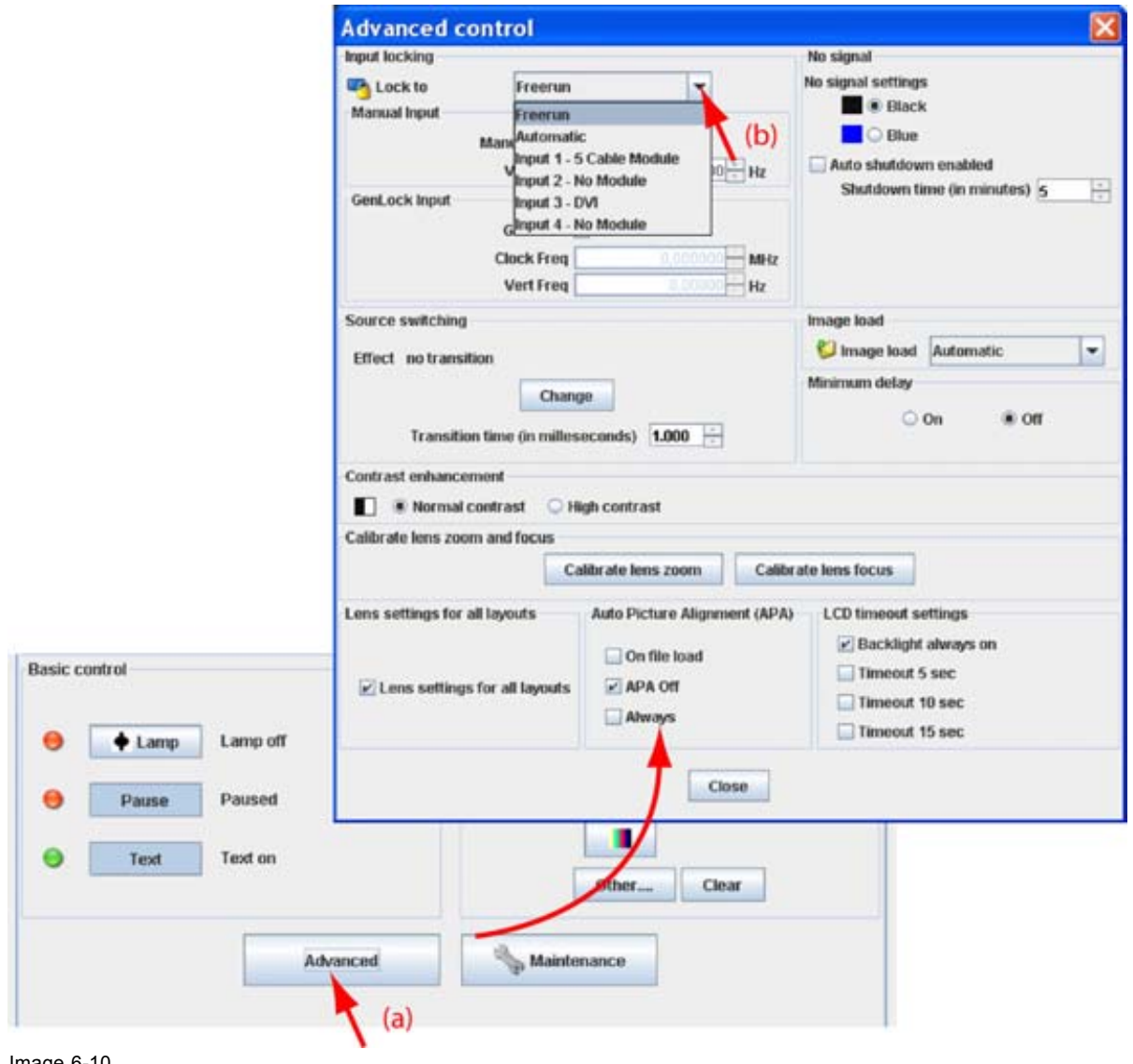

Image 6-10 Input locking

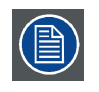

**When Input locking is set to Automatic or on a specific input and there is no sync signal available, the locking will be switched to Free run without changing the user settings. Once the sync is available, it applies again the user settings.**

## **Options for Free run**

When *Free run* is selected, the *Manual input* settings become available.

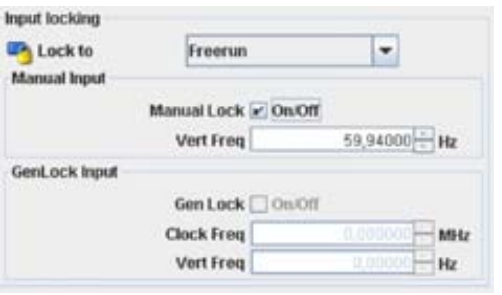

Image 6-11

Input locking, free run options

Manual lock can be switched *On* or *Off* just by checking the check box next to *Manual lock*.

Manual locking is done on the indicated vertical frequency which can be changed by the user.

lock on : Manual locking is done on an internal sync (60 Hz).

lock off :

To change the locking frequency for manual lock on, click on the up down control next to Vert freq until the desired value is reached or

click in the input field, select the current value and enter a new value with the keyboard.

### **Options for Automatic or specific input**

When Automatic or specific input is selected, the Genlock input settings become available.

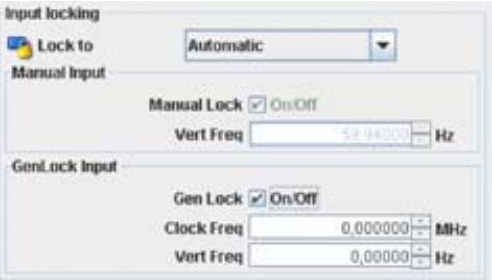

Image 6-12

Input locking, automatic or specific input options

Genlock can be switched *On* or *Off* just by checking the check box next to *Genlock*.

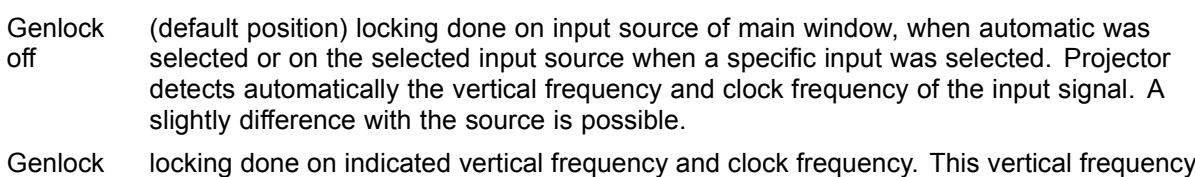

on and clock frequency must be exactly the same as those of the source.

Only use genlock ON for very stable sources and preferable for broadcast sources.

For Genlock on,

To change the Clock frequency, click on the up down control next to *Clock freq* until the desired value is reached or

click in the input field, select the current value and enter a new value with the keyboard.

To change the Vertical frequency, click on the up down control next to *Vert freq* until the desired value is reached or

click in the input field, select the current value and enter a new value with the keyboard.

## <span id="page-83-0"></span>**6.8.2 Source switching**

### **Switching from one source to another**

To minimize undesired effects when switching from one source to another one can use the seamless switching mode, using the fade effect.

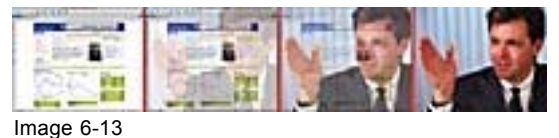

Example of fade effect

### **Switching mode set up**

1. Click on **Advanced control** (a). [\(image 6-14](#page-84-0))

The *Advanced control* dialog box opens.

2. If the indicated effect is not the desired effect, click on **Change** (b).

A list of effects is displayed.

- 3. Select the desired effect and click **Select** (c).
- 4. To change the transition time, click on the up down control of the spin box next to *Transition time* until the desired time is reached (expressed in milliseconds) (d).
- 5. Click **Close**.

<span id="page-84-0"></span>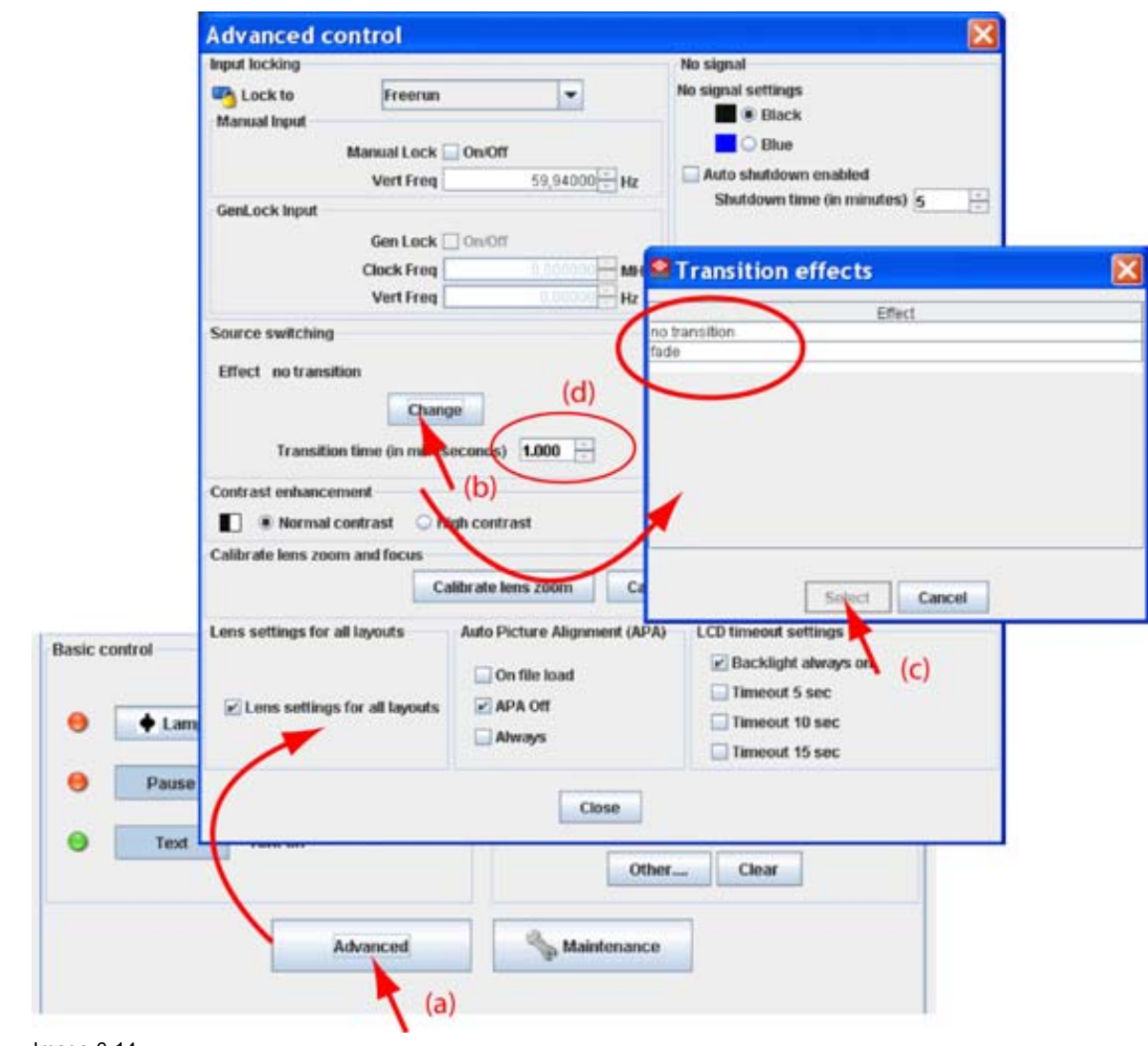

Image 6-14 Source switching

## **6.8.3 No signal**

### **What can happen when no signal?**

When no signal available, a blue or black background color can be displayed or the projector can be shutdown with a certain retarding time.

### **No signal settings set up**

1. Click on **Advanced** (a). [\(image 6-15\)](#page-85-0)

The *Advanced control* dialog box opens.

2. Below *No signal*, click on the radio button of your choice (b).

Black When no signal, a black background is displayed. Blue When no signal, a blue background is displayed.

3. To use the auto shutdown function, check the check box in front of *Auto shutdown enabled* (c).

When checked, the projector goes in shutdown after the set shutdown time when no signal is available.

4. To set the shutdown time (d), click on the up down control of the spin box next to *Shutdown time* until the desired time is reached

#### <span id="page-85-0"></span>Or,

click in the input box, select the current value and enter a new value with the keyboard.

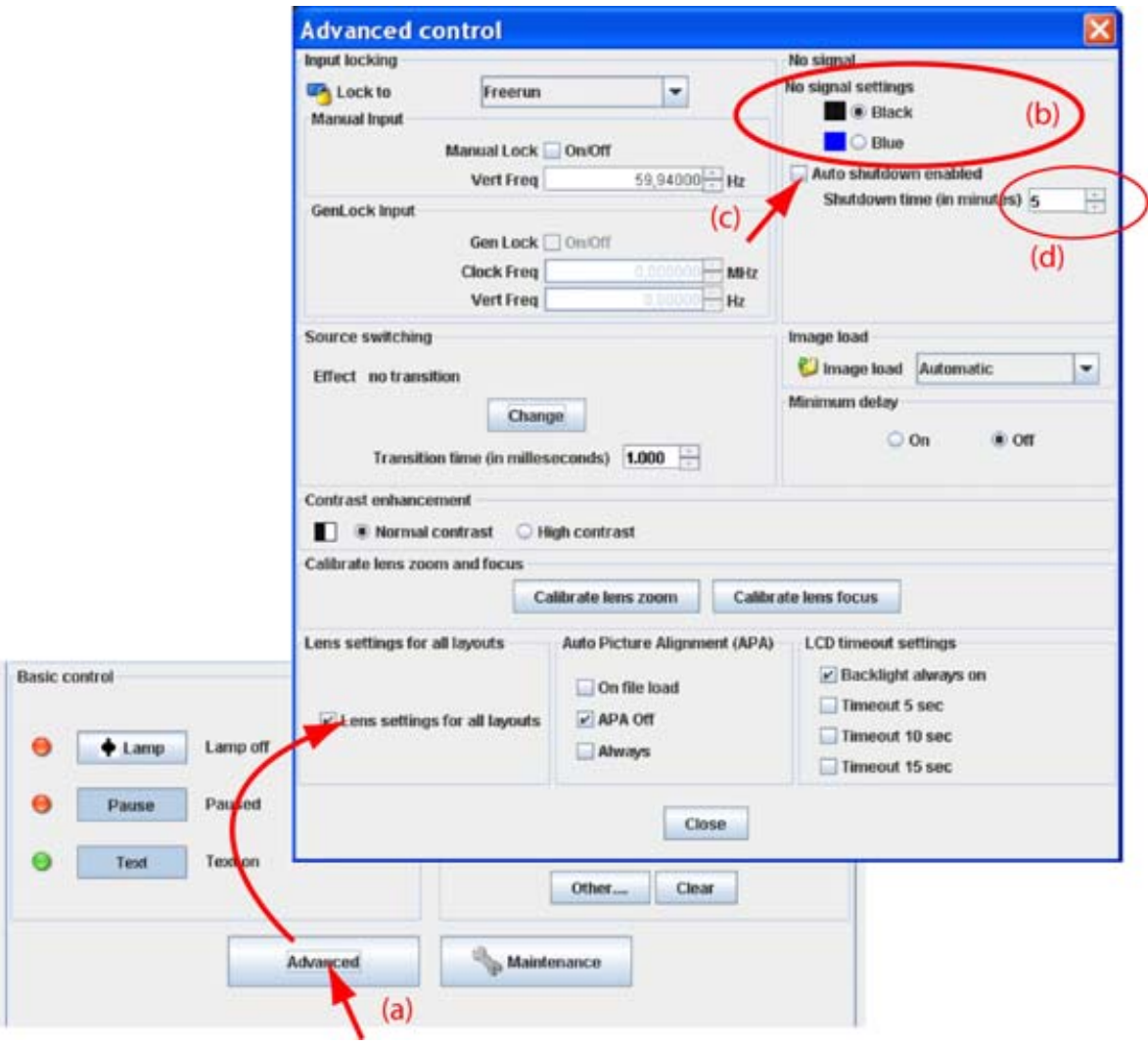

Image 6-15 No signal settings

### **6.8.4 Image load mode**

### **What can be done?**

When a source is selected, the projector can search automatically the best fitting file out of all files or out of only the custom file, or the projector can leave it to the user to load a file manually.

### **How to set up the load mode**

1. Click on **Advanced** (a). [\(image 6-16\)](#page-86-0)

The *Advanced control* dialog box opens.

2. Click on the combo box next to *Image load* and select the desired setting (b).

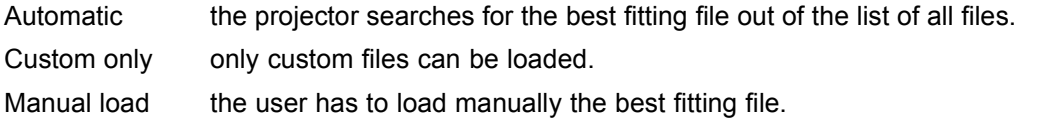

3. Click **Close**.

<span id="page-86-0"></span>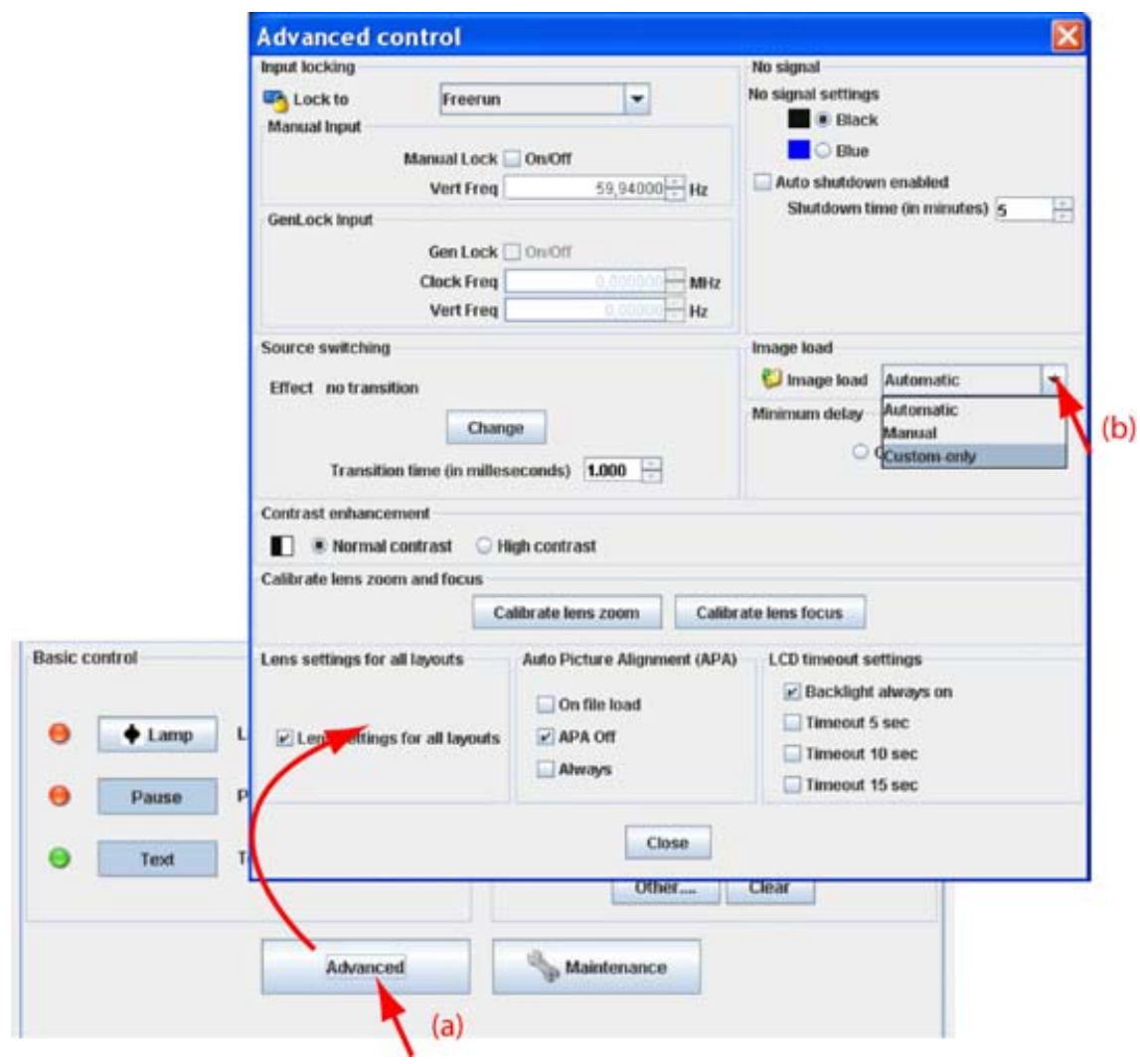

Image 6-16 Image load mode

# **6.8.5 Minimum frame delay**

### **Purpose**

In normal mode, the processing (scaling and de-interlacing) in DLP projectors introduces a few frames delay (from input to screen). Setting the option *Minimum Delay* to "ON" disables all scaling and de-interlacing in the processing and reduces frame delay of the projector (from input to screen) to ONE frame, caused by the formatter board (DLP technology restriction). The intended use of this option is to apply native and progressive data to the projector and displaying it with minimum delay, using the full resolution of the projector. Other formats will be displayed either unscaled and/or interlaced.

This feature can be used if additional delay in the projector is not acceptable. For instance if a projector is showing the DVI loop out of another DLP or if an external scaler/de-interlacer does the processing.

### **How to toggle the delay**

1. Click on **Advanced** (a). [\(image 6-17\)](#page-87-0)

The *Advanced control* dialog box opens.

- 2. To set up the Minimum frame delay setting, check the radio button of your choice (b).
	- On frame delay reduced with one frame.
	- Off no reduction

<span id="page-87-0"></span>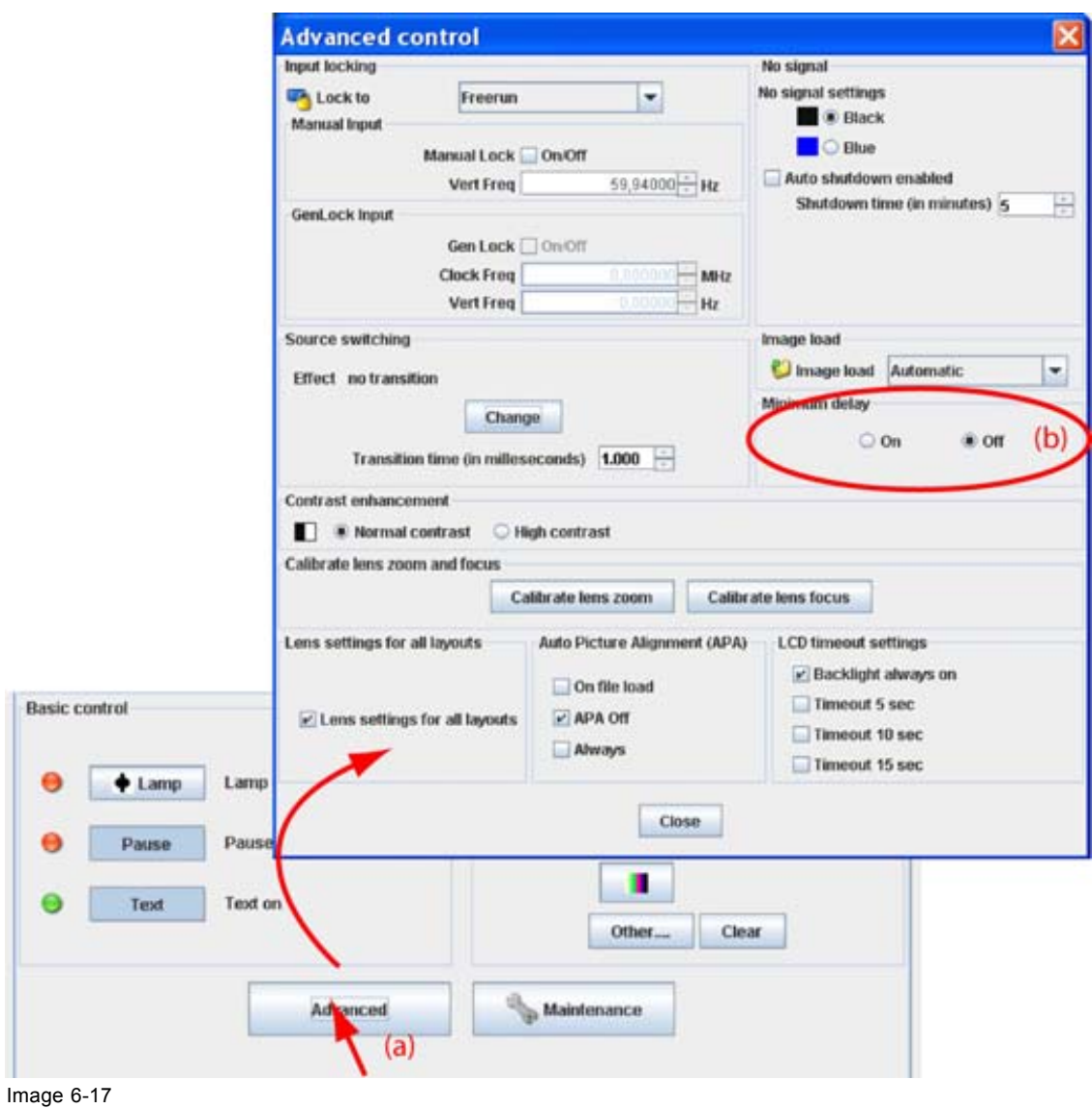

Minimum frame delay set up

## **6.8.6 Contrast enhancement**

### **Purpose**

To increase the contrast of all video and data sources.

# **How to change the contrast setting**

1. Click on **Advanced** (a). [\(image 6-18\)](#page-88-0)

The *Advanced control* dialog box opens.

2. To set the contrast enhancement setting, check the radio button of your choice (b).

The following settings are possible:

- Normal contrast
- High contrast

<span id="page-88-0"></span>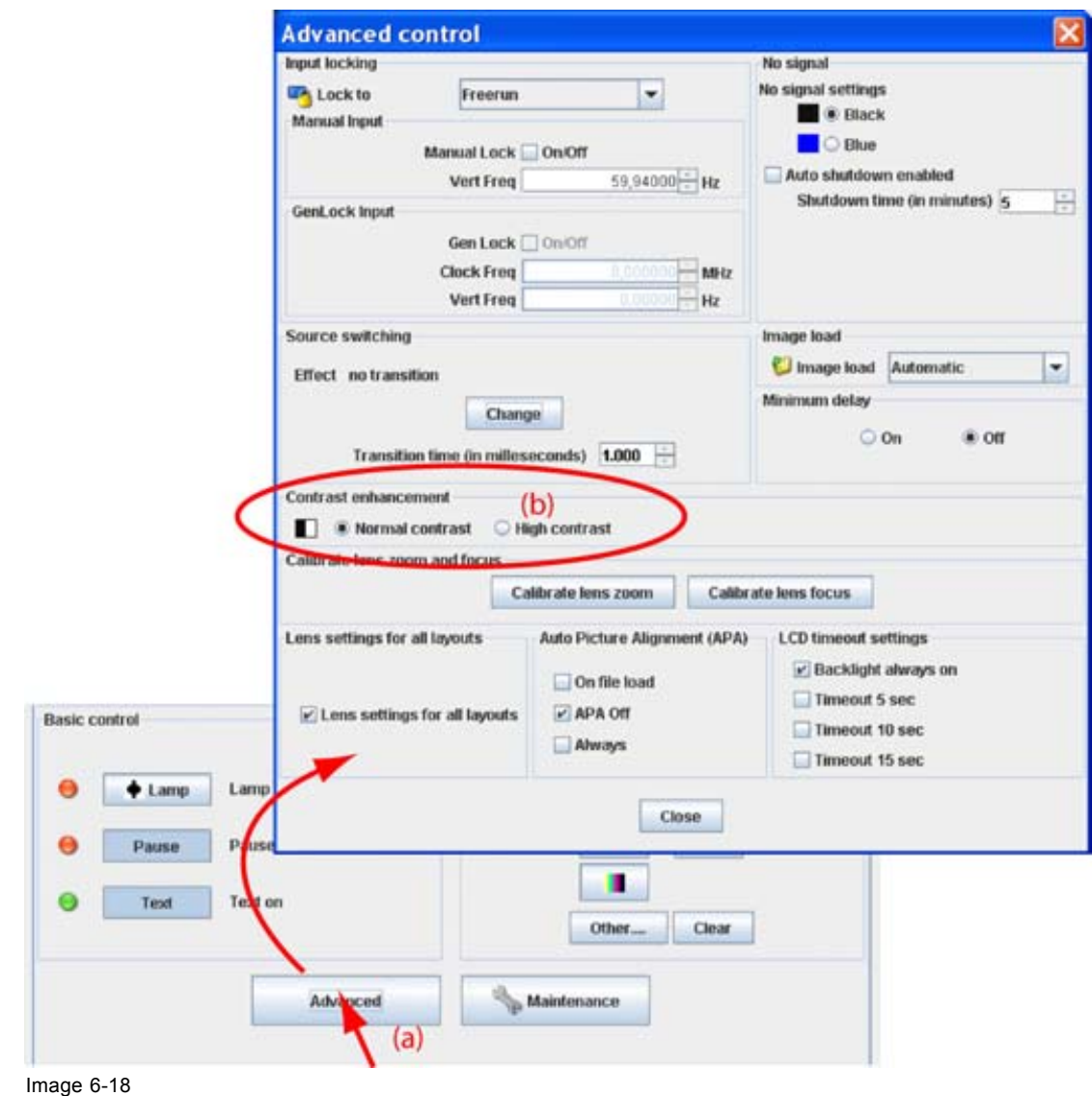

Contrast enhancement

## **6.8.7 Calibrate lens zoom and focus**

### **What can be done ?**

With the calibration buttons, the lens is searching for its maximum and minimum zoom and focus. These values are stored as the zoom and focus limits and will be used to determine the exact lens position when a zoom or focus command is given.

### **How to calibrate**

1. Click on **Advanced** (a). [\(image 6-19\)](#page-89-0)

The *Advanced control* dialog box opens.

- 2. Click on **Calibrate lens zoom** to search for the minimum and maximum zoom values (b). *Note: This procedure can take a few minutes.*
- 3. Click on Calibrate lens focus to search for the minimum and maximum focus values (c). *Note: This procedure can take a few minutes.*

<span id="page-89-0"></span>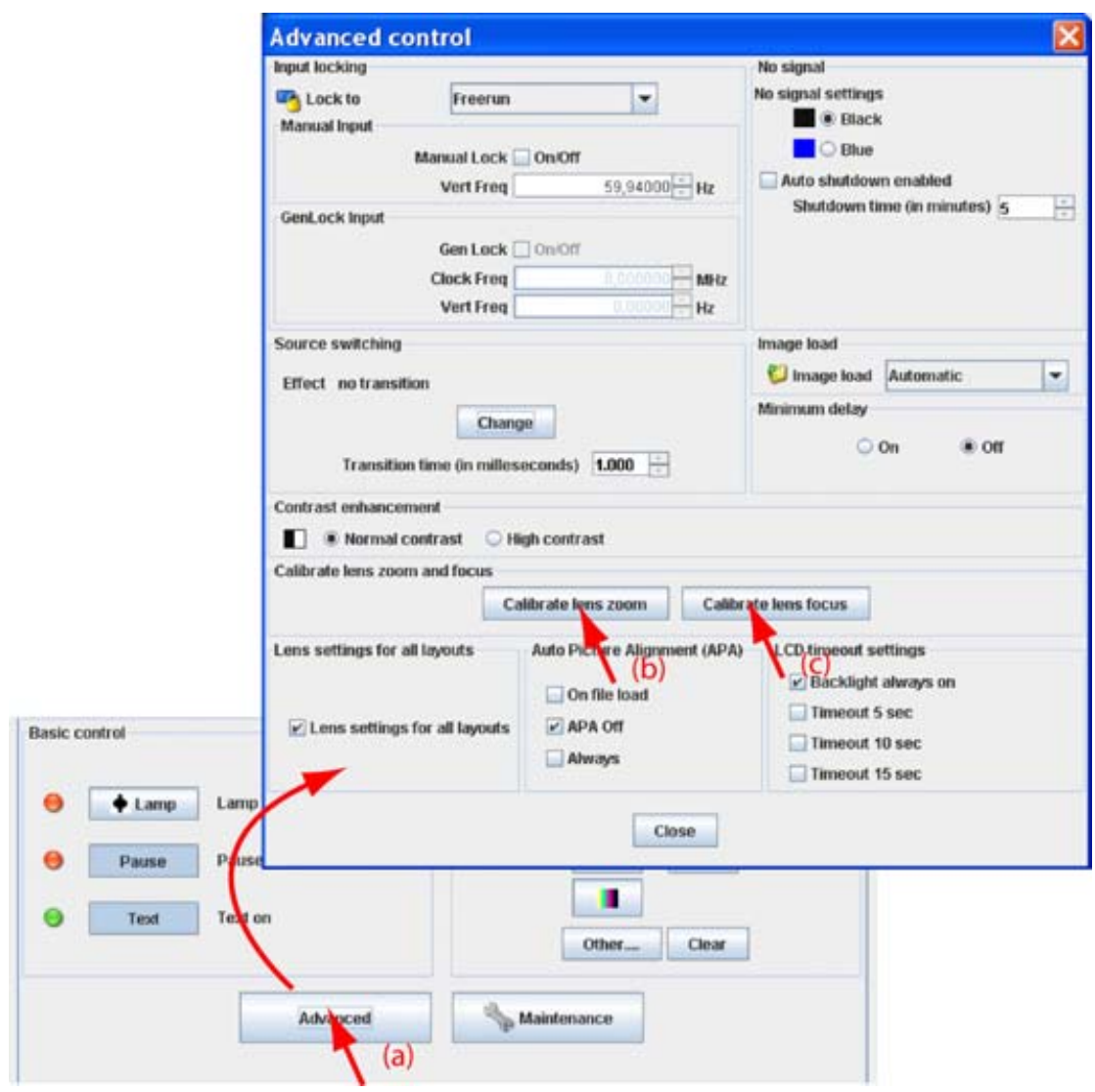

Image 6-19

### **6.8.8 Lens settings for all layouts**

### **Purpose**

When changing from one layout to another, the zoom/focus settings can be different for each layout or they can be kept the same for all layouts

### **How to set the lens settings**

1. Click on **Advanced** (a). [\(image 6-20\)](#page-90-0)

The *Advanced control* dialog box opens.

2. To set the lens settings for all layouts the same, check the check box before *Lens settings for all layouts*.(b).

Not checked each layout will use its own zoom/focus settings.

Checked each layout will use the same zoom/focus settings. That means that the zoom/focus settings of the previous selected layout will be applied to the next selected layout.

<span id="page-90-0"></span>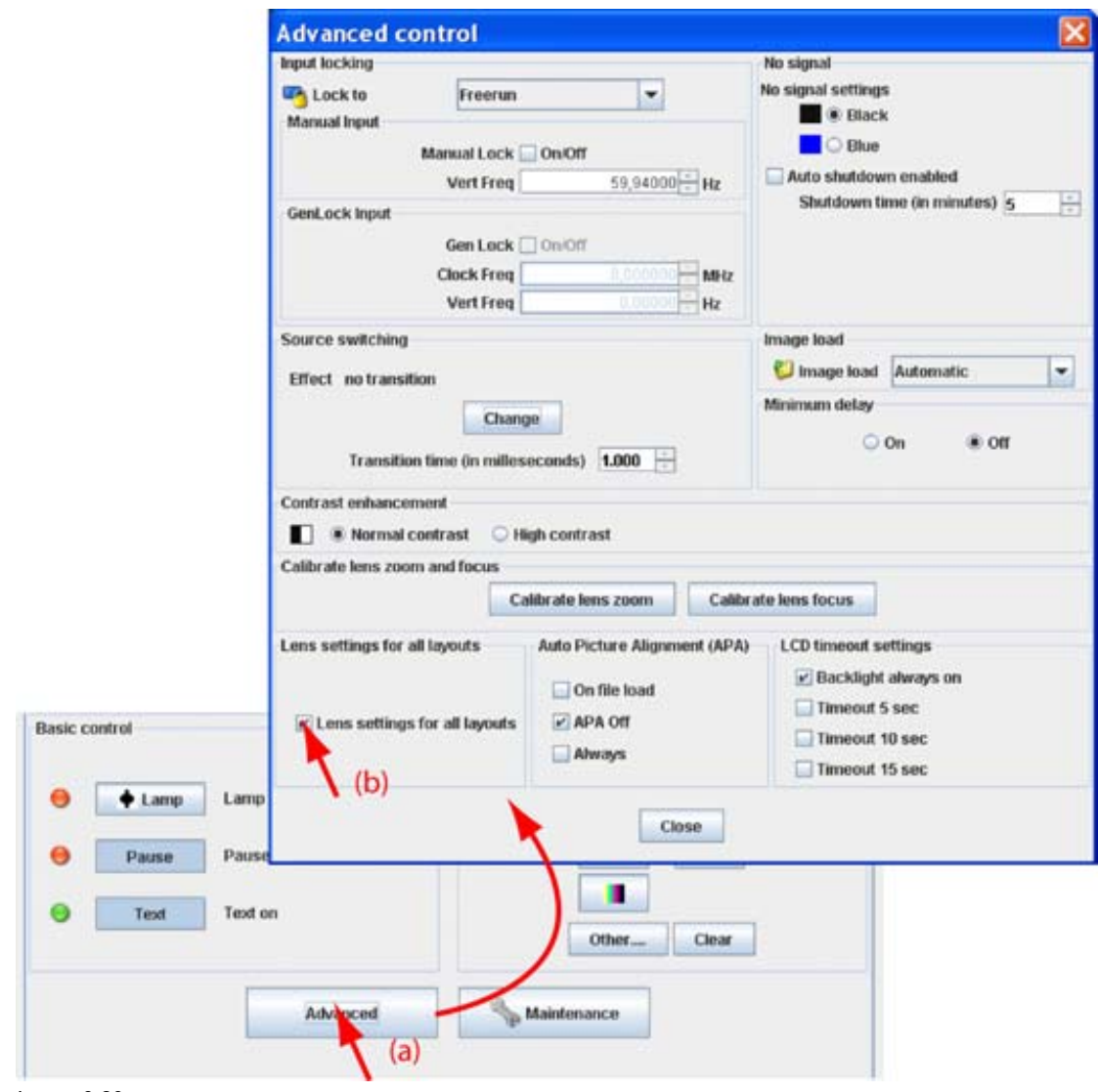

Image 6-20

### **6.8.9 Auto picture alignment**

### **What can be done ?**

The auto picture alignment function can be deactivated or activated in two ways, always executed when sync comes back after a sync loss or executed during a file load.

### **How to set the auto picture alignment**

1. Click on **Advanced** (a). [\(image 6-21\)](#page-91-0)

The *Advanced control* dialog box opens.

2. Check the desired auto picture alignment setting (b)

On file auto picture alignment executed each time a new file is loaded. load

APA off no auto picture alignment activated.

Always always auto picture alignment activated. When sync disappears and comes back, an auto picture alignment is executed.

<span id="page-91-0"></span>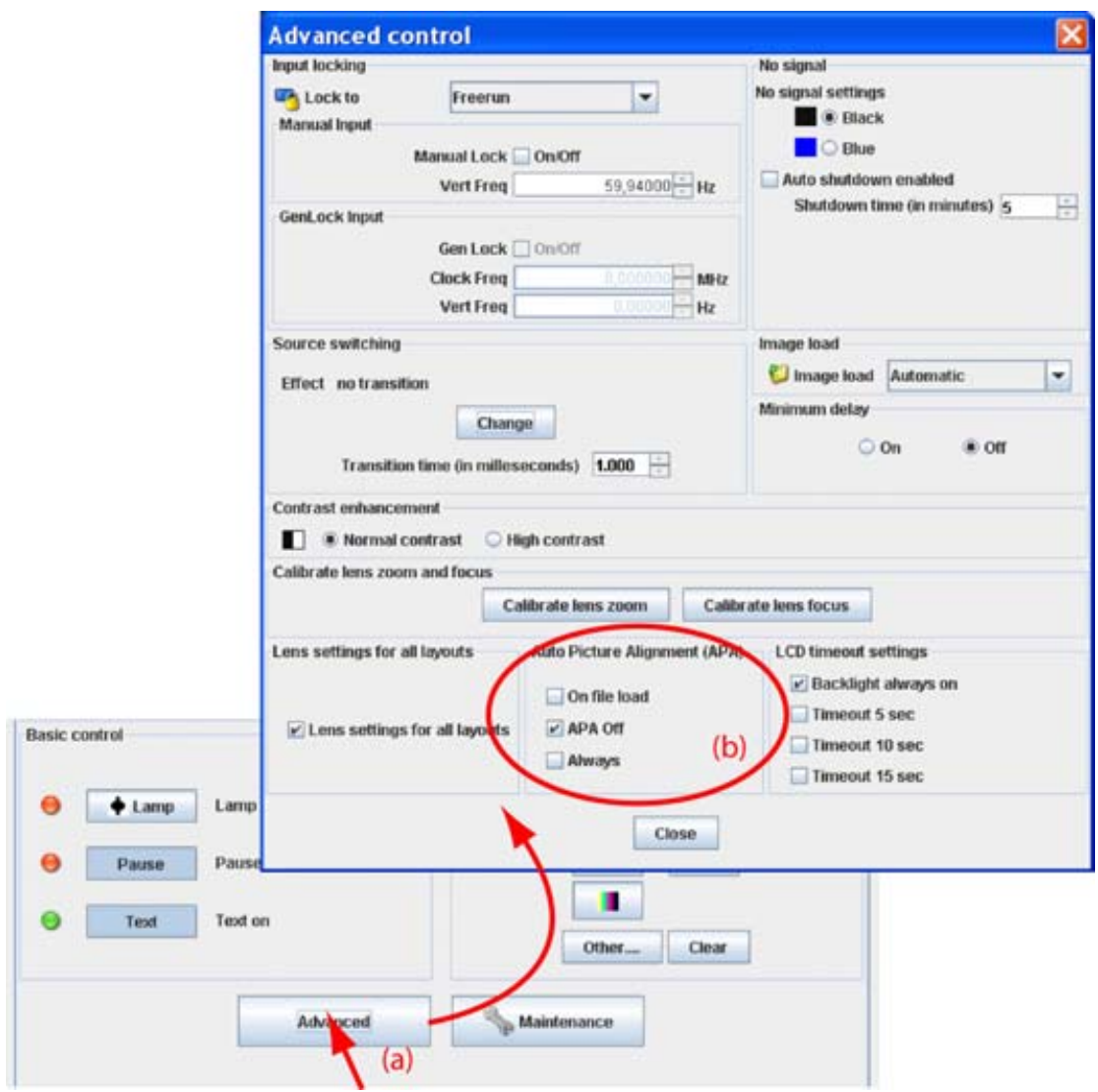

Image 6-21

## **6.8.10 LCD timeout settings**

### **What can be done ?**

The backlight time of the LCD panel on the projector when a command is given can be set between 0 (backlight always on) and 15 seconds.

### **How to set up**

1. Click on **Advanced** (a). [\(image 6-22\)](#page-92-0)

The *Advanced control* dialog box opens.

- 2. Check the check box in front of the desired timeout. The following options are possible:
	- Backlight always on
	- Timeout of 5 sec
	- Timeout of 10 sec
	- Timeout of 15 sec

<span id="page-92-0"></span>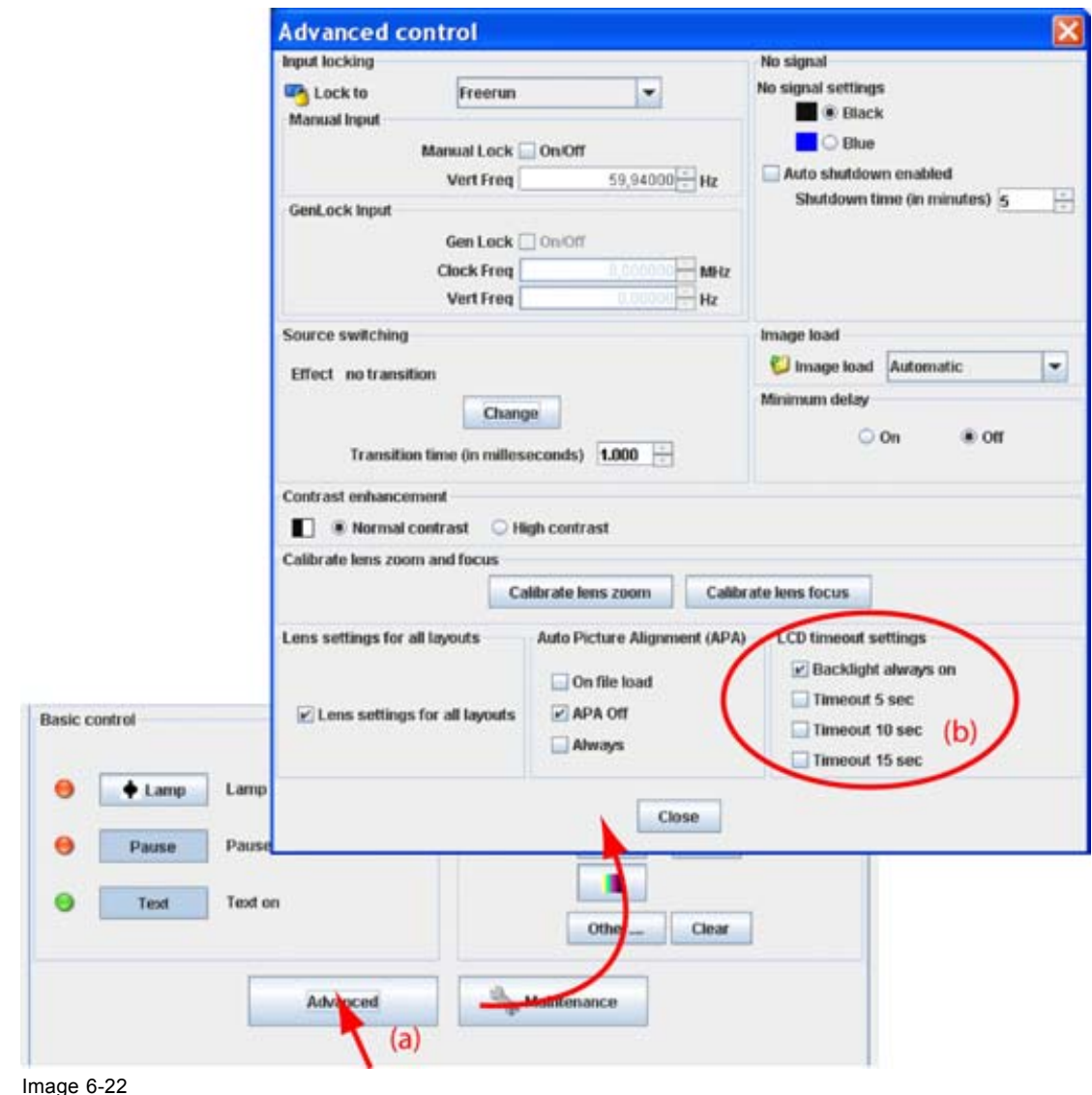

# **6.9 Maintenance**

### **Overview**

- Reset to factory defaults
- • [Reset electronics](#page-93-0)

## **6.9.1 Reset to factory defaults**

### **What can be done?**

All settings of the projector are set to the original factory settings with the exception of the IP address, serial settings and DMX settings. For these settings, the choice exists to include them in the reset operation. All user settings with the exception of those mentioned, are erased with this operation.

### **How to reset**

1. Click on **Maintenance** (a). [\(image 6-23](#page-93-0))

The Maintenance dialog box is displayed.

- <span id="page-93-0"></span>2. Check the items which may also be reset during the reset operation (b). The following items are normally exclude during a reset operation:
	- IP settings
	- Serial communication settings
	- DMX settings
- 3. Click on the button **Reset now** next to *Reset to factory defaults* (c).
- 4. Click **Close**.

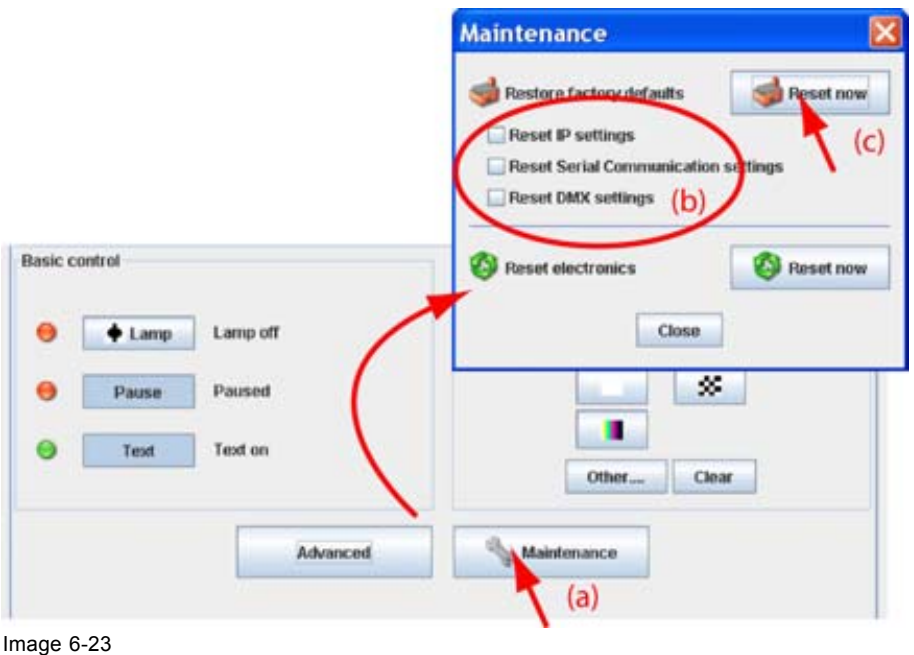

Restore factory defaults

## **6.9.2 Reset electronics**

### **How to reset**

1. Click on **Maintenance**. [\(image 6-24](#page-94-0))

The Maintenance dialog box is displayed.

- 2. Click on the button **Reset now** next to *Reset electronics.*
- 3. Click **Close**.

<span id="page-94-0"></span>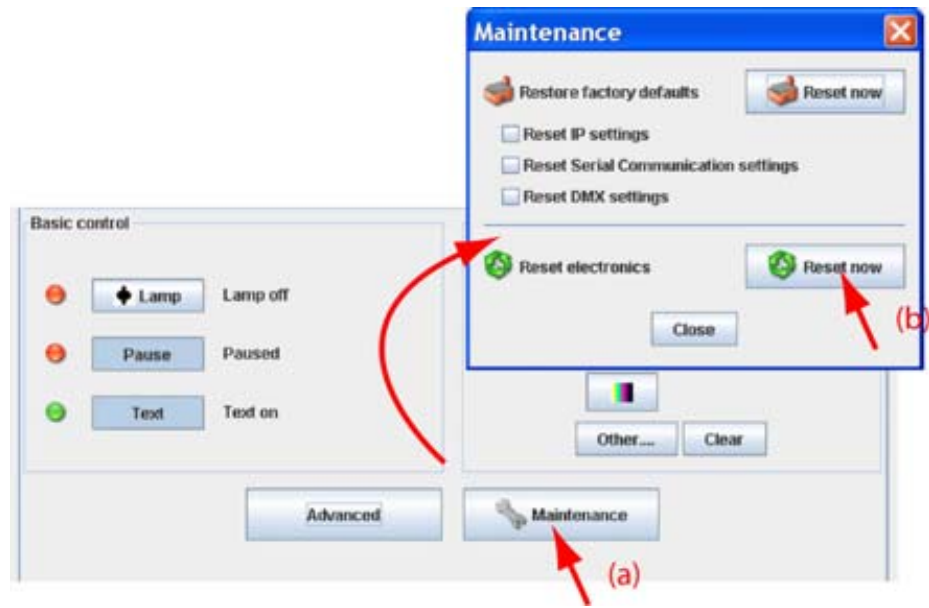

Image 6-24 Reset formatter - PMP

# **7. CONFIGURATOR, PROJECTOR ALIGNMENT SETTINGS**

## **Overview**

- Lens control
- • [Alignment pattern](#page-98-0)
- Gamma adjustment
- • [Individual color selection](#page-100-0)
- • [Horizontal keystone correction](#page-100-0)
- • [Blanking adjustment](#page-101-0)
- **ScenergiX**

# **7.1 Lens control**

### **Overview**

- Lens shift
- Lens mid position
- • [Lens zoom](#page-97-0)
- • [Lens focus](#page-97-0)

## **7.1.1 Lens shift**

### **What can be done?**

When the lenses are motorized, it is possible to adjust these lenses via the Projector Toolset. The images can be shifted horizontally and vertically.

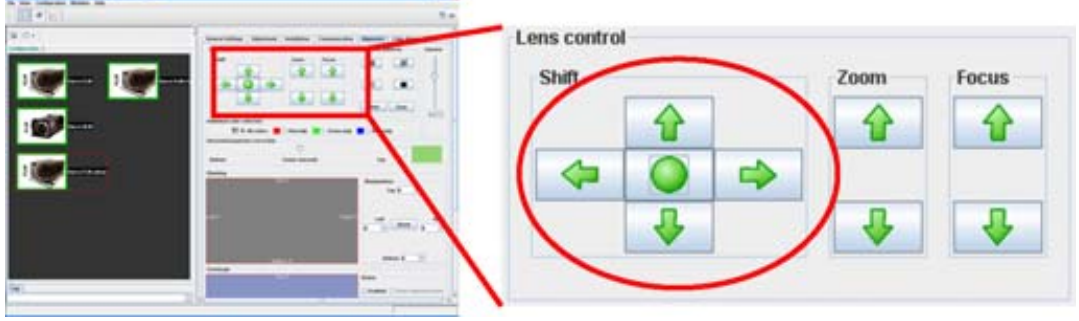

Image 7-1 Lens shift

# **How to shift the image**

- 1. To shift the image horizontally, click on the left or right arrow button in the shift pane.
- 2. To shift the image vertically, click on the up or down arrow button in the shift pane. Click on the shift buttons until the correct image position is obtained.

# <span id="page-97-0"></span>**7.1.2 Lens mid position**

### **What can be done?**

When the lenses are motorized, it is possible to put the lens it is mid position via the Projector Toolset.

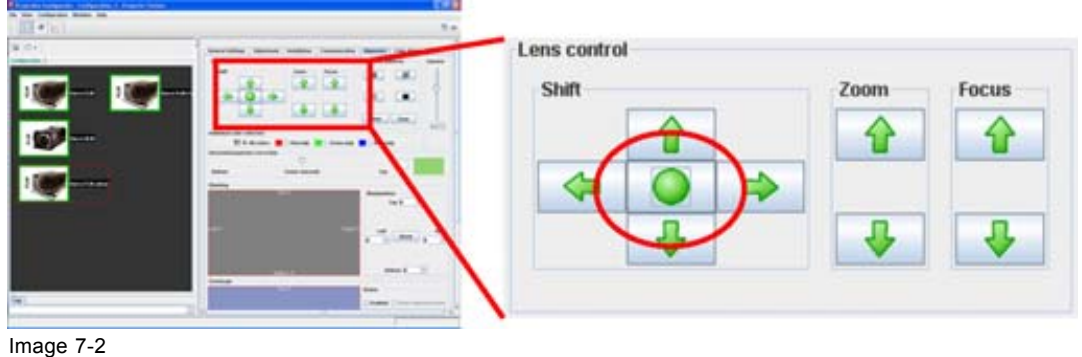

Lens mid position

## **How to bring to mid position**

1. Click on the Center button between the shift buttons.

## **7.1.3 Lens zoom**

### **What can be done?**

When the lenses are motorized, it is possible to zoom these lenses via the Projector Toolset.

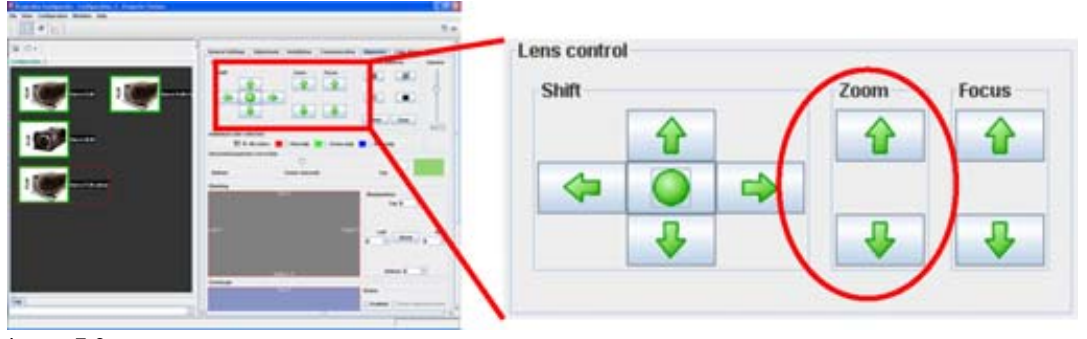

Image 7-3 Lens zoom

### **How to zoom**

1. Click on the up or down arrow button in the zoom pane.

# **7.1.4 Lens focus**

### **What can be done?**

When the lenses are motorized, it is possible to focus these lenses via the Projector Toolset.

<span id="page-98-0"></span>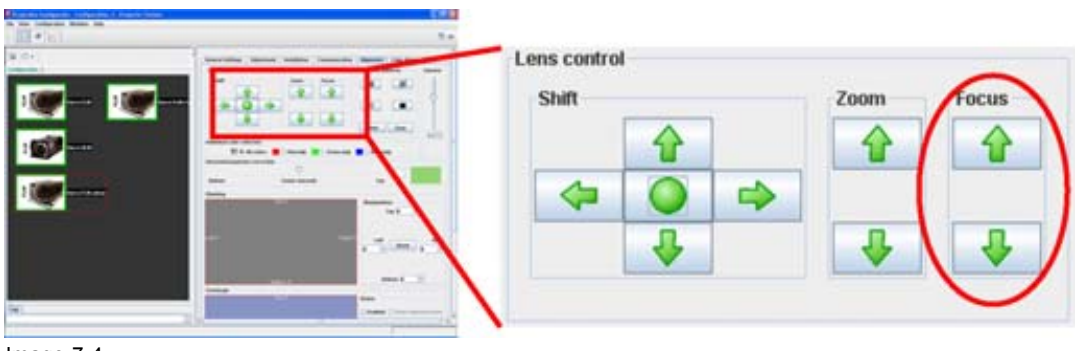

Image 7-4 Lens focus

### **How to focus**

1. Click on the up or down arrow button in the focus pane.

Click until the correct focus is obtained.

# **7.2 Alignment pattern**

### **What can be done?**

A predefined pattern can be set immediately on the projection screen and cleared again. This can be done via short cuts or via other internal patterns.

### **To select a short cut pattern**

1. Click on one of the predefined buttons. (image 7-5)

The selected pattern is displayed by the projector when the lamp is on and the shutter is open (not paused).

The following patterns are available:

- Focus
- Hatch
- Checkerboard
- Outline

For more patterns, click on **Others**.

2. To clear a projected pattern, click **Clear**.

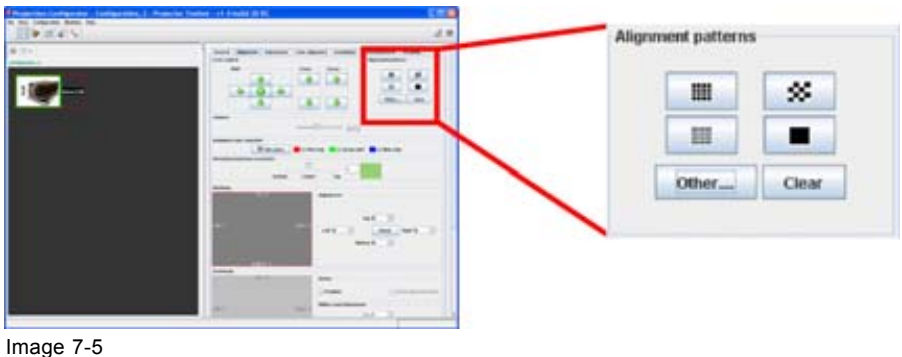

Test pattern selection

## **To select other test patterns**

1. Click on **Others** (a). ([image 7-6\)](#page-99-0)

<span id="page-99-0"></span>All internal stored patterns are retrieved and displayed in *Test pattern* dialog box. Some of those will be the same as those accessible via the short cut buttons.

2. Select a file from the list and click **Open** (b).

The selected pattern is displayed on the projection screen.

3. To clear a projected pattern, click **Clear** (c).

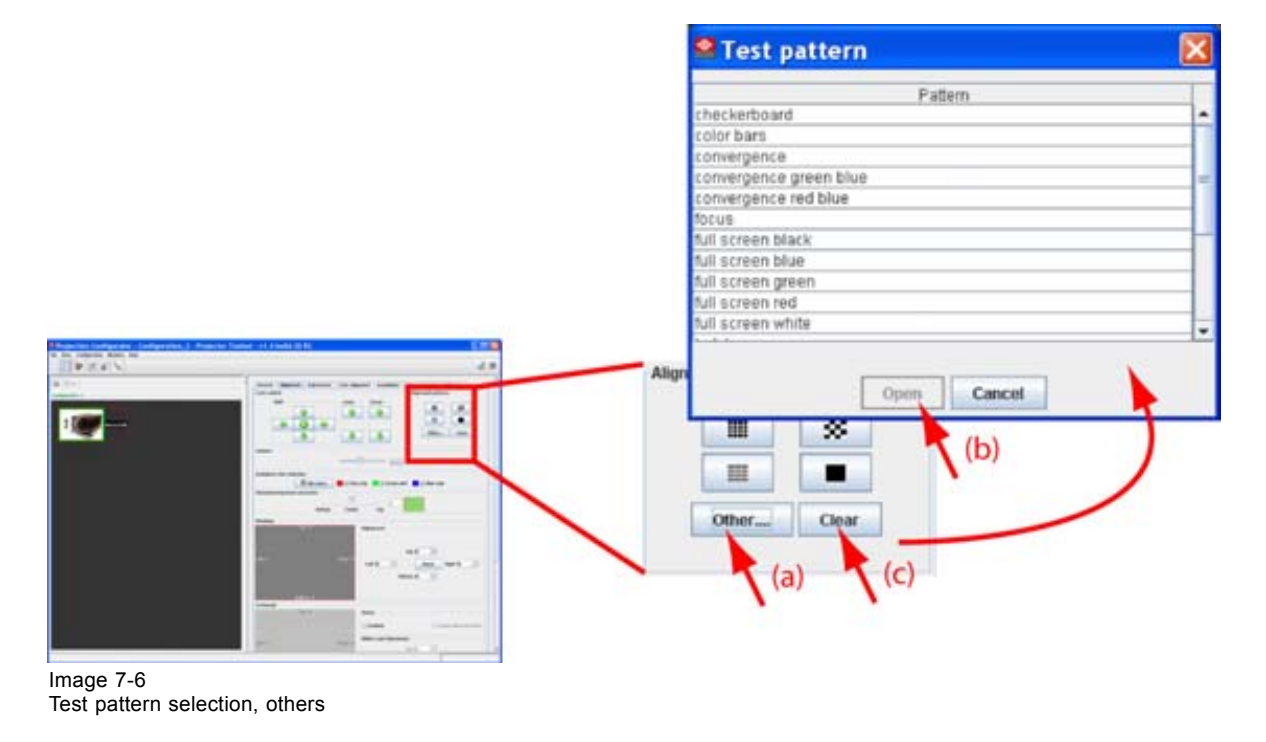

# **7.3 Gamma adjustment**

### **About Gamma**

Gamma is an image quality enhancement function that offers a richer image by brightening the already darker portions of the image without altering the brightness of the brighter portions (contrast feeling enhanced).

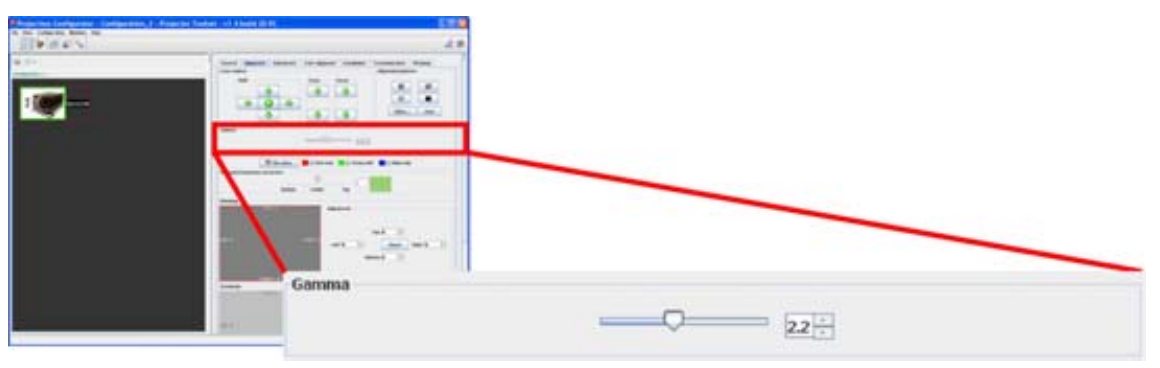

Image 7-7 Gamma adjustment

## **Adjusting via dragging**

- 1. Click on the slider bar of the gamma adjustment and hold down the mouse button.
- 2. Move the slider until the desired value is reached.

<span id="page-100-0"></span>The value in the input field of the spin box will change accordingly.

### **Adjusting via the up down controls**

1. Click on the up down control of the spin box of the gamma adjustment until the desired value is reached. The value in the input field change accordingly.

### **Adjusting via the input field**

- 1. Click inside the input field of the spin box of the gamma adjustment.
- 2. Select the actual value and enter a new value with the keyboard.

# **7.4 Individual color selection**

### **What can be done?**

The projector can be forced to display a typical color or all colors.

### **Color selection**

1. Click on the radio button of your choice. (image 7-8)

The selected color is displayed on the screen. The following can be selected:

- all colors
- red only
- green only
- blue only

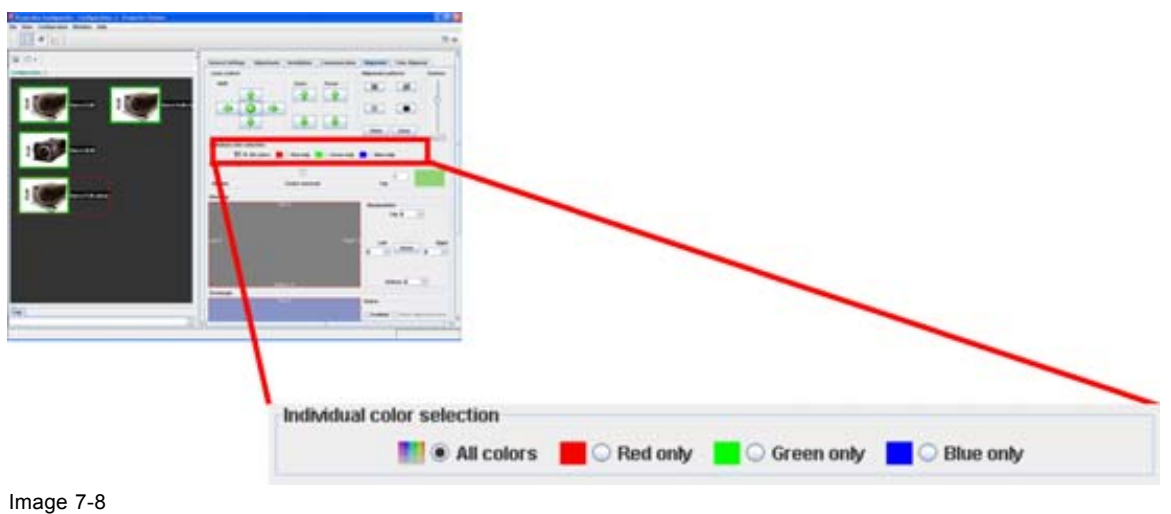

```
Color selection
```
# **7.5 Horizontal keystone correction**

### **What can be done ?**

The side keystone (horizontal keystone) correction is used to align the image if the projector is mounted at a non standard projection angle.

<span id="page-101-0"></span>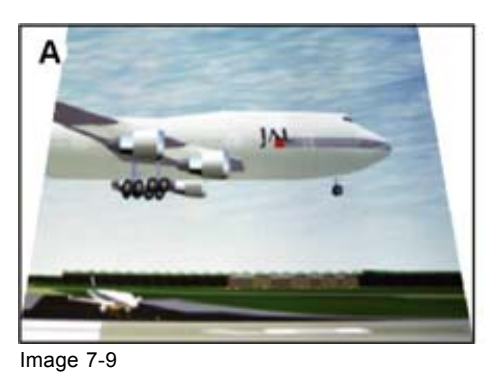

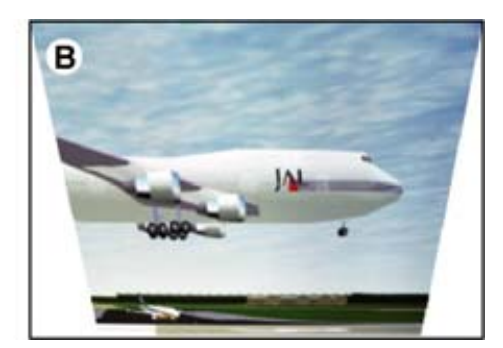

Side keystone

- A Keystone adjustment with positive values
- B Keystone adjustment with negative values

### **How to adjust**

1. Click on the slider, hold down the mouse button and drag the slider to the left (bottom correction) or the right (top correction) until the desired keystone correction is obtained Or,

click in the input field next to the slider and enter the desired value with the keyboard.

Value can change between - 255 and + 255. A negative value is a correction at the bottom side of the image. A positive value is a correction at the top side of the image. (image 7-10)

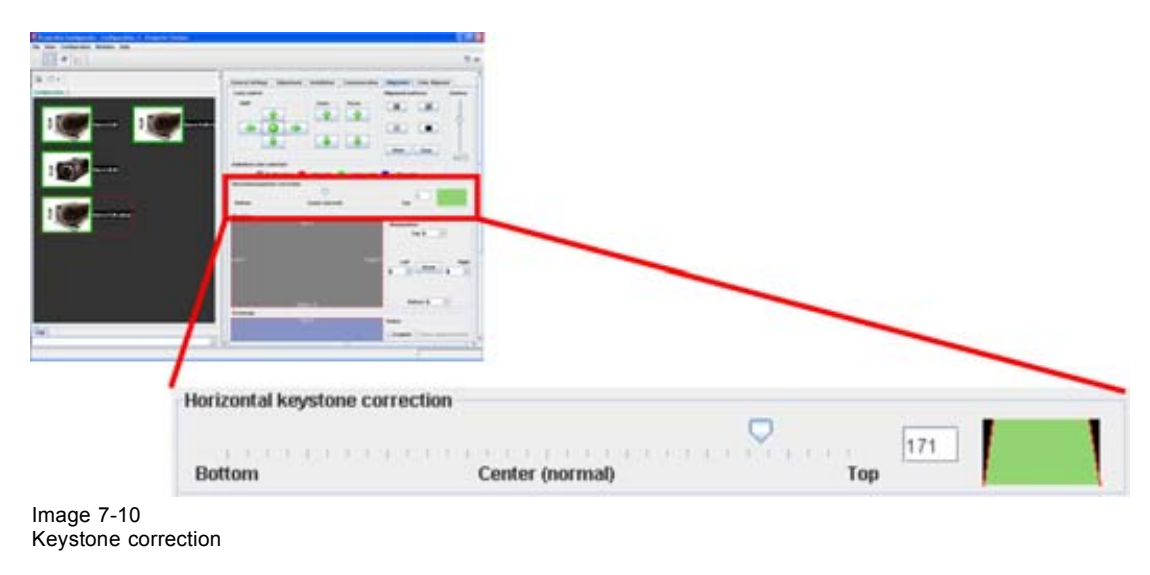

# **7.6 Blanking adjustment**

### **What can be done ?**

Blanking adjustments affect only the edges of the projected image and are used to frame the projected image on to the screen and to hide or black out unwanted information (or noise). A '0' on the bar scale indicates no blanking.

### **Which blanking adjustments are available ?**

- top blanking
- bottom blanking
- left blanking
- right blanking

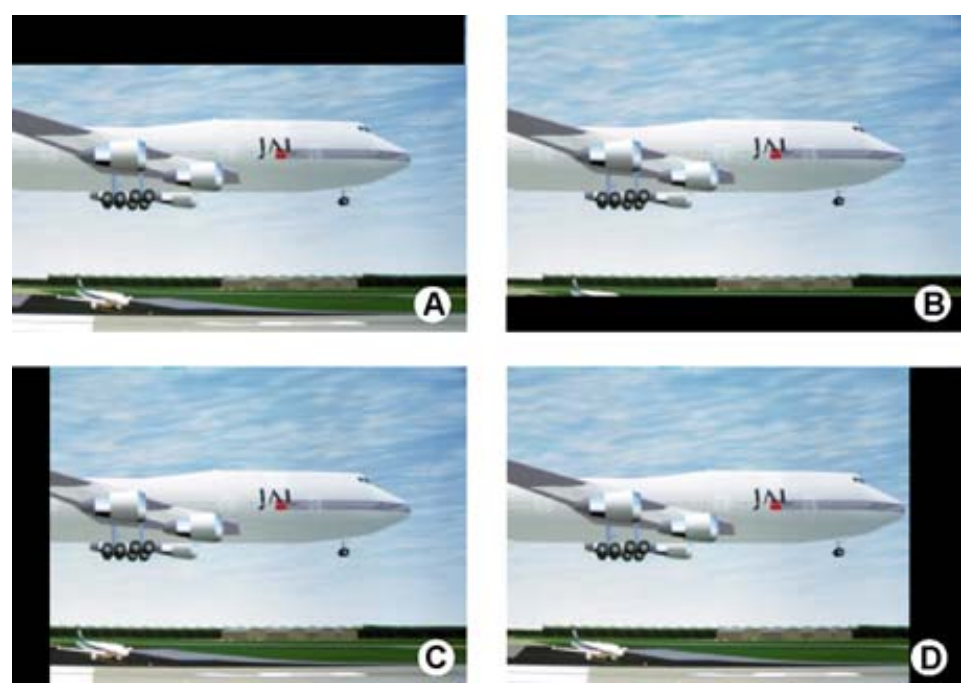

Image 7-11 Blanking

- A Top blanking
- B Bottom blanking
- C Left blanking
- D Right blanking

### **How to adjust a side blanking**

1. Click on the up down control of the spin box of the desired blanking until the chosen blanking is correctly set up. Or,

click in the input field of the spin box of the desired blanking and enter the desired blanking value. [\(image 7-12](#page-103-0))

The preview shows the setup blanking for each side.

<span id="page-103-0"></span>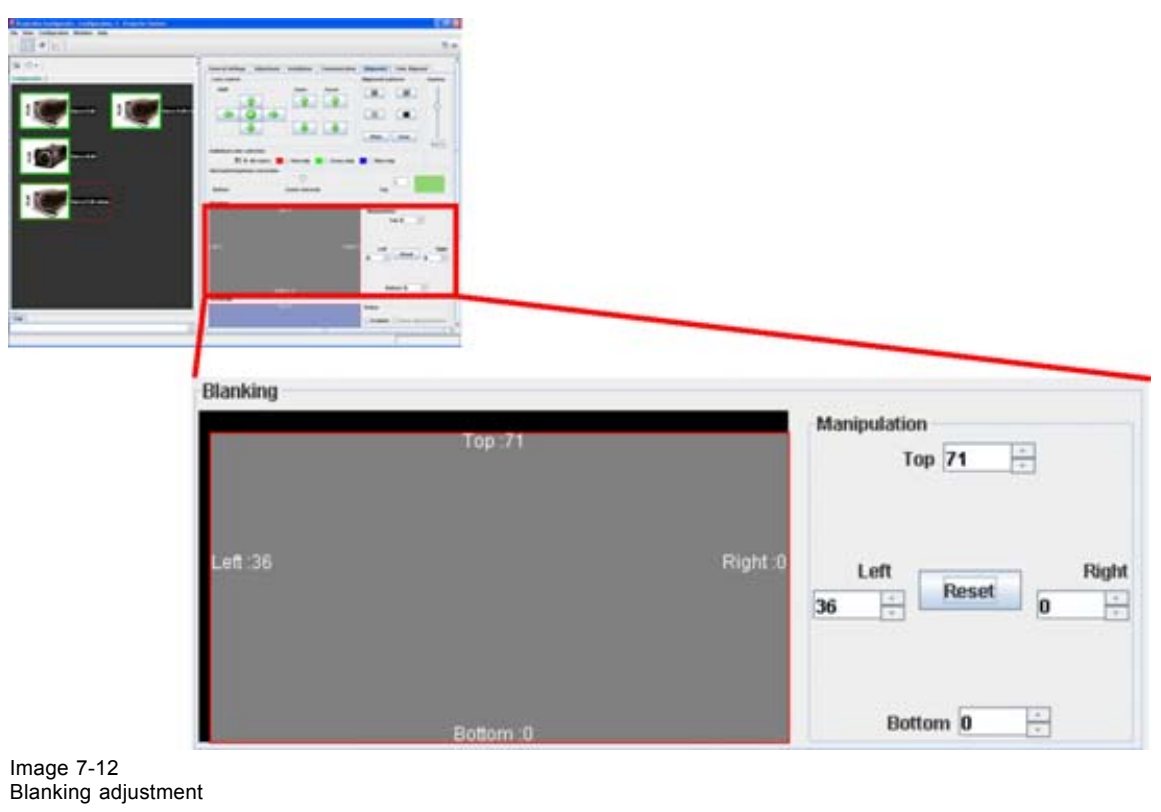

**Use Reset to set all blanking settings to zero.** 僧

# **7.7 ScenergiX**

# **7.7.1 Introduction**

## **Why ScenergiX ?**

When working in a multichannel setup the Projector Toolset and its Soft Edge possibilities enable an image blending that gives the appearance of a single view, thus achieving realistic immersion for the majority of wide screen applications.

Picture with hard edge

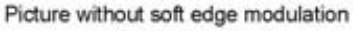

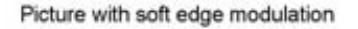

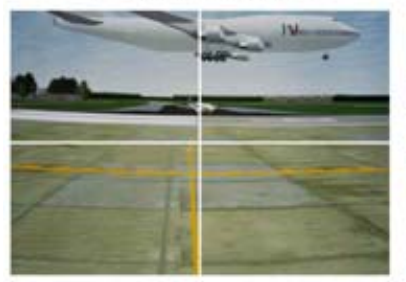

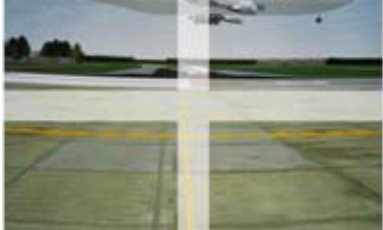

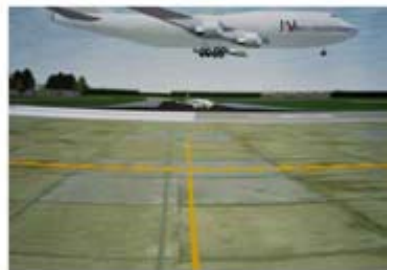

Image 7-13 Why Soft Edge?

### **What is the Basic Principal of ScenergiX ?**

The principle of edge blending is achieved by linear modulation of the light output in the overlap zone so that the light output in that zone equals the light output of the rest of the image.

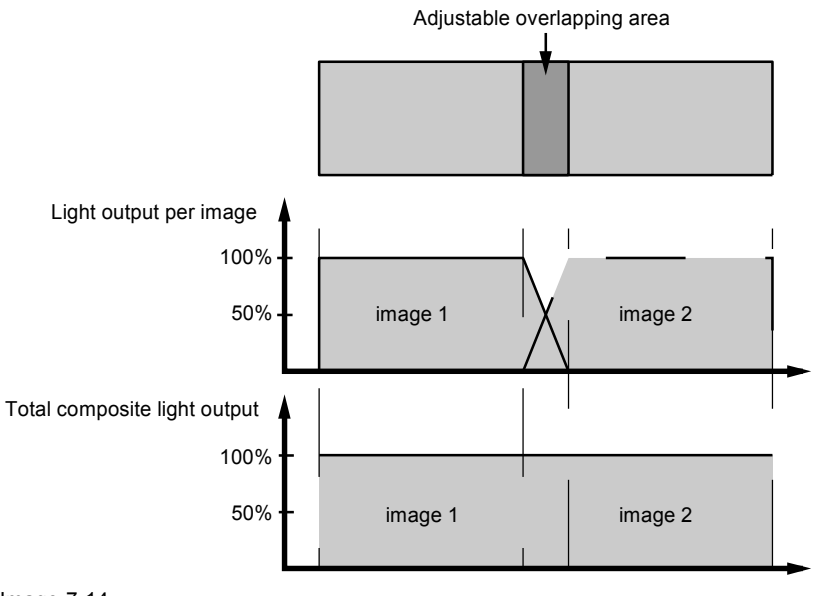

```
Image 7-14
ScenergiX Basic Principle
```
# **7.7.2 Preparations**

## **ScenergiX Preparations**

To ensure proper ScenergiX adjustment, be sure that the following adjustments are done perfectly on all projectors:

- **Convergence**
- **Geometry**
- Color Matching (Color Temperature, Color Standard, Input Balance, Gamma)

## **7.7.3 ScenergiX activation**

### **How to enable or disable ScenergiX**

1. To enable ScenergiX, check the check box in front of enable. To disable ScenergiX, uncheck the check box in front of enable. [\(image 7-15](#page-105-0))

When enabled, *Show alignment lines* becomes available.

2. To display alignment lines on the screen, check the check box in front of *Show alignment lines*.

<span id="page-105-0"></span>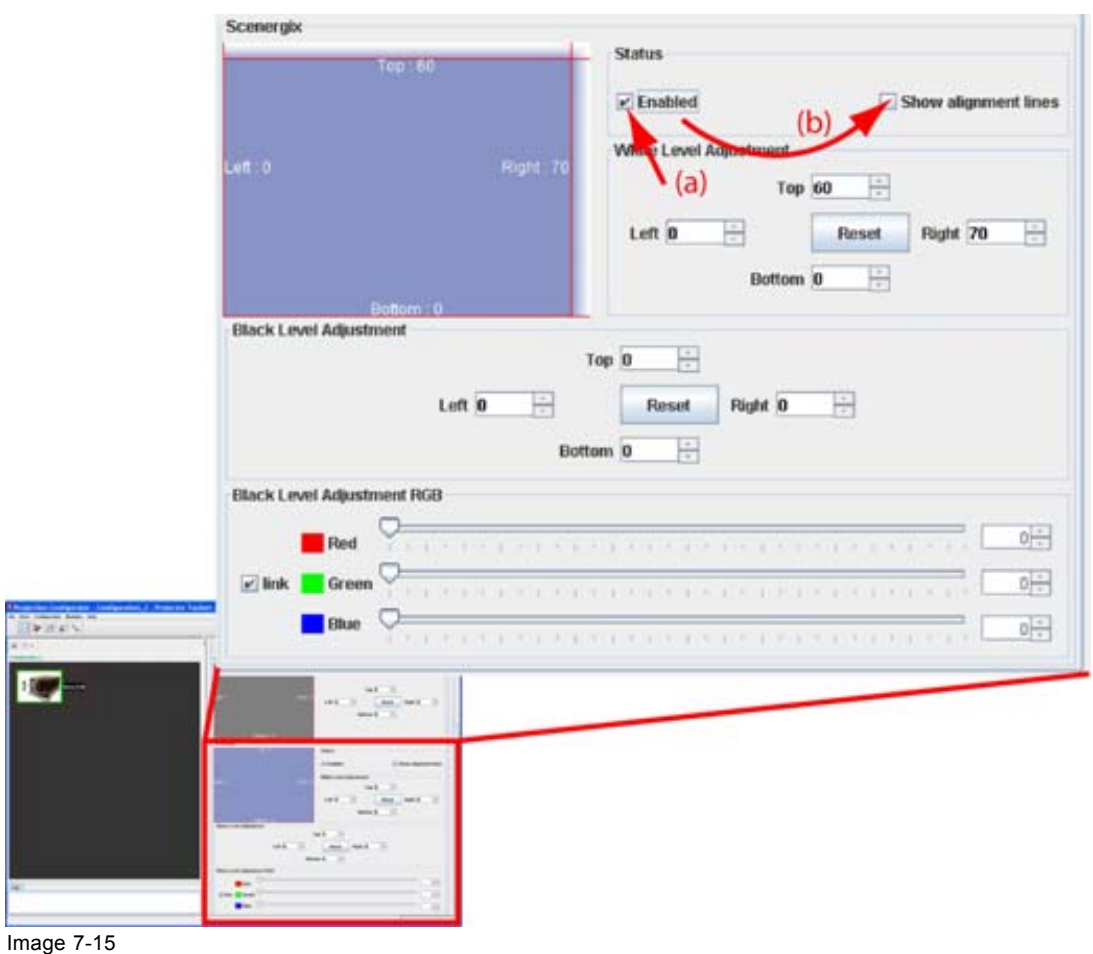

Enable - disable ScenergiX

# **7.7.4 ScenergiX overlap zone (horizontal ScenergiX)**

**Definitions**

Tot, horz, screen resolution

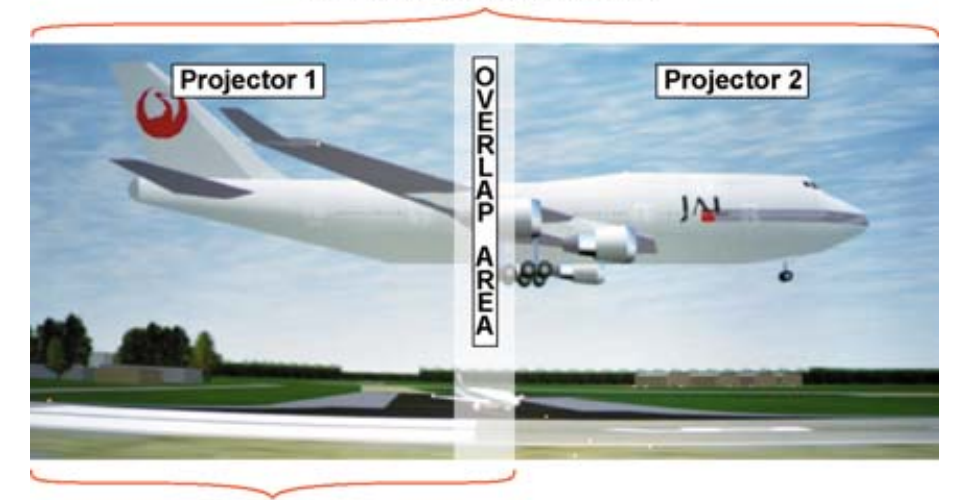

Horz. resolution projector Image 7-16 ScenergiX set up

Overlap : number of pixels that overlap

Horizontal resolution of 1 projector : 1024 for Graphics versions, 1280 for Reality versions, 1400 for SXGA projectors.

Total horizontal screen resolution : [(horizontal resolution of 1 projector) x 2] minus overlap.

Horizontal Resolution source : number of active pixels of the source.

### **Adjustment of Active pixels of the first projector**

- 1. Go to **Adjustment** tab –> *Input settings* pane –> **Adjust** menu of first projector.
- 2. Enter value for horizontal active as follows : Horz. active= [(Horz. resolution of 1 projector)/(Total horz. screen resolution)] x (horz. resolution source)
- 3. Horizontal start remains the same.

### **Adjustment of Active pixels (Pact) of second projector**

- 1. Go to **Adjustment** tab –> *Input settings* pane –> **Adjust** menu of second projector.
- 2. Enter value for horizontal active as follows : Horz. active= [(Horz. resolution of 1 projector)/(Total horz. screen resolution)] x (horz. resolution source)
- 3. Horizontal start = original start + [(Horz. resolution source) minus (newly calculated Horz. active)]

### **Example**

Horizontal resolution source : 1600 pixels

horizontal resolution projector 1 & 2 : 1024 pixels

Overlap : 100 pixels

Total horizontal screen size in pixels : 1948 pixels

Horz; active projector 1 = [(1024 / 1948)] x 1600 = 841 pixels

Horz. active projector 2 = [(1024 / 1948)] x 1600 = 841 pixels

Horz. start projector  $2 =$  Horz. start projector  $1 + (1600 - 841)$ 

### **7.7.5 ScenergiX overlap zone (vertical ScenergiX)**

### **Definitions**

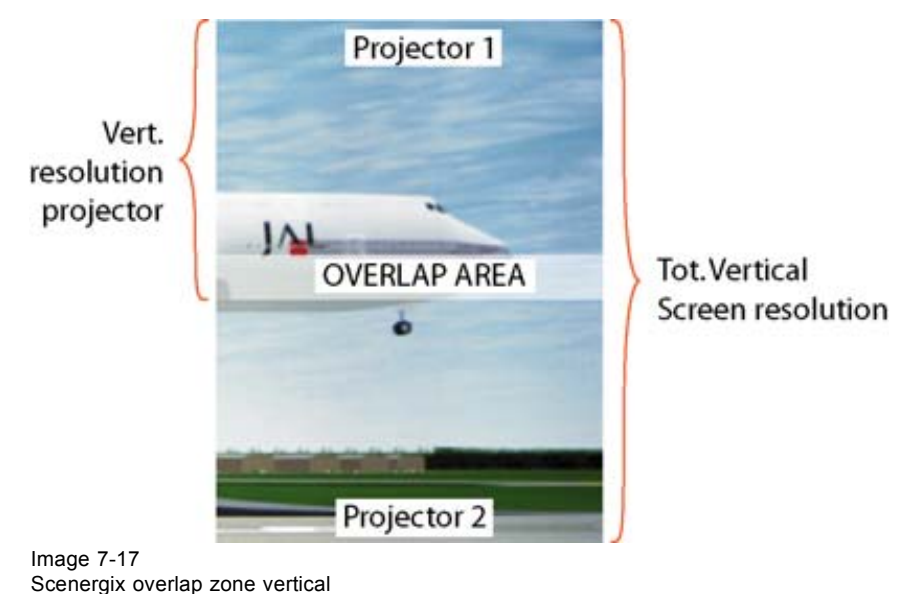

Overlap : number of pixels that overlap

Vertical resolution of 1 projector : 768 for Graphics versions, 1024 for Reality versions, 1050 for SXGA projectors.

Total vertical screen resolution : [(Vertical resolution of 1 projector) x 2] minus (overlap)

Vertical Resolution source : number of active lines of the source

## **Adjustment of Active lines (Lact) of the first projector**

- 1. Go to **Adjustment** tab –> *Input settings* pane –> **Adjust** menu of first projector.
- 2. Enter value for vertical active (= Lact) as follows : Lact = [(vert.. resolution of 1 projector)/(Total Vert. screen resolution)] x (Vert. resolution source)
- 3. Vertical start (= Lstart) remains the same.

## **Adjustment of Active lines (Lact) of second projector**

- 1. Go to **Adjustment** tab –> *Input settings* pane –> **Adjust** menu of second projector.
- 2. Enter value for vertical active (= Lact) as follows : Lact = [(vert.. resolution of 1 projector)/(Total Vert. screen resolution)] x (Vert. resolution source)
- 3. Vertical start (= Lstart) = original start + [(Vert. resolution source) minus (newly calculated Lact)]

# **Example**

Vertical resolution source : 1200 lines Vertical resolution projector 1 & 2: 768 lines Overlap : 50 lines Total vertical screen size : 1486 lines Lact projector  $1 = (768 / 1486) \times 1200 = 620$  lines Lact projector  $2 = (768 / 1486) \times 1200 = 620$  lines Lstart projector  $2 =$  Lstart projector  $1 + (1200 - 620)$ 

# **7.7.6 ScenergiX size adjustment (white level adjustment)**

## **What can be done with the manipulations pane?**

The Top, bottom, left or right item set the blending zone.
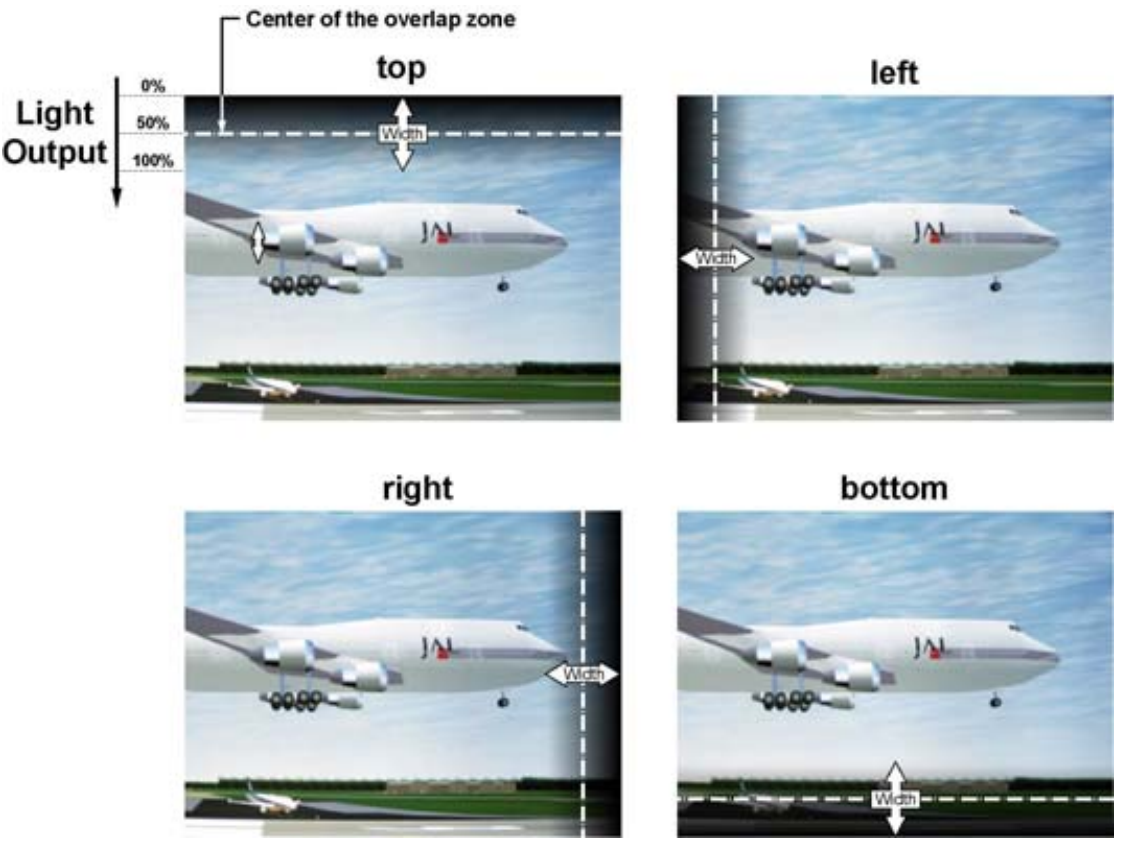

Image 7-18 Width selection

### **How to set a blending zone**

1. Click on the up down control of the spin box of the selected blending zone and adjust until the desired zone is reached ([image 7-19](#page-109-0))

Or,

click in the input field of the spin box of the selected blending zone and enter the desired value.

The result is indicated in the ScenergiX preview pane. The corresponding line will move in the selected direction.

When *Show alignment lines* is checked, the zone indication is shown on the screen. The corresponding zone will move in the direction of the adjustment.

<span id="page-109-0"></span>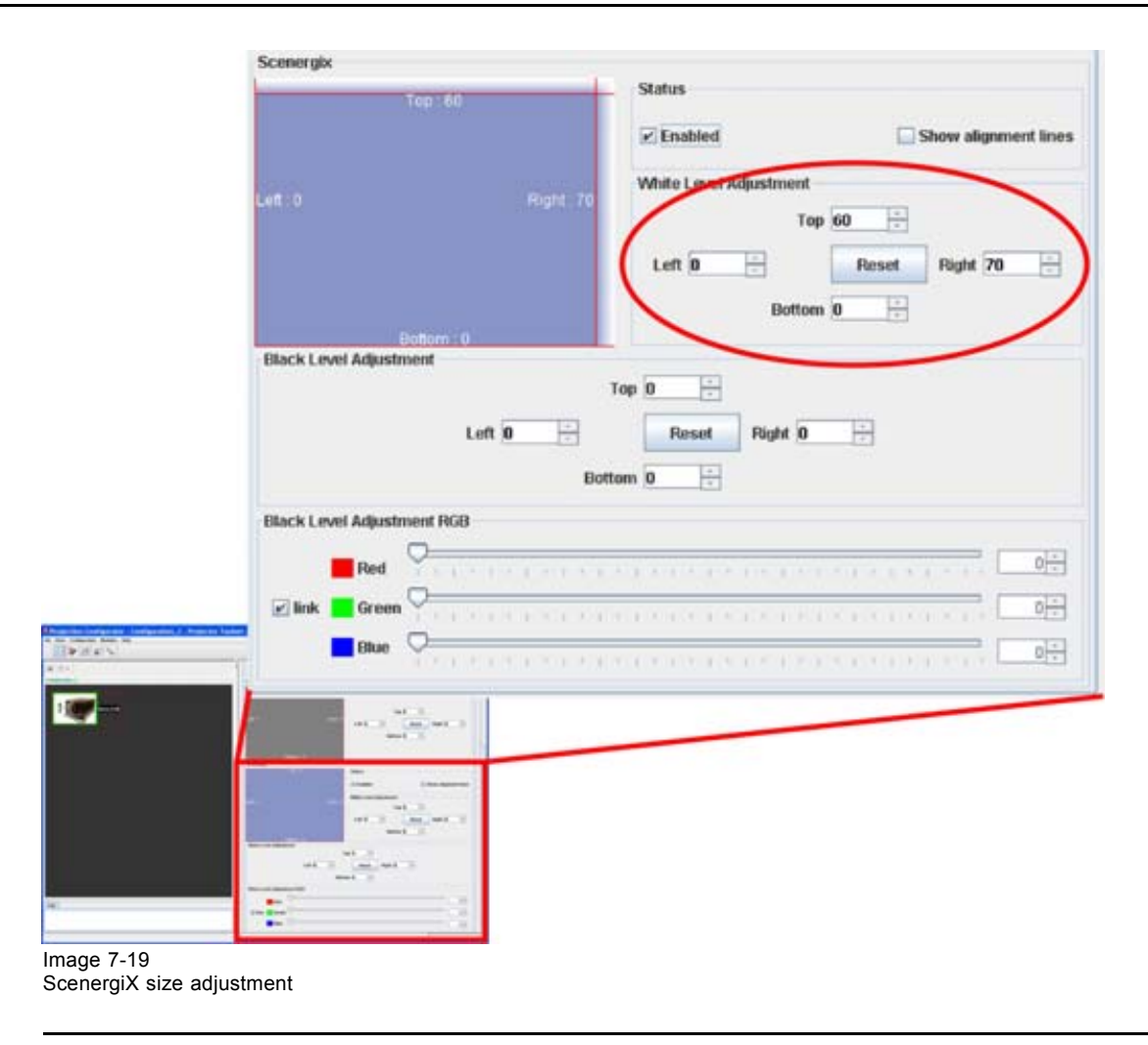

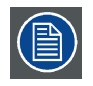

**Use Reset to set all overlap zones back to zero (0).**

### **7.7.7 Adjusting the black level of the images**

### **Why black level adjustment**

For dark images, the overlap zone will be brighter then the rest of the images. Typically for DLP projectors, next to the overlap zone, a brighter area is recognized. This area is known as a DLP leakage area. This area must also be exclude for the black level adjustment. Therefore we can rise the black level of the remaining image (excluding the overlap zone and the DLP leakage area).

First, the width of the leakage area must be set. The white cursor line indicates the border of the overlap area. The green cursor line indicates the current installed DLP leakage area border and starts at the position of the white cursor line (no width installed). This green line can be moved to the border of the DLP leakage area with the cursor keys.

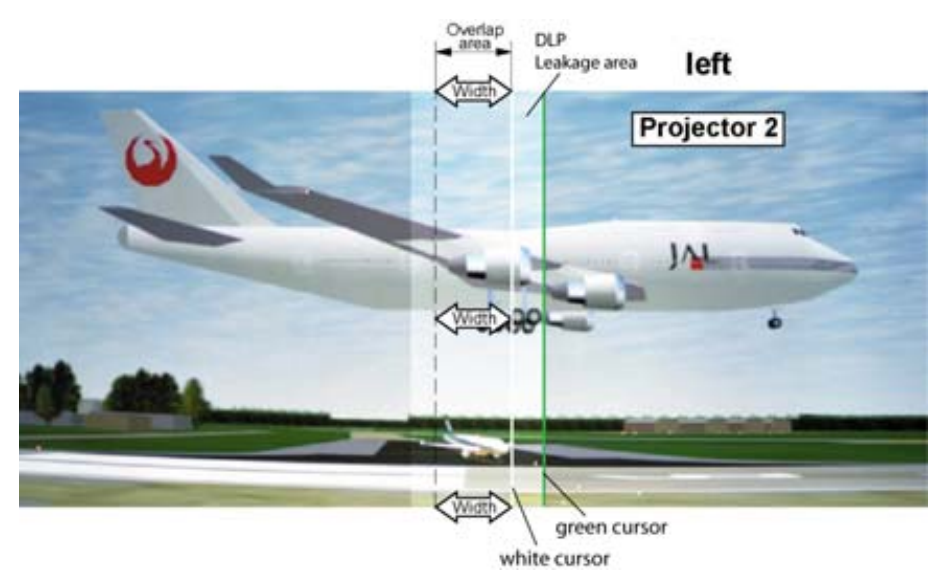

Image 7-20 DLP Leakage area set up

### **How to set the leakage area width**

1. Click on the up down control of the spin box of the selected leakage zone and adjust until the desired zone is reached (leakage area is covered) Or,

click in the input field of the spin box of the selected leakage zone and enter the desired value. [\(im](#page-111-0)[age 7-21\)](#page-111-0)

When *Show alignment lines* is checked, the corresponding green line on the screen will move in the same direction. The leakage area is defined and will be excluded during black level adjustment. [\(im](#page-111-0)[age 7-22\)](#page-111-0)

<span id="page-111-0"></span>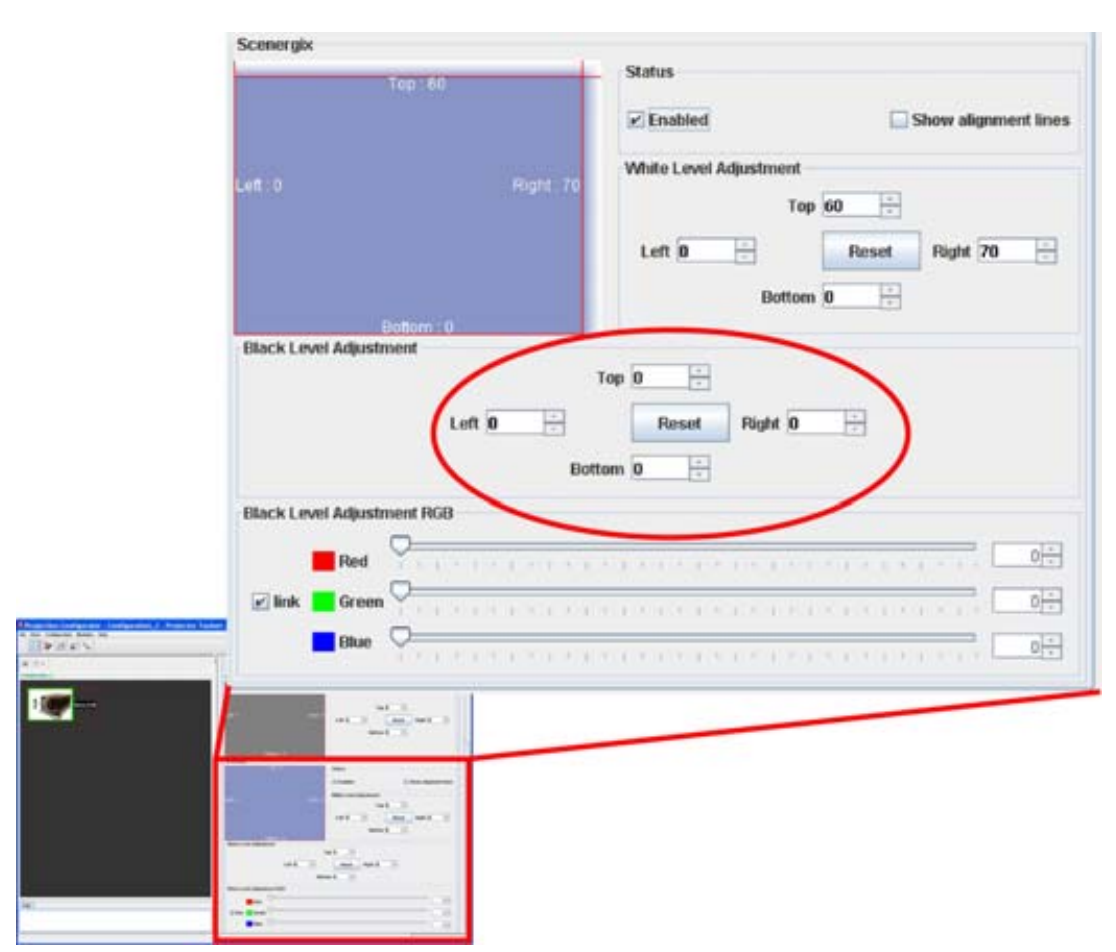

Image 7-21 Leakage area adjustment

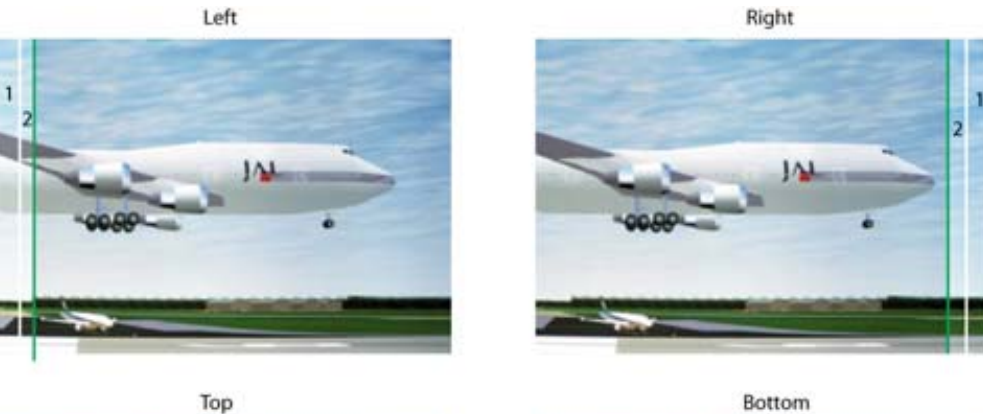

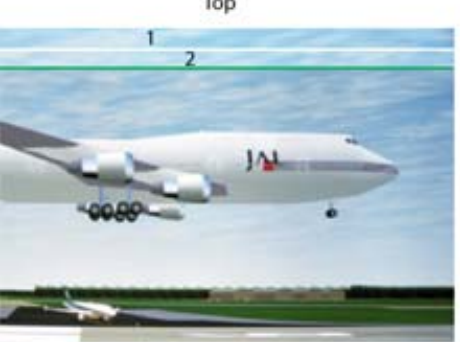

Image 7-22

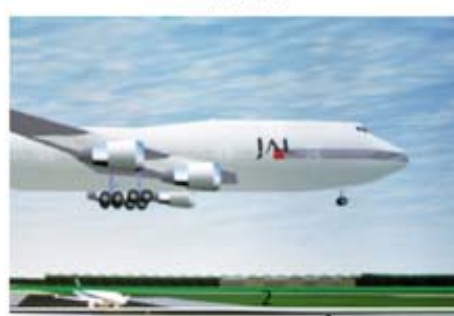

DLP leakage area

- 1 Overlap area
- 2 DLP Leakage area

### **How to adjust the black level**

1. Click on the slider an move this slider to the desired position. (image 7-23)

Or, click on the up down control of the spin box of the selected color until the desired value is reached. Or,

click in the input field of the spin box of the selected color and enter the desired value.

Adjust the black level of area A until the black level of area A, B and C are equal. [\(image 7-24\)](#page-113-0)

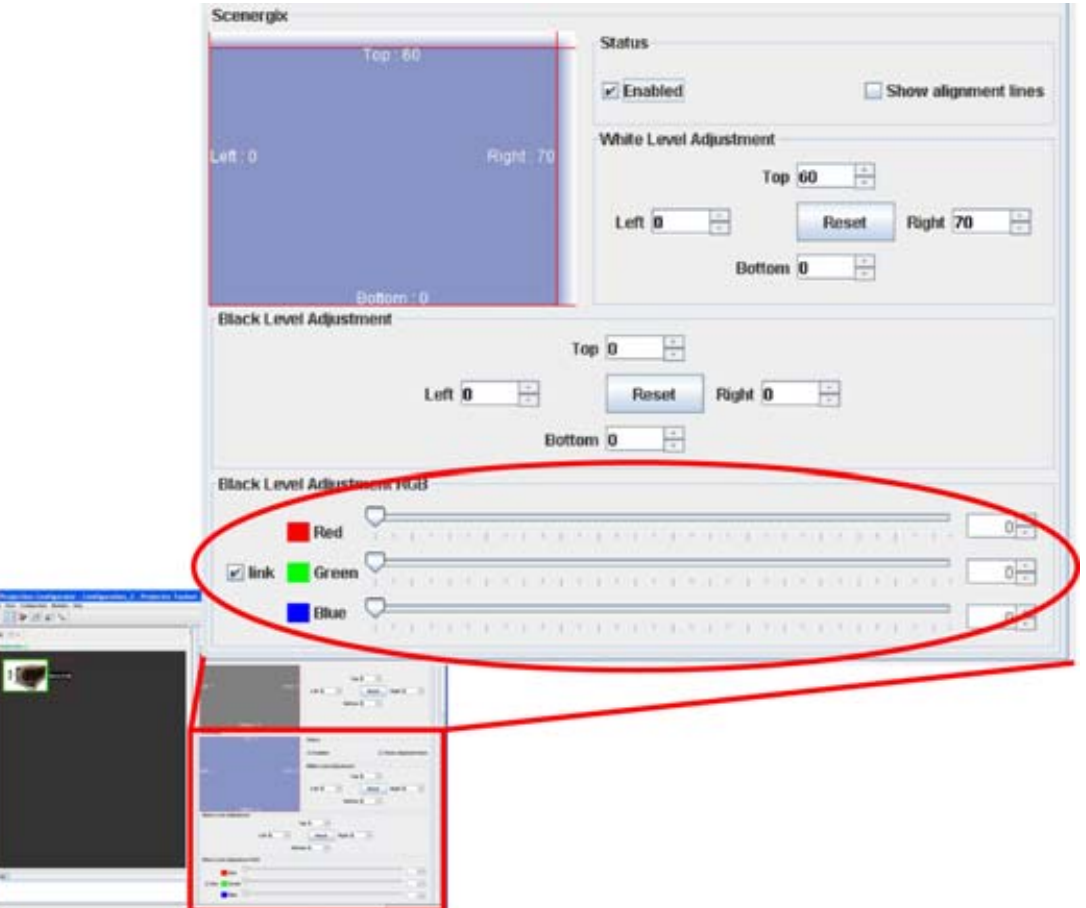

Image 7-23 Black level adjustment

<span id="page-113-0"></span>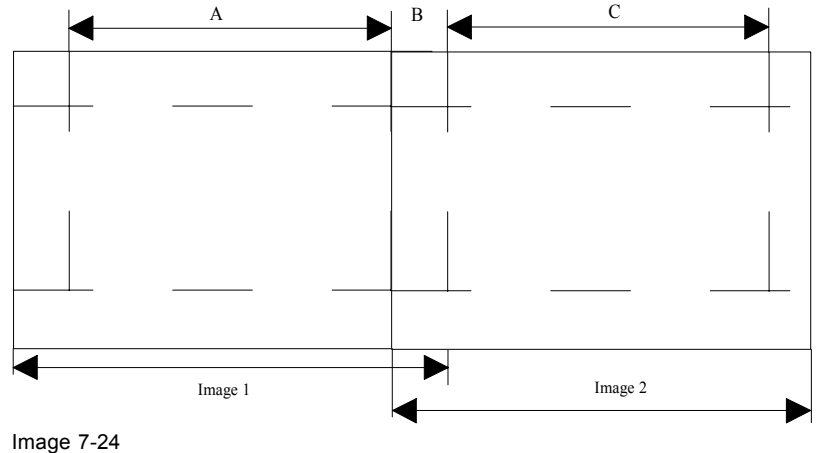

ScenergiX, black level adjustment

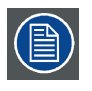

**When Linked is checked, R, G and B are adjusted at the same time.**

# **8. CONFIGURATOR, PROJECTOR ADJUSTMENT SETTINGS**

### **Overview**

- Native resolution
- • [Window and Source selection](#page-115-0)
- • [Configuring an input slot](#page-117-0)
- • [Status input window, visible not visible](#page-119-0)
- Input files
- Image settings
- • [Layout settings](#page-141-0)

# **8.1 Native resolution**

### **What can be done**

The aim here is to always show the resolution of the source independently of the resolution of the DMD panels.

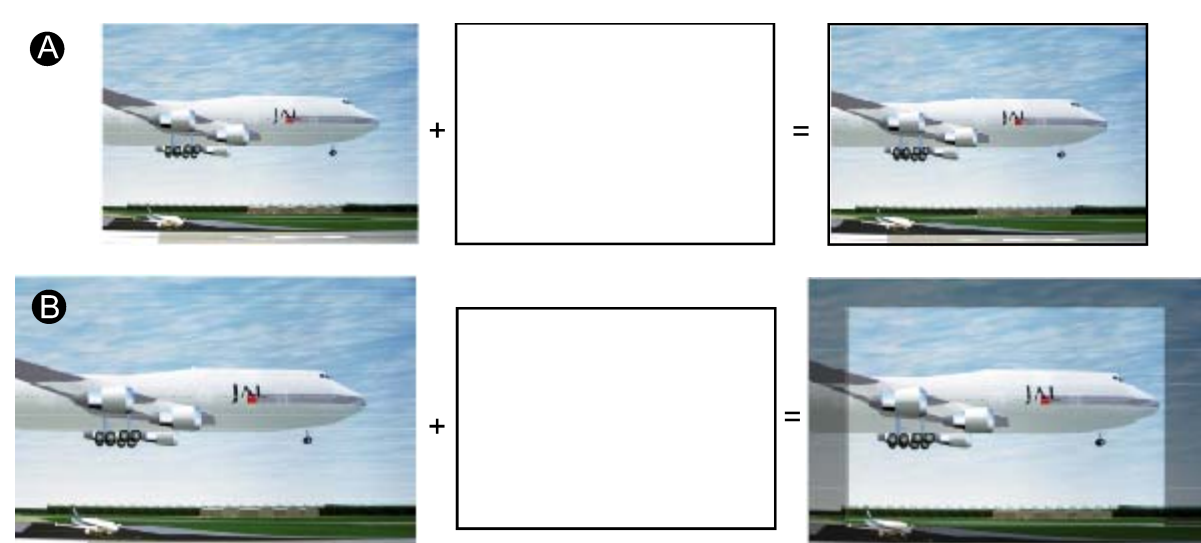

Image 8-1

When the *show native resolution* function is in the ON position, the projector handles the source as follows:

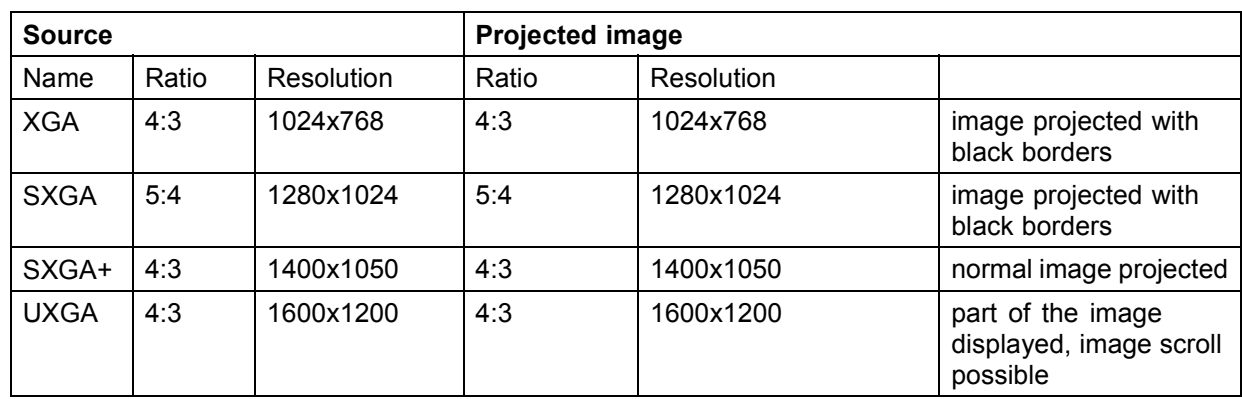

R5976924 PROJECTOR TOOLSET 16/04/2009 111

### <span id="page-115-0"></span>**How to set native resolution**

1. Check the checkbox in front of *Use native resolution*. (image 8-2)

Checked : image displayed in native resolution. The main source is displayed with its native resolution. PiP is switched off.

Not checked : no native resolution used

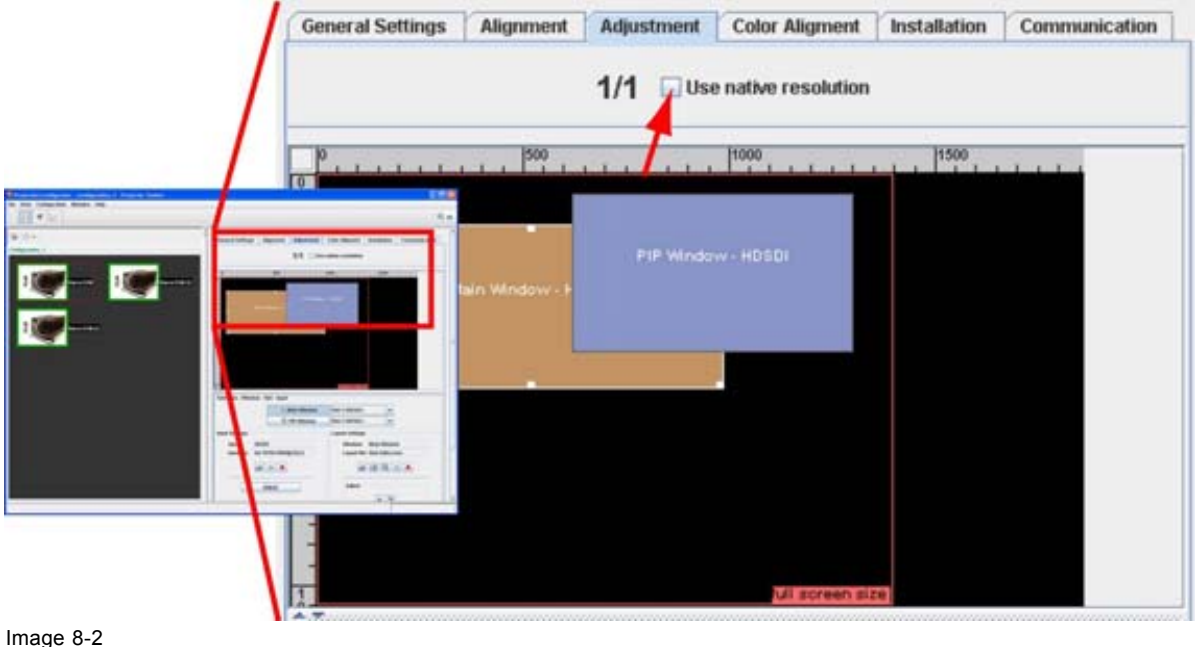

Show native resolution

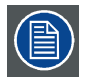

**When** *Use native resolution* **is checked, some other menus such as Aspect ratio, timings are greyed out.**

# **8.2 Window and Source selection**

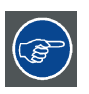

**When a certain window is not visible in the layout pane, that means that the window is disabled.**

### **What can be done?**

The active window can be selected by clicking on a window in the window layout preview or by selecting a window button.

The projectors can have a main window and a PiP (picture in picture) window.

### **Window selection**

1. Click on the corresponding window in the window layout preview (a1)

Or,

click on the desired window name in the *Selection - Window - Slot - Input* pane (a2). (image 8-3)

In the layout preview pane, the white square with 6 selection points is placed around the selected window.

In the *Selection - Window - Slot - Input* pane, the background of the selected window button becomes light blue.

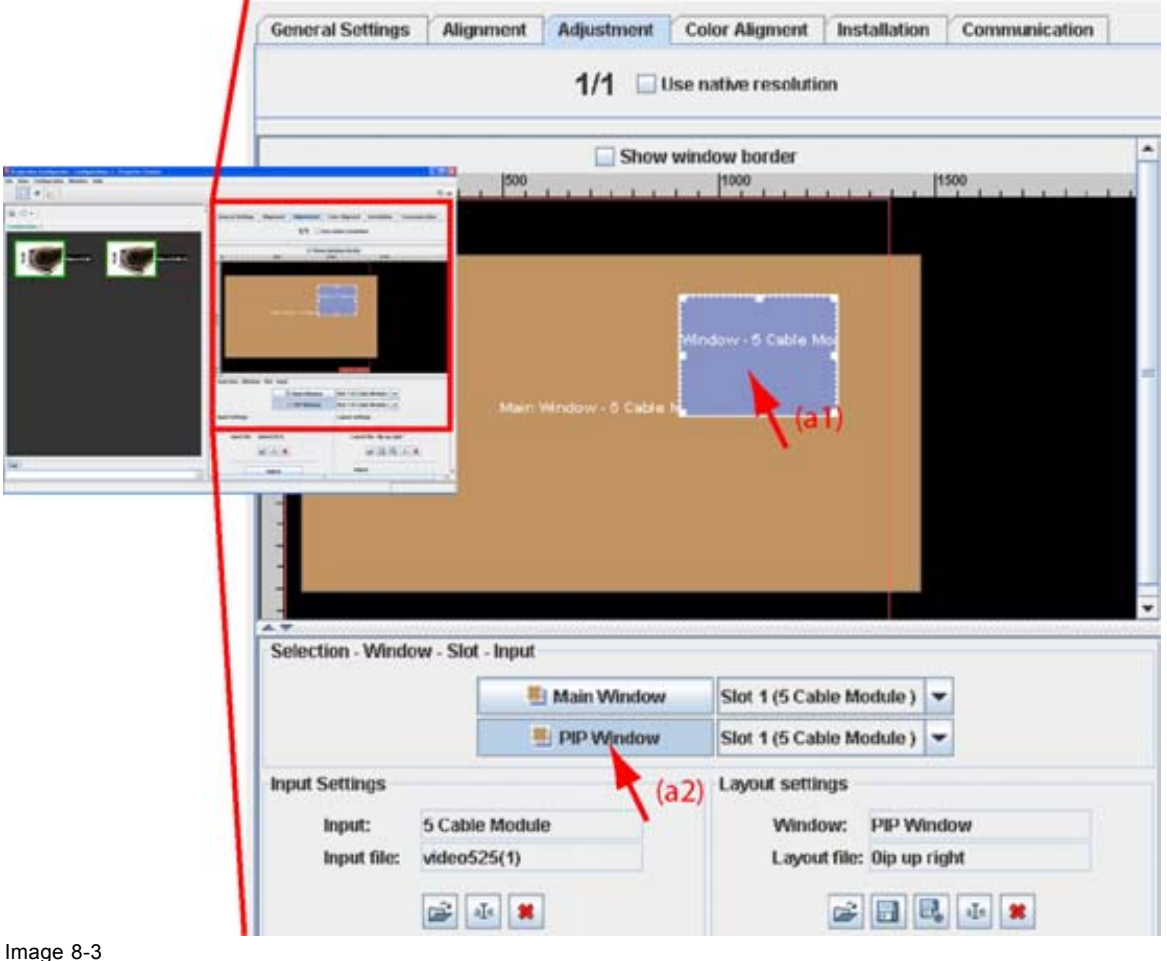

Window selection

### **Slot - input selection**

1. In the *Selection - Window - Slot - Input* pane, click on the combo next to the desired window and select the desired input slot. (image 8-4)

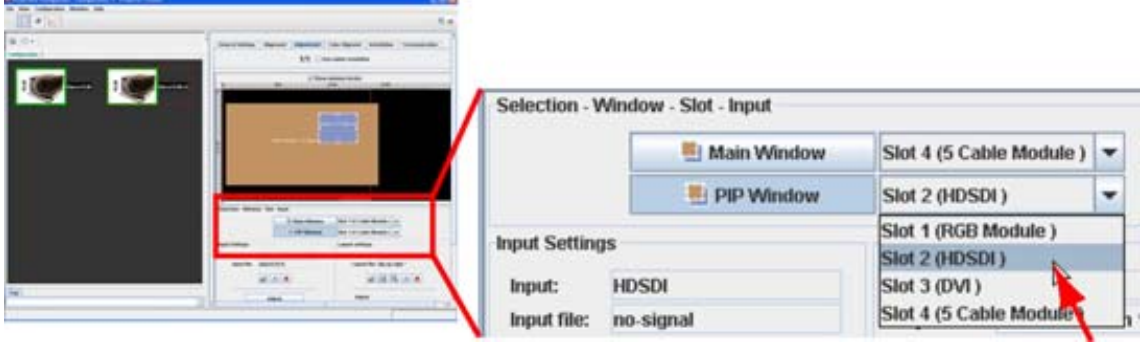

Image 8-4 Slot selection

R5976924 PROJECTOR TOOLSET 16/04/2009 113

# <span id="page-117-0"></span>**8.3 Configuring an input slot**

### **What should be done?**

Some input modules can accept different sources. The projector must know which type of source is connected to the input.

### **How to configure**

- 1. Select the window for which the input must be configured (a1, a2). (image 8-5)
- 2. Click on **Adjust** (b).

The *Input* dialog box opens.

3. Click on **Settings** and select *Input mode*. [\(image 8-6](#page-118-0))

The *Input mode* dialog box opens with the current active setting filled out.

- 4. Click on the combo box next to *Input mode* and select the correct setting.
- 5. Click **Close** to return.

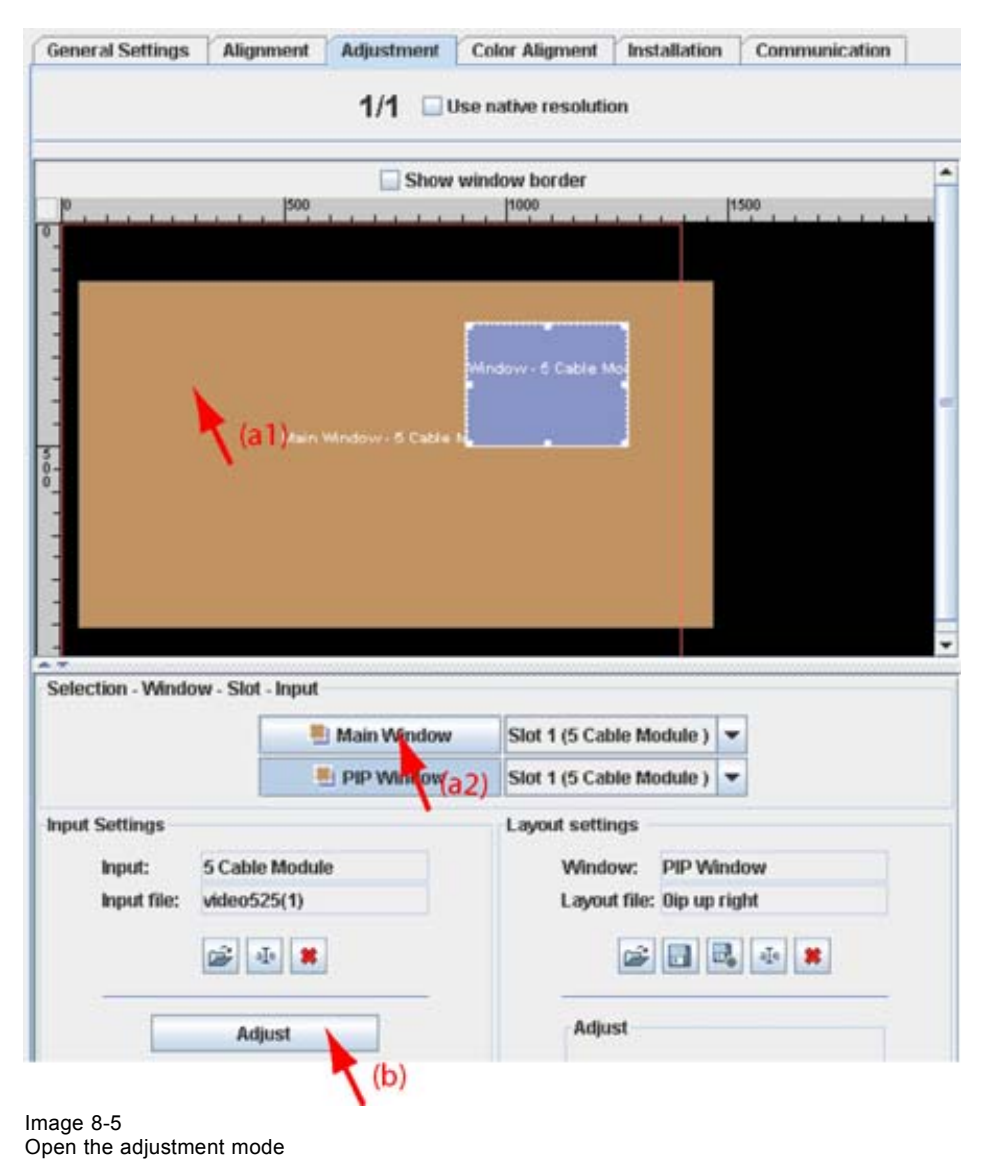

<span id="page-118-0"></span>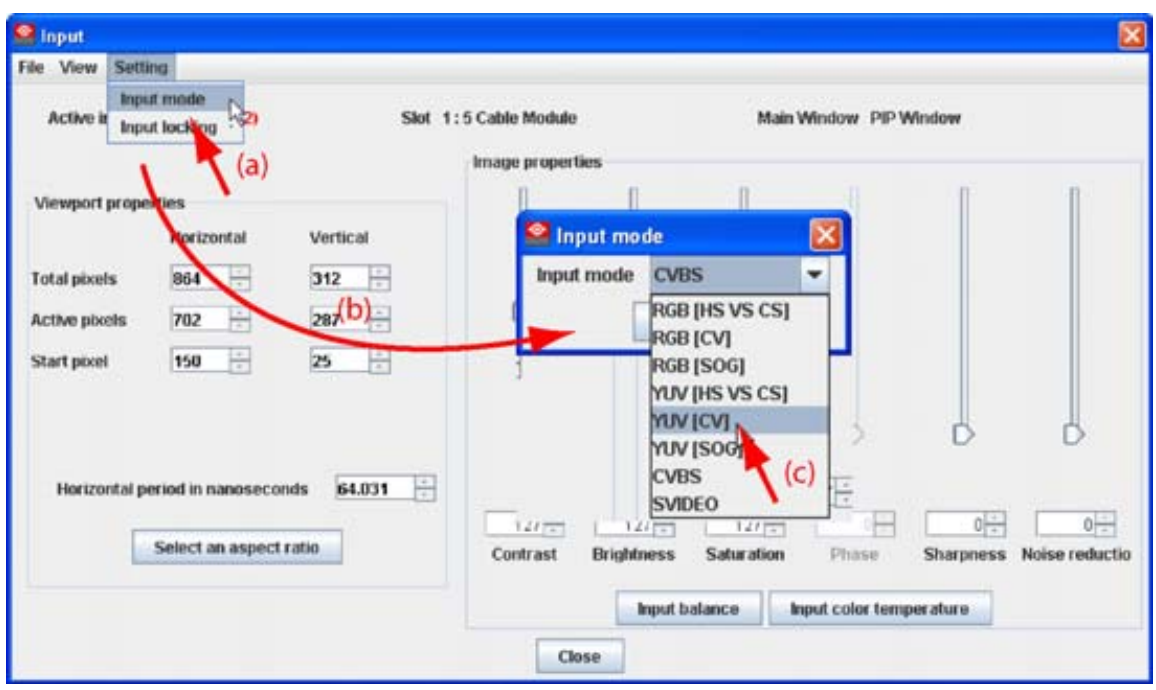

Image 8-6 Input mode selection

# **Possible results**

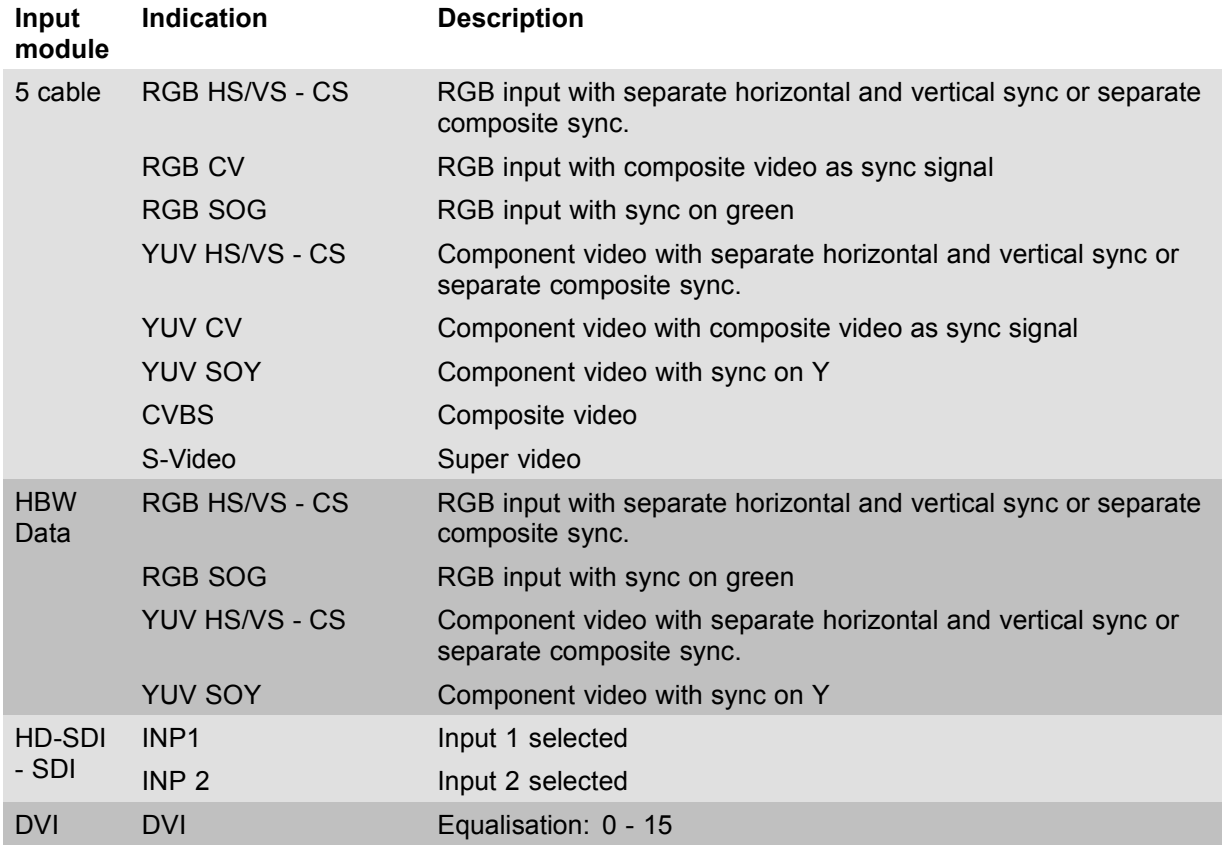

# <span id="page-119-0"></span>**8.4 Status input window, visible - not visible**

### **To toggle the status of a window via the properties**

1. Select a window. (image 8-7)

The border color changes to white.

2. When the selected window is visible, to make this window not visible, uncheck the check box *Visible*. When the selected window in not visible, to make this window visible, check the check box *Visible*.

When a window is not visible, the outline of the window remains visible in the Layout preview but the background color becomes transparent.

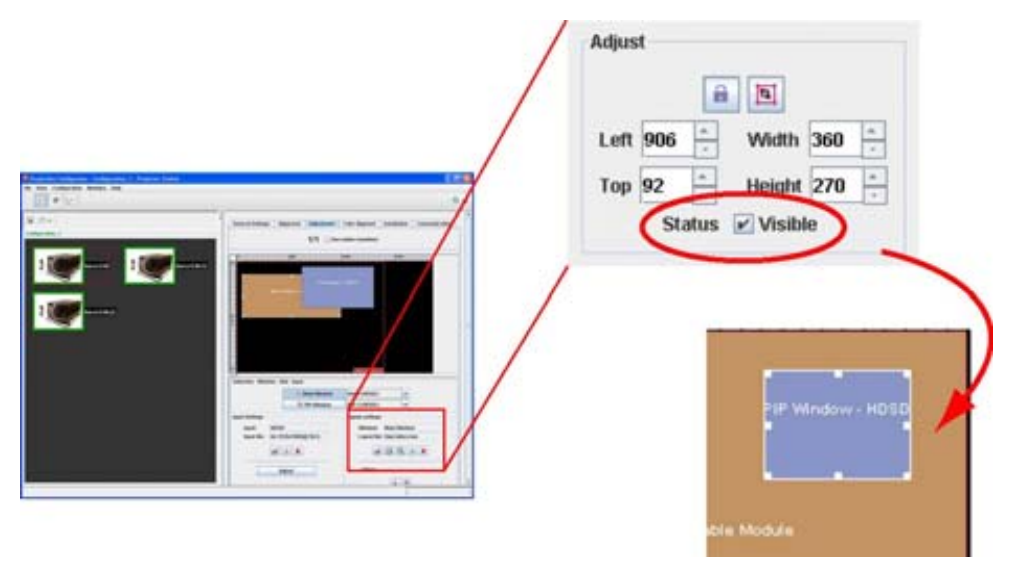

Image 8-7 Window status via properties

### **To toggle the status of a window via the context menu**

1. Right click on the window to change the status. ([image 8-8](#page-120-0), [image 8-9](#page-120-0))

A context menu opens.

2. Select *Visible*.

State when opening the context menu:

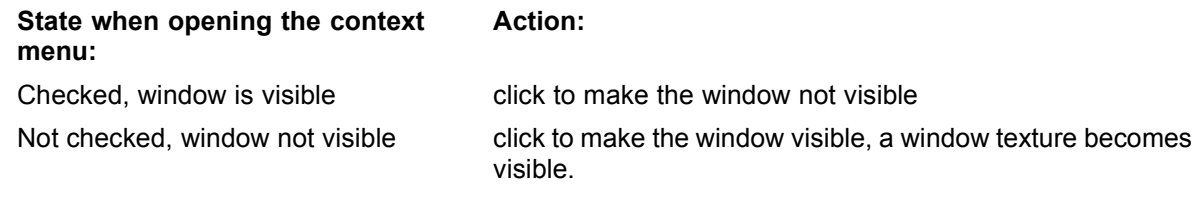

<span id="page-120-0"></span>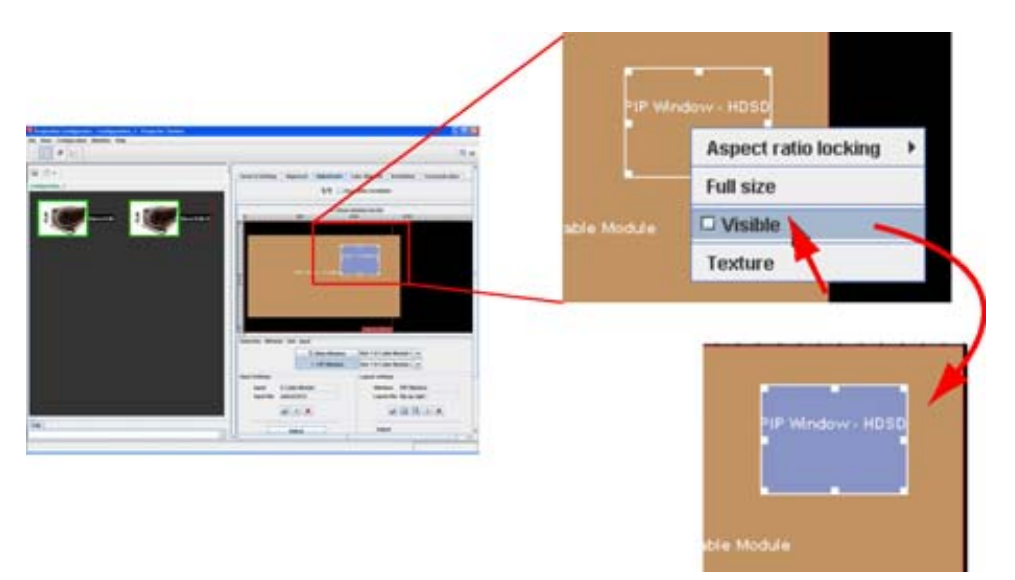

Image 8-8 PiP window status via context menu

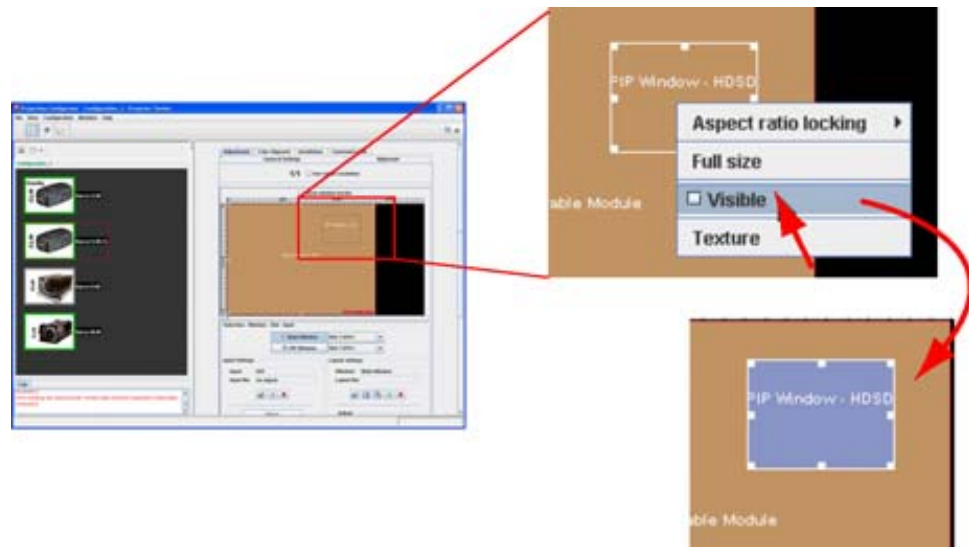

Image 8-9 PiP window status via context menu

# **8.5 Input files**

### **Overview**

- • [Introduction](#page-121-0)
- Loading a [fitting input](#page-121-0) file
- Load a [file from all](#page-122-0) files
- • [Edit Input settings](#page-123-0)
- • [Save changes on an input](#page-124-0) file
- • [Rename the current input](#page-125-0) file
- • [Deleting an input](#page-127-0) file
- • [Aspect ratio for selected input](#page-129-0)
- • [Input balance](#page-132-0)

R5976924 PROJECTOR TOOLSET 16/04/2009 117

<span id="page-121-0"></span>• [Input color temperature](#page-136-0)

#### **8.5.1 Introduction**

#### **About files**

Before a new source can be used, a correct file has to installed. The projector's memory contains a list of files corresponding to the most used sources. When the source corresponds with one of these files, the file can be loaded and saved for future use. When there is a little difference, the file can also be loaded and then edited until the source specs are reached.

### **Types of source files**

When opening the list of source files, you will recognize 2 types of source files:

- system source files (default available in the projector's memory)
- custom source files

The custom source files with the same name of the system source files are indicated with a index number between brackets.

### **8.5.2 Loading a fitting input file**

#### **Load via Load icon**

- 1. Select first a window.
- 2. Click on Select file icon (a). (image 8-10)

The Load (fit) dialog box opens (b).

Only the best fitting files are displayed. Files with a digit between brackets are custom source files. All others are standard source files.

- 3. Select a file from the list (c).
- 4. Click **Open** or **Select** to load the selected file (d).

When a standard file is selected or a not exactly matching custom file, Projector Toolset will ask to create a new custom file by copying the settings of the selected file into the custom file.

5. Click **OK** to continue.

The new created custom source file is loaded and can be edited if necessary

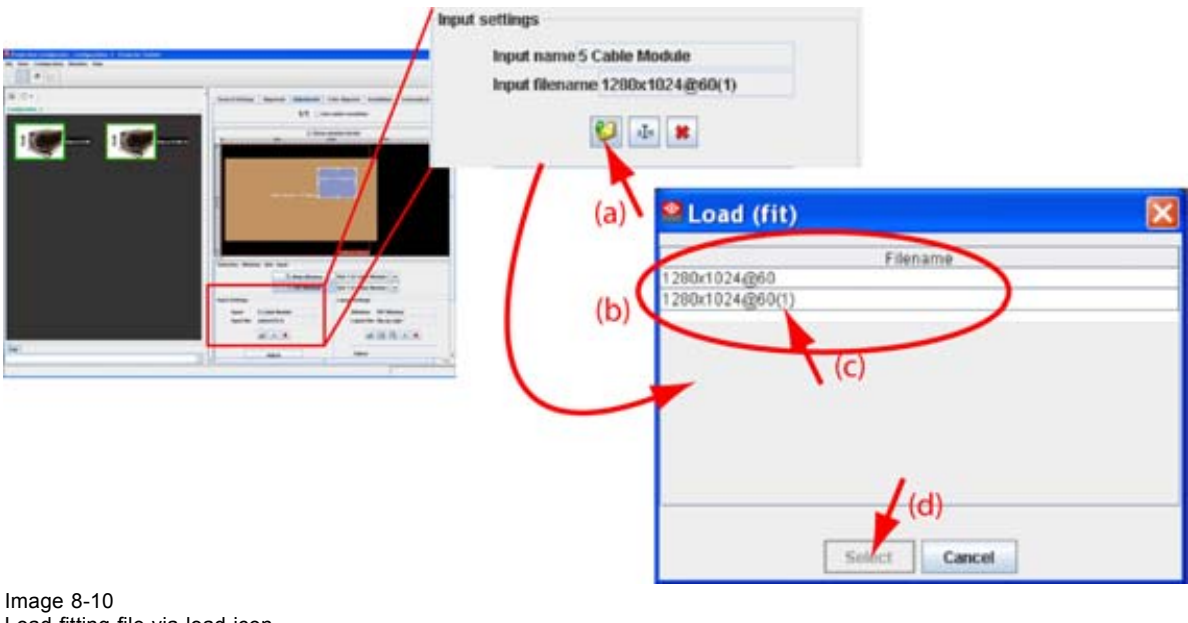

Load fitting file via load icon

#### <span id="page-122-0"></span>**Load via the input window**

- 1. Select first a window.
- 2. Click on **Adjust** (a). (image 8-11)

The Input dialog box is displayed (b).

3. Click **File** and select *Load (FIT)* (c).

A list of fitting files is displayed in *Load (fit)* dialog box (d).

- 4. Select a file from the list (e).
- 5. Click **Open** or **Select** to load the selected file (f).

When a standard file is selected or a not exactly matching custom source file, Projector Toolset will ask to create a new custom file by copying the settings of the selected file into the custom file.

6. Click **OK** to create a new custom source file. If **Cancel** is pressed the previous selected file is loaded again.

The new created file can be edited.

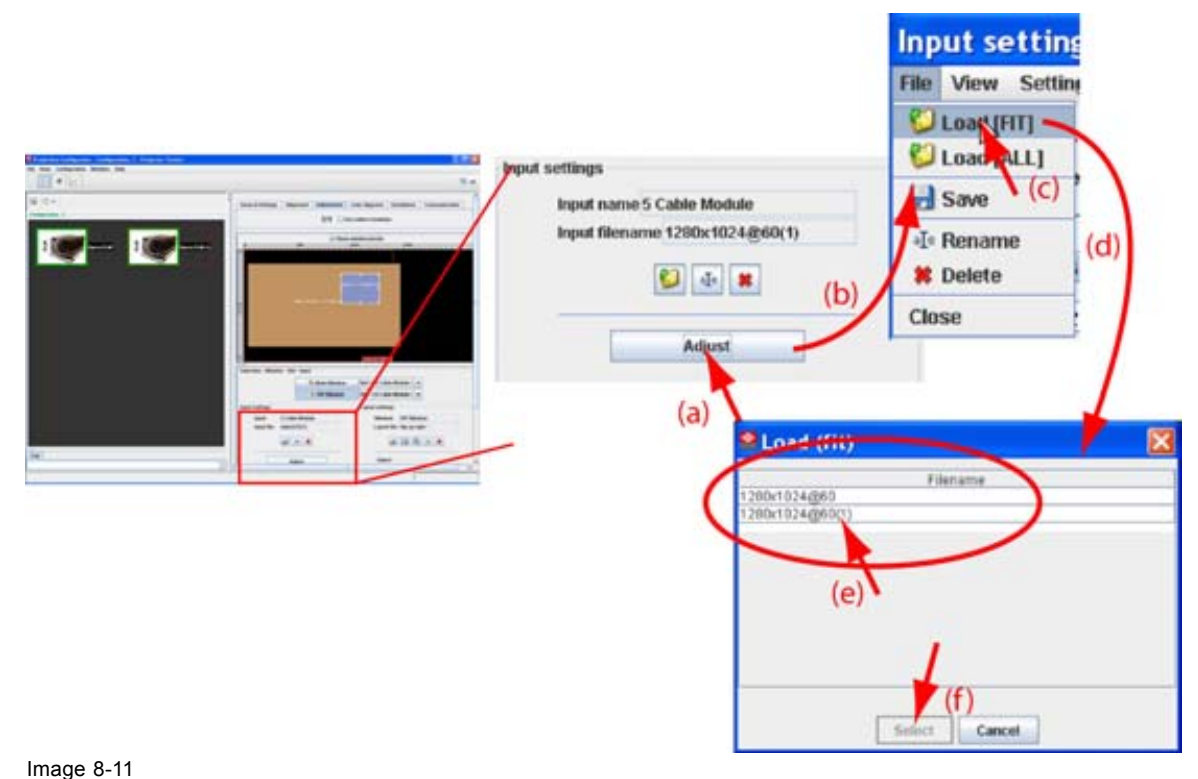

Load fitting file

### **8.5.3 Load a file from all files**

#### **What is possible?**

A file can be loaded from the complete list of all files.

#### **How to load**

- 1. Select first a window.
- 2. Click on **Adjust** (a). ([image 8-12](#page-123-0))

The *Input* dialog box is displayed (b).

- 3. Click **File** and select *Load (ALL)* (c).
	- A list of all files is displayed in *Load (All)* dialog box (d).

R5976924 PROJECTOR TOOLSET 16/04/2009 119

<span id="page-123-0"></span>4. Click on the desired file in the list (e) and click **Open or Select** (f).

When a standard file is selected or a not matching custom file, Projector Toolset will ask to create a new custom source file by copying the settings of the selected file into the custom file.

5. Click **OK** to create a new custom source file. If **Cancel** is pressed the previous selected file is loaded again.

The new created file can be edited.

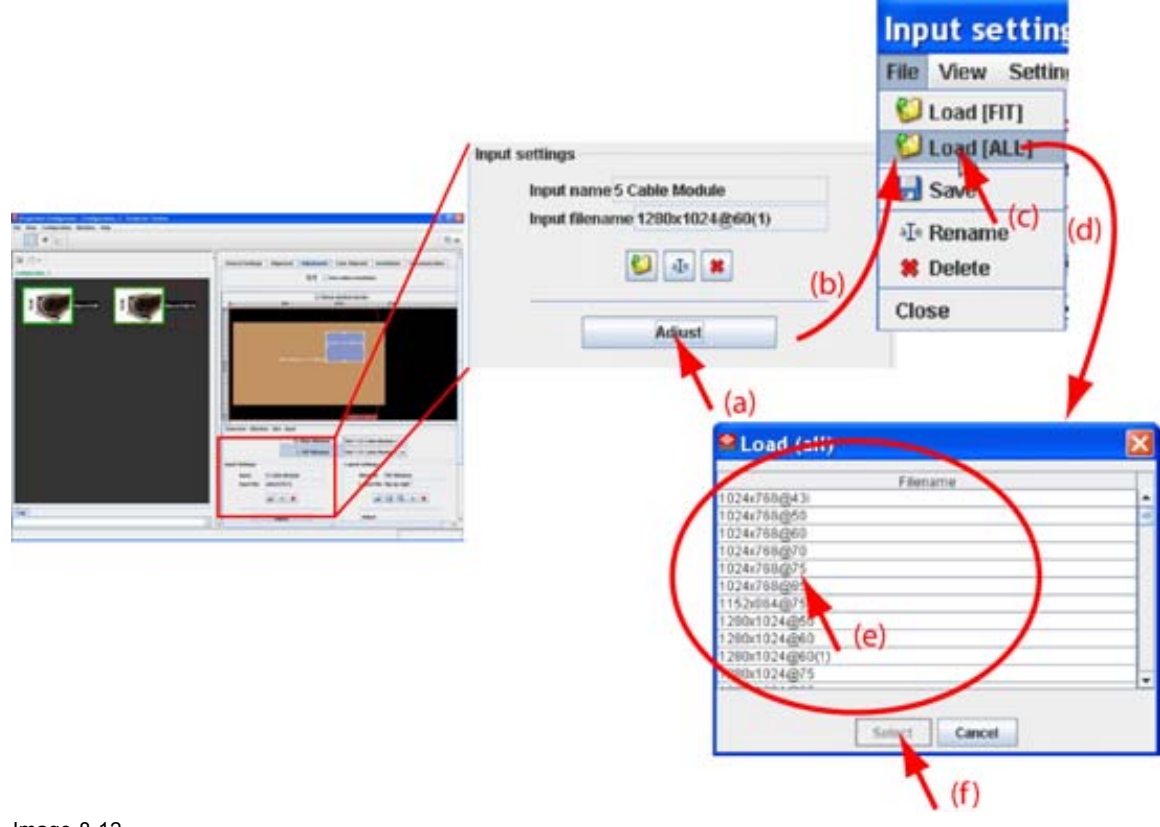

Image 8-12 Load file from all files

### **8.5.4 Edit Input settings**

### **Adjustable items**

- *Total horizontal pixels*: total horizontal pixels in the source. If the value is wrong, sampling mistakes (small vertical bars in the projected image) will be seen in the image.
- *Active horizontal pixels*: determine the width of the window on the screen. This value is normally given in the source specifications. If not, adjust until full image height is displayed (no missing lines).
- *Horizontal start in pixels*: number of pixels between the beginning of the input signal and the start of the video information in the signal.
- *Total vertical pixels*: total vertical pixels in the source.
- *Active vertical pixels*: number of vertical pixels determining the height of the projected image. This value is normally given in the specifications of the source. If not, adjust until full image height is displayed (no missing lines)
- *Vertical start in pixels*: number of pixels between the start of the input signal and start of the image on the screen.
- Horizontal period in nanoseconds.

### **How to edit**

1. Select first a window.

#### <span id="page-124-0"></span>2. Click on **Adjust**. (image 8-13)

The *Input* dialog box is displayed. The current used input file is indicated next to *Active input file*.

3. Click in the text box of the spin box of the desired item and enter the desired value with the keyboard Or,

click on the up down control until the desired value is reached.

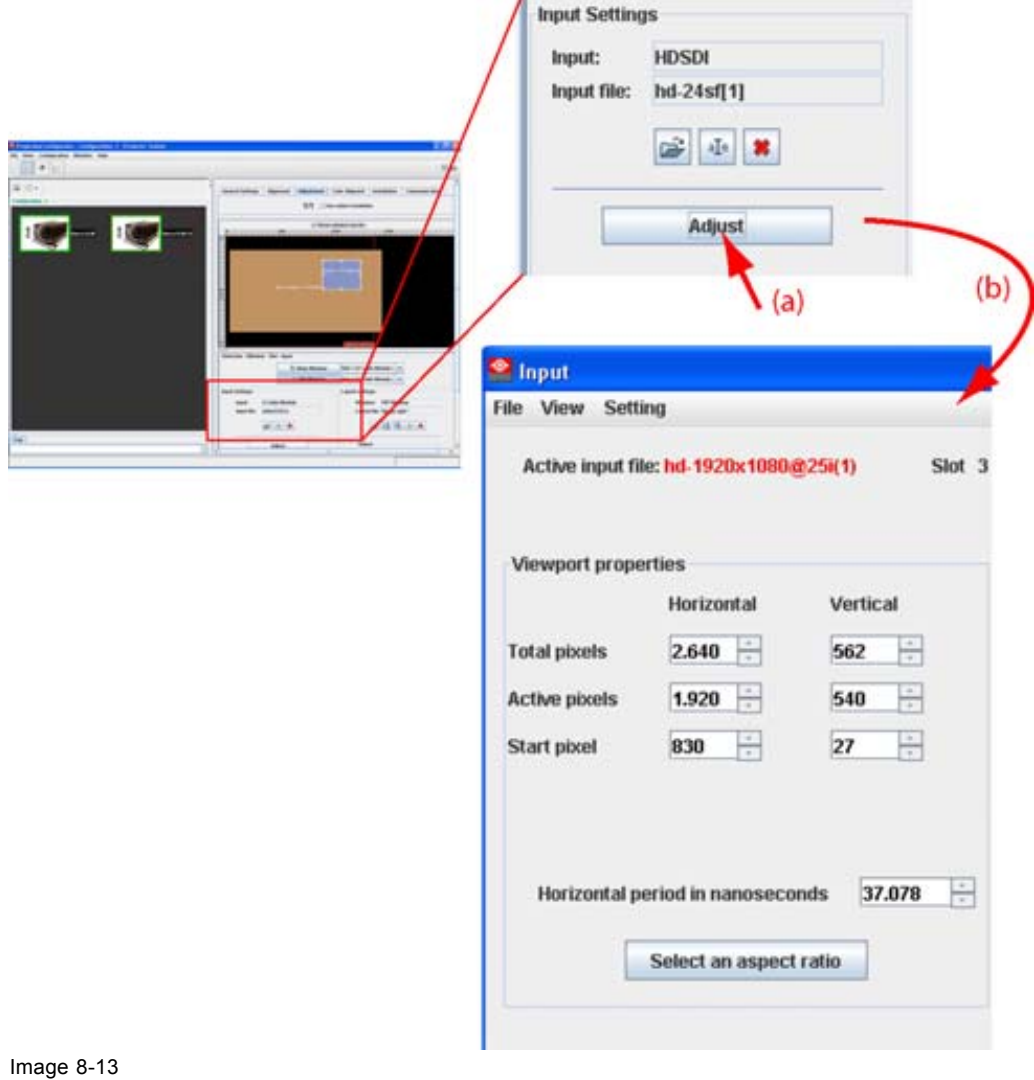

Adjust timings source file

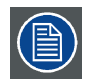

**Once a value or a setting is changed the file name next to** *Active input file* **gets an asterisk to indicate that the file is not saved yet.**

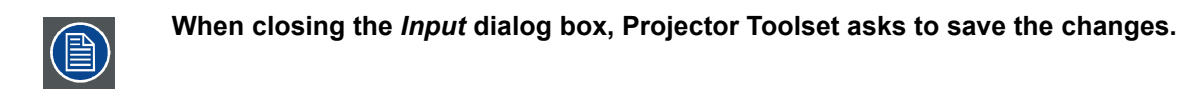

### **8.5.5 Save changes on an input file**

#### **What can be done?**

Once a loaded file is changed, the settings can be save in the same file.

R5976924 PROJECTOR TOOLSET 16/04/2009 121

<span id="page-125-0"></span>When changes are made in the *Input* dialog box and when closing this box without first saving, the software asks to save the settings anyway.

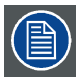

**The save is executed on the projector.**

#### **For direct save**

1. Click **Adjust**. (image 8-14)

The *Input* dialog box is displayed.

2. Click on **File** and select *Save*.

The settings are saved in the same file on the projector.

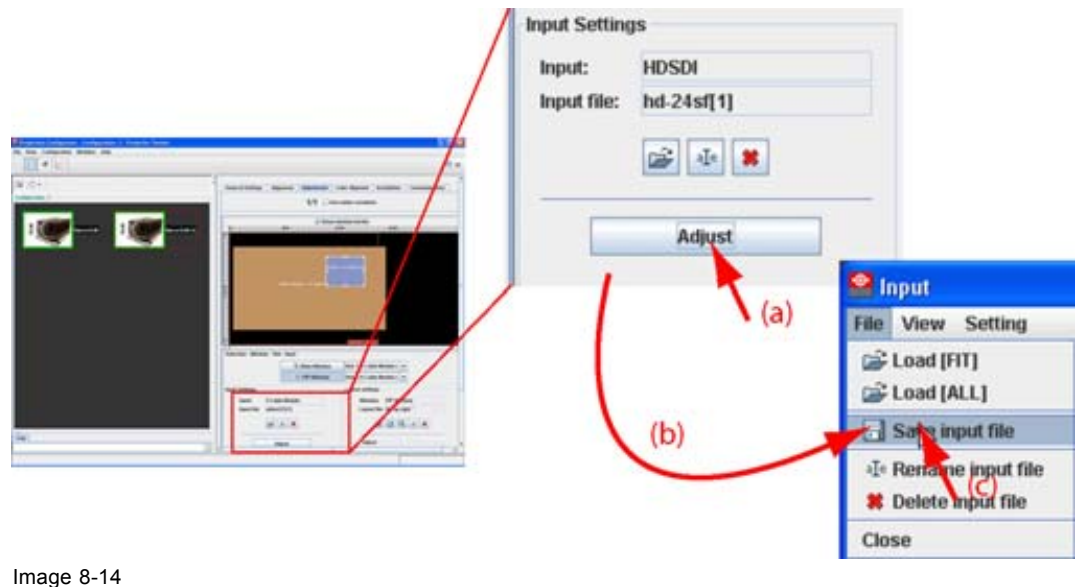

Save custom source file

**When closing the** *Input* **dialog box, Projector Toolset asks to save the changes.**

### **8.5.6 Rename the current input file**

### **What can be done?**

The current input file can be rename.

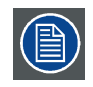

**Not possible to rename the active file (current loaded file).**

### **How to rename, way 1**

1. Click on the rename icon on the Input settings pane (a). [\(image 8-15](#page-126-0))

The *Rename input* dialog box opens (b).

2. Select the file to rename from the list (c) and click **Rename** (d).

<span id="page-126-0"></span>An *Input* dialog box opens (e). The current name is filled out.

- 3. Select the current name (f) and enter a new name. *Note: Only the characters a to z, A to Z, 1 to 9 and (, ), \_, -, @ or allowed in a name.*
- 4. Click **OK** (g).

The name is changed into the new name.

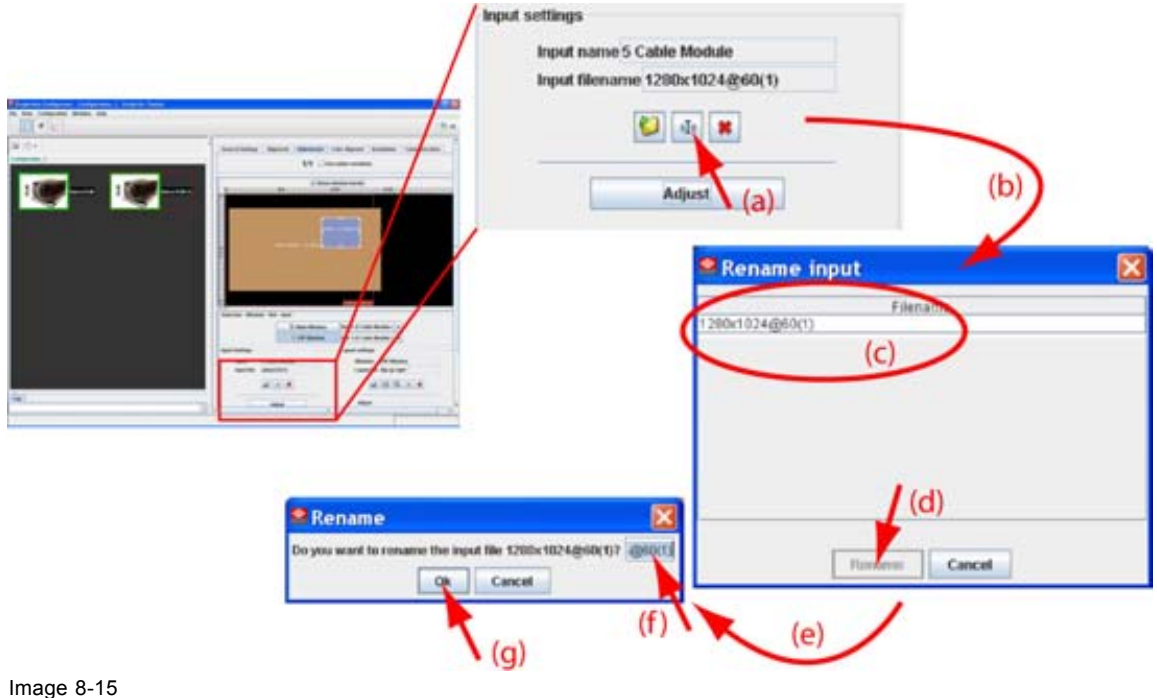

Rename source file via icon

#### **How to rename, way 2**

1. Click on **Adjust** (a). ([image 8-16](#page-127-0))

The *Input* dialog box opens (b).

2. Click on **File** and select *Rename* (c).

The *Rename input* dialog box opens (d).

3. Select the file to rename from the list (e) and click **Rename** (f).

An *Input* dialog box opens. The current name is filled out (g).

- 4. Select the current name (h) and enter a new name. *Note: Only the characters a to z, A to Z, 1 to 9 and (, ), \_, -, @ or allowed in a name.*
- 5. Click **OK** (i).

The name is changed into the new name.

<span id="page-127-0"></span>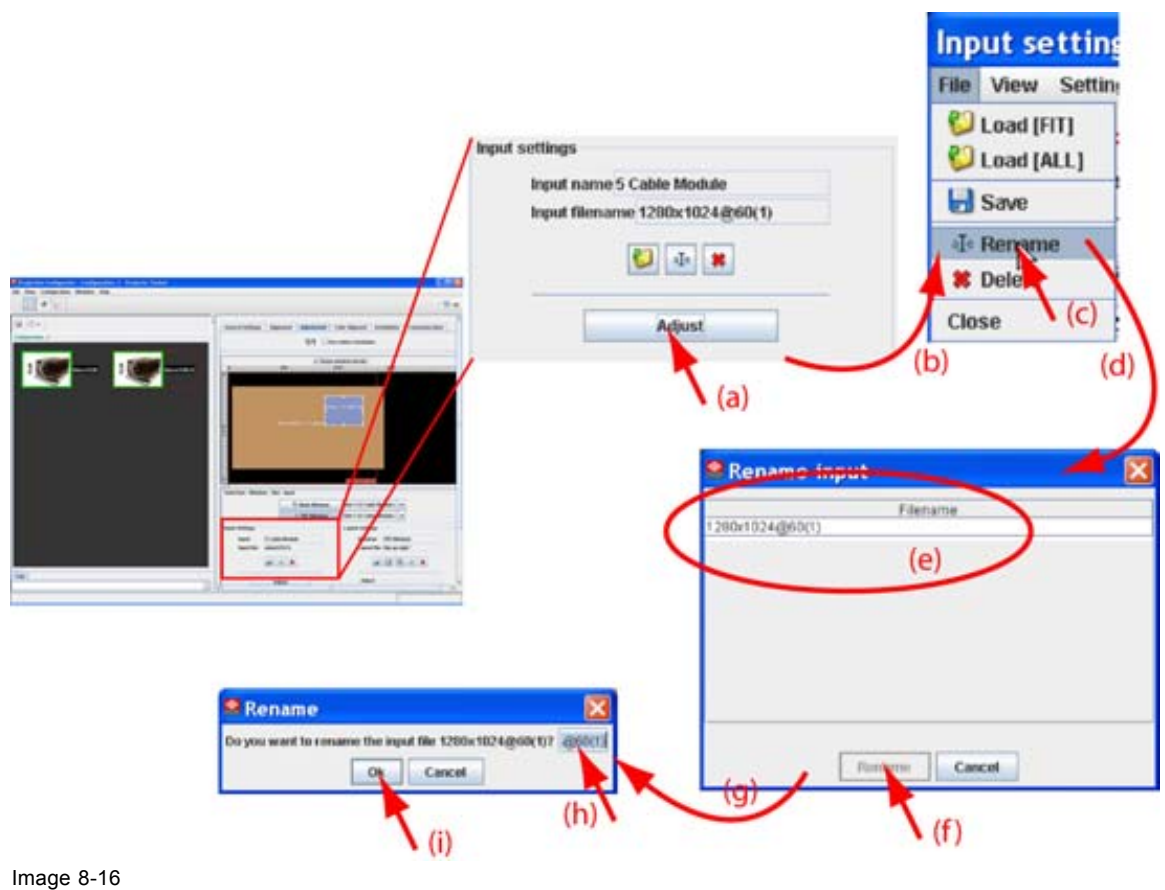

Rename via input settings

### **8.5.7 Deleting an input file**

### **What is possible?**

Any custom input file can be delete. It is not possible to delete standard files.

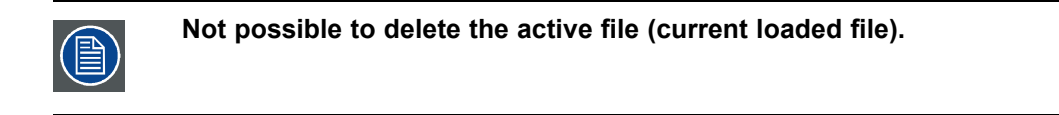

#### **How to delete, way 1**

1. Click on the delete icon on the *Input settings* pane (a). ([image 8-17\)](#page-128-0)

The *Delete input* dialog box opens (b).

2. Select the file to delete from the list (c) and click **Delete** (d).

A *Question* dialog box opens to ask if you are sure to delete the selected file (e).

3. Click **Yes** (f).

The selected file is deleted.

<span id="page-128-0"></span>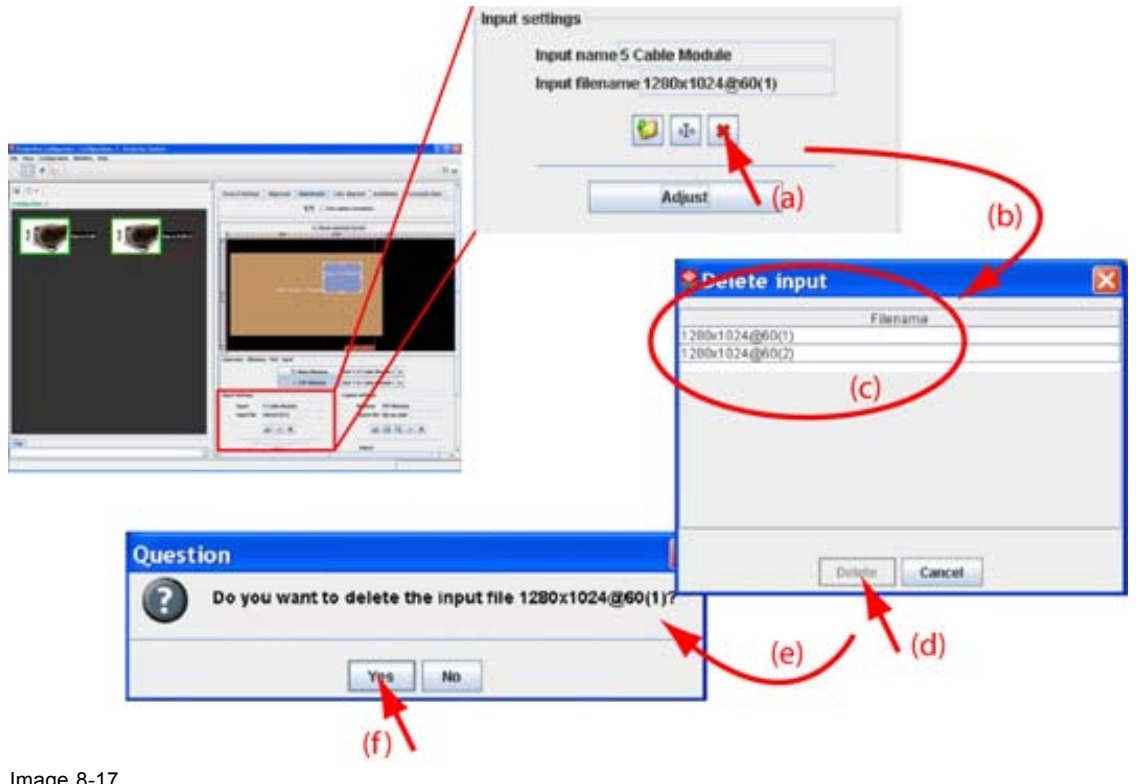

mage 8-17 Delete custom file via icon

### **How to delete, way 2**

1. Click on **Adjust**. [\(image 8-18\)](#page-129-0)

The *Input* dialog box opens.

2. Click on **File** and select *Delete*.

The *Delete input* dialog box opens.

3. Select the file to delete from the list and click **Delete**.

A *Question* dialog box opens to ask if you are sure to delete the selected file.

4. Click **Yes**.

The selected file is deleted.

<span id="page-129-0"></span>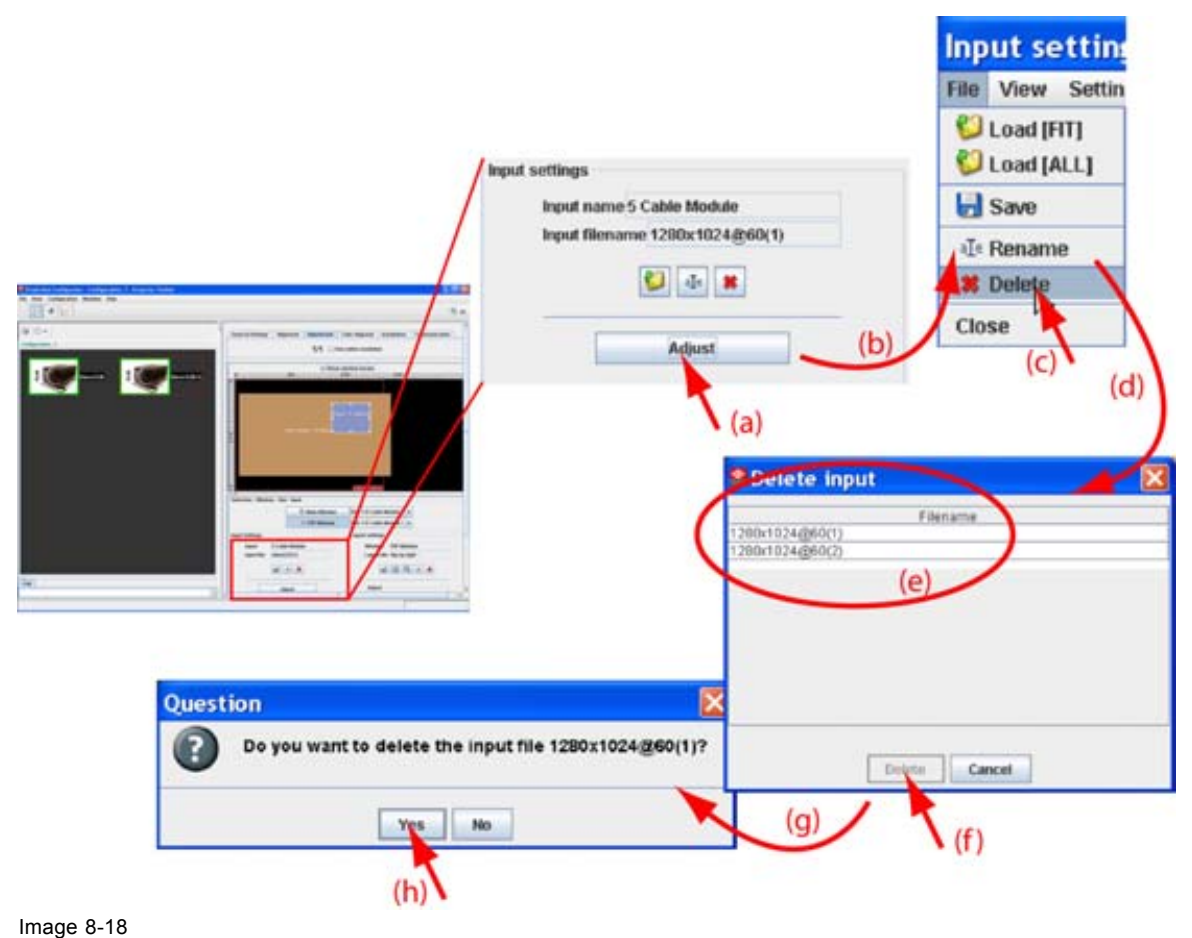

Delete custom file via input settings

### **8.5.8 Aspect ratio for selected input**

### **What can be done?**

The aspect ratio setting forces the input source in the selected format.

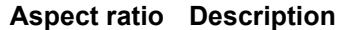

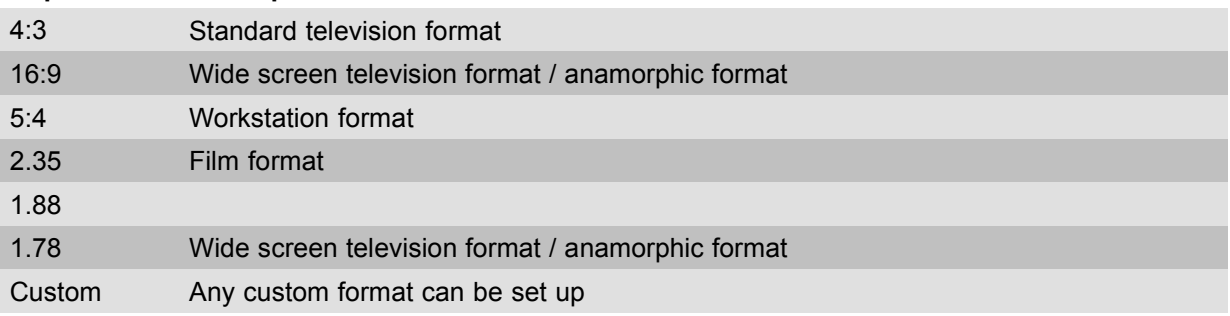

When *Unlocked* in the context menu is not checked, the layout window will follow the input aspect ratio setting.

Type of input signal is indicated above each image row. The image row shows how the image will be projected in the different aspect ratio settings (example is given for a 4 to 3 DMD).

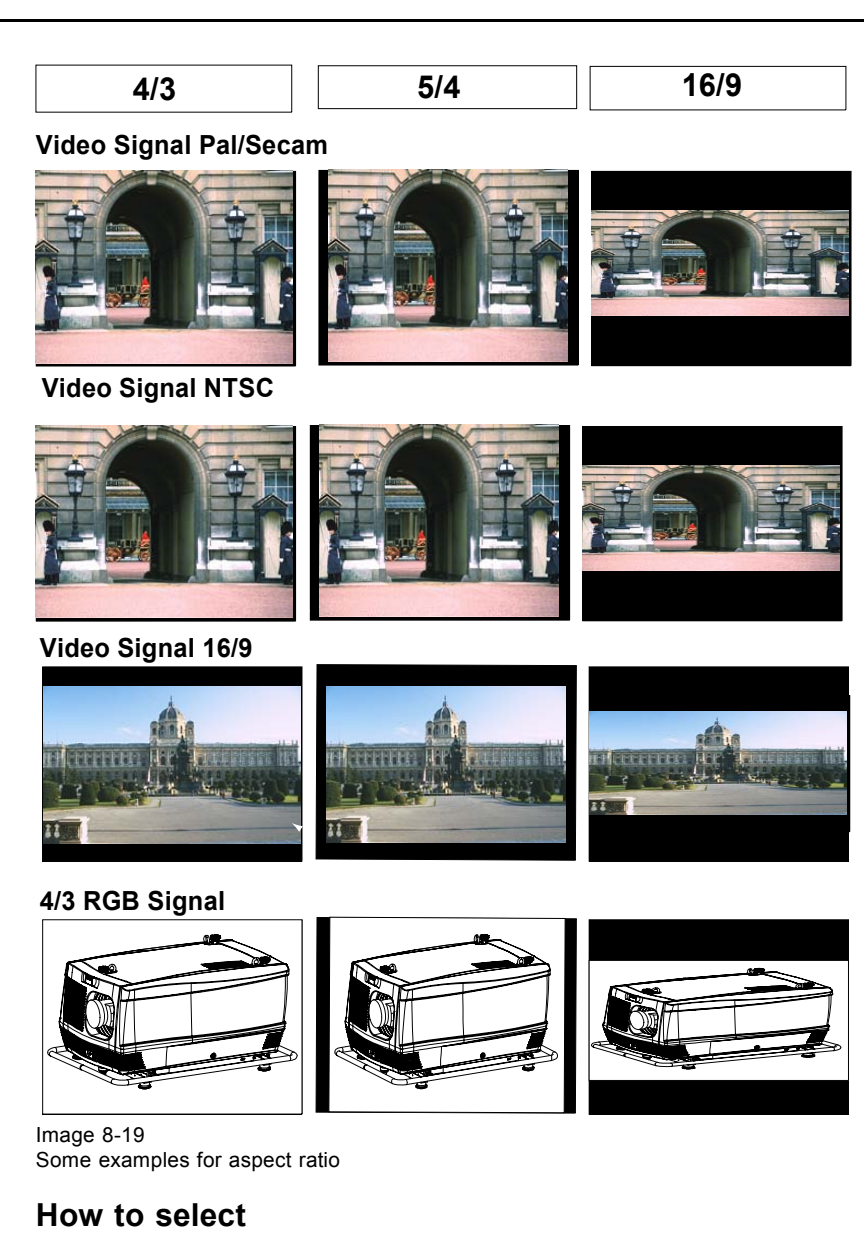

- 1. Select first the input for which the aspect ratio must be set. [\(image 8-20\)](#page-131-0)
- 2. Click on **Adjust** (a).

The *Input* dialog box opens (b).

3. Click on **Select an aspect ratio** (c).

The *Select an aspect ratio* dialog box opens.

The current aspect ratio is filled out.

- 4. To change the aspect ratio, click on **Change...** . The *Aspect ratio* dialog box opens.
- 5. Select the desired aspect ratio and click **Open**.
- 6. Close the *Select an aspect ratio* dialog box.

<span id="page-131-0"></span>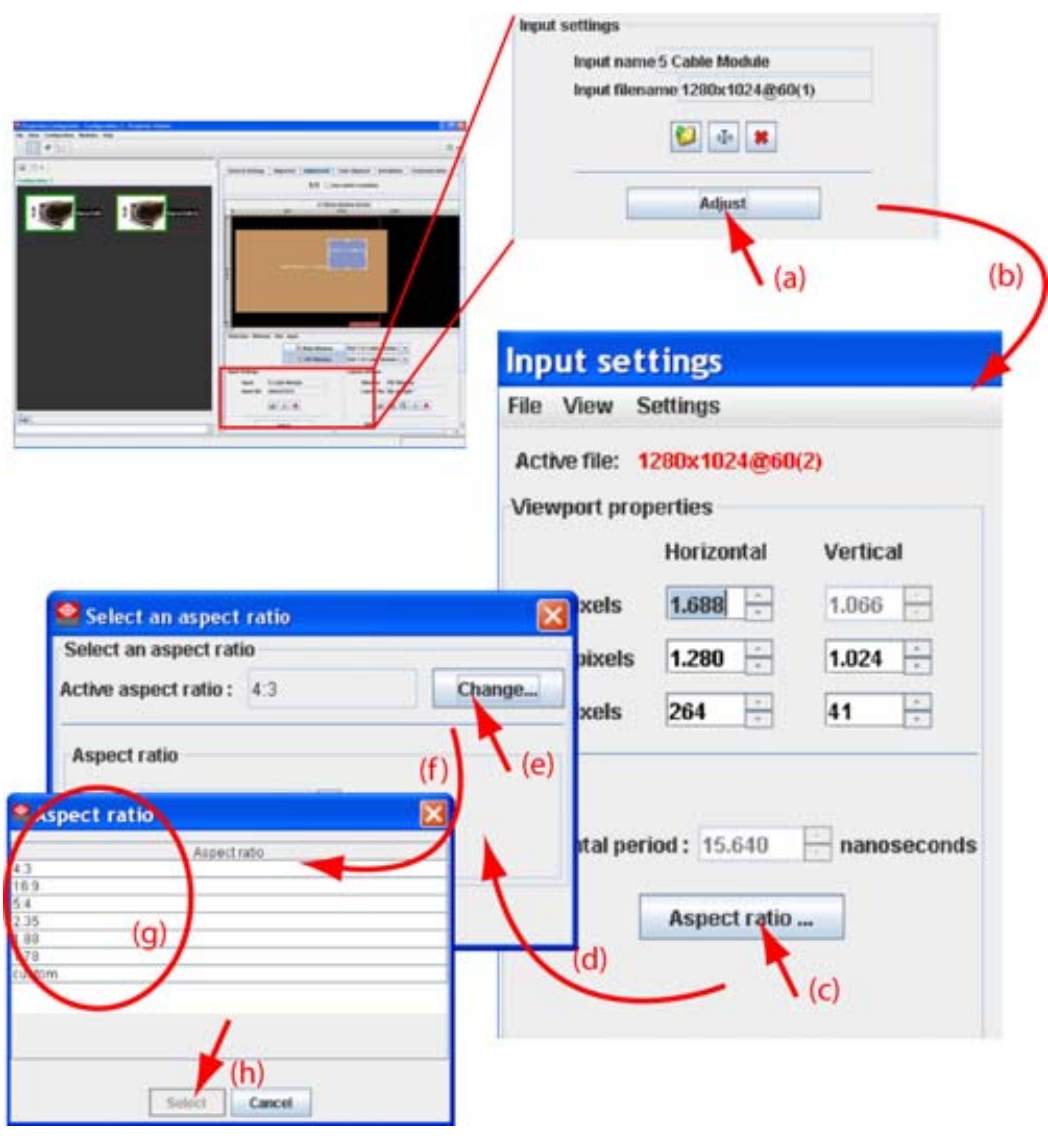

Image 8-20 Select aspect ratio

### **If custom is selected**

- 1. If custom is selected as aspect ratio (a), the Aspect ratio X and Y coordinates become available (d). [\(image 8-21](#page-132-0))
- 2. Click on the up down control of the corresponding spin box until the desired value is reached (d). Or,

click in the input box of the spin box and enter the desired value.

- 3. Repeat for the second coordinate.
- 4. Close the *Select an aspect* ratio dialog box (e).

<span id="page-132-0"></span>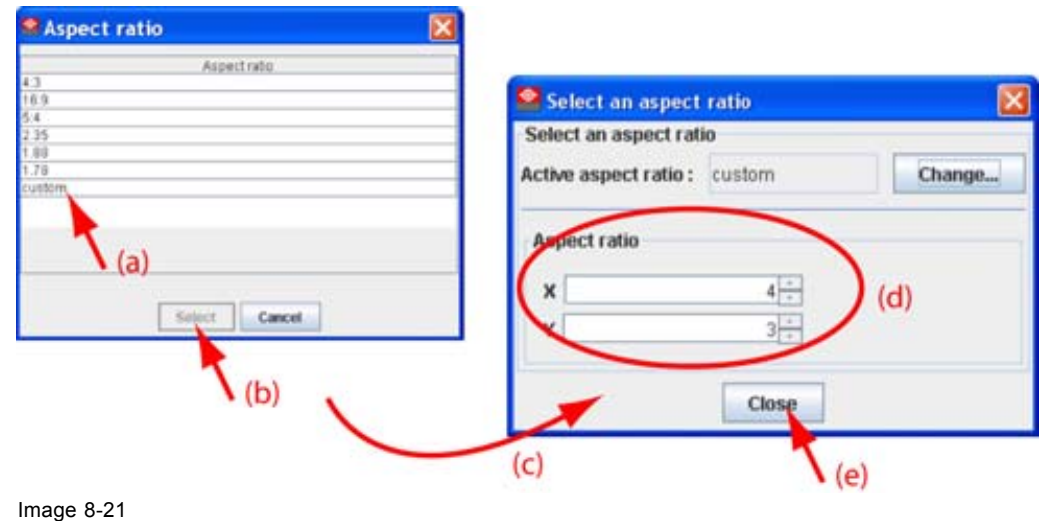

Custom aspect ratio

### **8.5.9 Input balance**

### **8.5.9.1 Introduction to Input Balance**

#### **Introduction: Unbalanced color signals**

When transporting signals, there is always a risk of deterioration of the information contained in the signals.

In case of information contained in the amplitude of the signals which is the case of data color signals (R, G, B),image 8-22 , we are quite sure that the amplitude of these color signals is subject to alterations.

An example of alteration may be a DC component added to the signal, in the form of a DC offset repositioning the black level, since this **black level** (**"brightness"**) will become crucial later on (clamping circuit) it will result in "black not being black".

Another value that is subject to alteration is the amplitude of the signal, resulting in an altered "Gain" of the signal (**"white level"** or **contrast**).

The alterations of the three color signals will happen independently i.e. the colors will end to be unbalanced, image 8-23

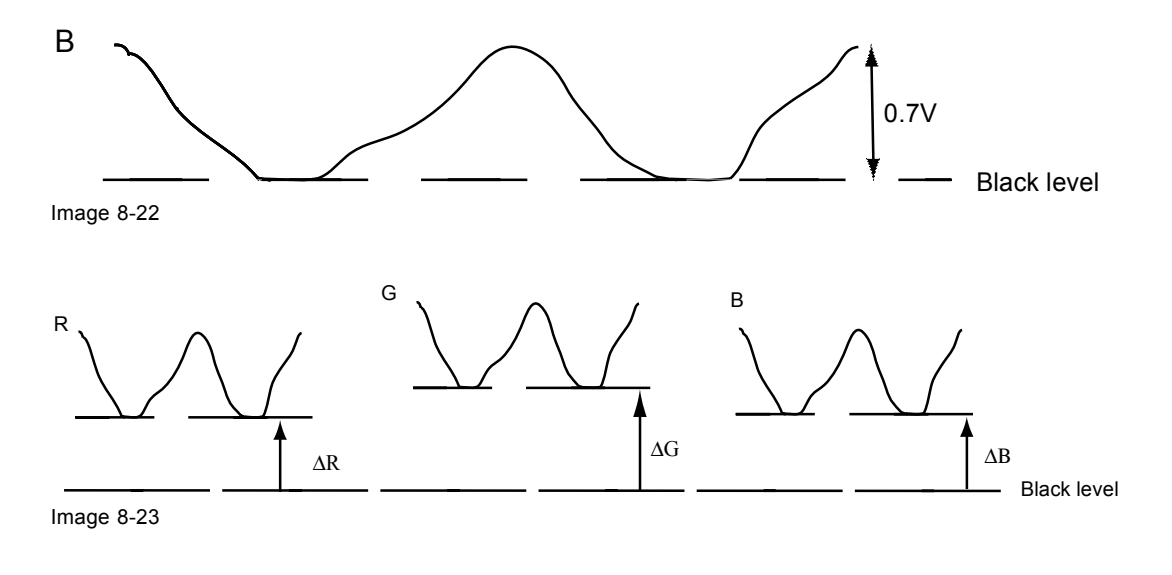

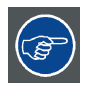

**One can conclude here that a good color tracking can only be met by using three previously (input) balanced color signals**

### **Analog Digital Conversion**

The analog color signals must pass through an Analog/Digital conversion circuit prior to any digital processing in the PMP.

A typical ADC transforms the analog value into an 8 bit coded digital signal.

The graphic shows that when converting a signal containing a DC offset component the range of the converter is not optimally used.

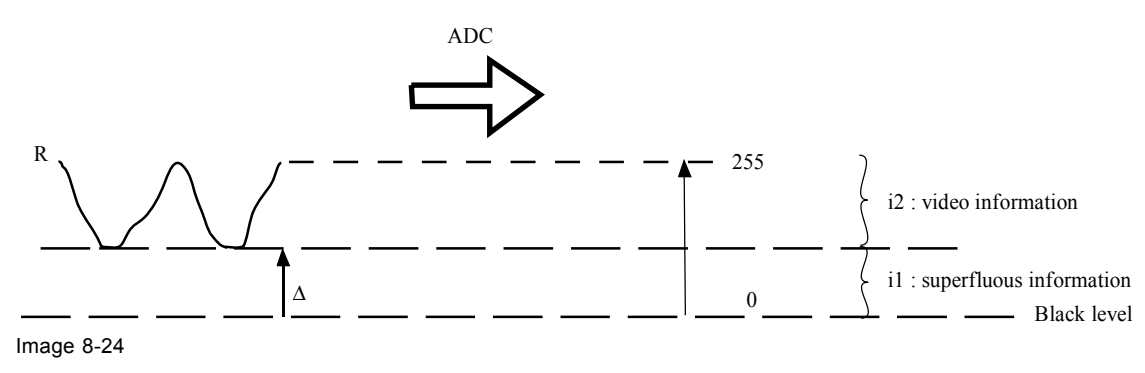

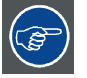

**One can conclude here that a good data conversion can only be met by using three previously (input) balanced color signals**

### **The objective of input balancing**

The objective in input balancing is to "set" the same black level and the same white level for the three colors of a particular input source.

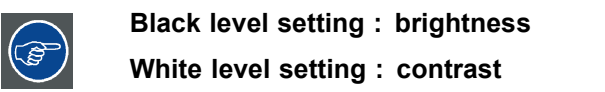

The same absolute black and white level for the three colors allows the same reference for Brightness and Contrast control of the picture !

These two references also set the range in which the ADC will work for that particular source (this explains also why each input balance setting is linked to a particular source and thus saved in the image file).

### **8.5.9.2 Adjusting the input balance**

#### **How can it be done ?**

To balance the three color signals of a particular source there are conditions; in fact we must know the black and the white level of the source i.e. :

- 1. The source in question must be able to generate a white signal, ideally a 100% white (background) full screen pattern
- 2. The source in question must be able to generate a black signal, ideally a 100% black (background) full screen pattern

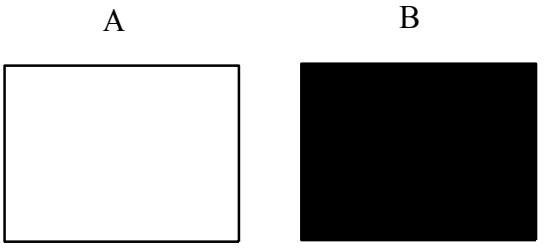

Image 8-25

White balance : In the projector, we will set the contrast for each color until we get a 100% light output picture when projecting a 100% white image (image A)

Black balance : In the projector, we will set the brightness for each color until we get a 0% light output picture when projecting a 100% black image (image B).

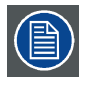

**The changeover from min to max is indicated by the apparition of bright spots also called "digital noise"**

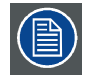

**An alternative to a full screen White/black pattern is the standard gray scale pattern, the white bar will be used for white balance and the black bar for black balance.**

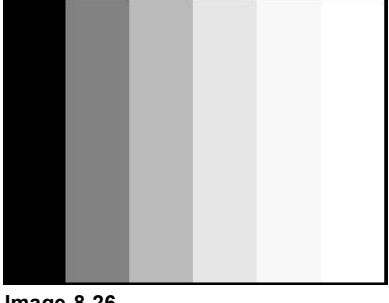

**Image 8-26**

#### **Black balance**

1. Select a window and click on **Adjust** (a). [\(image 8-27\)](#page-135-0)

The Input dialog box opens (b).

2. Click on **Input balance** (c).

A question dialog box is displayed (d). This box announces that special lookup tables are needed while adjusting input balance. Click **Yes** to load these tables. A second question window opens (f) to ask if the 2 bit test pattern must be switched on.

3. If the pattern must be switched on, click Yes (g). If no pattern must be switched on, click No.

When yes or no is clicked, the input balance adjustment window opens (h).

- 4. Adjust the red black level on a minimal value
- 5. Select Black balance blue and adjust the blue black level on a minimal value.
	- *Note: This minimal value is not necessary , provided that the 2 other colors are not influencing too much the color to be adjusted, in fact the aim is to minimize the effect of the two other colors since there is a risk of reaching too soon the 50% transition due to the contribution of these two other colors signals.*
- <span id="page-135-0"></span>6. Select Black balance green and adjust the Green black level until bright spots appear on the screen.
- 7. Select Black balance blue adjust the Blue black level until bright spots appear on the screen.
- 8. Select Black balance red adjust the Red black level until bright spots appear on the screen. The projected image should now be noisy full black

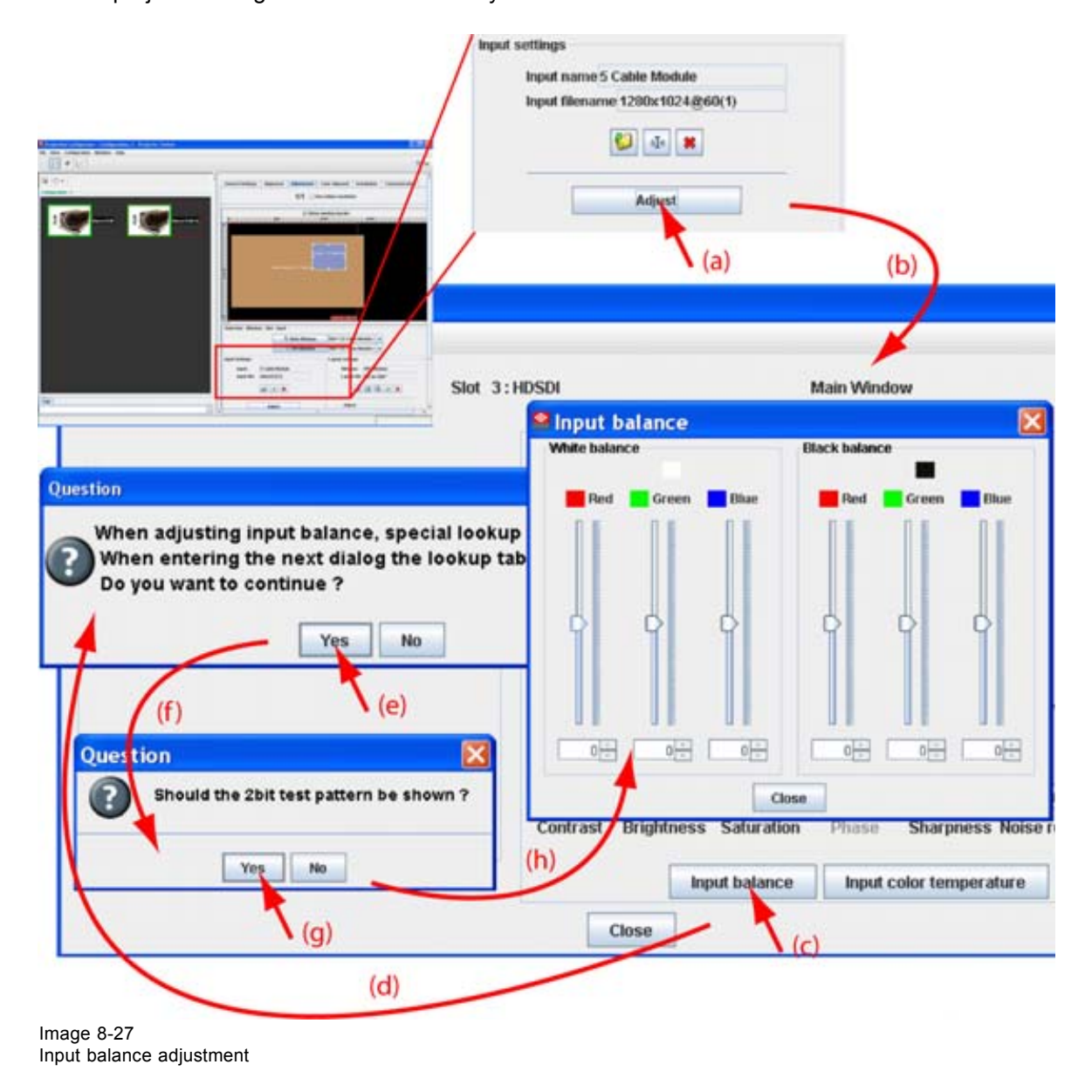

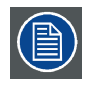

**If one uses a gray scale pattern, the bright spots should appear in the black bar.**

### **Performing White input balance**

- 1. Connect the source you want to project.
- 2. Select a white pattern (or gray scale as alternative) or use the suggested 2 bit pattern.
- 3. Adjust the red white level (gain) on a minimal value
- <span id="page-136-0"></span>4. Select White balance blue and adjust the blue white level (gain) on a minimal value.
	- *Note: This minimal value is not necessary , provided that the 2 other colors are not influencing too much the color to be adjusted, in fact the aim is to minimize the effect of the two other colors since there is a risk of reaching too soon the transition (bright spots) due to the contribution of these two other colors signals.*
- 5. Select White balance green and adjust the Green white level (gain) until bright spots appear on the screen.
- 6. Select White balance blue adjust the Blue white level (gain) until bright spots appear on the screen.
- 7. Select White balance red adjust the Red white level (gain) until bright spots appear on the screen.

The projected image should now be noisy neutral gray.

#### **8.5.10 Input color temperature**

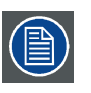

**Projector white will provide maximum projector light output. The calibrated 'Broadcast : 3200', 'Film : 5400', 'Video : 6500' and 'Computer : 9300' presets will provide optimum color tracking.**

#### **A predefined color temperature**

- 1. Select a window and click on **Adjust**. [\(image 8-28](#page-137-0))
	- The *Input* dialog box opens.
- 2. Click on **Input Color Temperature**.

The *Input color temperature* dialog box opens. The content depends on the selection.

Color temperature on input Color temperature can be adjusted as desired for the selected input Color temperature full screen Color temperature is adjusted via the Color Space (gamut) in the **Color alignment** tab

- 3. Select *Color temperature on input*. [\(image 8-29\)](#page-138-0)
- 4. Click on **Change..**.

The color temperature selection menu opens.

5. Select the desired value and click **Open**.

The chosen color temperature is applied to the input.

<span id="page-137-0"></span>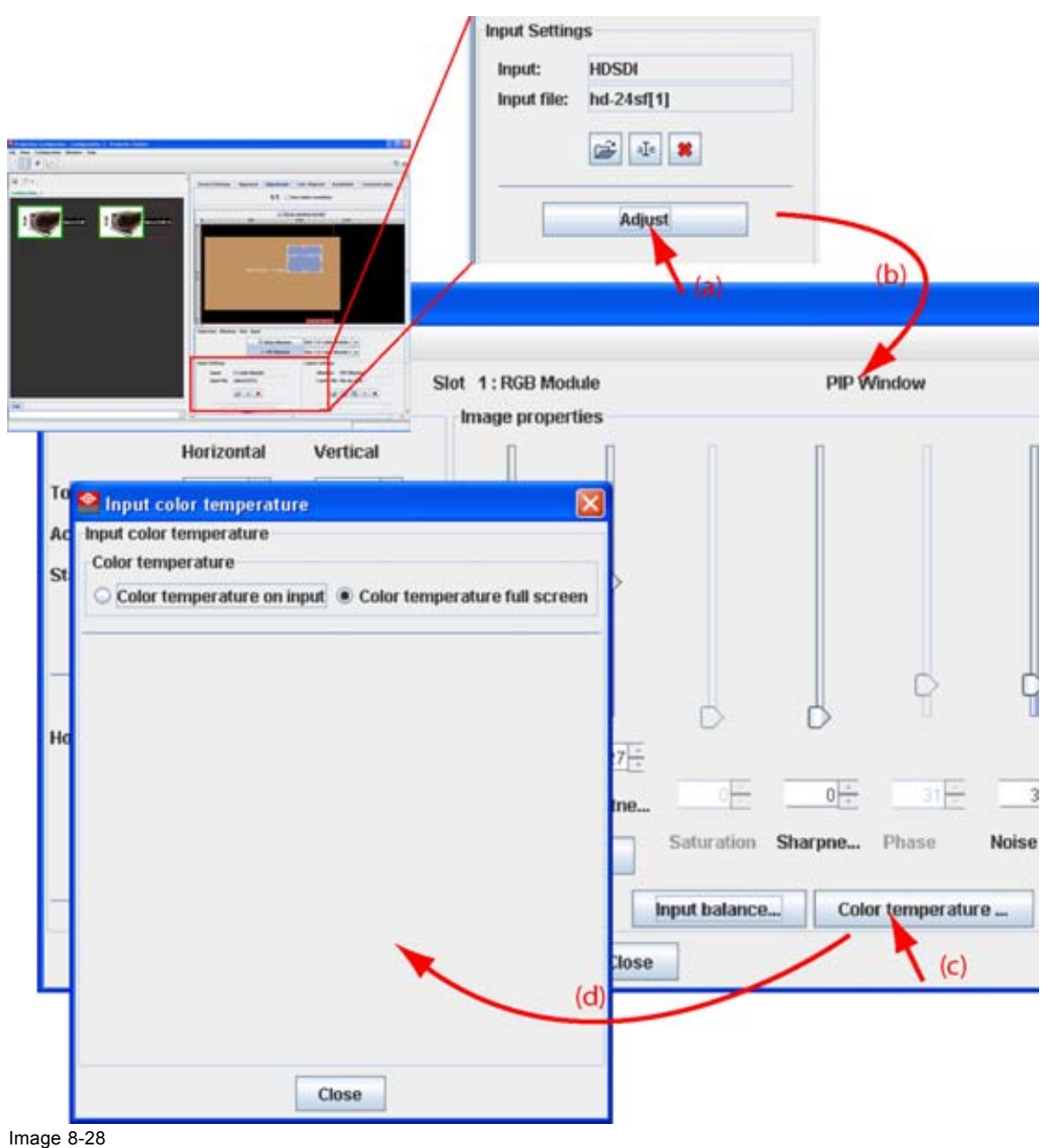

Color temperature

<span id="page-138-0"></span>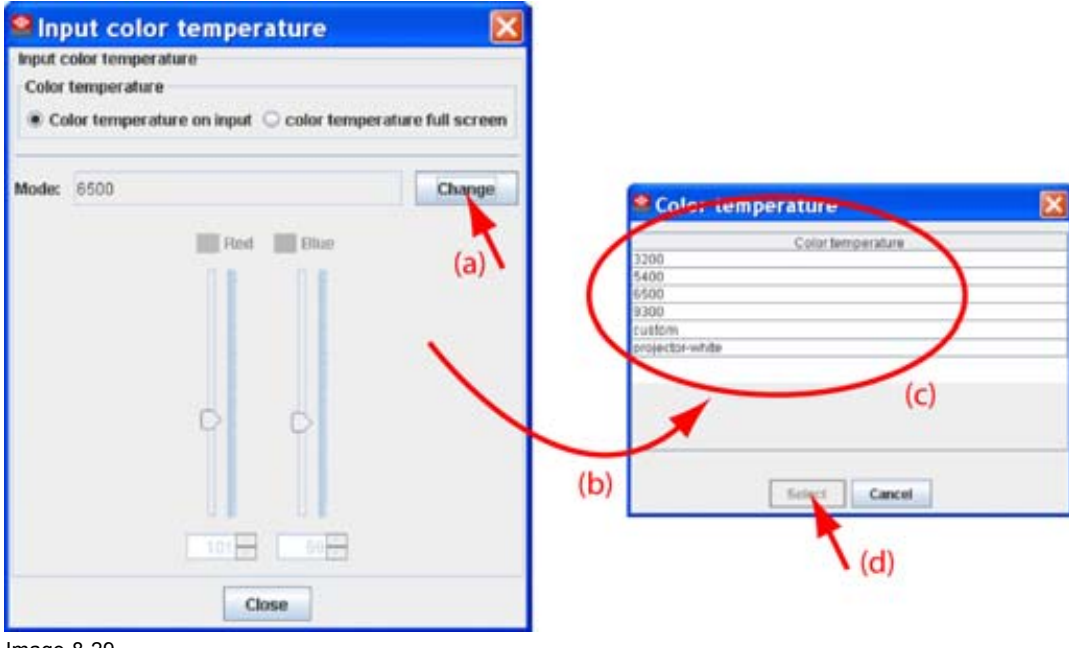

Image 8-29

Select a specific color temperature

### **A Custom color temperature**

When *Custom* is selected,

1. Click on the slider of Red and/or Blue until the desired color temperature is reached (image 8-30) Or,

click on the up down control of the spin box of Red and/or Blue until the desired color temperature is reached

Or,

click in the input field of the spin box of Red and/or Blue and enter the desired value.

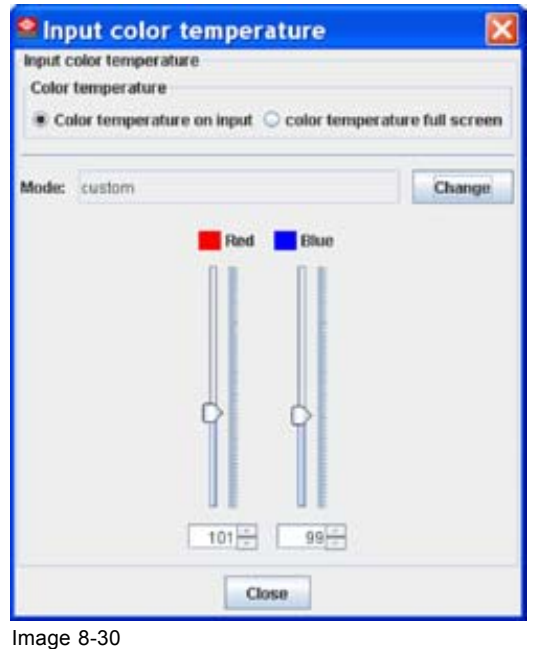

Custom input color temperature

## <span id="page-139-0"></span>**8.6 Image settings**

### **Overview**

The following image settings can be adjusted depending on the source type:

- Contrast
- Brightness
- Saturation
- Phase
- **Sharpness**
- Noise reduction
- Tint

When a setting is not adjustable, this setting is grayed out.

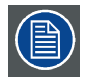

**Image settings are done for the current active window only and must be repeated for other windows.**

### **Access to the Image properties**

- 1. Select a window (input). [\(image 8-31](#page-140-0))
- 2. Click on **Adjust** (a).

The *Input* dialog box opens (b).

<span id="page-140-0"></span>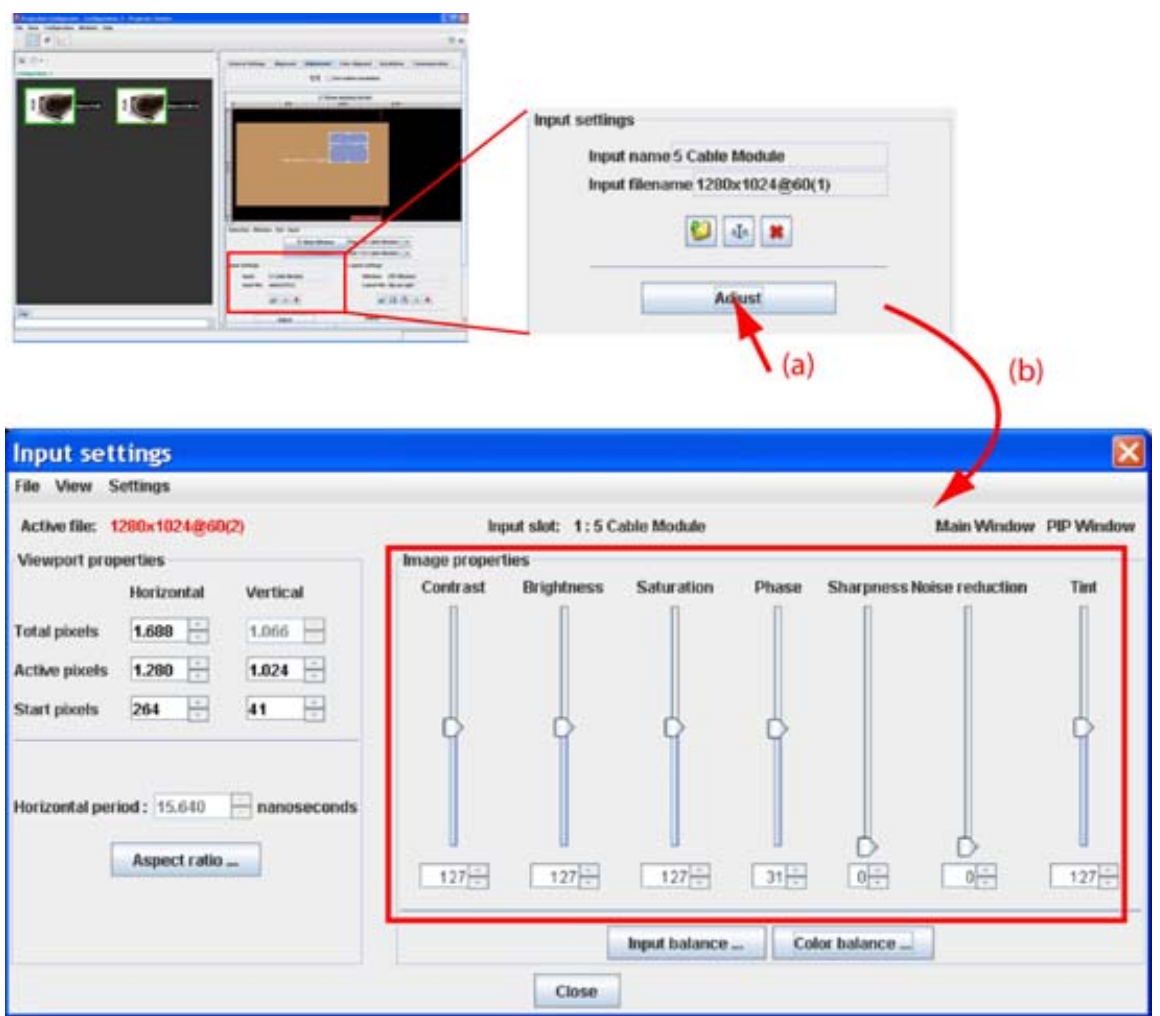

Image 8-31 Input settings adjustment

### **Adjusting via dragging**

- 1. Click on the slider bar of a specific adjustment and hold down the mouse button.
- 2. Move the slider up or down until the desired value for that specific adjustment is reached. The value below the adjustment will change accordingly.

### **Adjusting via the up down controls**

1. Click on the up down control of the spin box of a specific adjustment until the desired value is reached. The value in the input field change accordingly.

### **Adjusting via the input field**

- 1. Click inside the input field of the spin box of a specific adjustment.
- 2. Select the actual value and enter a new value with the keyboard.

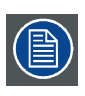

**When closing the** *Input* **dialog box, Projector Toolset asks to save the new settings.**

# <span id="page-141-0"></span>**8.7 Layout settings**

### **Overview**

- General introduction
- Load a layout
- • [Show window border](#page-142-0)
- • [Re-size a layout window](#page-142-0)
- • [Move a layout window](#page-143-0)
- Aspect ratio output window
- • [Lock a input window](#page-145-0)
- • [Set input window to full size](#page-146-0)
- Save a layout
- • [Layout Save as](#page-147-0)
- • [Rename a layout](#page-148-0)
- Delete a layout
- Edit window texture

### **8.7.1 General introduction**

### **Overview**

With the projector, it is possible to display two sources, one as main window and the other as PiP window. The window size, timings and other settings can be set up for each source independently. The input source for the main window and the PiP window can be the same source.

The result image is displayed on the projection screen.

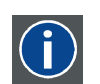

### **Window**

A window represents the active area of an input source.

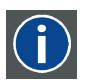

### **Layout**

A layout is a collection of windows. These windows are placed on a certain position within the screen.

### **8.7.2 Load a layout**

### **What can be done?**

Layouts are stored it the projector's memory and those can be loaded as the current active layout.

### **How to load**

1. Click on the Open icon in the *Layout Settings* pane (a). [\(image 8-32](#page-142-0))

The *Load layout* dialog box opens (b).

- 2. Select the desired layout from the list (c).
- 3. Click **Open** (d).

The selected layout is loaded.

<span id="page-142-0"></span>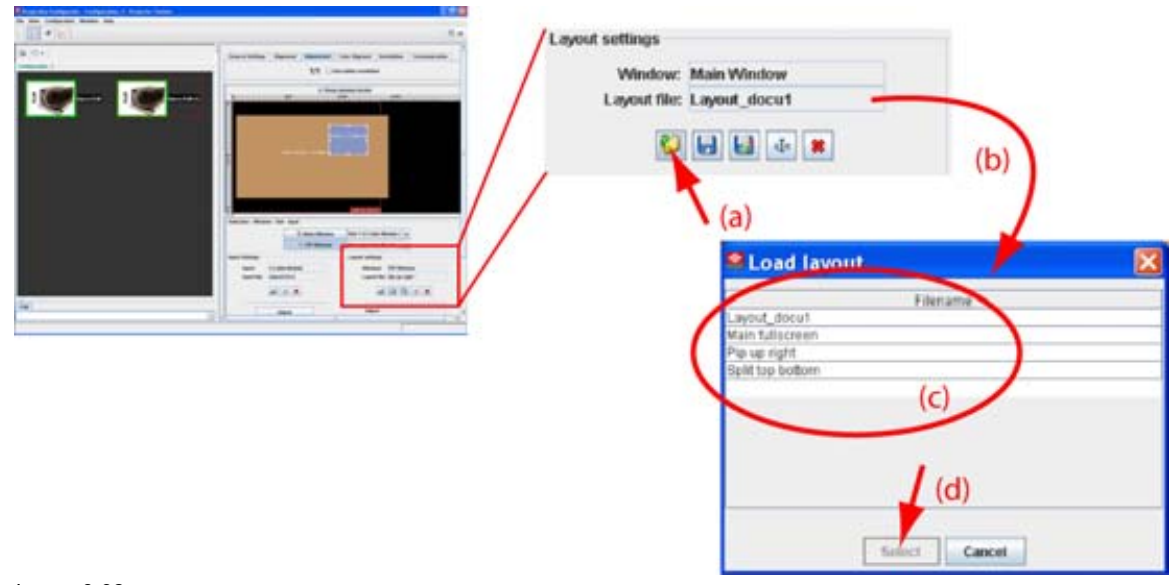

Image 8-32 Load layout

### **8.7.3 Show window border**

#### **What can be done?**

The border of the layout window can be displayed on the screen.

#### **How to show**

1. Check the check box in front of *Show window border*. (image 8-33)

The window border of the layout window is displayed on the screen. There can be a difference between the displayed border and the displayed image due to possible differences in aspect ratio.

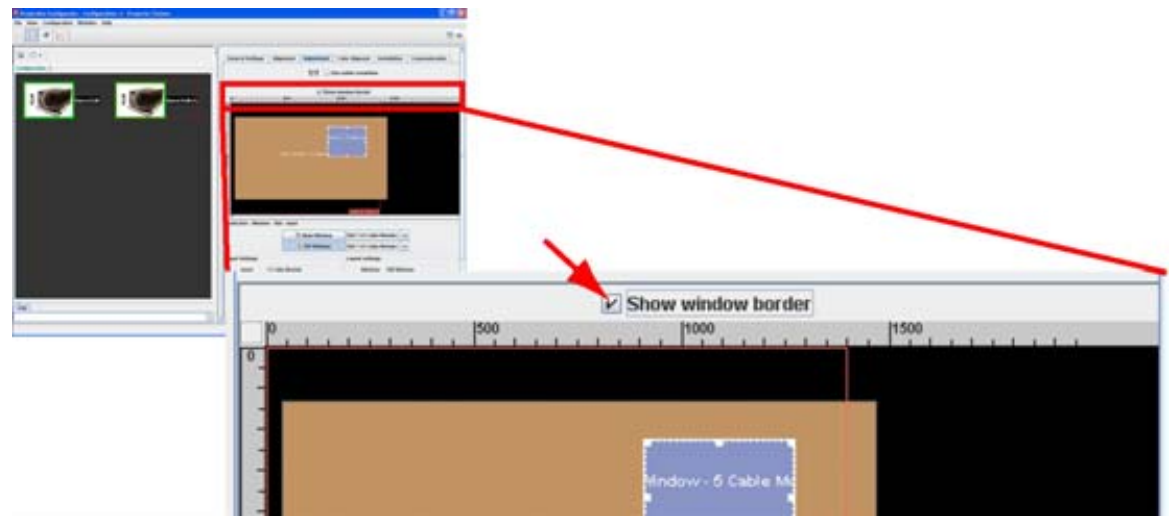

Image 8-33 Show window border

### **8.7.4 Re-size a layout window**

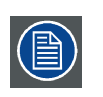

**Re-sizing will respect the chosen aspect ratio of the input ! Re-sizing in any direction is only possible when the aspect ratio is unlocked.**

### <span id="page-143-0"></span>**Re-size via drag and drop**

- 1. Select the window you want to re-size. (image 8-34) The window border becomes white and 6 re-size points are added. The cursor becomes a 4 arrow cursor.
- 2. Move the cursor to one of the re-size points.

The cursor becomes a 2 arrow cursor.

3. Click and drag the selected point to the desired position.

When a corner point is selected, re-sizing in horizontal and vertical direction is possible.

When a center side point is selected, only re-sizing in horizontal or vertical direction is possible.

While re-sizing, the coordinates of the selected window are updated automatically.

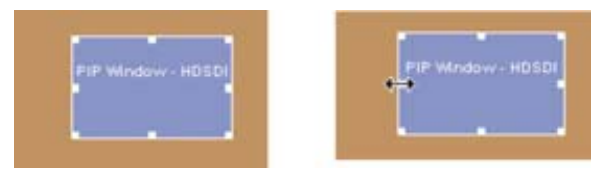

Image 8-34 Re-size via drag and drop

### **Re-size via width and height**

1. Select the window you want to re-size. (image 8-35)

The coordinates are displayed.

2. Click on the up down control of the spin box of the *Width* and *Height* until the desired value is reached Or,

click in the input field of the spin box of *Width* and *Height* and enter the desired value. *Note: The upper left corner is fixed during re-sizing.*

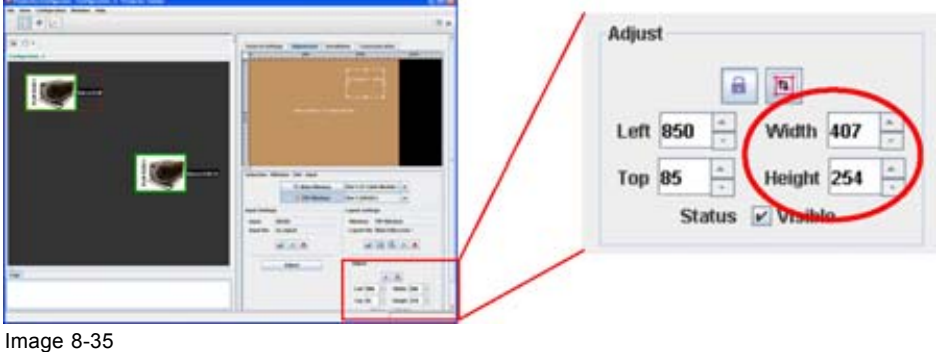

Re-size via coordinates

### **8.7.5 Move a layout window**

### **Move via drag and drop**

1. Select the window you want to move. [\(image 8-36](#page-144-0))

- The window border becomes white. The cursor becomes a 4 arrow cursor.
- 2. Click somewhere inside the window and hold down the button to grab the window.
- 3. Move the window to the desired position. The *Top Left* values will change accordingly.
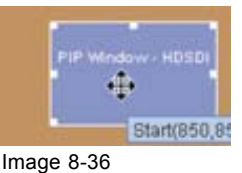

Move a window

### **Move via the coordinates**

- 1. Select the window you want to move. (image 8-37)
- 2. Change the *Top* and *Left* value indicating the current start position of the window. Click on the up down control of the spin box until the desired value is reached Or,

click inside the input field of the spin box and enter the desired value with the keyboard.

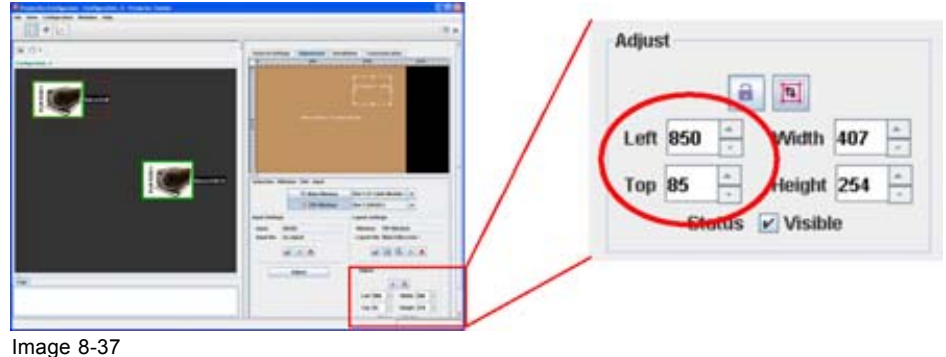

Move window via coordinates

### **8.7.6 Aspect ratio output window**

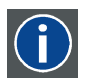

### **Aspect ratio**

Relation between the horizontal & vertical dimension in which the window will be displayed, e.g. 4 by 3 or 16 by 9. Can also be expressed as a decimal number, such as 1.77. The larger the ratio or decimal, the wider are less square the image.

### **How to change**

1. Right click on the window to change the aspect ratio. [\(image 8-38\)](#page-145-0)

A context menu opens.

2. Select *Aspect ratio locking* and move the cursor to the right.

The possible choices are displayed. Possible choices are:

- 3/2
- 4/3
- $14/9$
- 16/9
- 21/9
- custom: current aspect ratio is fixed, what ever it is.
- unlocked: no locking between the displayed window (input) and the layout window.

When a fixed aspect ratio is selected the layout window will follow the aspect ratio of the input window.

3. Select the desired aspect ratio for the selected window.

R5976924 PROJECTOR TOOLSET 16/04/2009 141

<span id="page-145-0"></span>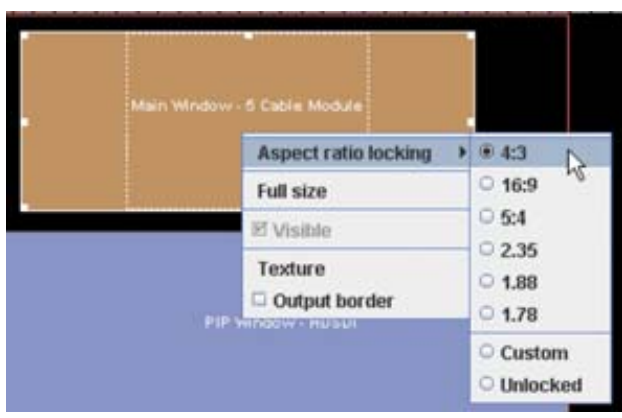

Image 8-38 Aspect ratio locking

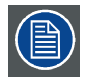

**The input window is represented by white dotted area.**

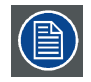

**When re-sizing the output window, the input will move are re-scale in the same way.**

### **When custom is selected**

- 1. Set up the custom aspect ratio by changing X and Y until the desired ratio is obtained. (image 8-39) *Note: To return to the input aspect ratio, click on To input aspect ratio.*
- 2. Click **OK** to accept.

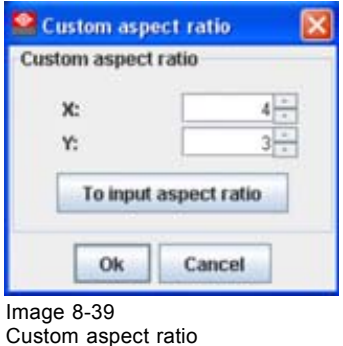

### **8.7.7 Lock a input window**

### **Why ?**

A window (input) can be locked so that no changes can be made to dimensions and the relative position in the display.

### **How to lock**

- 1. Select the window to lock. ([image 8-40](#page-146-0))
- 2. Click on the padlock button in the *Layout settings* pane.

The button gets a background to indicate its pressed state. The Top, Left, Width and Height spin boxes are grayed out.

<span id="page-146-0"></span>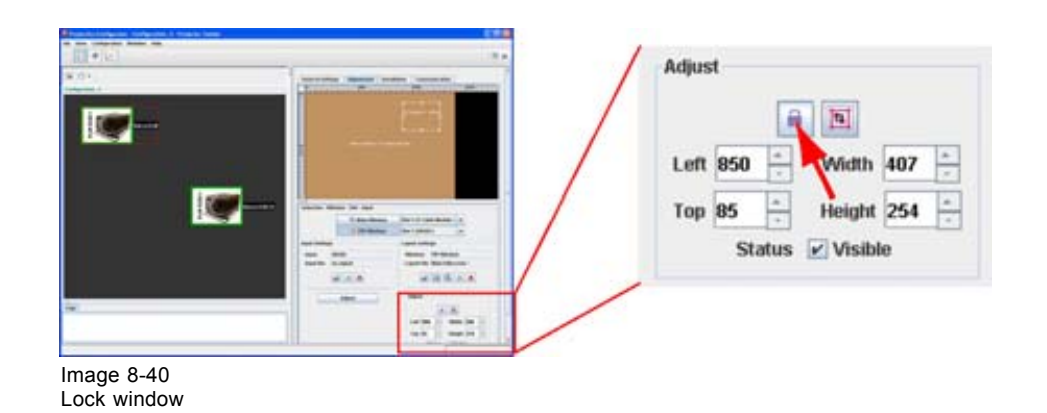

### **8.7.8 Set input window to full size**

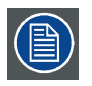

**Aspect ratio will be unlocked.**

### **Via the context menu**

1. Right click on the window. (image 8-41)

A context menu appears.

2. Select **Full size**.

The selected window jumps to full size independent its aspect ratio setting.

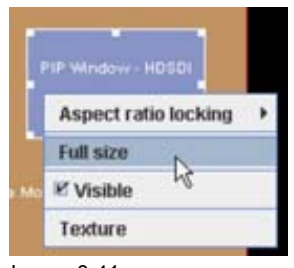

Image 8-41 Set window to full size

### **Via the layout settings**

- 1. Select the window to re-size. (image 8-42)
- 2. Click on the full size icon.

The selected window jumps to full size independent its aspect ratio setting.

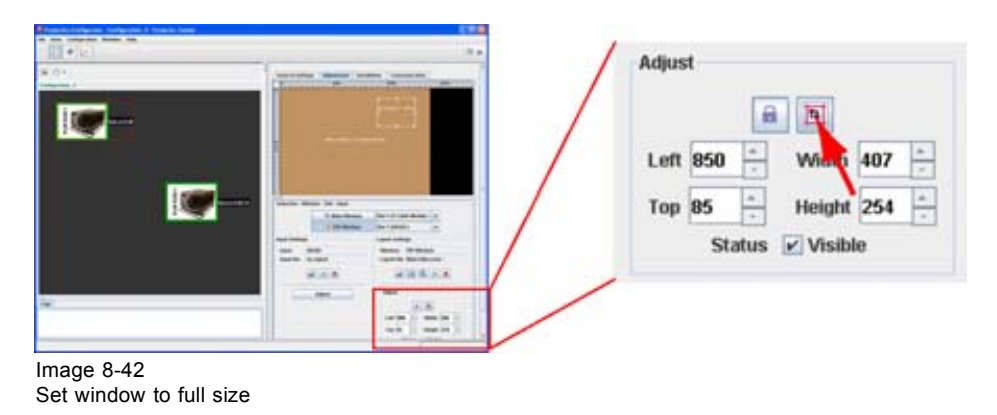

R5976924 PROJECTOR TOOLSET 16/04/2009 143

### **8.7.9 Save a layout**

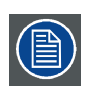

**The save is executed on the projector.**

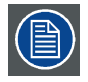

**When changes are made on a system file, a 'save as' must be executed instead of a save. System files cannot be overwritten.**

### **How to save**

1. Click on the save icon on the *Layout settings* pane (image 8-43)

The current layout is saved

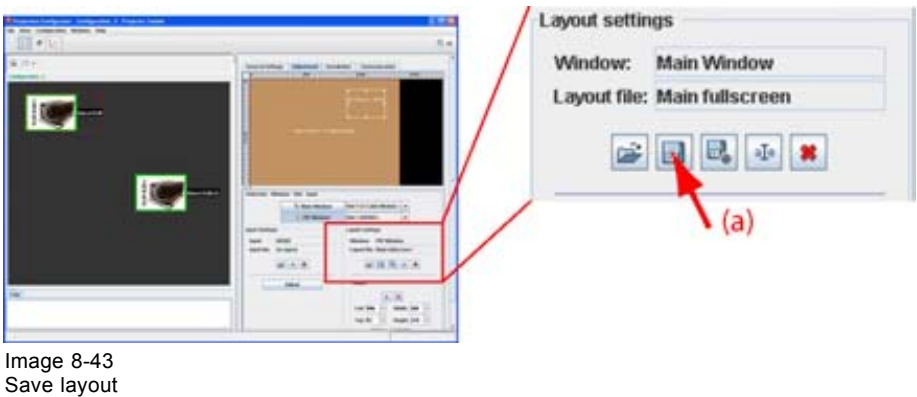

### **8.7.10 Layout Save as**

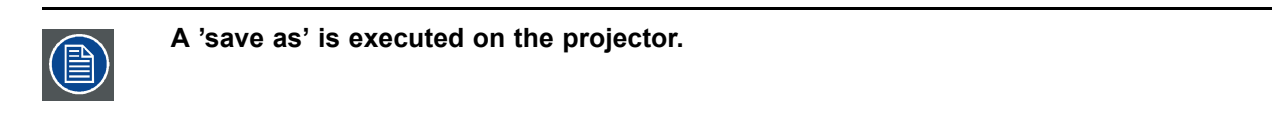

### **How to 'save as'**

1. Click on the 'save as' icon on the *Layout settings* pane. ([image 8-44](#page-148-0))

The *The Save layout as* dialog box opens.

- 2. If you want to save on an existing file name, select a file from the list. If you want to save on a new name, click in the input field next to Save as and enter a new name. *Note: Only the characters a to z, A to Z, 1 to 9 and (, ), \_, -, @ or allowed in a name.*
- 3. Click on **Save as**.

The layout settings are saved on the new location.

<span id="page-148-0"></span>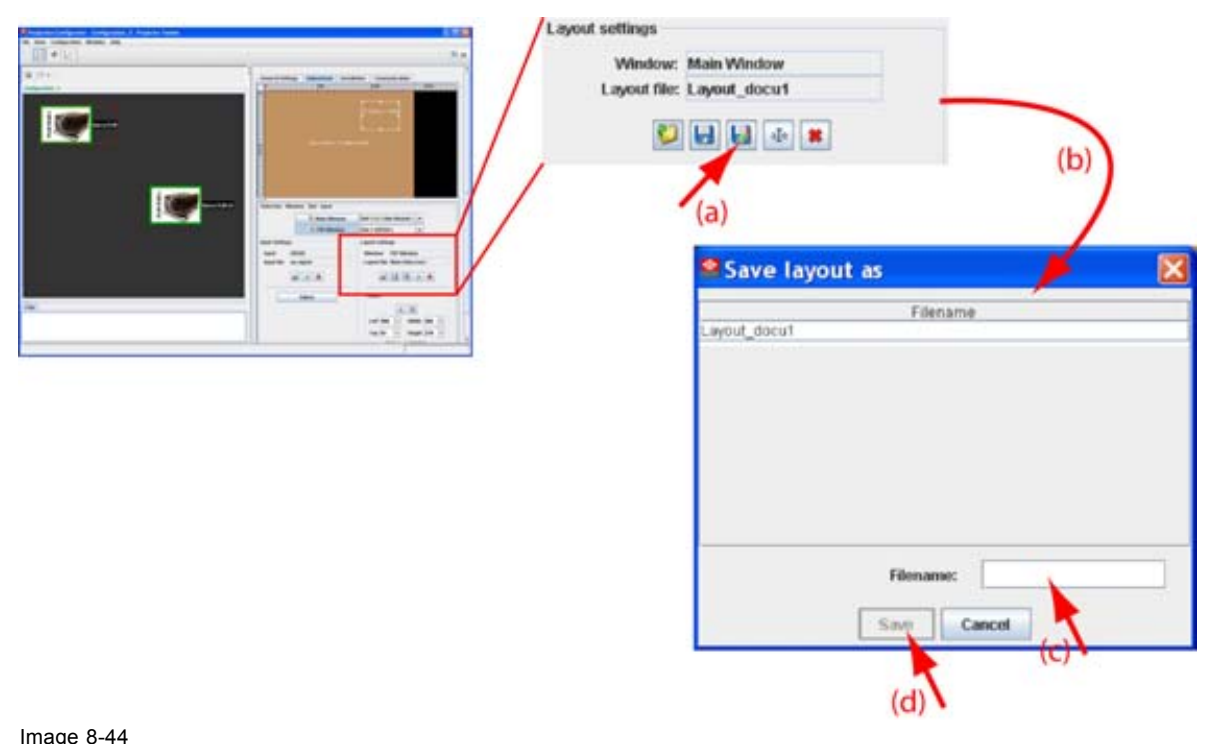

Image 8-44 Save-as layout

### **8.7.11 Rename a layout**

### **What can be done?**

Any custom layout file can be renamed. Standard layout file cannot be renamed.

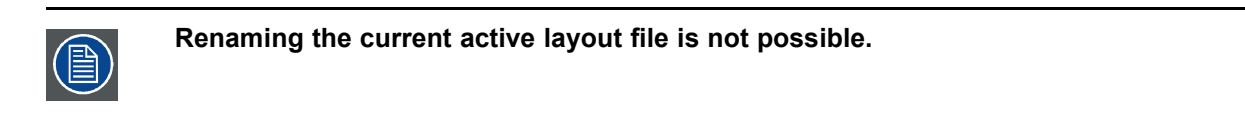

### **How to rename**

1. Click on the rename icon in the *Layout settings* pane. ([image 8-45](#page-149-0))

The *Rename layout* dialog box opens.

2. Select the file to rename from the list and click **Rename**.

The *Rename* dialog box opens.

- 3. Click in the input field and select the current name.
- 4. Enter a new name with the keyboard and click **OK**. *Note: Only the characters a to z, A to Z, 1 to 9 and (, ), \_, -, @ or allowed in a name.*

<span id="page-149-0"></span>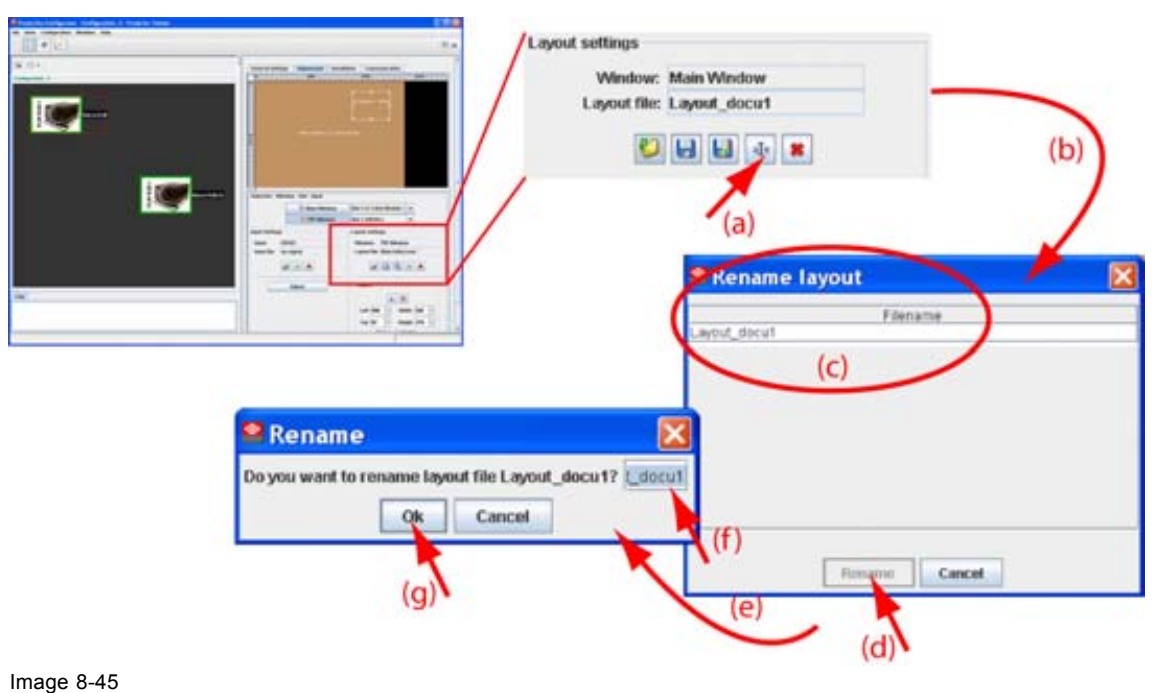

```
Rename a layout
```
### **8.7.12 Delete a layout**

### **What can be done?**

Any custom created layout can be deleted from the projectors memory. No standard layouts can be deleted.

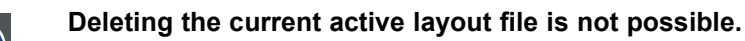

### **How to delete**

- 1. Click on the delete icon in the *Layout settings* pane (a) [\(image 8-46](#page-150-0)) The *Delete layout* dialog box opens (b)
- 2. Select to be deleted from the list (c) and click **Delete** (d). A question dialog box opens to ask if you are sure to delete the selected file (e).
- 3. Press **Yes** to really delete the layout file (f).

<span id="page-150-0"></span>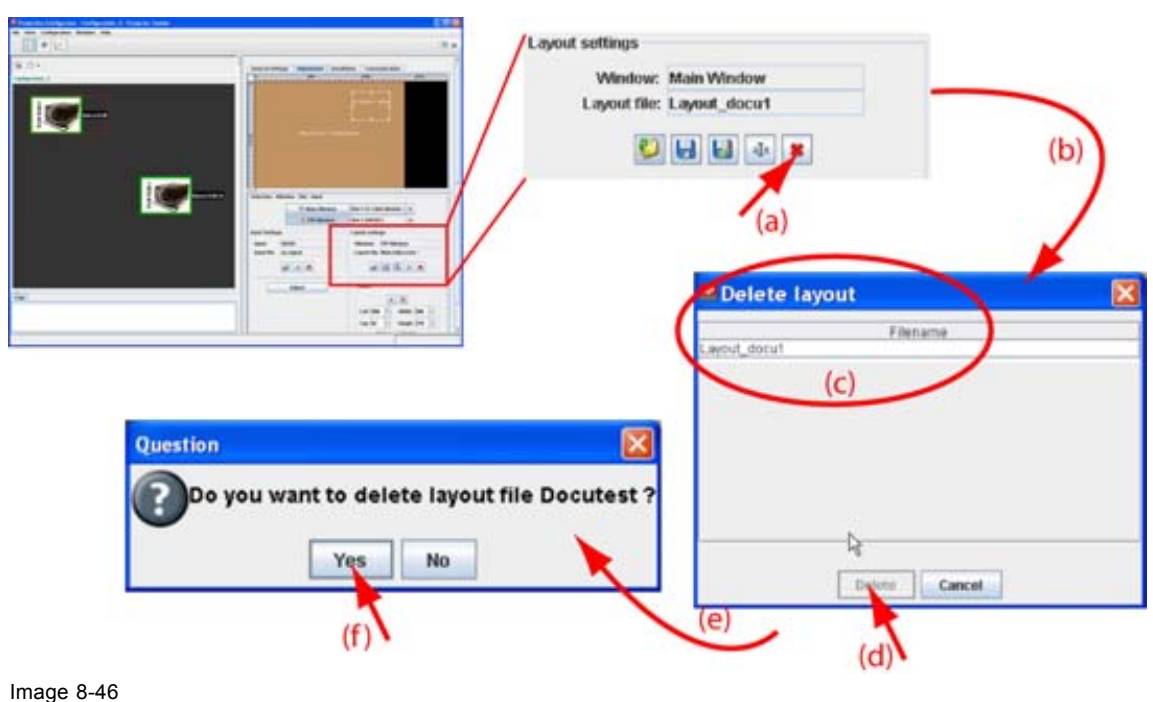

```
Delete layout
```
### **8.7.13 Edit window texture**

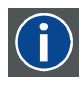

#### **Window texture**

Background of window representation in Layout preview. The texture can be a color or a picture.

### **Overview**

- Start up
- Color fill
- **Picture**

### **8.7.13.1 Start up**

### **Introduction**

The rectangular which represents the window in the preview pane can have a colored filling or a picture as filling. When using a picture as filling, the picture can be repeated to completely fill the window rectangular.

By giving other colors or pictures to the different windows a distinction between the sources can be made.

### **How to startup**

1. Right click on the window to change the texture (a). [\(image 8-47\)](#page-151-0)

A context menu opens.

2. Select *Texture*.

The *Edit window texture* dialog box opens (b).

<span id="page-151-0"></span>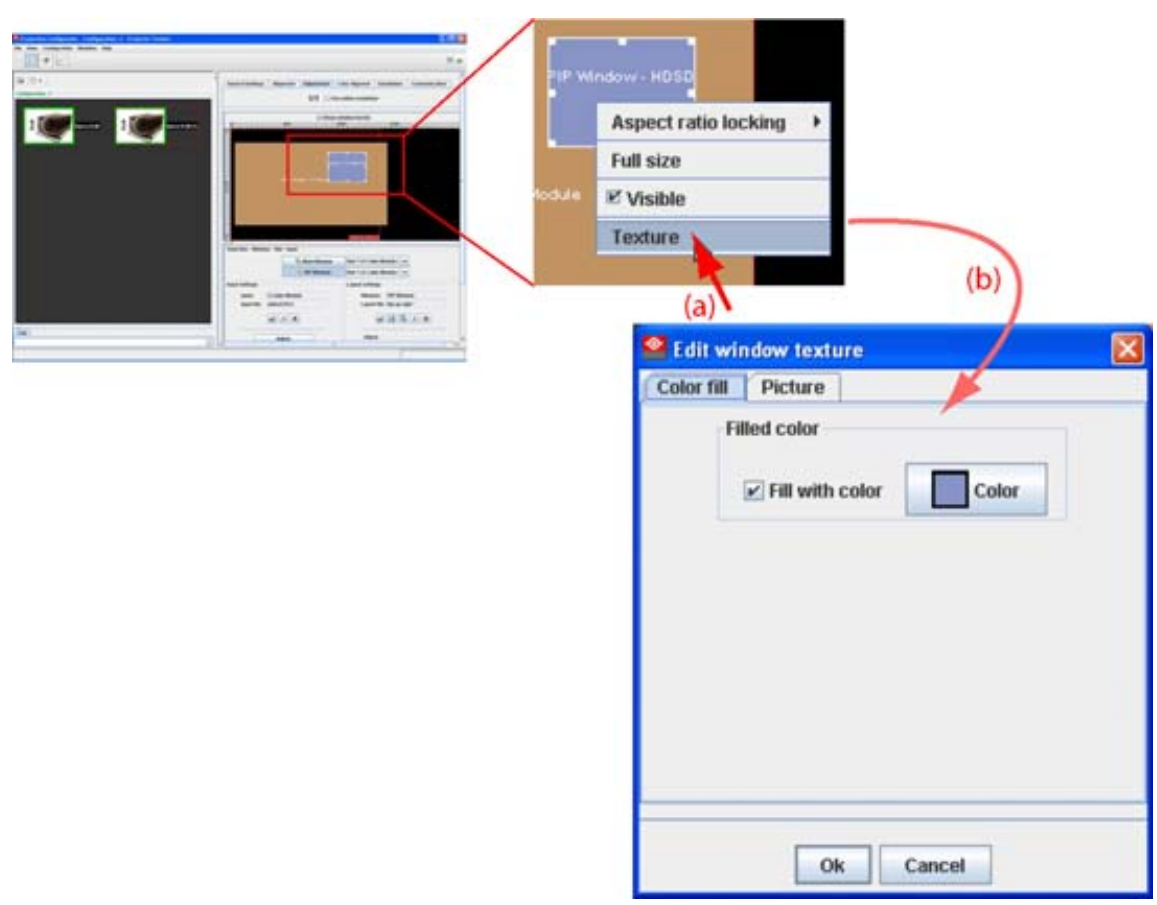

Image 8-47 Edit window texture

### **8.7.13.2 Color fill**

### **Color fill or not**

To apply a Color fill to a window, the window must be selected first.

To fill the rectangular with a color, check the check box in front off *Fill with color*.

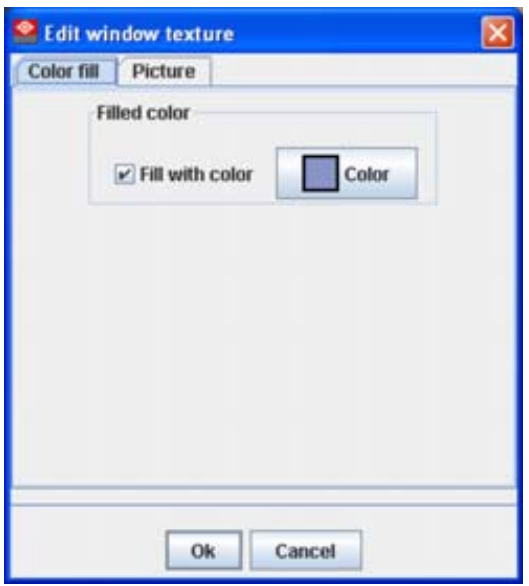

Image 8-48 Edit window texture

Note: When Picture fill is displayed, click first on **Color fill** tab.

### **Select a color**

1. Click on **Color** button.

The color value window will be displayed [\(image 8-49](#page-153-0).

2. 3 ways are now possible to select a color, represented by a tab in the *Color value* window.

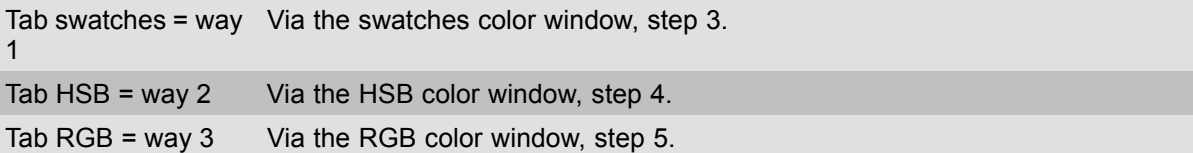

3. Select the desired color (via swatches = predefined color samples). [\(image 8-49\)](#page-153-0)

The first selected color will be indicated in *Recent*. When others are selected for a preview, the color indication will also be added in the *Recent* list as first one. Finally, the color selection can be done from the *Recent* list or out of the color pallet.

Each time a color is clicked, a preview will be given in the preview pane. Continue with step 6.

- 4. Click on the **HSB** tab to display the color pallet (HSB = Hue Saturation Brightness). ([image 8-50\)](#page-153-0) A color can be selected in 2 ways:
	- Slide the slider next to the color gamut until the wanted color in the color pick field is reached, or fill out the HSB value until the desired color is reached in the pick up field.
	- Click in the color field to display the white circle. Drag that circle to the desired tint of the chosen color.

A preview will be given in the preview pane. Continue with step 6.

5. Click on **RGB** tab to display the RGB selection sliders. [\(image 8-51\)](#page-154-0)

Move the sliders until the desired color is reached, or fill out the RGB values in the input boxes.

A preview will be given in the preview pane. Continue with step 6.

6. Click on **OK** to apply the selected color.

<span id="page-153-0"></span>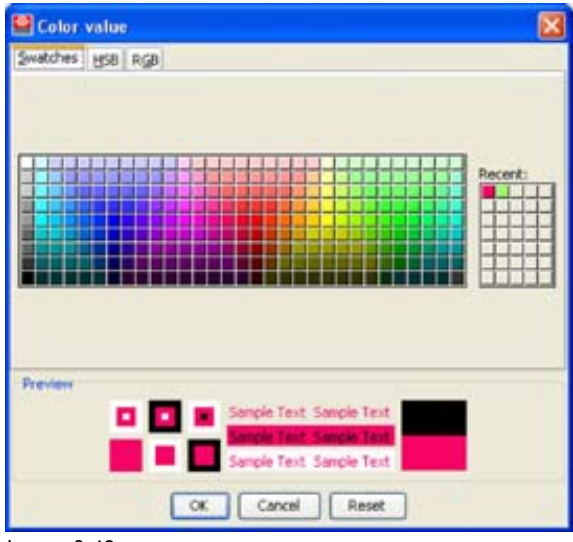

Image 8-49 Color value via swatches

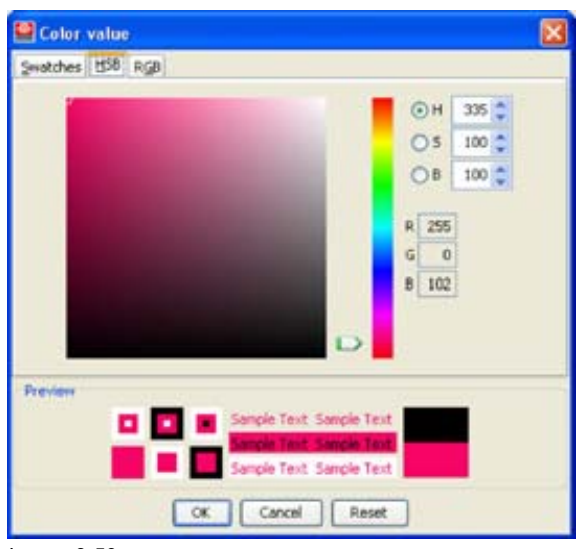

Image 8-50 Color value via HSB

<span id="page-154-0"></span>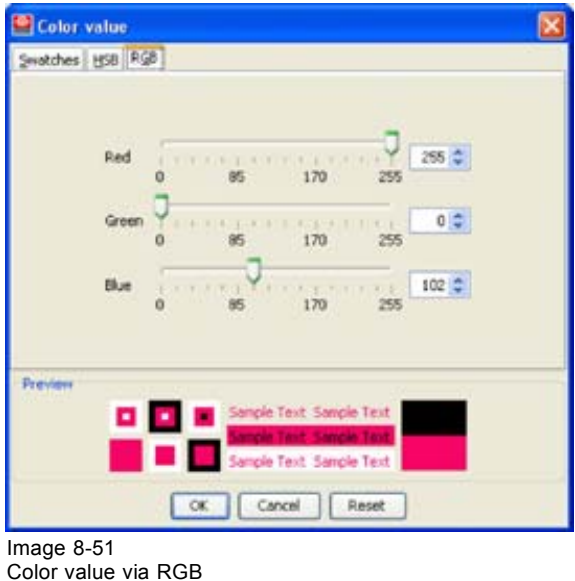

# **8.7.13.3 Picture**

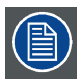

**To apply a picture to a window, a window must be selected first.**

### **Insert a picture**

1. Click on tab **Picture** (a).

The picture selection dialog box opens. ([image 8-52](#page-155-0))

2. Click on **Select picture...** (b).

The browse dialog box opens (c).

3. Browse to the desired image file (d) and click **Open** (e).

The selected picture is displayed in the preview area (f).

4. Check the desired option (g).

Scale the picture is scaled so that the complete rectangular is filled.

Repeat the picture is repeated as many times as necessary to completely fill the rectangular.

5. Click **OK** to insert the selected picture (h).

<span id="page-155-0"></span>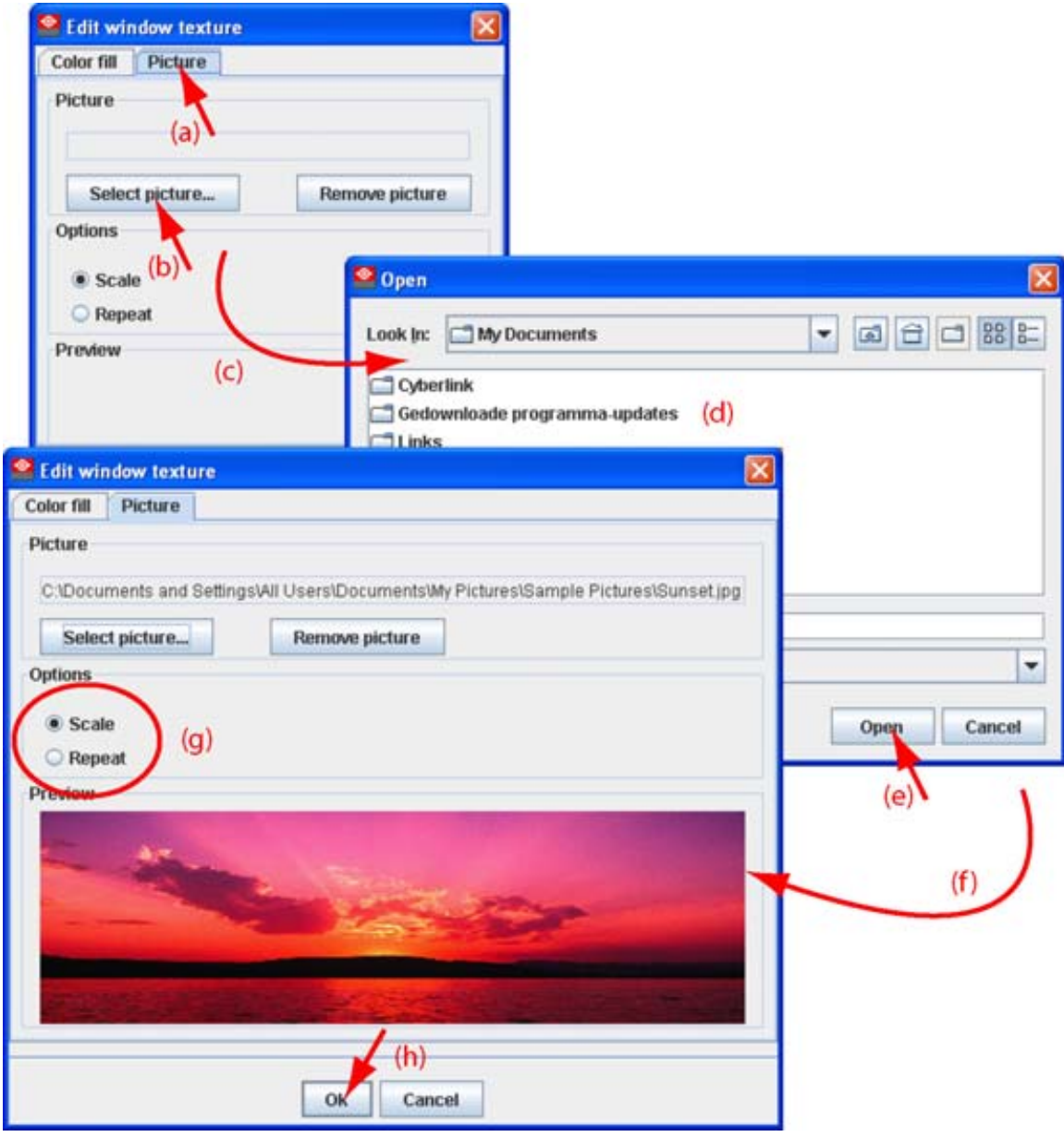

Image 8-52 Window texture, picture

### **Supported types**

- bitmap (bmp)
- gif
- jpeg 2
- png

### **Removal of a picture**

1. Click on **Remove picture**.

The picture filling is removed from the window.

# **9. CONFIGURATOR, COLOR ALIGNMENT**

### **Overview**

- Ways to set up color temperature
- Color space
- Custom color space set up
- • [White point adjustment](#page-159-0)
- Save custom settings
- • [Preview set up of the color diagram](#page-163-0)

# **9.1 Ways to set up color temperature**

### **What is possible?**

The color temperature can be set for each input source independently or via the color alignment for the full screen.

### **How to select**

1. Click on the radio button of your choice. (image 9-1)

When

- When *Color temperature on input* is selected, the color gamut is disabled and no settings are displayed. Continue via the **Alignment** tab to set the color temperature for each input.
- When *Color temperature full screen* is selected, the color gamut and all settings are enabled. Adjust for the full screen. Continue with the next topics.

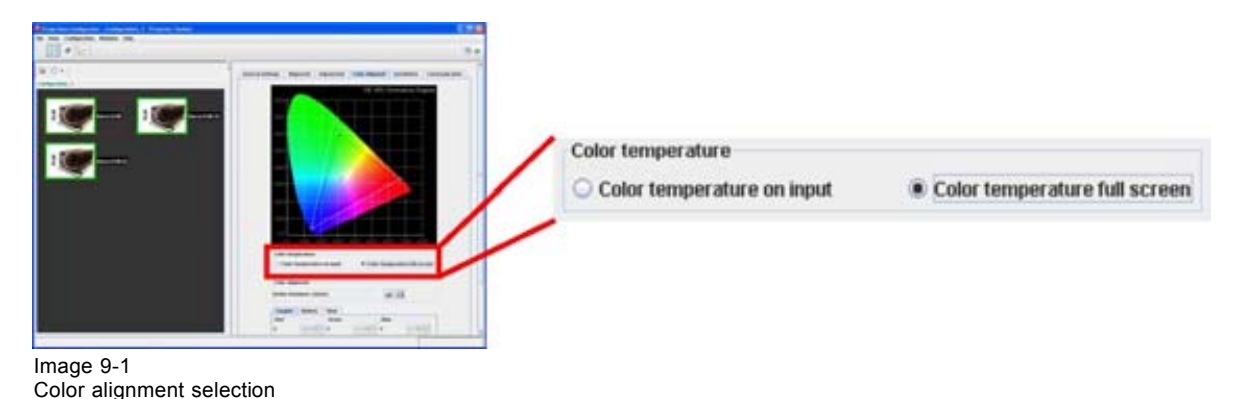

# **9.2 Color space**

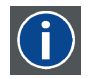

### **Color standard**

A color standard or color space is a mathematical representation for a color. For example the RGB color space is based on a Cartesian coordinate system.

### **What can be adjusted ?**

The color space (gamut), the collection of colors which can be reproduced by the projector, can be adjusted to some predefined stored values (one projector specific, some international standards and one

R5976924 PROJECTOR TOOLSET 16/04/2009 153

<span id="page-157-0"></span>custom preset). A temporary custom adjustment is possible. The maximum color space which can be displayed is the projector color space. This color space is measured at the factory and stored inside the projector.

### **How to select a color standard**

1. Click on the open icon next to *Active standard* (a). (image 9-2)

A dialog box with a list of possible selections is displayed (b).

2. Select the desired standard color space (c).

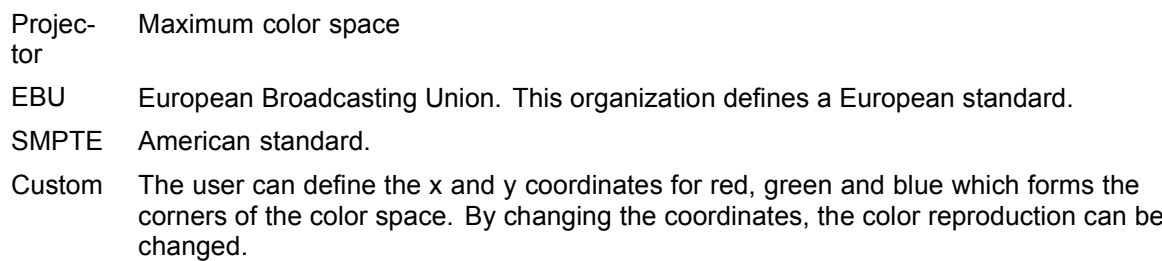

3. Click **Open** (d).

The selected standard is loaded.

If a fixed standard is selected, the coordinates are given as information but cannot be edited.

When custom is selected, the *Target* coordinates can be changed.

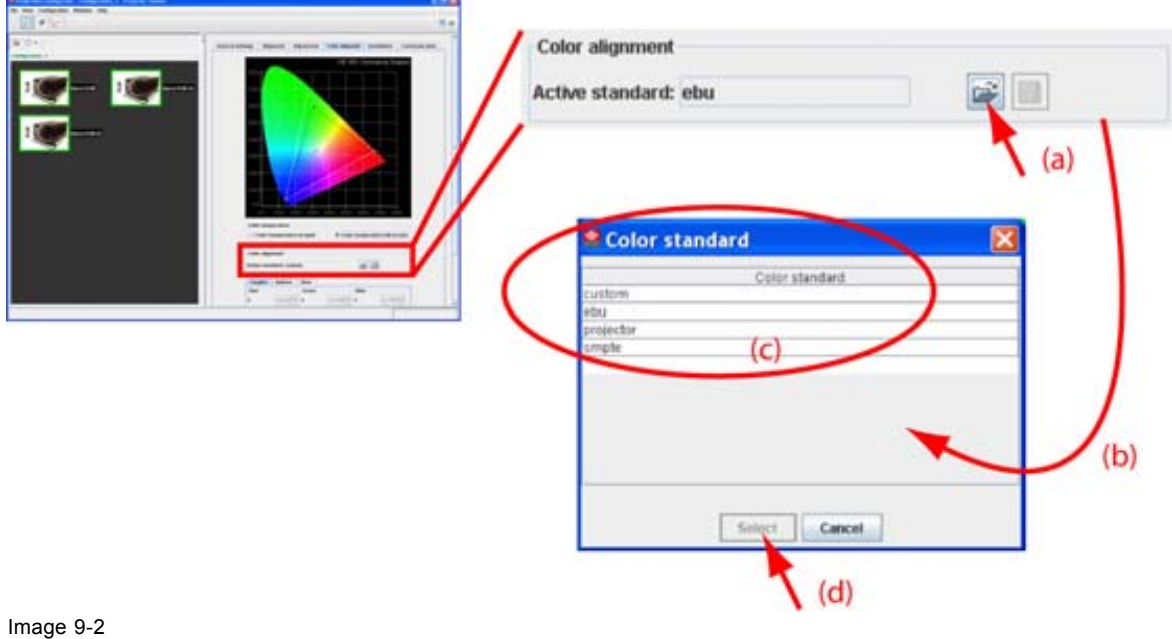

#### Color space selection

### **9.3 Custom color space set up**

### **Setup via coordinates**

- 1. Select first *Custom* color space.
- 2. Click on the **Target** tab. [\(image 9-3](#page-158-0))

The coordinates become available.

<span id="page-158-0"></span>3. To change the coordinate values for a color, click on the up down control of the spin box of the corresponding color until the selected color has the desired coordinates. Or,

click in the input box of the spin box and enter the desired value.

The corresponding color point on the gamut representation changes in the same way.

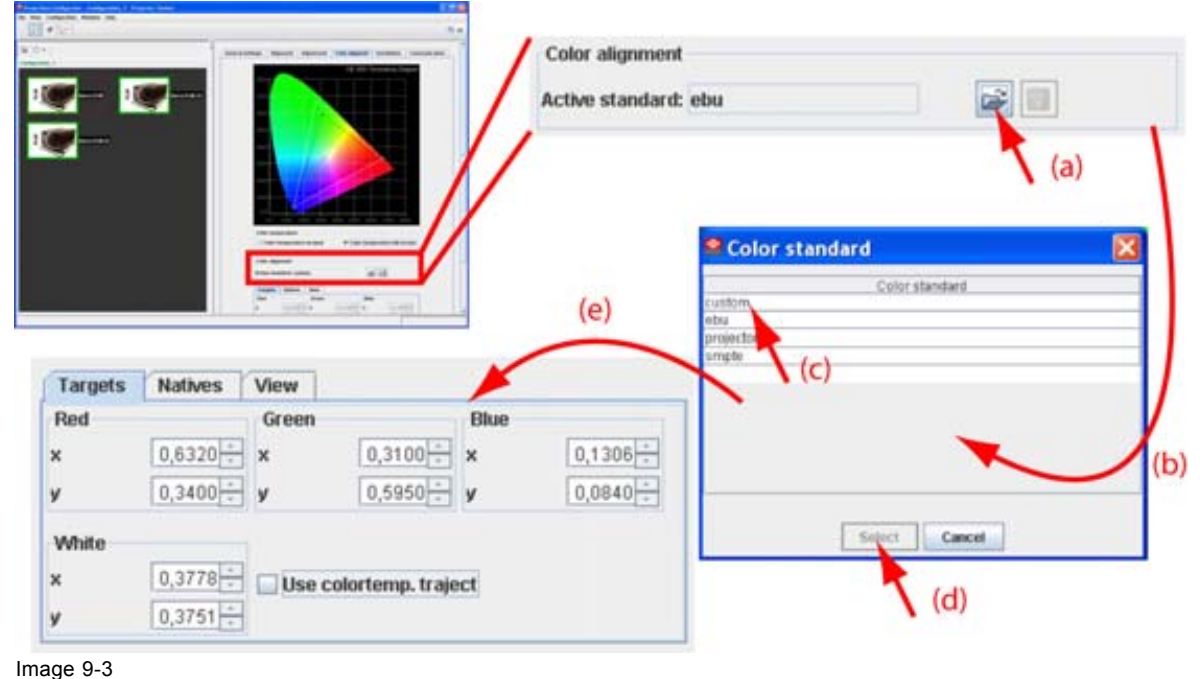

Custom color space adjustment

### **Setup via the color gamut**

- 1. Select first *Custom* color space.
- 2. Click on a color point in the color gamut representation. [\(image 9-4\)](#page-159-0)
- 3. Hold down the mouse button and drag the selected point to the desired position in the color space.

<span id="page-159-0"></span>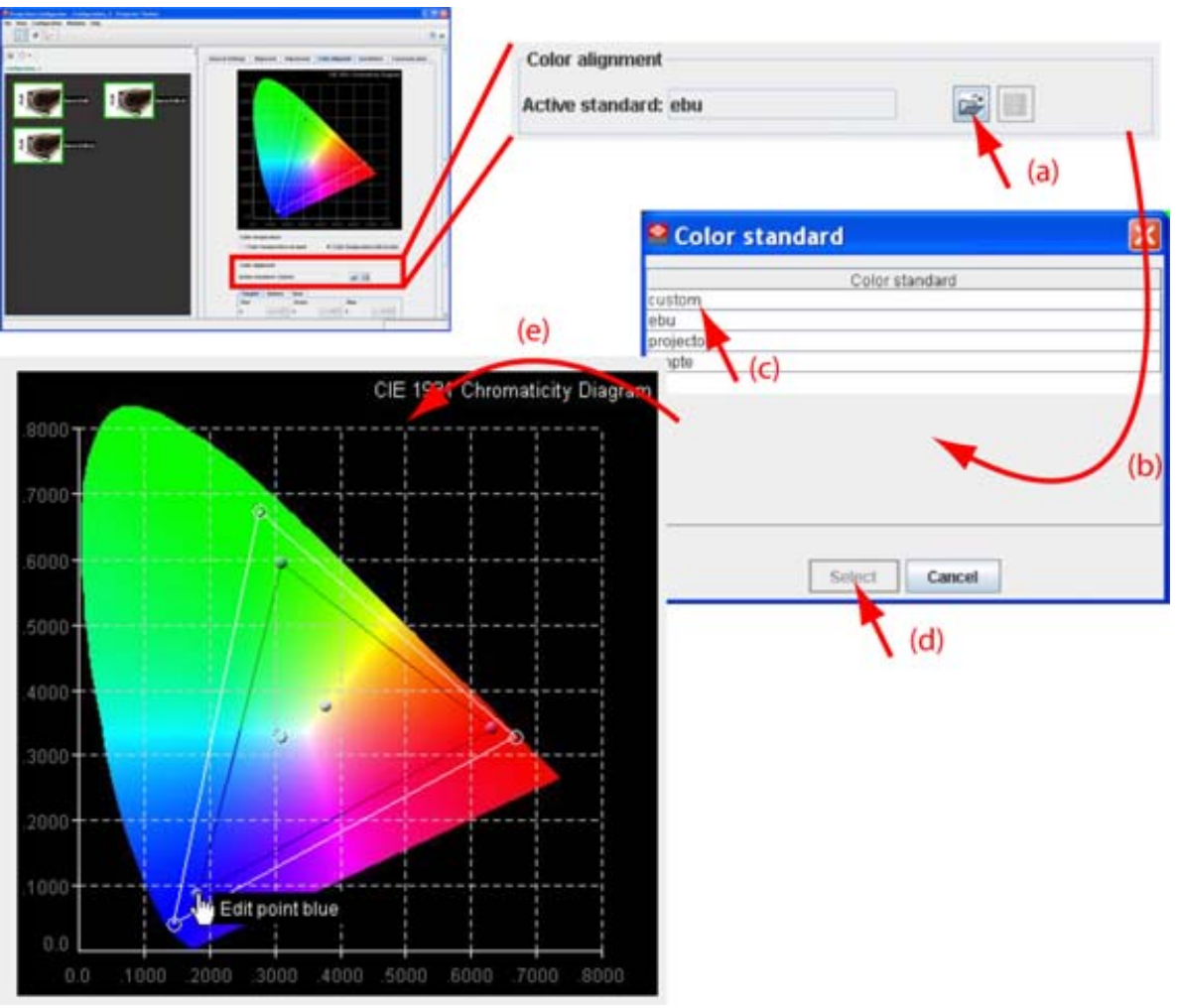

Image 9-4 Adjustment via color gamut

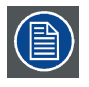

**Note that it is common practice to set the targets outside the projector color space. This implies there would be clipping if a fully saturated input was applied. In normal scenes, this does not happen, and the extra gain or saturation helps balance the overall lock. If clipping occurs, there will typically be a hue shift when one of R, G, B goes into clip ahead of the others.**

# **9.4 White point adjustment**

### **9.4.1 Start up**

### **How to start up**

- 1. Click on the open icon next to *Active standard* (a).
- 2. Select *Custom* (c).

### **9.4.2 Free white point adjustment**

僧

**Uncheck** *Use color temp. traject***. The white point can be moved to any location (f).**

### **Setup via the coordinates**

- 1. Select first *Custom* color space. (image 9-5)
- 2. Click on the up down control of the spin box of *White* until the desired coordinates are reached. Or,

click in the input field of the spin boxes and enter the desired value for White.

The white point can be moved to any value.

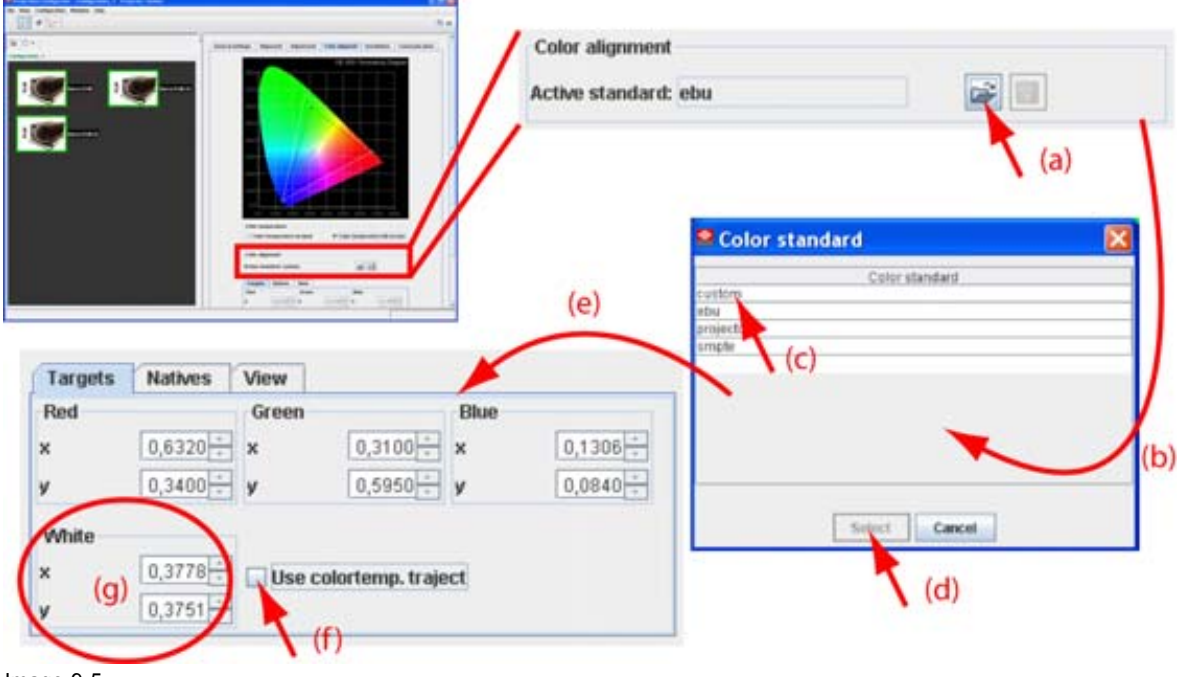

Image 9-5 Custom white point adjustment

### **Setup via the color gamut**

- 1. Click the white point in the color gamut representation (g). ([image 9-6](#page-161-0))
- 2. Hold down the mouse button and drag the white point to the desired position in the color space.

The white point can be dragged to any value.

<span id="page-161-0"></span>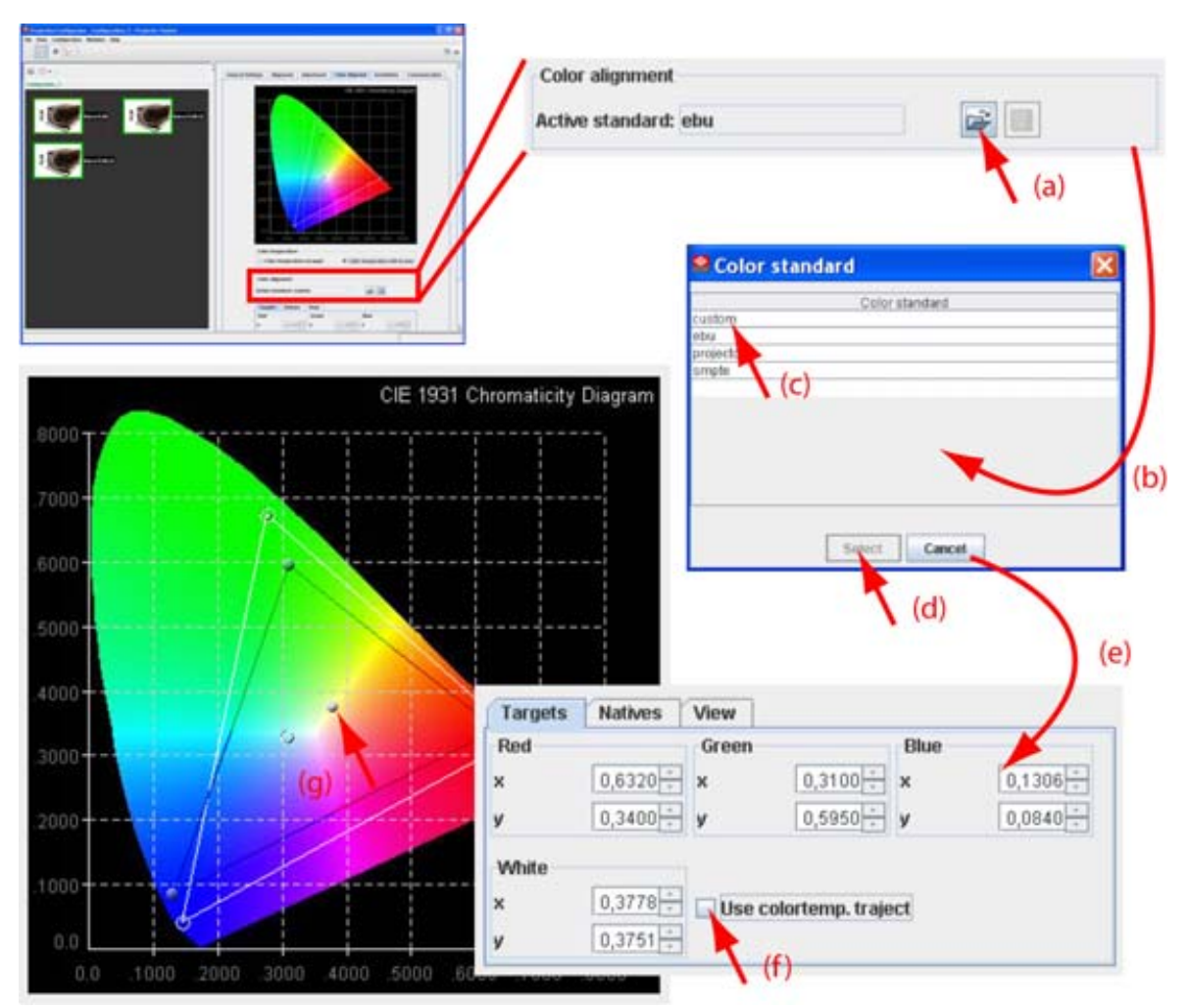

Image 9-6 Custom white point adjustment via the gamut

### **9.4.3 White point adjustment using color temperature traject**

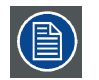

**Check** *Use color temp. traject***. Only color values on the D-illuminance curve are allowed (f).**

### **How to adjust via the menu**

1. Click on drop down box of the temperature pane (g). ([image 9-7](#page-162-0))

The possible values open.

2. Select the desired value.

The following values are possible:

- 3200
- 4900
- 5400
- 6500
- 7500
- 9300
- Custom

<span id="page-162-0"></span>3. When *Custom* is selected, the slider can be moved to any position so that any value can be reached along the temperature curve (D-illuminance curve).

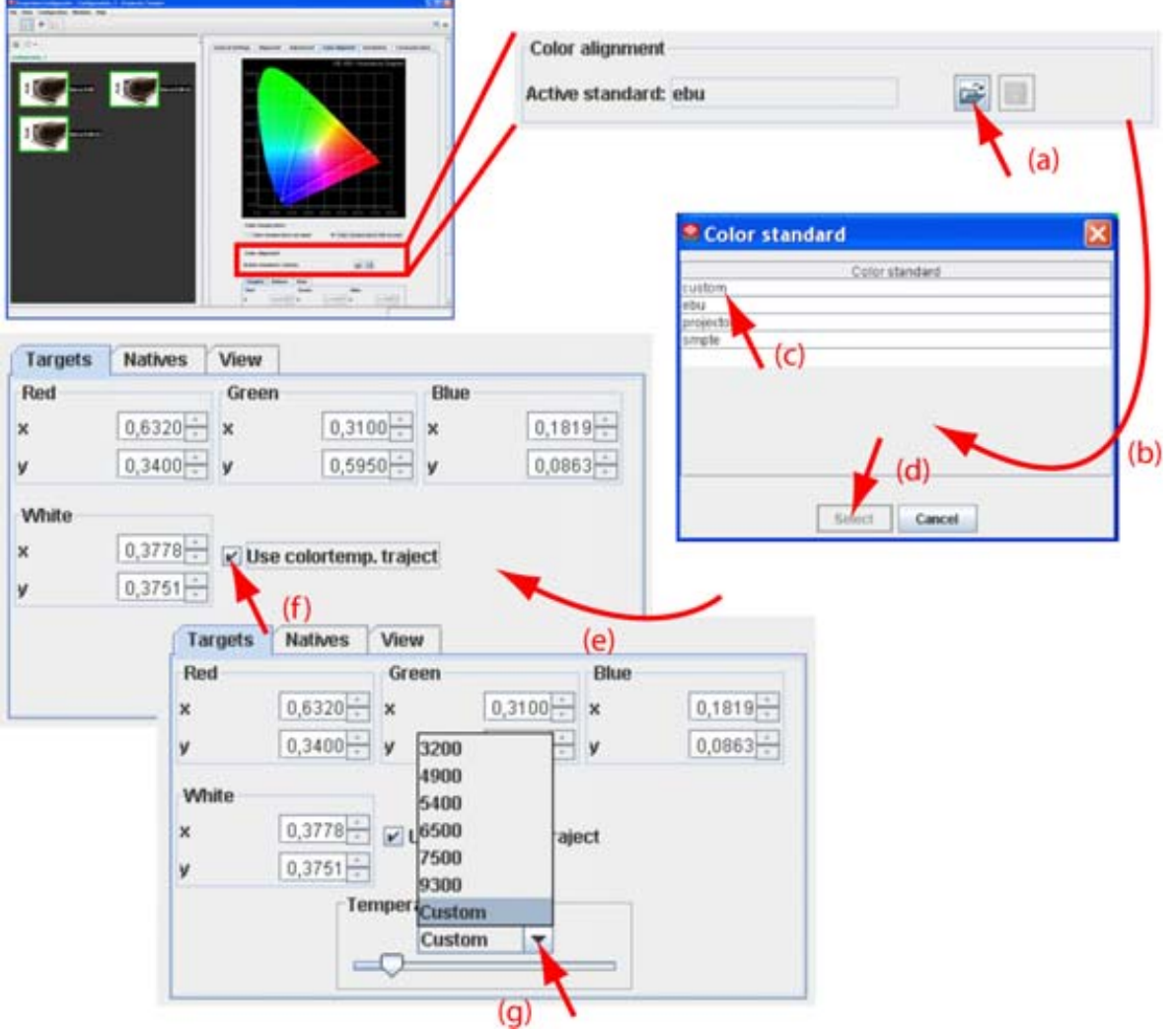

Image 9-7 Select a fixed color temperature

### **How to adjust via color gamut**

- 1. Click on the white point in the color gamut representation. ([image 9-8](#page-163-0))
- 2. Hold down the mouse button and drag the white point along the D-illuminance curve until the desired white point is reached.

The combo box indicates *Custom*.

<span id="page-163-0"></span>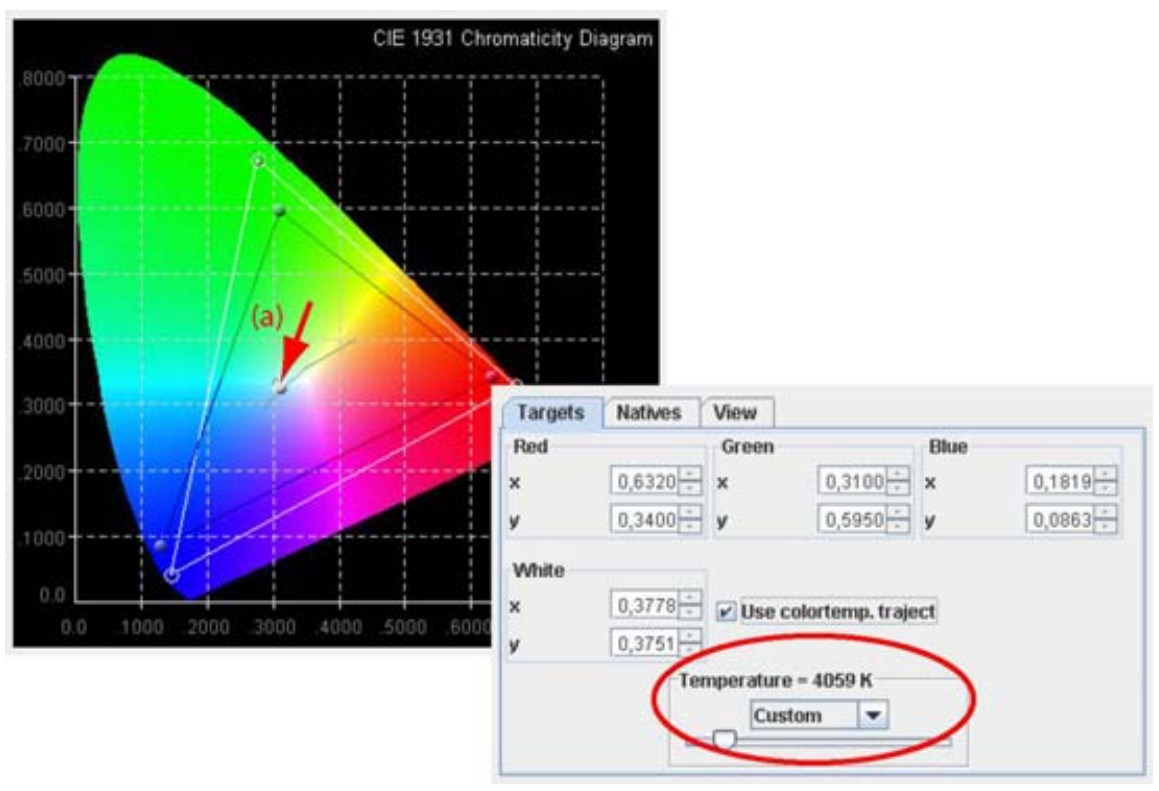

Image 9-8 Custom white adjustment via curve

# **9.5 Save custom settings**

### **What has to be done?**

When creating a custom color space with custom white point, the custom indication next to *Active standard* gets an asterisk (\*) to indicate that the values are not yet saved.

### **How to save?**

1. Click on the Save icon (**a)** next to *Active standard*.

The current values are saved as custom setting.

# **9.6 Preview set up of the color diagram**

### **How to set up**

1. Click on the **View** tab. [\(image 9-9\)](#page-164-0)

The different selections become visible.

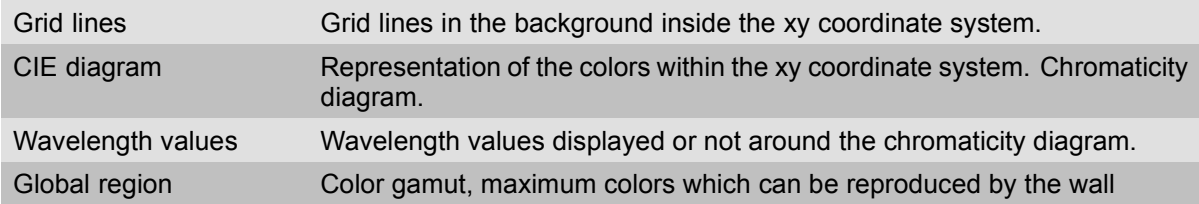

<span id="page-164-0"></span>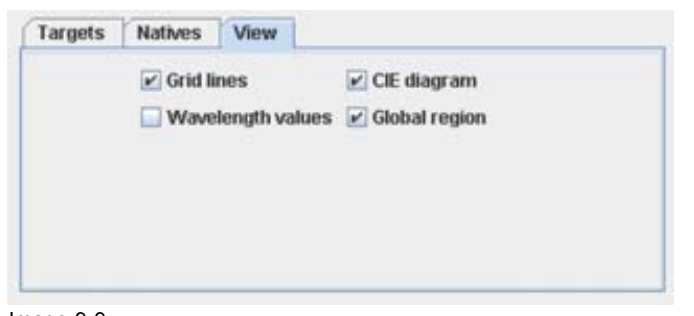

Image 9-9 Diagram preview set up

# **10. CONFIGURATOR, INSTALLATION SETTINGS**

### **Overview**

- Image orientation
- Lamp settings

# **10.1 Image orientation**

### **The different configurations**

Depending on the installation, the projector can be mounted in different ways. The 4 possible configurations are:

- Front / Table
- Front / Ceiling
- Rear / Table
- Rear / Ceiling

Font : projector is installed in table or ceiling mount configuration at the same side of the screen as the audience.

Rear: projector is installed in table or ceiling mount configuration at the other side of the screen opposite the audience.

### **How to change**

1. Click on the drop down arrow of the combo box in the Image orientation pane. (image 10-1)

A list with the possible selection opens.

2. Select the correct orientation from the list.

The icon next to the combo box changes accordingly.

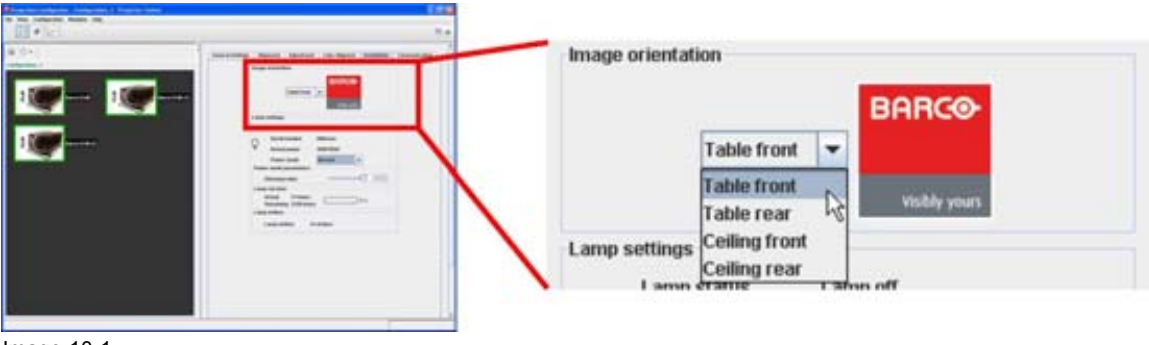

Image 10-1 Image orientation

### **10.2 Lamp settings**

### **Current lamp settings**

**Lamp status**

R5976924 PROJECTOR TOOLSET 16/04/2009 163

Indicates the status of the lamp.

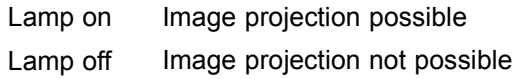

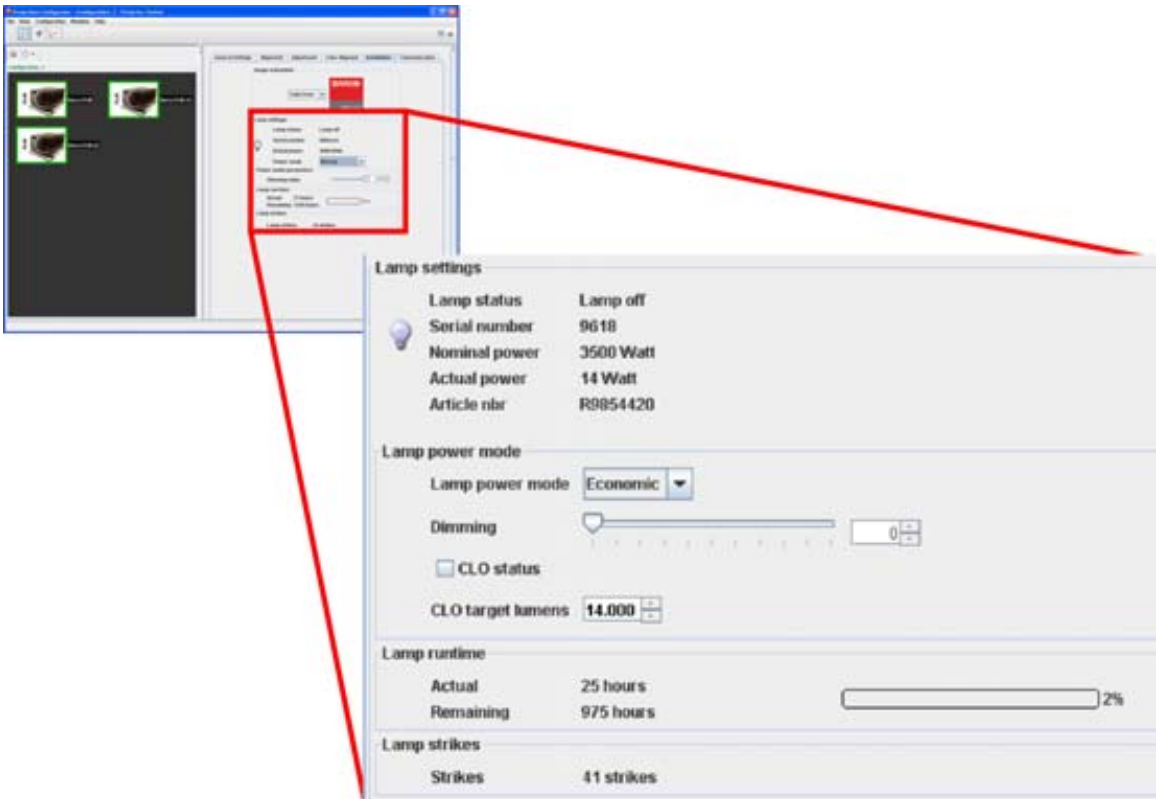

Image 10-2 Lamp settings

### **Serial number**

Serial number of the current installed lamp.

#### **Nominal power**

Nominal power that can be fed to the lamp.

#### **Actual power**

Current power fed to the lamp.

### **Article number**

Article number of the current installed lamp

### **Lamp power mode**

1. Click on the drop down box and select the desired power mode.

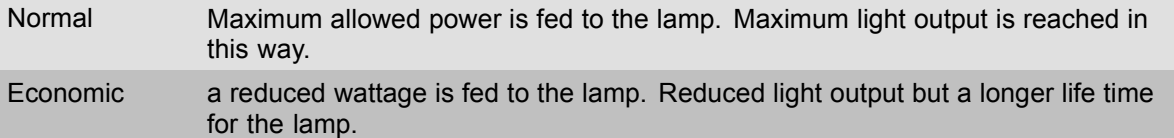

Remarks:

- When mode is set to Normal, then CLO mode can be switched on or off.
- When switching the power mode to Economic while the CLO mode is On, then the CLO mode is switched to Off.
- When the power mode is Economic and the CLO mode is switched to the On mode, then the power mode will be switched to the Normal mode.
- 2. Dimming, click on the slider and move the desired dimming position or click on the up down control of the spin box until the desired dimming is reached.

### **CLO mode (status)**

CLO or Constant Light Output allows to force a constant light output of the projector over a certain period. This will eliminate uncontrolled light output drop caused by natural aging of the lamp.

To activate the CLO mode, check the check box in front of *CLO status*.

When CLO is activated, a target value must be entered. Click on the up down control of the spin box until the desired CLO target lumens is installed or click in the input field and enter the desired value with the keyboard.

### **Lamp run time**

This gives an indication of the current and remaining run time. A visual indication via a progress bar shows the current run time in percentage of the total safe run time of the lamp.

### **Lamp strikes**

Indicates the number of times the lamp has been started since the first startup.

# **11. CONFIGURATOR, COMMUNICATION SETTINGS**

### **Overview**

- Network settings
- Serial network address
- DMX settings
- • [Infrared receivers](#page-175-0)

# **11.1 Network settings**

### **Overview**

- **Ethernet Connection**
- • [Assign an Ethernet address via DHCP](#page-171-0)
- Manually assign an Ethernet address

### **11.1.1 Ethernet Connection**

**IP**

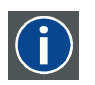

Internet Protocol. The network layer of TCP/IP. Required for communication with the internet.

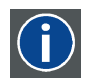

### **Subnet mask**

A number that is used to identify a subnetwork so that IP addresses can be shared on a local area network.

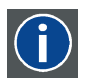

### **Default Gateway**

A router that serves as an entry point into and exit point out of a network. For example, a local network (LAN) may need a gateway to connect it to a wide area network (WAN) or to the Internet.

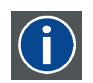

### **DHCP**

Dynamic host configuration protocol. DHCP is a communications protocol that lets network administrators manage centrally and automate the assignment of IP addresses in an organization's network. Using the Internet Protocol, each machine that can connect to the Internet needs a unique IP address. When an organization sets up its computer users with a connection to the Internet, an IP address must be assigned to each machine. Without DHCP, the IP address must be entered manually at each computer and, if computers move to another location in another part of the network, a new IP address must be entered. DHCP lets a network administrator supervise and distribute IP addresses from a central point and automatically sends a new IP address when a computer is plugged into a different place in the network.

### **What should be set up for the Ethernet address**

2 ways can be used to assign an address:

R5976924 PROJECTOR TOOLSET 16/04/2009 2000 167 PM 2000 167 PM 2010 167

- <span id="page-171-0"></span>use the DHCP setting so that a automatic address will be assigned.
- Assign manually an IP address, Subnet-mask, default gateway address.
	- Set the IP-Address field to the desired value. The IP address identifies a projector's location on the network in the same way a street address identifies a house on a city block. Just as a street address must identify a unique residence, an IP address must be globally unique and have a uniform format.
	- Set the Subnet-Mask as appropriate for the local subnet.
	- Set the Default-Gateway to the IP-Address of the local router (MUST be on the local subnet!) on the same network as this projector that is used to forward traffic to destinations beyond the local network. If there is no router on the projector's local subnet then just set this field to any IP-Address on the subnet.

### **11.1.2 Assign an Ethernet address via DHCP**

### **How to set up**

- 1. Click on the radio button in front of *Obtain an IP address Automatically (DHCP)* in the *Network settings* pane (a) (image 11-1)
- 2. Click on **Apply** (c)

The network setting is applied.

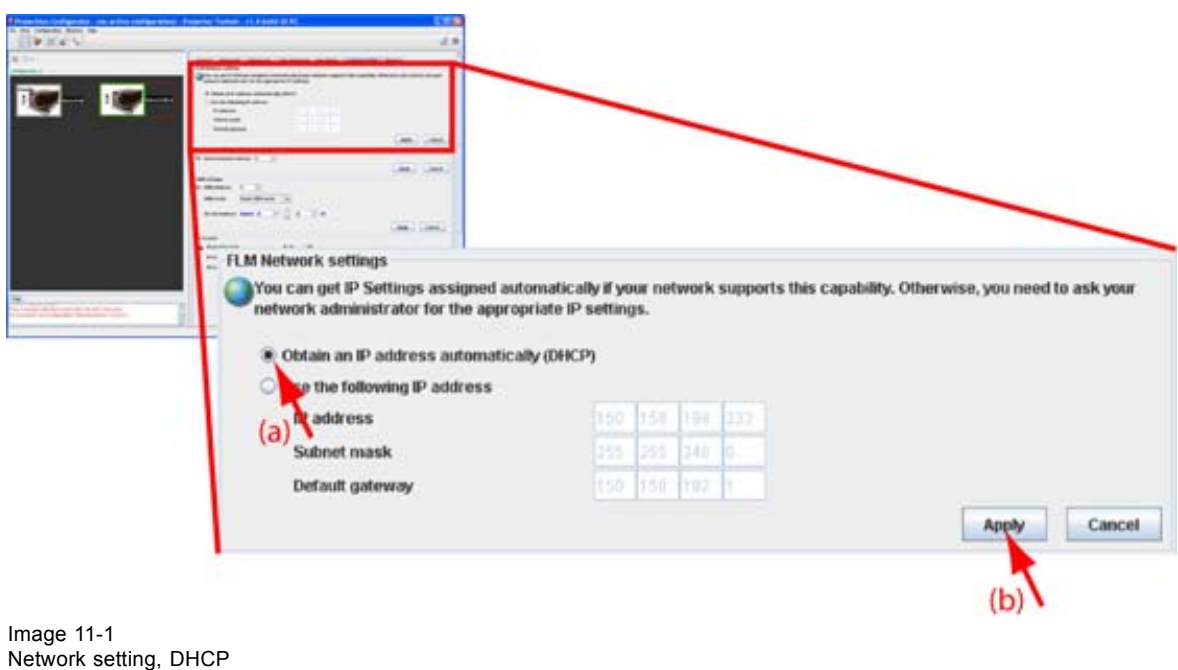

### **11.1.3 Manually assign an Ethernet address**

### **How to set up**

- 1. Click on the radio button in front of *Use the following IP address* in the *Network settings* pane (a) [\(im](#page-172-0)[age 11-2](#page-172-0))
- 2. Click in the input field of the IP address and fill out the 4 fields (b) *Note: An address contains 4 octets with a maximum value of 255.*
- 3. Click in the Subnet mask input fields and fill out the 4 fields as appropriate for the local subnet (b).
- 4. Click in the Default Gateway input fields and fill out the 4 fields. Set the Default Gateway to the IP-Address of the router (MUST be on the local subnet!) (b). *Note: If there is no router on the projector's local subnet then just set this field to any IP-Address on the subnet.*

<span id="page-172-0"></span>5. Click **Apply** to activate (c).

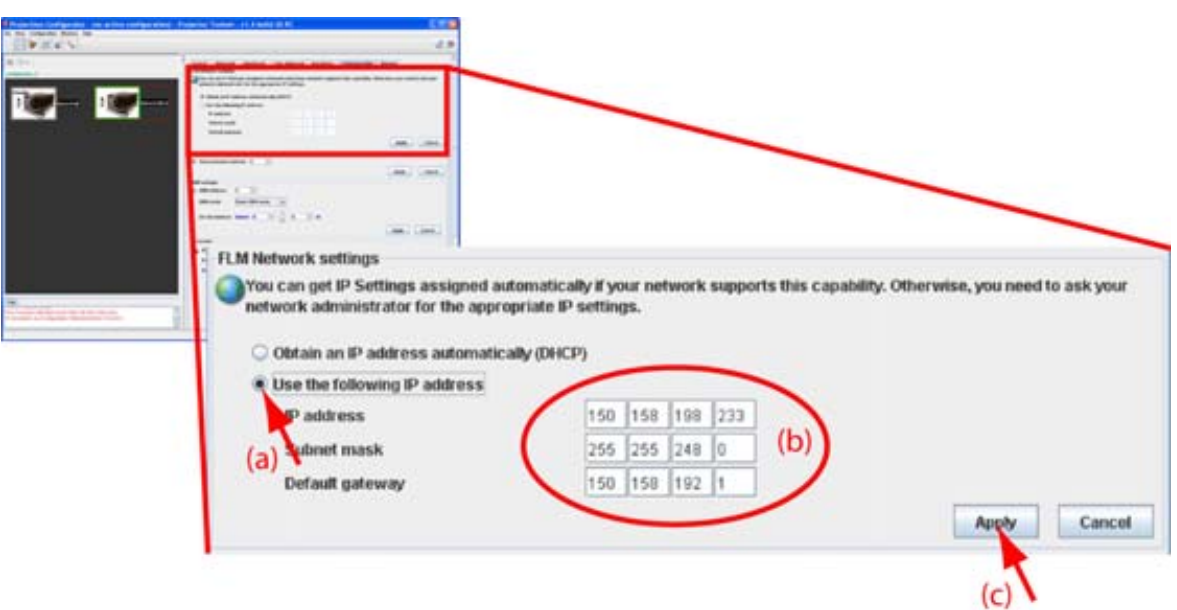

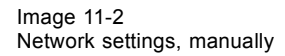

**The PC's IP Address MUST be within the same subnet as the projector's IP Address in order for communication to be possible. This requires checking the PC's and projector's Subnet-Mask settings.**

### **IP address examples**

First example

- PC IP Address : 192.168.100.5
- PC Subnet Mask : 255.255.255.0
- Projector IP Address : 192.168.100.3
- Projector Subnet Mask: 255.255.255.0

Result : Communication possible. PC address is in the subnet range of the projector's IP address.

Second example

- PC IP Address : 10.16.236.100
- PC Subnet Mask : 255.255.255.0
- Projector IP Address : 192.168.100.3
- Projector Subnet Mask: 255.255.255.0

Result : No communication possible. PC address is not in the subnet range of the projector's IP address.

Third example

- PC IP Address : 192.168.200.1
- PC Subnet Mask : 255.255.255.0
- Projector IP Address : 192.168.100.3
- Projector Subnet Mask: 255.255.255.0

Result : No communication possible. PC address is not in the subnet range of the projector's IP address. The third group in the PC IP address and Projector IP address must be the same.

<span id="page-173-0"></span>Fourth example

- PC IP Address : 192.168.200.1
- PC Subnet Mask : 255.255.0.0
- Projector IP Address : 192.168.100.3
- Projector Subnet Mask: 255.255.0.0

Remark : Communication possible. PC address is in the subnet range of the projector's IP address. The third group in the IP¨ addresses can be any value as the third group in the subnet mask is 0.

## **11.2 Serial network address**

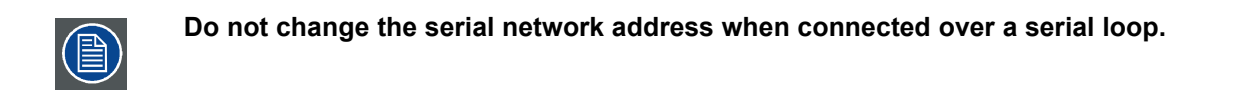

### **How to set up**

1. Click on the up down controls of the spin box next to Serial network address until the desired address is displayed Or,

click in the input field of the spin box and enter the desired address with the keyboard. (image 11-3)

2. Click **Apply**.

The serial network address is set.

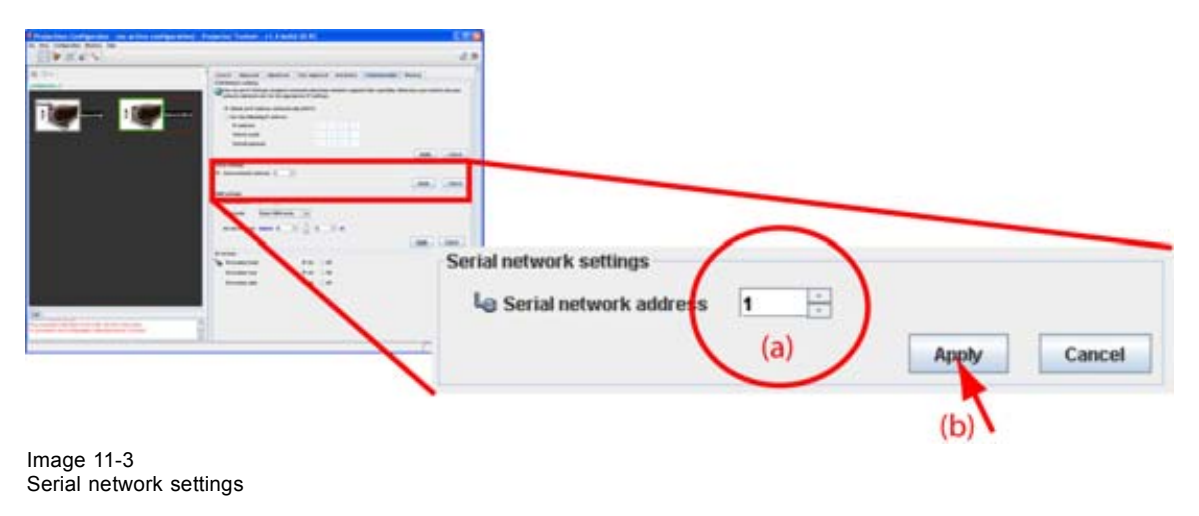

## **11.3 DMX settings**

### **11.3.1 DMX address**

### **About a DMX address**

Before a device can be used a DMX address must be assigned to that device That address can be any value between 0 and 512 and should be unique within an ArtNet universe.

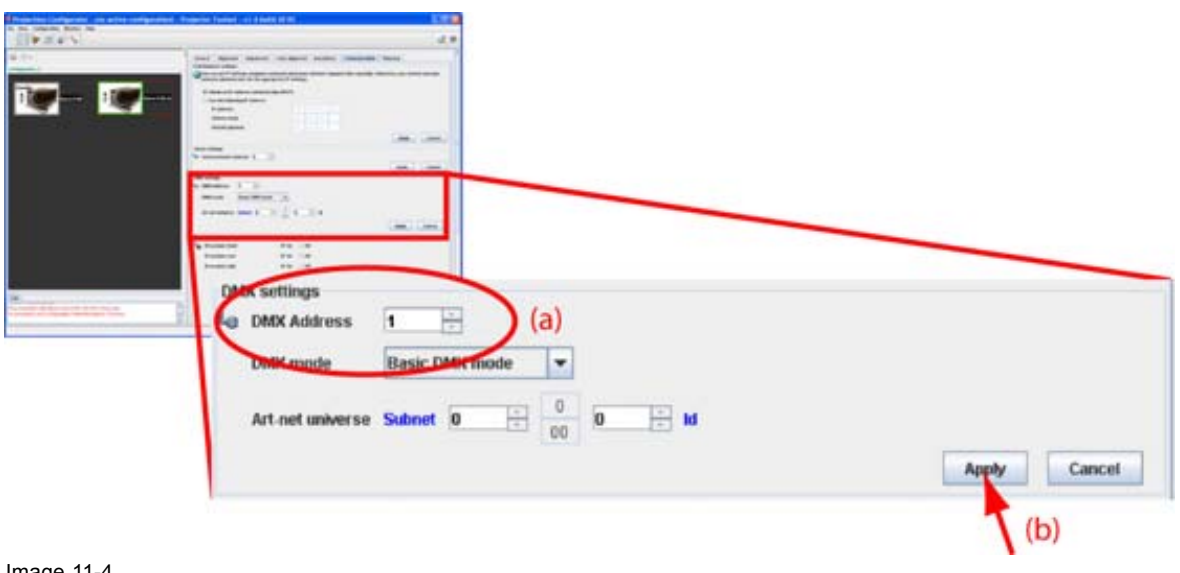

Image 11-4 DMX address

### **How to set a DMX address**

- 1. Click on the up down control of the spin box until the desired address is obtained. Or,
	- click on the input field, select the current value and enter a new value with the keyboard.
- 2. Click **Apply**.

### **11.3.2 DMX mode**

### **What are the possibilities ?**

3 modes for DMX are available:

- Basic mode which has currently 2 channels implemented.
- Extended mode which has currently 10 channels implemented.
- Full mode which has currently 9 channels implemented and a 10th free channel.

Depending on the application, the correct DMX mode has to be selected.

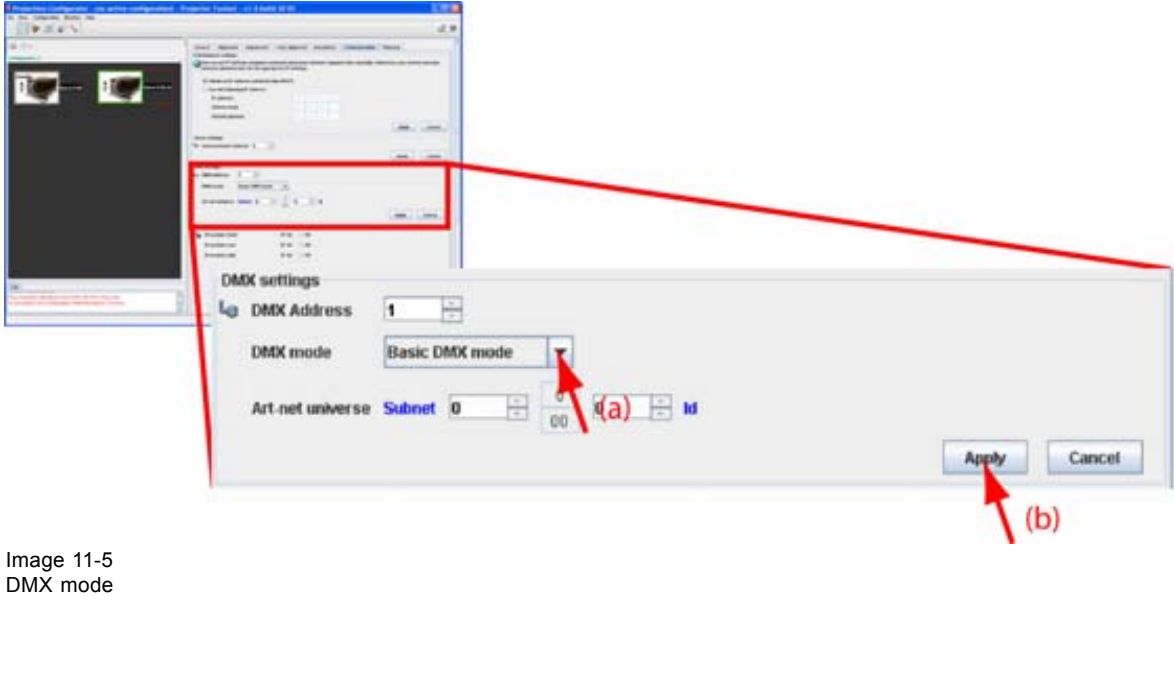

### <span id="page-175-0"></span>**How to set the mode**

- 1. Click on the drop down box (a) and select the desired mode.
- 2. Click **Apply**.

### **11.3.3 DMX universe**

### **About DMX (ArtNet) universe**

Different universes can be defined so that more devices can be controlled. Each universe must have a unique address between 0 and 255. That unique address is built-up by a subnet and an ID. Both can be changed from 0 to 15 (or in hex value from 0 to F). The combination of both  $[(1) + (2)]$  gives a hex value in the lower rectangle (3) and an equivalent decimal value in the upper rectangle (4).

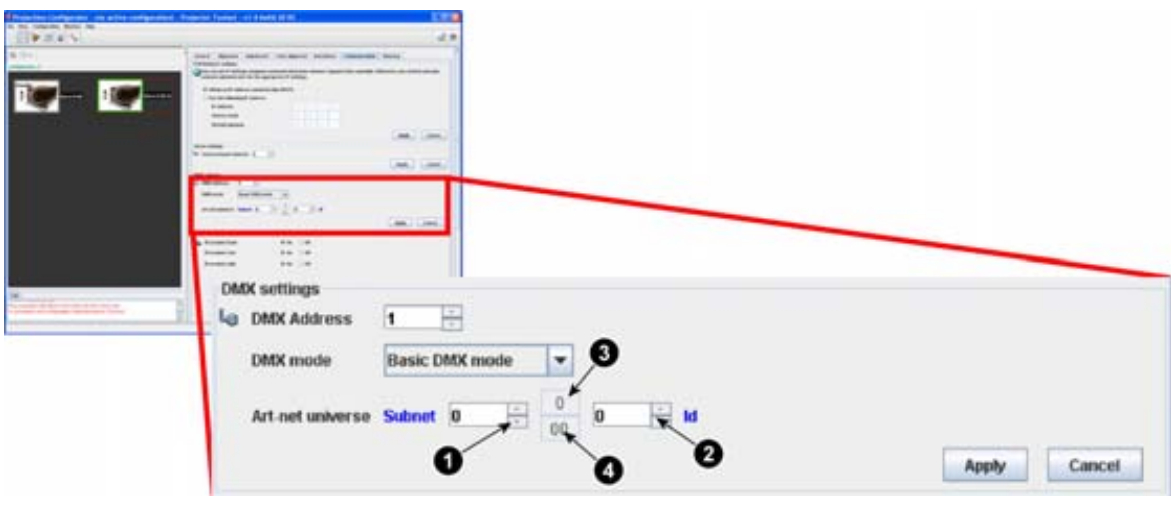

Image 11-6 DMX universe

### **How to set the universe**

1. Click on the up down control next to *Subnet* and *ID* until the desired address is obtained in the rectangle between both controls. Or,

click successively in the input fields and enter the desired decimal value to obtain the desired address in the rectangle.

2. Click **Apply** to apply that address on the device.

### **11.4 Infrared receivers**

### **What can be done?**

The projector has 3 infrared receivers, front, back and side. Each of these receivers can be switched on or off.

To switch a receiver on or off, click on the corresponding radio button of that receiver.

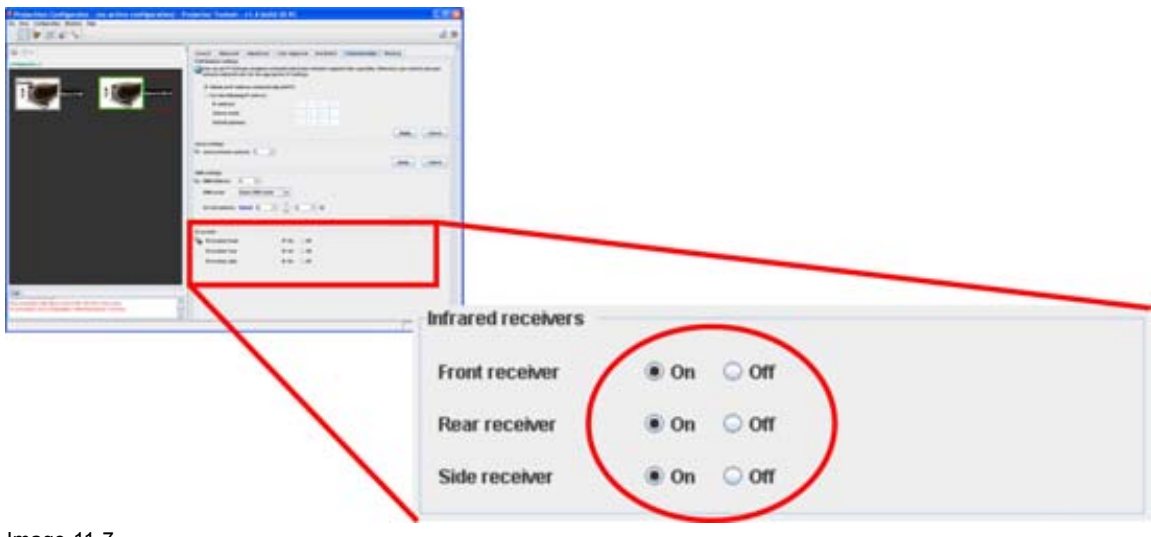

Image 11-7 Infrared receivers on - off

# **12. CONFIGURATOR, WARPING**

### **Overview**

- About warping
- Type of warping selection
- • [Warp with commands](#page-179-0)
- • [Warp via User interface](#page-183-0)

# **12.1 About warping**

### **Overview**

Image warping is the process of digitally manipulating an image to compensate for the distortion of the screen. Consequently, it can also be used to generate an image with irregular shape.

While an image can be transformed in various ways, pure warping doesn't affect the colors.

Some examples of warped images, using the warp geometry settings:

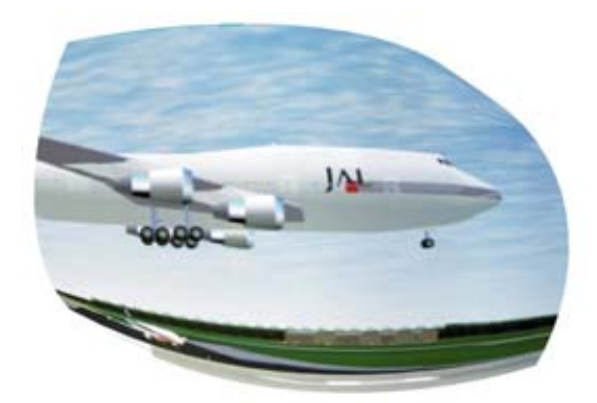

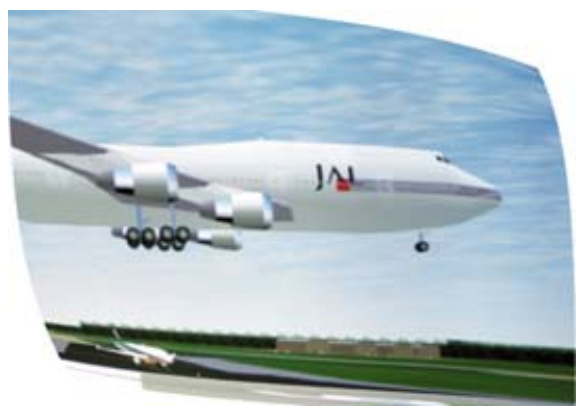

Image 12-1 Example 1 : distorted image

Image 12-2 Example 2 : distorted image

### **Creation of warping settings**

Warping settings can be created via *Warping commands* which are directly send to selected device(s) or via a *warp user interface* which allows to manipulate almost any point on any place in the image so that the desired image is displayed. The settings created via the user interface can be stored in a file and this file can be downloaded in the selected device(s). Once the file is downloaded it can be recalled via DMX channel 56. For more info, consult the user guide of the DML.

# **12.2 Type of warping selection**

### **How to make the selection**

1. While in the Warping tab page, click on the corresponding button.

For warping with commands, click on **Warp with Commands**.

For warping via the user interface, click on **Warp with UI**.

## <span id="page-179-0"></span>**12.3 Warp with commands**

### **12.3.1 Status**

### **Overview**

The status of the warping board can be seen next to Warping board.

- On : warping board enabled
- Off : warping board disabled
- Not present : no warping board inserted in the device
- via files : warping is done via a warp file

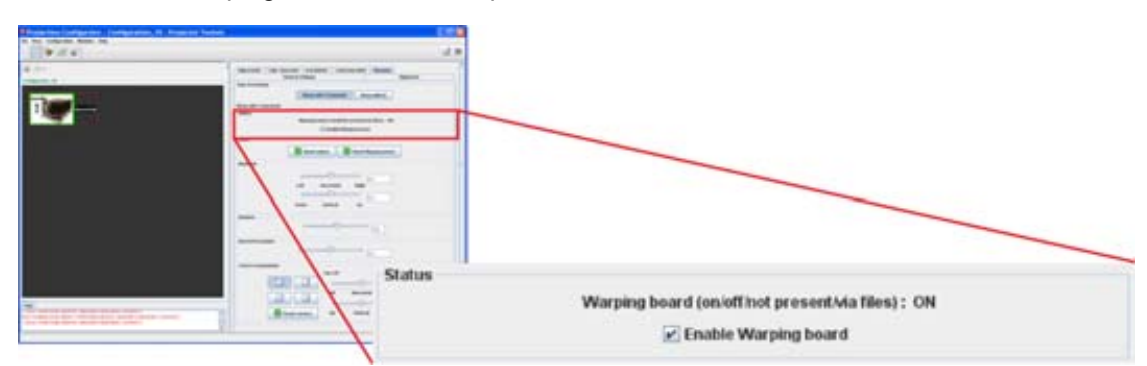

Image 12-3

### **How to enable - disable the warping board**

1. To enable the warping board, check the check box in front of *Enable Warping Board*. When enabled, all other commands become available.

### **Availability of adjustments**

Depending on the first adjusted adjustment, other adjustments are available or disabled.

E.g. when first keystone is adjusted, all other adjustments are disabled.

### **12.3.2 Reset**

### **Reset values**

Click on Reset values to reset the current warp values to its default values.

### **Reset warping board**

The complete warping board is reset. At the same time this board is disabled.

### **12.3.3 Keystone**

### **What can be done ?**

Horizontal and Vertical Keystone adjustment of the image is used to align the image when the device is mounted at a non standard projection angle. When adjusting a keystone with the warp board, only pincushion correction is still possible with the warping board. All other adjustments are blanked out.
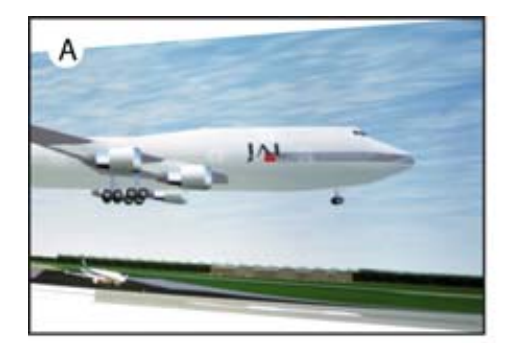

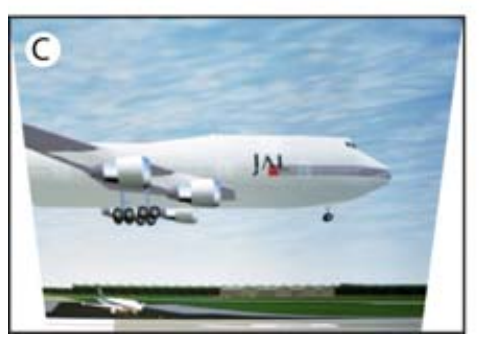

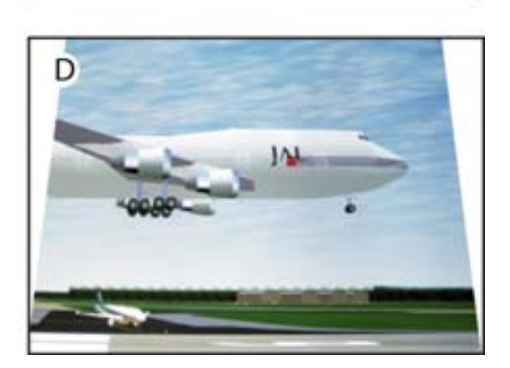

Image 12-4 Keystone adjustment

- A Left keystone
- B Right keystone
- C Bottom keystone
- D Top keystone

### **How to adjust the keystone**

1. For horizontal keystone adjustment, click on the slider and move it to the left or to the right to adjust the left or right keystone. (image 12-5) Or,

B

click in the input field and enter the desired keystone correction value. A positive value is right keystone correction, a negative value is left keystone correction.

2. For vertical keystone adjustment, click on the slider and move it to the left or to the right to adjust the top or bottom keystone. Or,

click in the input field and enter the desired keystone correction value. A positive value is top keystone correction, a negative value is bottom keystone correction.

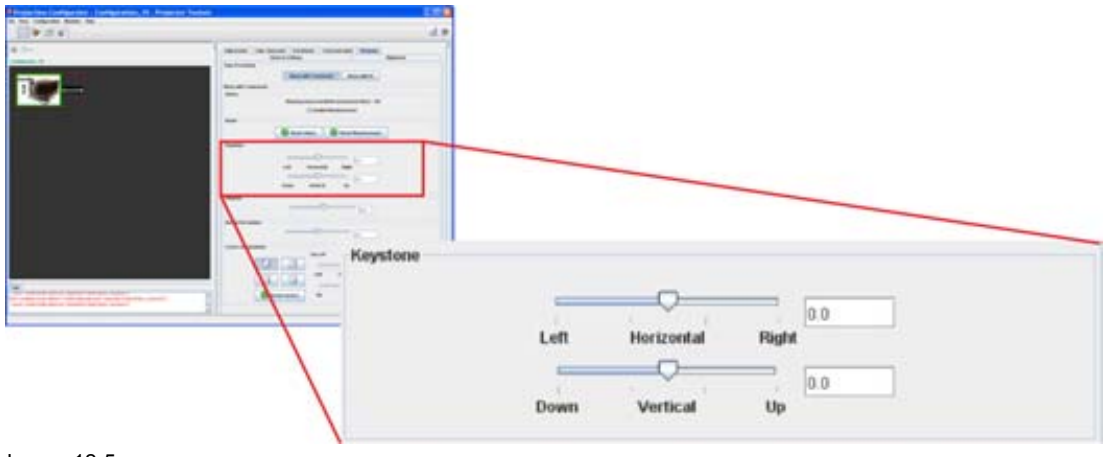

```
Image 12-5
```
R5976924 PROJECTOR TOOLSET 16/04/2009 177

### **12.3.4 Rotation**

### **What can be done ?**

The image can be rotated clockwise or counter clockwise until the desired position is reached. Once the rotation adjustment is started, only barrel and pincushion corrections are still possible. All other adjustments are disabled.

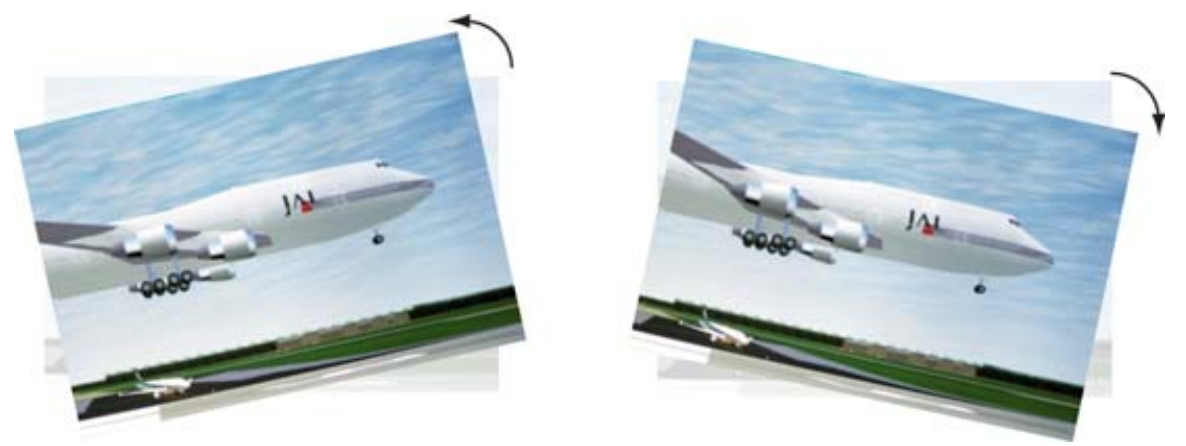

Image 12-6 Rotation

### **How to rotate**

1. Click on the slider and move it to the left or to the right to adjust the rotation. (image 12-7) Or,

click in the input field and enter the desired rotation value. A positive value is clockwise rotation, a negative value is counter clockwise rotation.

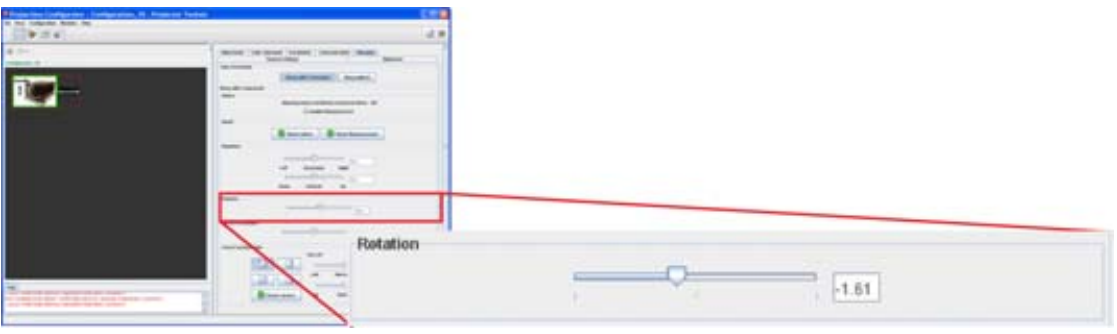

Image 12-7 Rotation adjustment

### **12.3.5 Barrel - Pincushion**

### **What can be done ?**

Barrel and pincushion distortions can be adjusted. Once the adjustment is started, keystone adjustment and rotation are still possible. Corner manipulations are no longer possible.

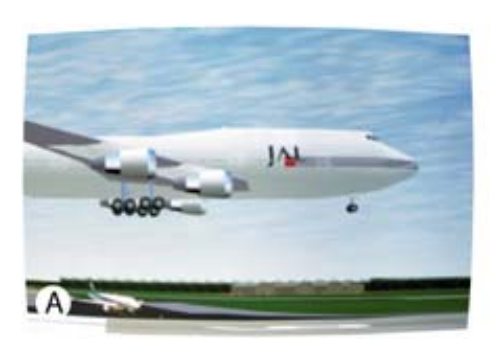

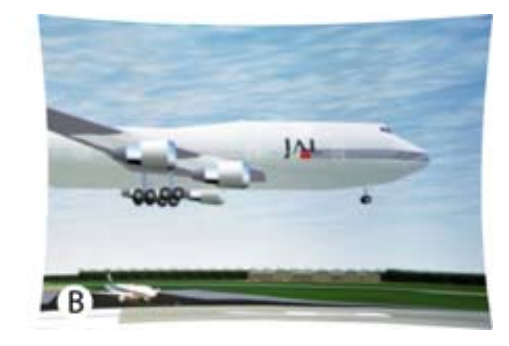

Image 12-8 Barrel and pincushion correction

A Barrel

B Pincushion

## **How to adjust**

- 1. Click on the slider and move it to the left or to the right until the desired correction is obtained. (image 12-9)
	- Or,

click in the input field and enter the desired correction value, negative or positive depending on the situation and the correction to be made.

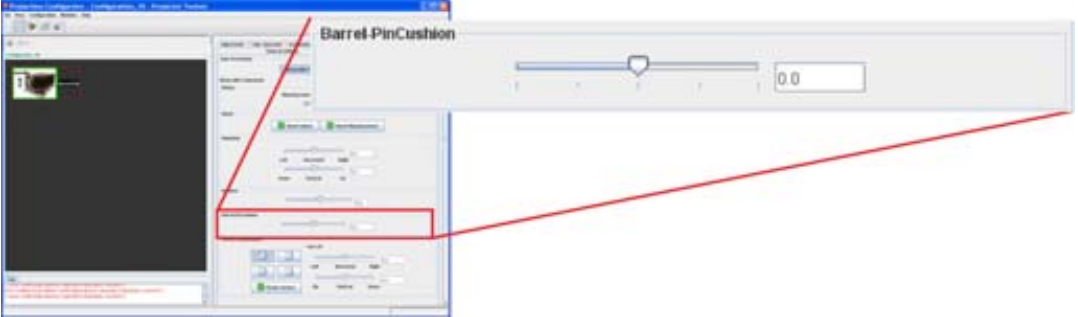

Image 12-9

# **12.3.6 Corner manipulations**

### **What is possible ?**

Each corner can be separately corrected in two directions, horizontal and vertical direction. Once an adjustment is started for one corner, no keystone, rotation nor barrel-pincushion adjustment is possible.

Example : left top corner.

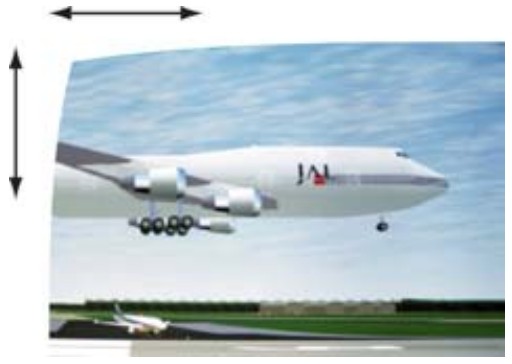

Image 12-10 Left top corner manipulation

### **How to adjust**

1. First click on the corner you want to adjust (1). [\(image 12-11](#page-183-0))

R5976924 PROJECTOR TOOLSET 16/04/2009 179

<span id="page-183-0"></span>The title above the slide bars changes accordingly (2).

2. Adjust the selected corner by moving it left right or up down just by clicking on the corresponding slider and moving the slider to the left or to the right until the desired adjustment is obtained. Or,

click in the corresponding input field and enter a positive or negative value with the keyboard.

3. Repeat for other corners if necessary.

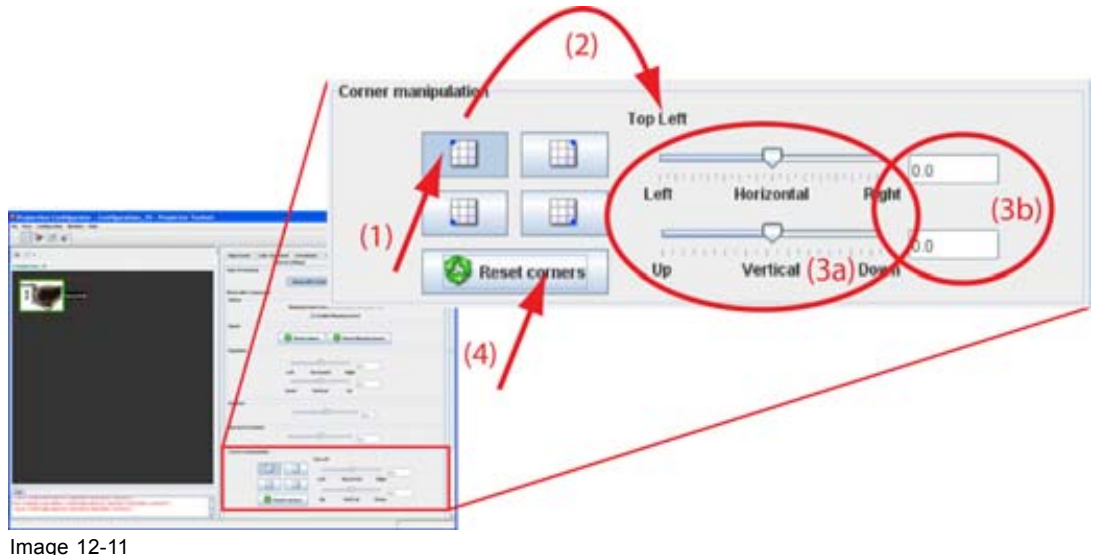

Corner manipulations

### **Reset corner adjustments**

To reset all corner manipulations, click on **Reset corners** button (4). All warping adjustments become possible again.

# **12.4 Warp via User interface**

### **12.4.1 Launch the Warp UI**

### **How to launch**

1. While **Warp with UI** (1) is selected, press **Launch Warp UI** (2). [\(image 12-12](#page-184-0))

The *Warping settings* window opens (3).

A warping grid contains maximum 25 row and 33 columns. Each row and each column contain active nodes. Active nodes are nodes which can be moved inside the grid.

- 2. Enter the number of active nodes per rows by clicking on the up down control of the spin box next to *Nbr of Rows (max 25)* (4).
- 3. Enter the number of active nodes per column by clicking on the up down control of the spin box next to *Nbr of Columns (max 33)* (5).
- 4. To change the output resolution of the grid, click on the drop down box next to *Output Resolution* and select the desired resolution (6).
- 5. If you want to start the warping grid in full screen, check the check box in front of *Start full screen* (7).
- 6. Click **OK** (8).

The warping grid and the associated menu starts up.

<span id="page-184-0"></span>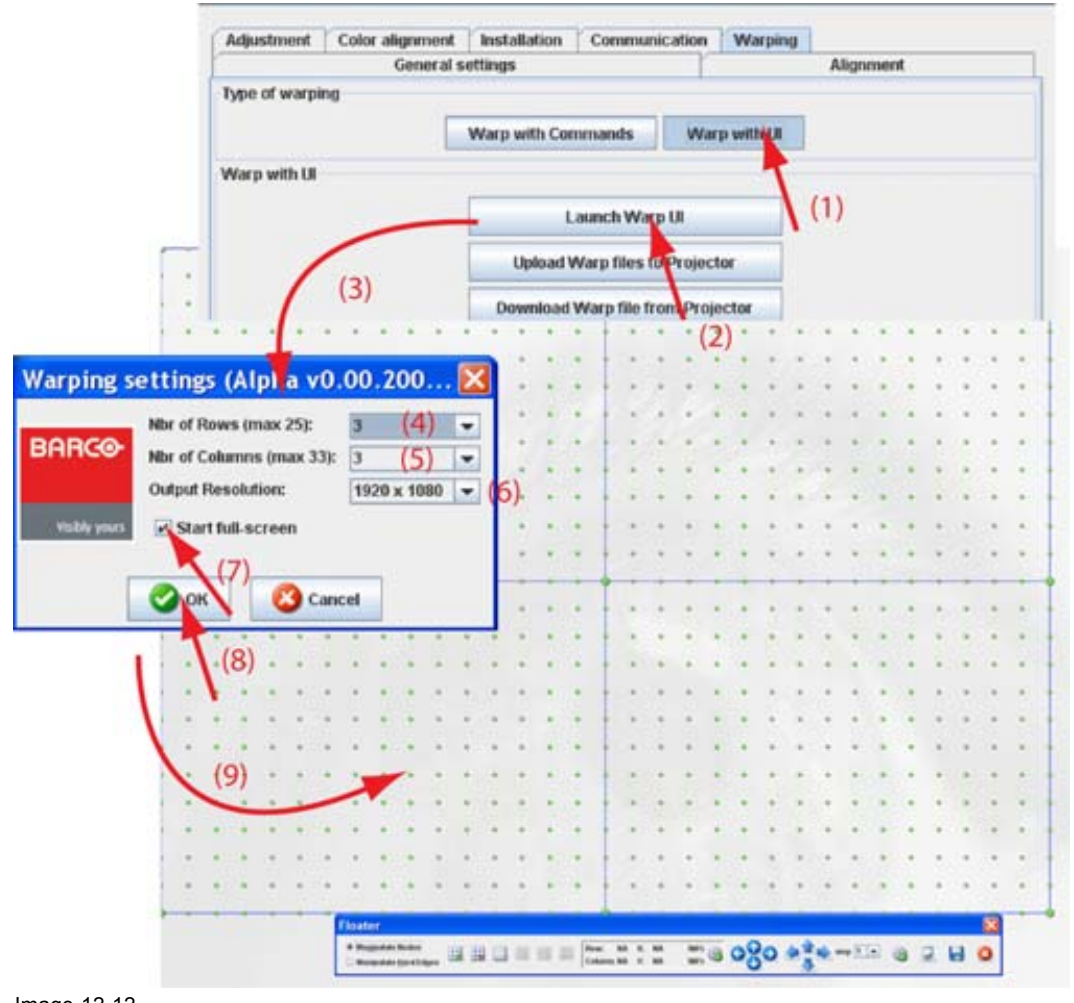

Image 12-12 Startup warp UI

# **12.4.2 Upload Warp file**

### **What can be done ?**

Before a created warp file can be loaded in the warp board, it should be transferred (uploaded) from Projector Toolset to the projector.

#### **How to load a file**

1. While *Warp with UI* is selected, click on **Upload Warp files to projector** (1). [\(image 12-13](#page-185-0))

A browser window opens.

- 2. Browse to the desired file and click on it to select (2).
- 3. Click **Open** to upload the selected file (3).

<span id="page-185-0"></span>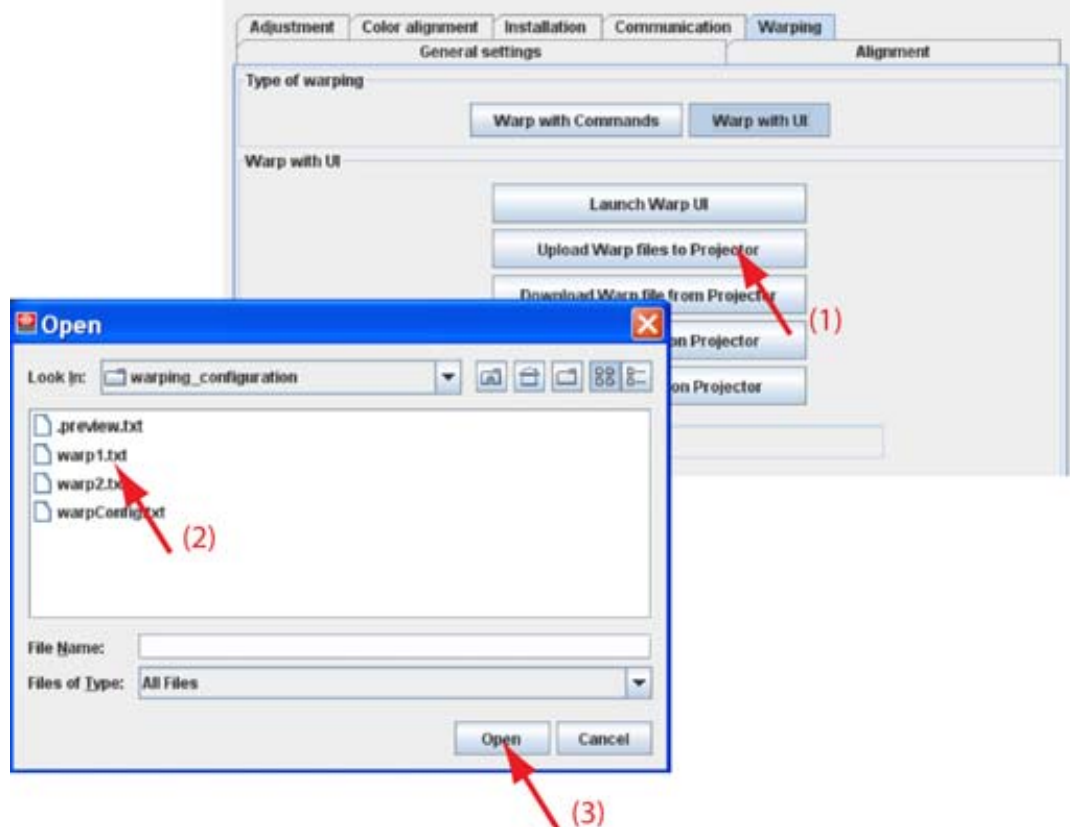

Image 12-13

### **12.4.3 Download Warp file**

#### **What can be done ?**

Warp files stored on a projector can be downloaded to the computer running Projector Toolset. This file can then be edited or used to be uploaded in an identical projector.

#### **How to download**

1. While *Warp with UI* is selected, click on **Download Warp files from projector** (1). ([image 12-14](#page-186-0))

The *Download warp file* window opens.

- 2. Select a file to download (3).
- 3. Click on **Download** to start the download procedure (4).

The *Save* window opens.

- 4. Browse to the desired location. *Note: Do not enter a file name !*
- 5. Click **Save**.

The file is downloaded and saved on the selected location. The file name will be Original followed with the file name on the projector.

E.g. was the file name *Warp1.txt*, the downloaded file name will be *Original\_Warp1.txt* .

<span id="page-186-0"></span>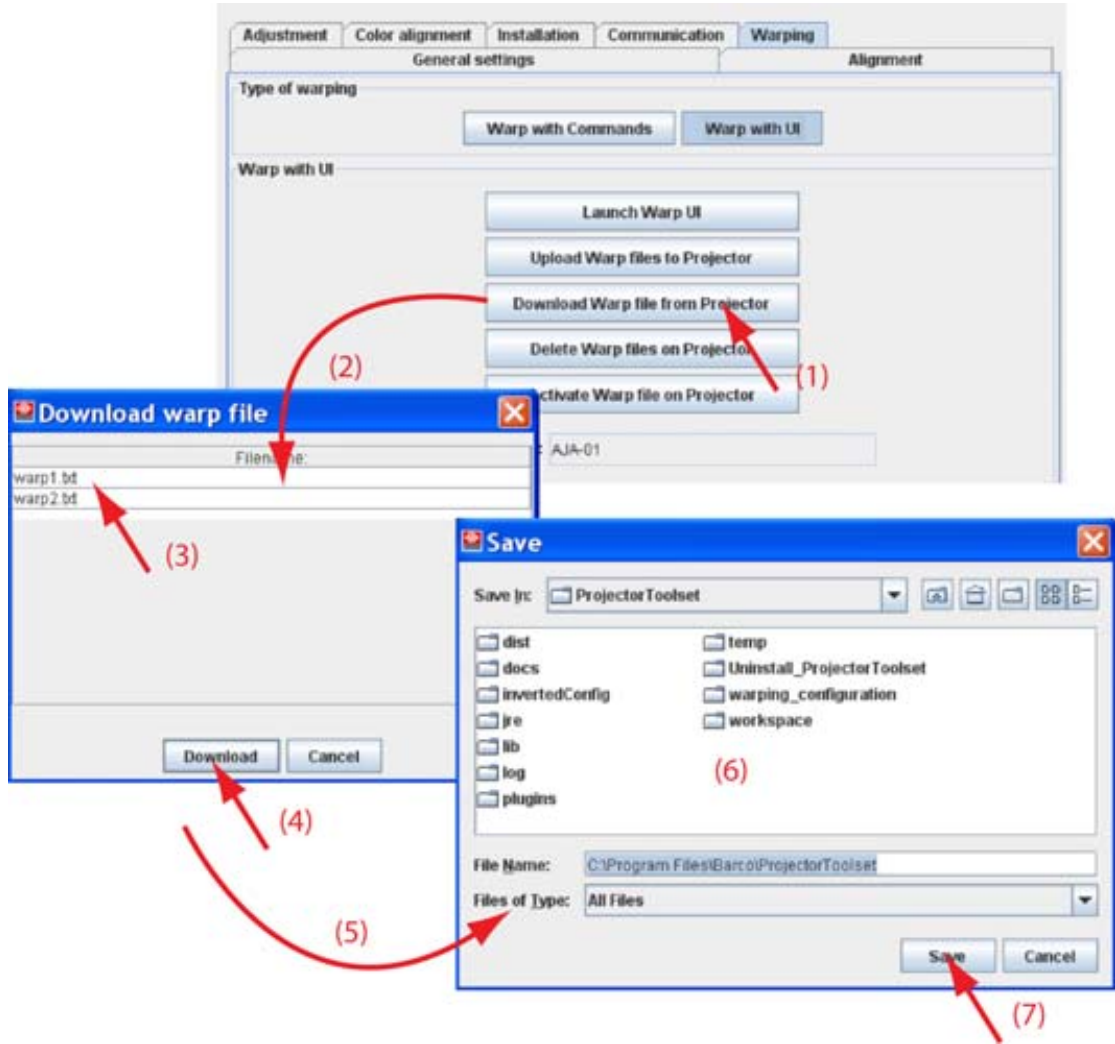

Image 12-14 Download warp file

# **12.4.4 Delete Warp file on projector**

## **What can be done ?**

A warp file stored on the projector can be deleted.

### **How to delete**

- 1. While *Warp with UI* is selected, click on **Delete Warp files on projector** (1). [\(image 12-15](#page-187-0)) The *Delete Warp Configuration* window opens (2).
- 2. Click on the file to be deleted (3)
- 3. Click on **Delete Warp configuration** (4).

The warp file is removed on the projector.

<span id="page-187-0"></span>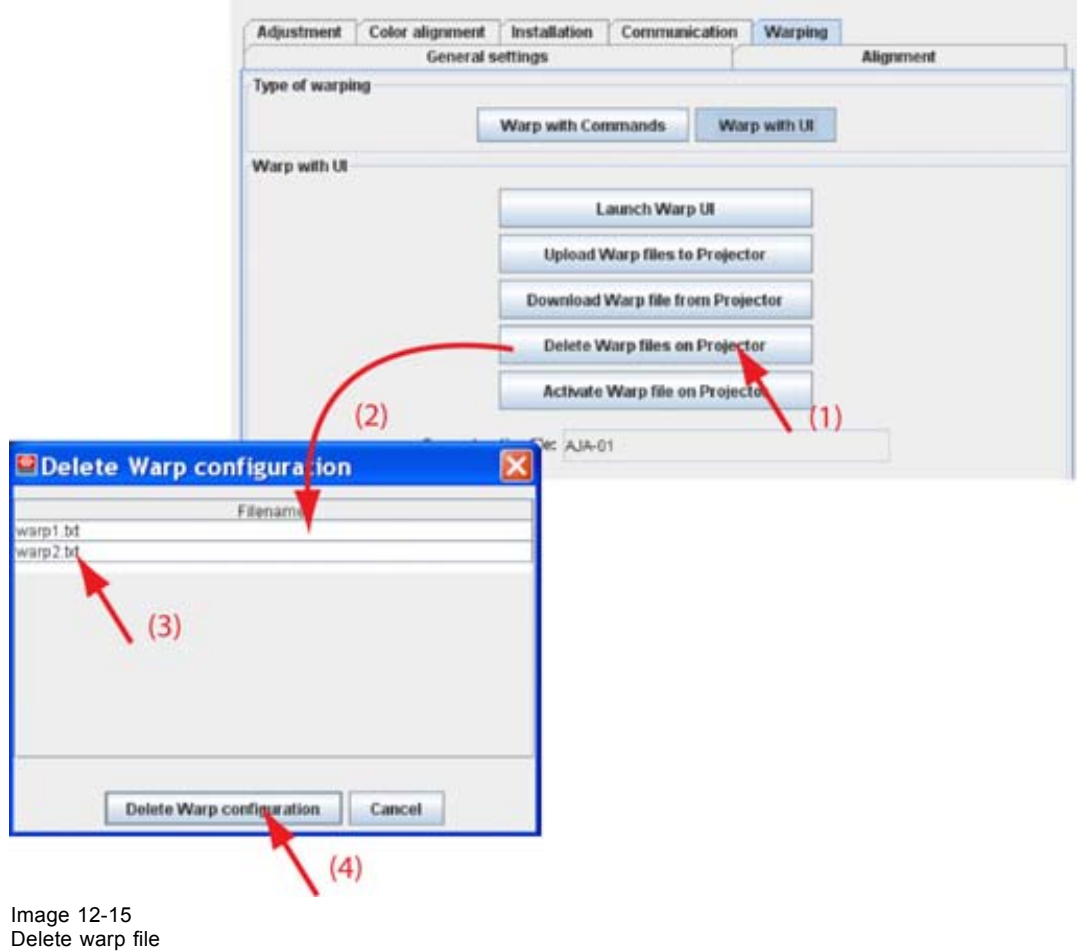

### **12.4.5 Activate warp file**

### **What can be done ?**

A warp file stored on the projector can be activated and is loaded in the warp board as the new settings.

#### **How to activate**

- 1. While *Warp with UI* is selected, click on **Activate Warp files on projector** (1). [\(image 12-16\)](#page-188-0) The *Activate warp configuration* window opens.
- 2. Click on the file to activate (3).
- 3. Click on **Activate warp configuration** (4).

The selected warp file is activated. The name in current active file changes to the new selected name.

<span id="page-188-0"></span>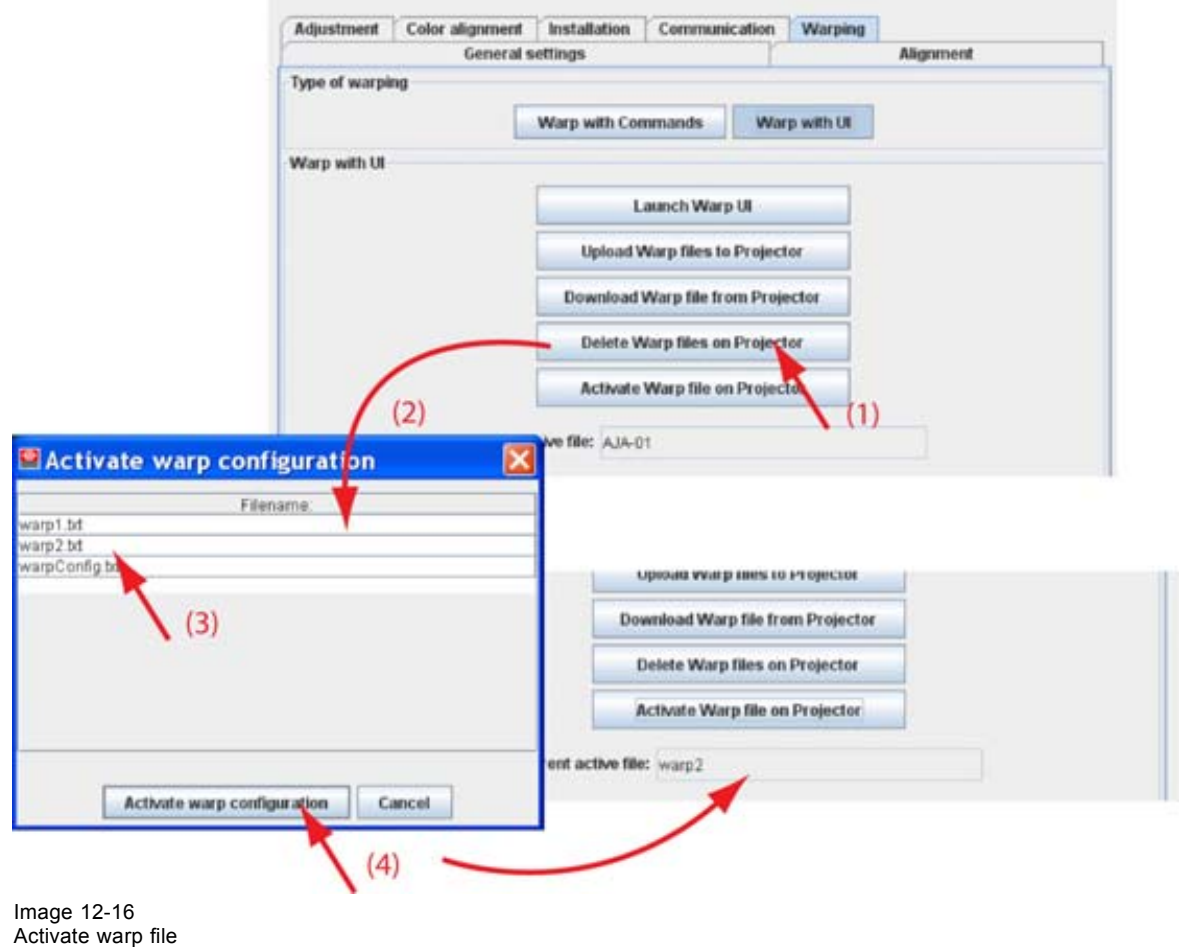

# **13. CONFIGURATOR, WARP USER INTERFACE**

### **Overview**

- • [About the Warp UI](#page-191-0)
- • [About the Floater menu](#page-192-0)
- • [Increasing decreasing the number of nodes](#page-193-0)
- • [Make node selection](#page-194-0)
- • [Change selection to new active node](#page-197-0)
- • [Making an adjustment via drag and drop](#page-198-0)
- • [Making an adjustment via the Floater menu or keyboard](#page-198-0)
- • [Add a hard edge](#page-199-0)
- • [Move a hard edge line](#page-200-0)
- • [Remove a hard edge](#page-201-0)
- • [Show hard edge in active node mode](#page-201-0)
- • [Save configuration to](#page-202-0) file
- • [Load a configuration in the Warp UI](#page-203-0)
- • [Start up cylindrical warping](#page-204-0)
- • [Indentation](#page-205-0)
- **Gradient**
- • [Fast preview](#page-207-0)
- • [Re-size and centering for cylindrical warping](#page-208-0)
- Recover warping board
- **Preferences**

# <span id="page-191-0"></span>**13.1 About the Warp UI**

### **Overview**

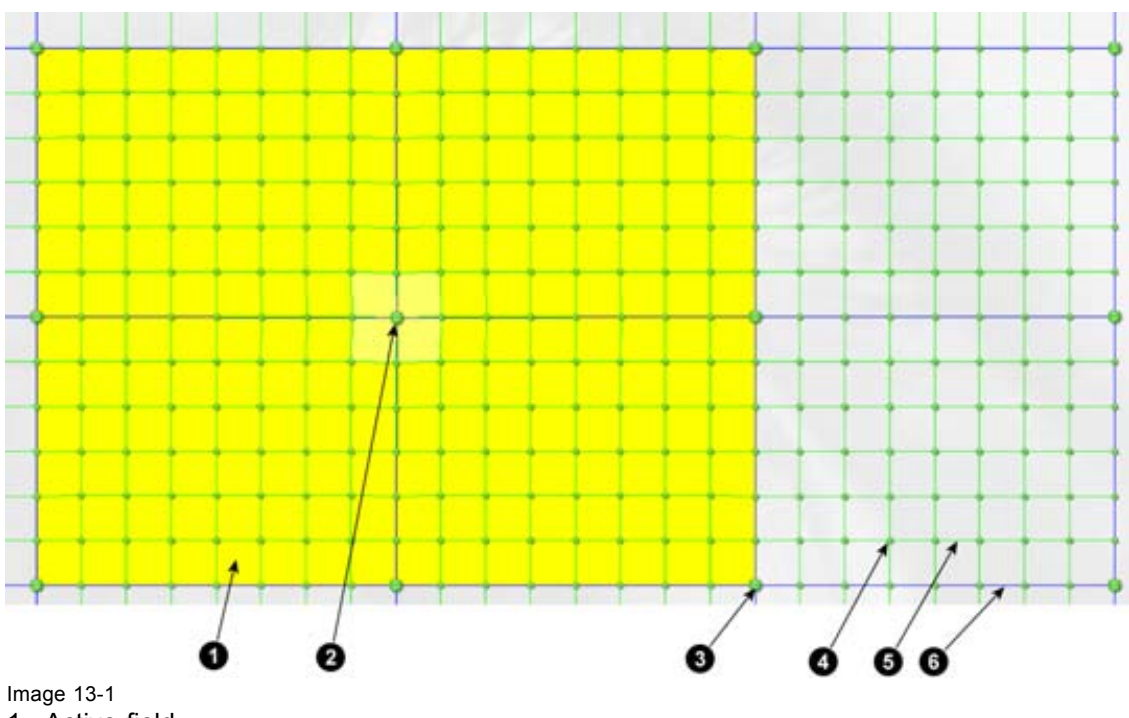

- 1 Active field
- 2 Selected active node
- 3 Active node
- 4 Interpolation node
- 5 Interpolation node intersection
- 6 Active node intersection

#### **Nodes**

Each dot in the grid indicates a node. The small dots are not active nodes and cannot be moved. The bigger dots are active nodes and can be moved during the warping setup.

Active dots can have different colors when moving this dots.

- Green : node is not moved or is moved over less than 10% of its possible moving range. No problems for the warping board.
- Yellow (orange yellow) : node is moved over 10 to 20%. An warning can occur on the warping board but it is not sure.
- Red : node is moved over more than 20. Error status for the warping board.

#### **Active area**

Yellow area around the selected node. When moving the active node, only the adjacent nodes in the yellow area will move accordingly.

### **Node selection**

Single node or multi node selection is possible.

To select a single node, click on a big dot (active node) in the grid.

For a multiple selection, press the **Ctrl** key and double click on the nodes which must be joined as one node. The selected nodes get an orange symbol on it to indicate that these nodes are joined together. This selection will acts as a single node. All active nodes will move in the same direction.

Special cases of multi node selection are : a full row selection or a full column selection.

188 R5976924 PROJECTOR TOOLSET 16/04/2009

# <span id="page-192-0"></span>**13.2 About the Floater menu**

### **Overview and functions**

Depending on the selection, the *Floater* menu can have a different look.

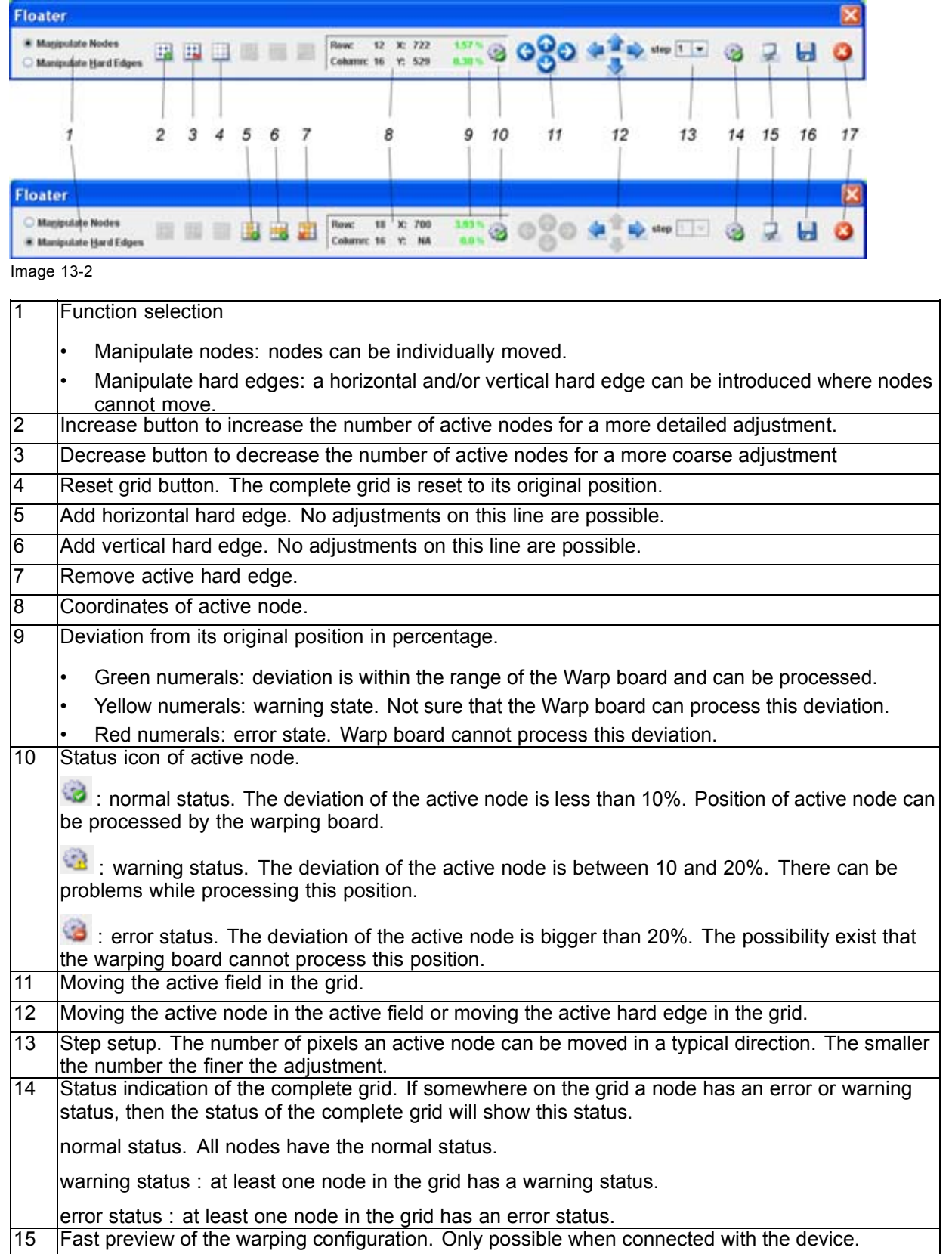

R5976924 PROJECTOR TOOLSET 16/04/2009 189

<span id="page-193-0"></span>16 Save current warping setting to a file. 17 Close the warping user interface.

# **13.3 Increasing - decreasing the number of nodes**

### **What can be done?**

The number of active nodes can be increased to obtain a more accurate adjustment. As the number of nodes increase, the active area decreases. The adjustment of the active node influences a smaller area so that a finer adjustment is possible. More nodes can be adjusted in the same original area.

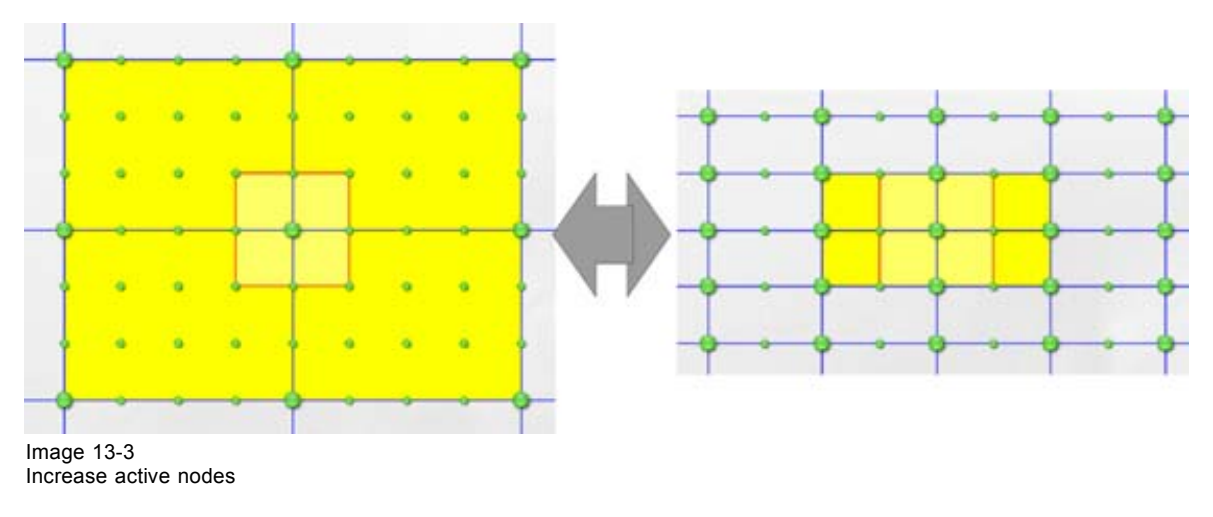

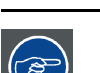

**When node adjustment are made, before increasing or decreasing the active nodes, deselect the active area. Otherwise a recalculation will take place.**

#### **How to increase**

1. Click on the increase node icon to increase the number of active nodes. (image 13-4)

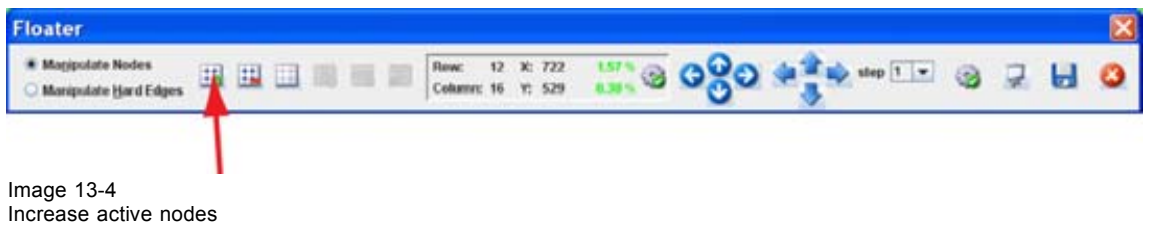

#### **How to decrease**

1. Click on the decreasing node icon to decrease the number of active nodes. (image 13-5)

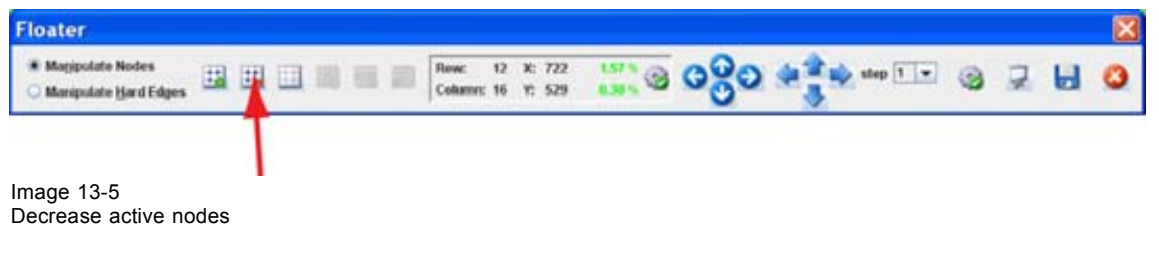

# <span id="page-194-0"></span>**13.4 Make node selection**

### **Selecting a single node**

1. Click on a node in the grid. (image 13-6)

An active area is created around that single node. This active area is created by connecting the adjacent active nodes with each other. That is also the area that will be influenced by an adjustment of the selected active node.

Image 13-6 Single node selection

### **Selecting multiple nodes**

1. Double click on each active node that must be included in the selection. [\(image 13-7\)](#page-195-0)

The active node symbol changes to an orange icon. An active area is created around each selected node. Those active areas can overlap each other. Only the current selected active node has a yellow background, all others in the selection have a light green background.

When moving one node in the selection, all other nodes will move in the same direction, except if they are on the edges of the grid (a node cannot move outside the grid).

<span id="page-195-0"></span>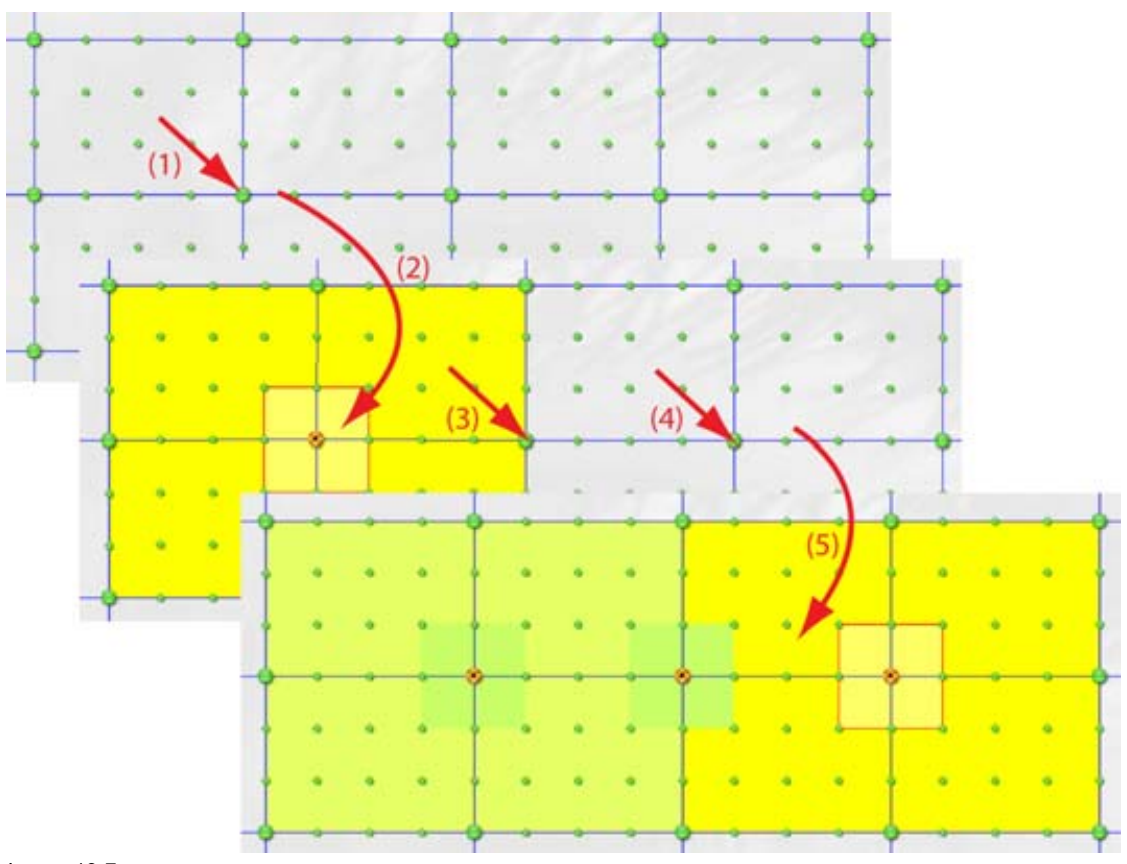

Image 13-7 Multi node selection

### **Selecting all nodes in a row/column**

1. First select a single node.

An active area is set and the background becomes yellow.

- 2. Right click on a grid to open the context menu. ([image 13-8](#page-196-0))
- 3. Select *MultiSelect* and move the cursor to the right.
- 4. Select *Toggle row multiSelect* and/or *Toggle column multiSelect* depending on what you want to do.

The row and/of column with the first selected node is completely selected. All symbol of all other nodes on that line becomes orange. An active area is set around each active node but the back ground color of these active areas is light green. The color of the master active node remains yellow.

- 5. Two types of movements are now possible:
	- Start by moving the master active node. All other selected nodes will follow.
	- Move a node in the selection, except the master node. All nodes in the selection will move proportionally but the master node remains on its place.

<span id="page-196-0"></span>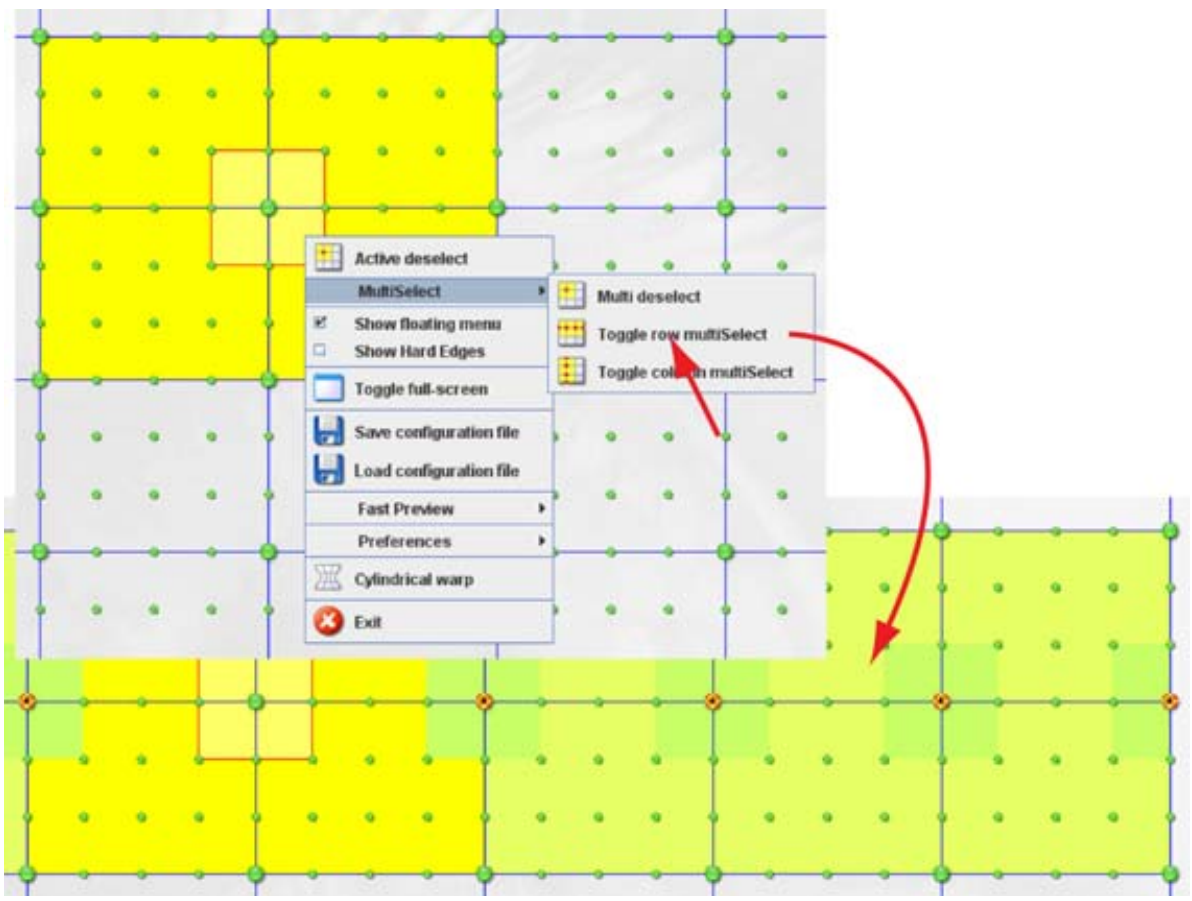

Image 13-8 All nodes on a row selected

### **Multi deselect**

- 1. While multiple active nodes are selected, right click in the grid. [\(image 13-9](#page-197-0))
	- The context menu opens.
- 2. Select *MultiSelect* and move the cursor to the right.
- 3. Select *Multi deselect*.

All selected active nodes are deselected except the current selected active node.

<span id="page-197-0"></span>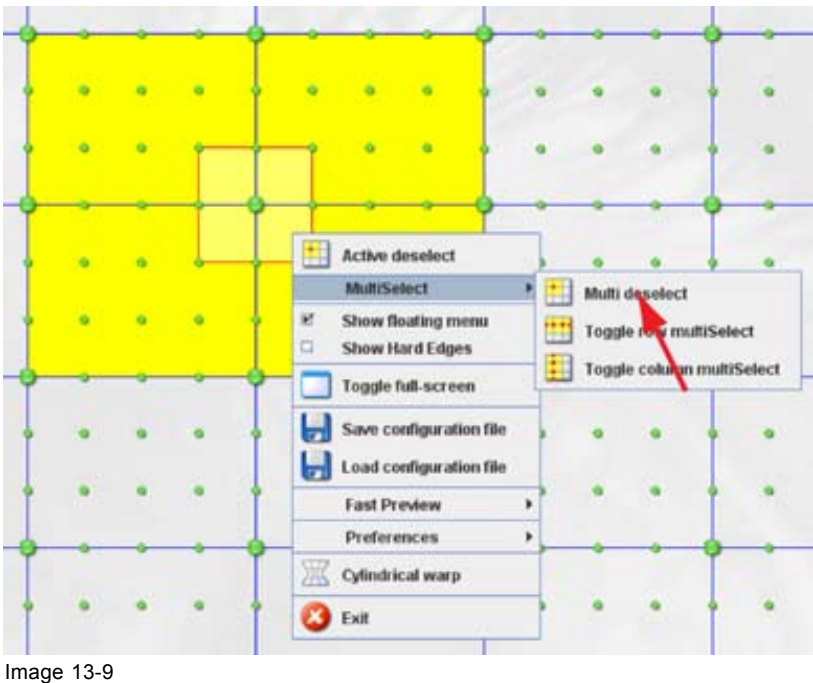

```
Multi deselect
```
# **13.5 Change selection to new active node**

### **What can be done ?**

The selection, active node and the active area, can be move to another active node.

### **Via the mouse click in the grid**

1. While an active node is selected, just click on another active node to select this node.

The active area jumps from the previous selected active node to the new selected active node.

#### **Via the Floater menu**

1. While an active node is selected, click on the arrow keys on the Floater menu to move the current selection to the adjacent node. (image 13-10)

The active area follows the selection.

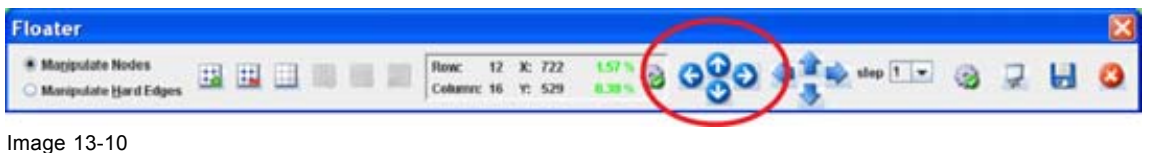

Move active area

### **Via the keyboard**

1. While an active node is selected, use the arrow keys on the keyboard to move the current selection to the adjacent node.

The active area follows the selection.

# <span id="page-198-0"></span>**13.6 Making an adjustment via drag and drop**

### **How to make the adjustment**

- 1. Click on the selected node and hold down the mouse button.
- 2. Move the node in the desired direction.

The position of all the other nodes in the active area is recalculated with regard to the new position of the active node. (image 13-11)

As long as the dots remain green, the warping board can execute this new position. The coordinates and the status icon of the selected active node are also green;

When the dots become orange, a possible problem can occur on the warping board. The coordinates values change also to orange and the status icon goes to the error state.

When the dots become red, the warping board is possibly not able to execute these settings. The coordinates values change also to red and the status icon goes to the warning state.

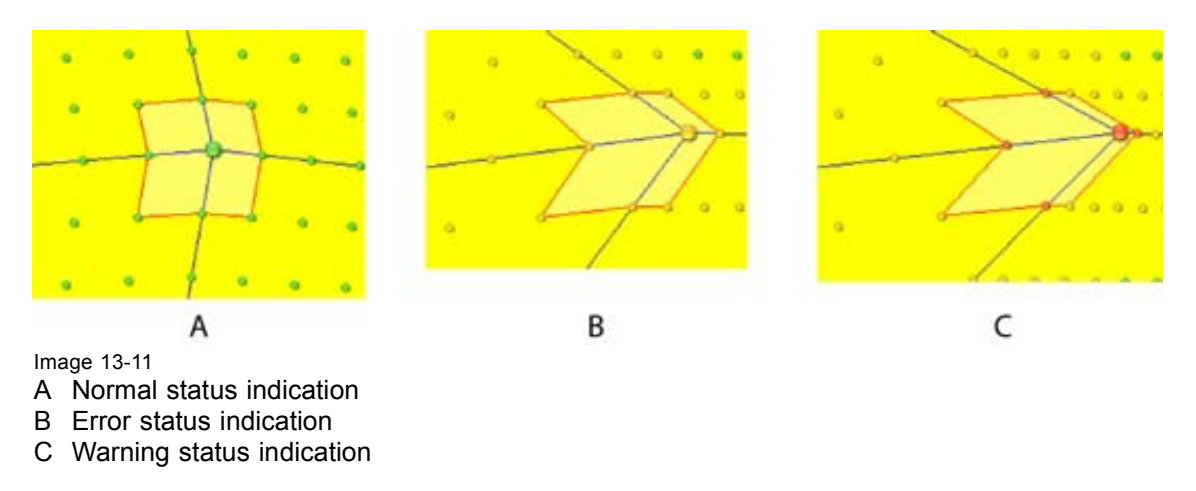

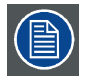

**To solve this problem, go to a higher resolution (more active nodes) and change first some adjacent nodes before returning to the original node.**

# **13.7 Making an adjustment via the Floater menu or keyboard**

#### **About the arrow keys**

Click in on the arrow keys of the *Floater* menu is the same as pressing **Ctrl** + **arrow key** on the keyboard.

### **How to make the adjustment**

- 1. Select the active node to move.
- 2. Before starting, set first the adjustment step. Click on the drop down box next to *Step* in the *Floating* menu and select the number of pixels one step represents. [\(image 13-12\)](#page-199-0)
- 3. Click on the arrow keys to move the node in the desired direction. Each click represents a jump of x pixels where x is the number set in Step.

<span id="page-199-0"></span>As long as the dots remain green, the warping board can execute this new position. The coordinates and the status icon of the selected active node are also green;

When the dots become orange, a possible problem can occur on the warping board. The coordinates values change also to orange and the status icon goes to the error state.

When the dots become red, the warping board is not able to execute these settings. The coordinates values change also to red and the status icon goes to the warning state.

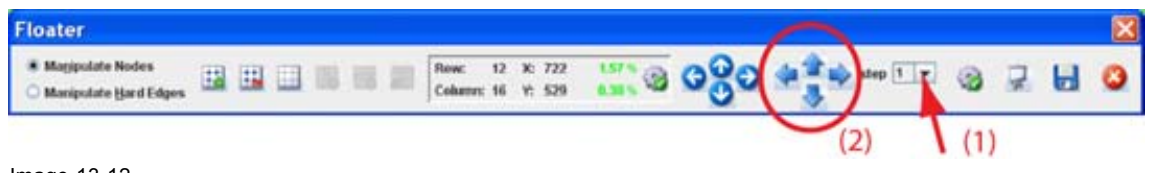

Image 13-12

# **13.8 Add a hard edge**

### **What can be done ?**

A horizontal or vertical line can be set on the grid as a hard edge. The nodes on this line are fixed and cannot be influenced by a move of other nodes. This hard edge insertion can be done before or after node manipulations.

Practical example: when projecting to a corner, one part of the image is displayed on one side and the other part on the other side of the corner, than a hard edge can be set just in the corner to fixate these nodes so that the image breaks exactly in the corner.

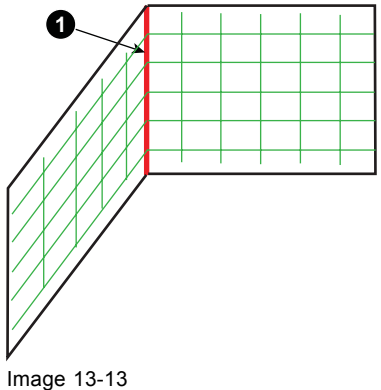

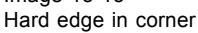

### **Limitations**

Some limitations must be taken in account will adding a hard edge.

- 1. Hard edges should stay 32 pixels from the border of the image.
- 2. Vertical hard edge are a multiple of 4 pixels. That means that a vertical hard edge can be placed on 32 or 36 or 40, etc. pixels from the border.
- 3. Horizontal hard edge are a multiple of 8 pixels. That means that a horizontal hard edge can be placed on 32 or 40 or 48, etc pixels from the border.

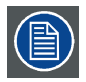

**Only one horizontal and one vertical hard edge can be added.**

#### **How to add**

1. Select the radio button in front of Manipulate hard edges (1). ([image 13-14](#page-200-0))

196 R5976924 PROJECTOR TOOLSET 16/04/2009

<span id="page-200-0"></span>The *Floating* menu changes.

2. Click on Add vertical (A) and or Add horizontal hard edge (B) icon on the Floating menu. A line is added on the grid.

Red line : selected hard edge

Green line : non selected hard edge

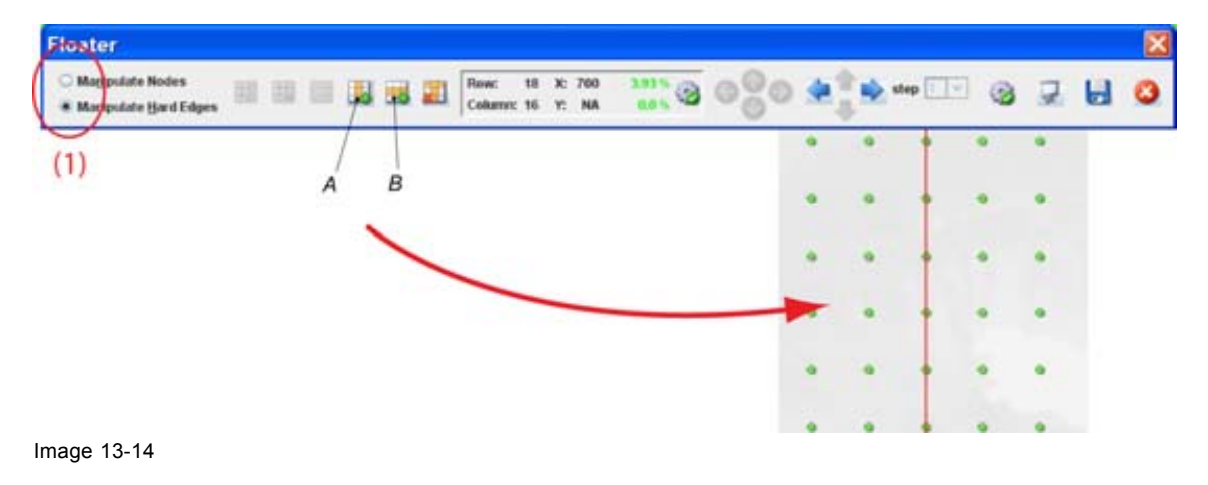

# **13.9 Move a hard edge line**

### **What can be done ?**

An inserted hard edge can be moved to any place on the grid

### **Move via drag and drop**

- 1. Click on the hard edge line to move and hold down the mouse button. (image 13-15)
- 2. Drag the line to the desired location and release the mouse button.

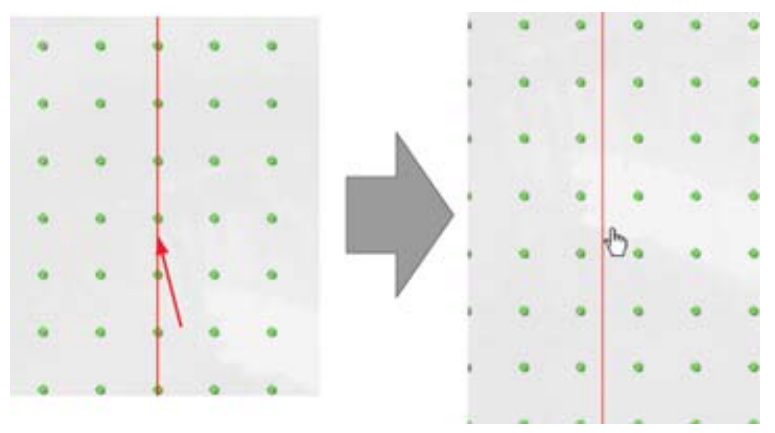

Image 13-15 Move hard edge

#### **How to move with the menu or keyboard**

1. Select the hard edge to move by clicking on it. [\(image 13-16\)](#page-201-0)

The line becomes red.

2. Click on the arrow keys in the *Floating* menu until the desired place is obtained Or,

press **Ctrl** + **arrow keys** on your keyboard until the desired place is obtained.

R5976924 PROJECTOR TOOLSET 16/04/2009 197

<span id="page-201-0"></span>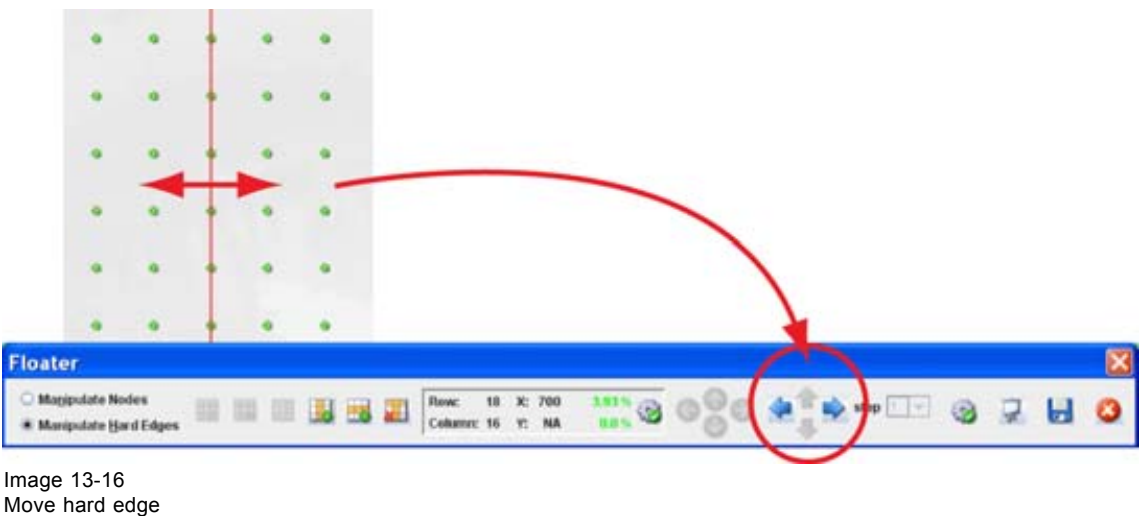

# **13.10 Remove a hard edge**

### **How to remove**

- 1. Select the hard edge to remove by clicking on it. (image 13-17) The line becomes red.
- 2. Click on the delete icon in the *Floating* menu.

The hard edge is remove.

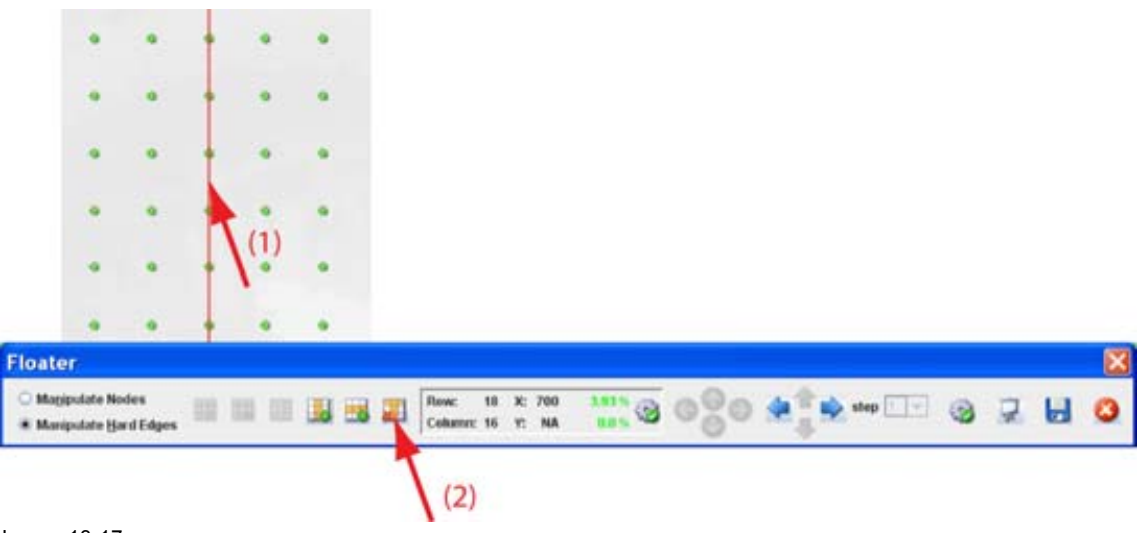

Image 13-17

# **13.11 Show hard edge in active node mode**

### **What can be done ?**

Within the Manipulate nodes mode, hard edges can be made visible as info or can be hidden. When visible, the hard edges are displayed as a green line.

### <span id="page-202-0"></span>**How to toggle hard edges on or off**

1. Right click on the grid. (image 13-18)

The context menu opens.

2. Click on *Show hard edges*.

When the hard edges are hidden before the click, the hard edges will be visible and the check box in the content menu will be checked.

When hard edges are visible before the click, menu item was checked, then the hard edges are hidden and the check box becomes unchecked.

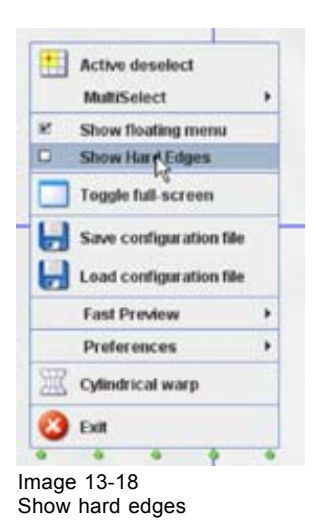

# **13.12 Save configuration to file**

#### **What can be done ?**

A warping configuration can be save to file. This file can be reloaded for editing purposes or the saved file can be uploaded on a device and activated via DMX commands

#### **How to save to file**

1. Click on the Save icon in the *Floater* menu (1a). [\(image 13-19](#page-203-0)) Or,

right click on the grid to open the context menu and select *Save configuration file* (1b).

The *Save* window opens (2). The warping files are normally stored in [Projector Toolset install directory]/warping\_configuration.

- 2. Click on the file name input field and enter a name for the file (3).
- 3. Click **Save** (4).

<span id="page-203-0"></span>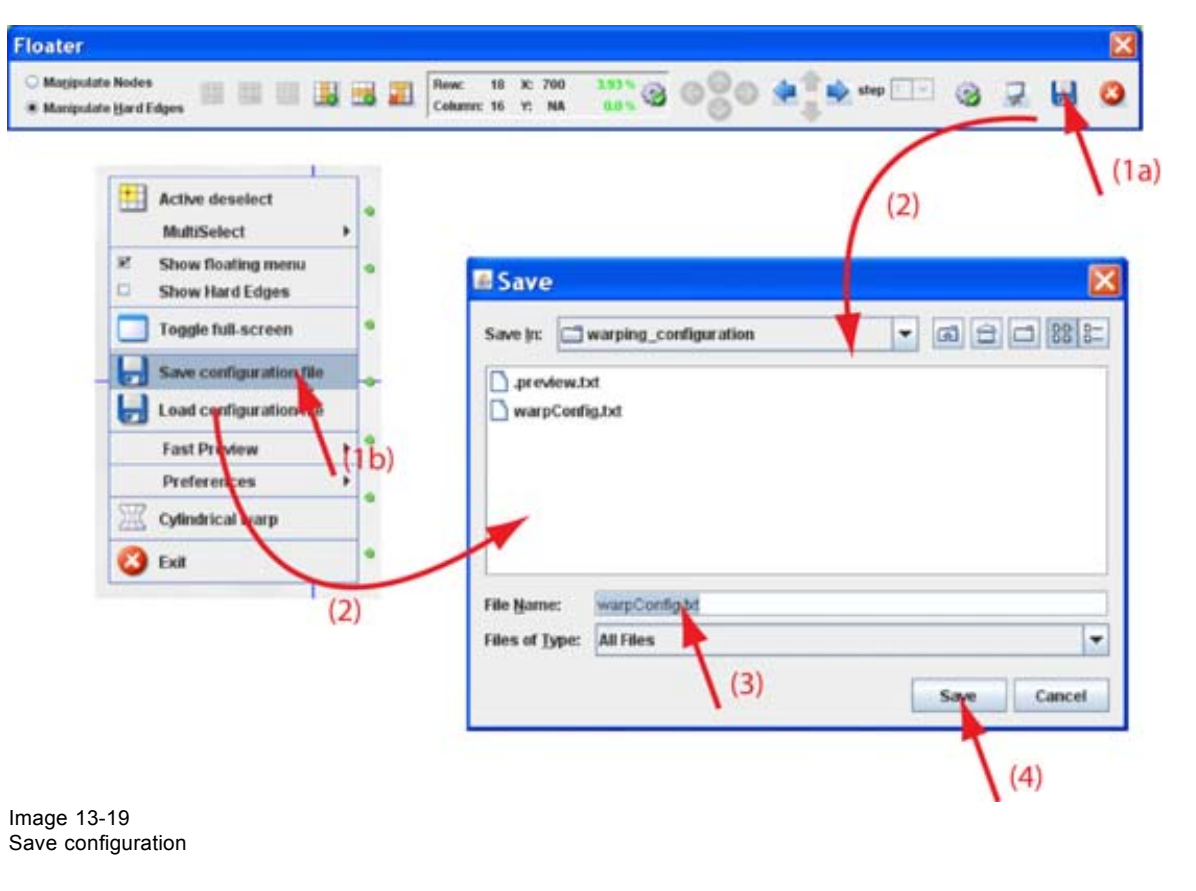

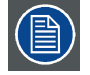

**The number of active nodes per row or column are not saved in the file.**

# **13.13 Load a configuration in the Warp UI**

### **What is possible ?**

Warp configuration files saved in [Projector Toolset install directory]/warping configuration can be loaded in the Warp UI for editing purposes.

### **How to load a file**

- 1. Right click on the grid [\(image 13-20](#page-204-0))
	- The context menu opens.
- 2. Click on *Load configuration file*.
	- An *Open* window opens. The files are normally stored in [Projector Toolset install directory]/warping configuration.
- 3. Browse to the desired file and click on it to select.
- 4. Click **Open** to load the file.

<span id="page-204-0"></span>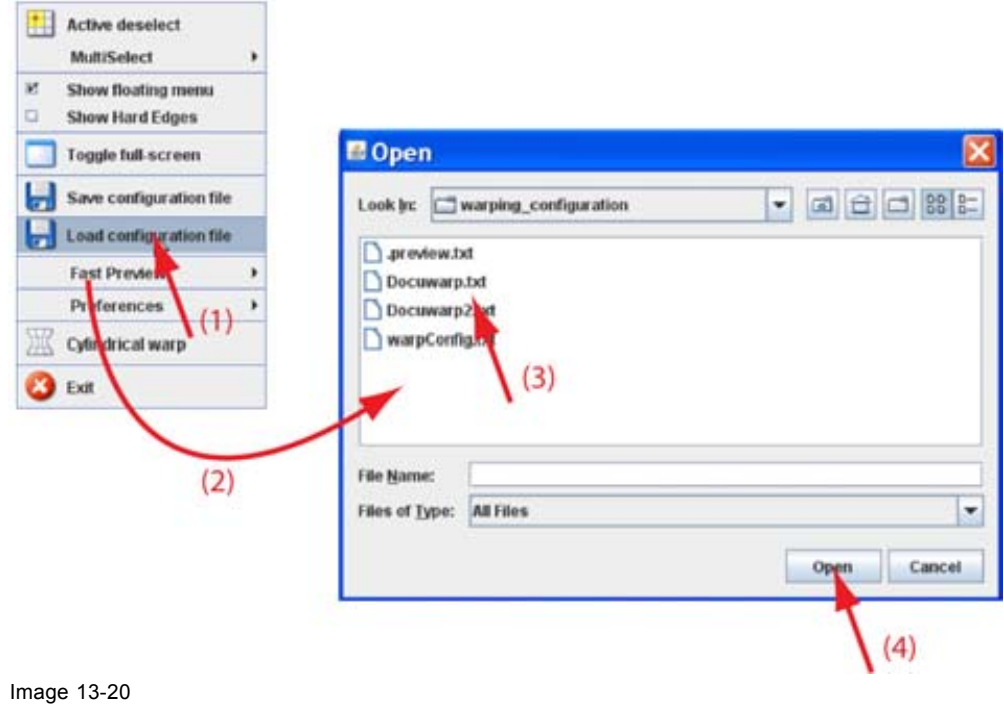

Open configuration file

# **13.14 Start up cylindrical warping**

# **How to start up**

1. Right click on the grid.

The context menu opens.

2. Select *Cylindrical warping* (1). [\(image 13-21](#page-205-0))

A new extra menu opens next to the Floater menu (2). The grid is reset.

3. Select the orientation of the cylinder, horizontal or vertical, by clicking on the corresponding radio button (3).

<span id="page-205-0"></span>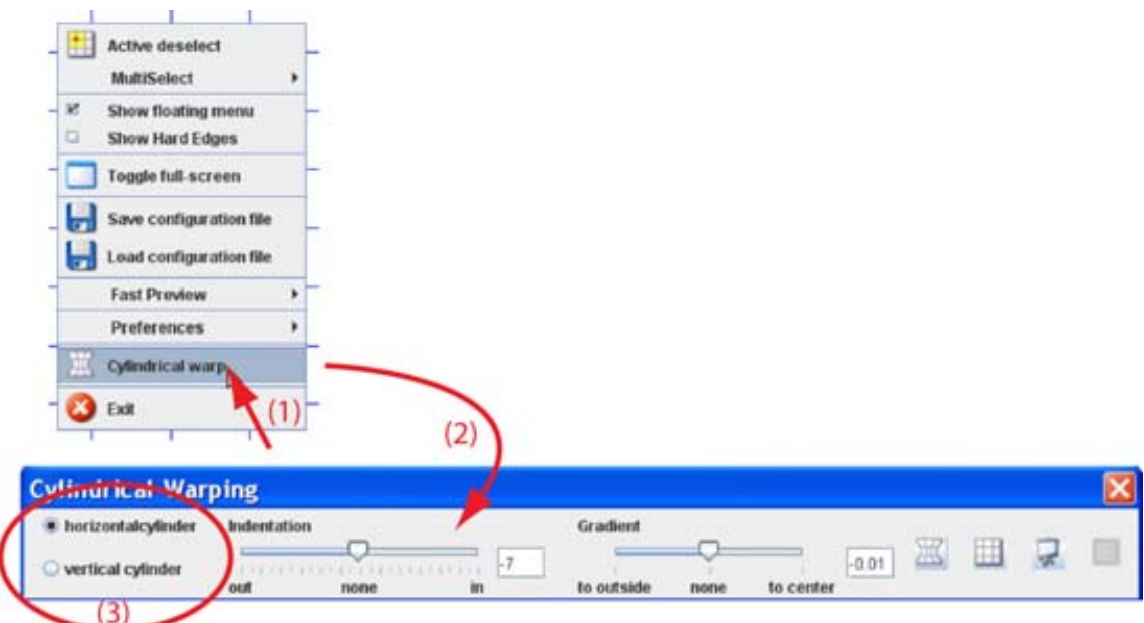

Image 13-21

# **Cylindrical warping menu**

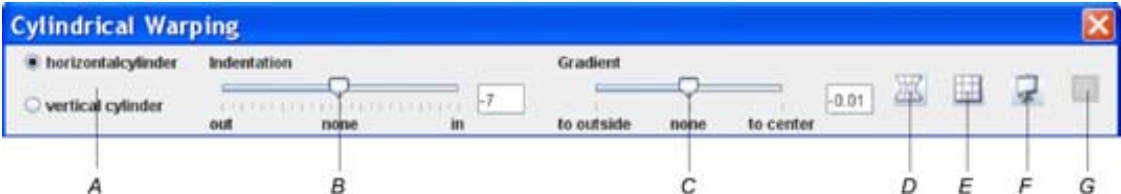

Image 13-22

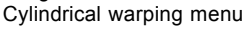

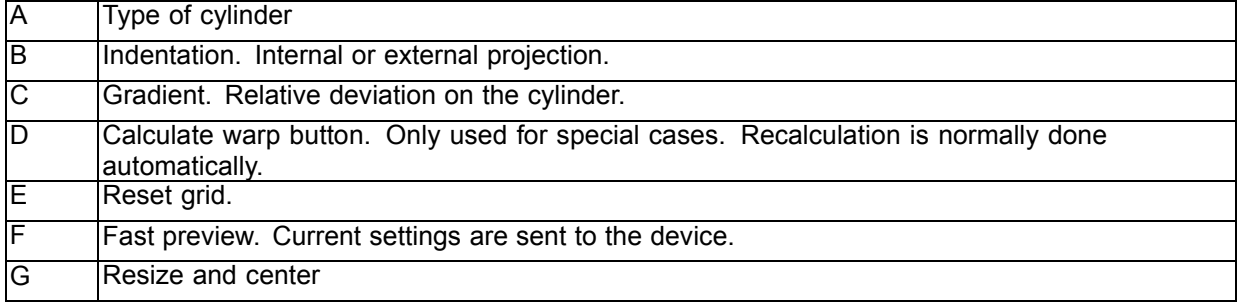

# **13.15 Indentation**

### **About indentation**

The indentation indicates the way the surface is oriented to the projector.

Projecting on the outside of the cylinder : indentation value is negative.

Projecting on the inside of the cylinder : indentation value is positive.

The indentation value can vary between –300 and +300.

<span id="page-206-0"></span>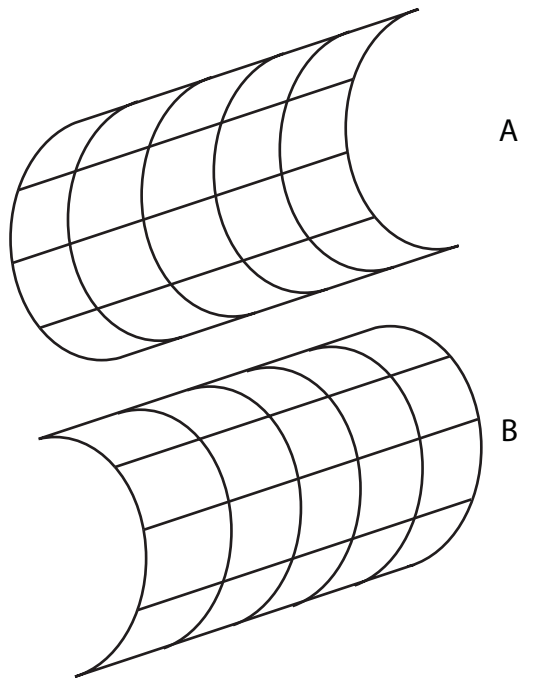

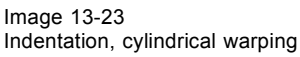

- A Positive indentation
- B Negative indentation

### **How to adjust**

1. Within the *Cylindrical warping* menu, click on the slider below *Indentation* and move the slider to the left or the right until the desired indentation is obtained (1). (image 13-24) Or,

click in the input field next to the *Indentation* slider and enter the desired value with the keyboard (2).

A recalculation is automatically executed.

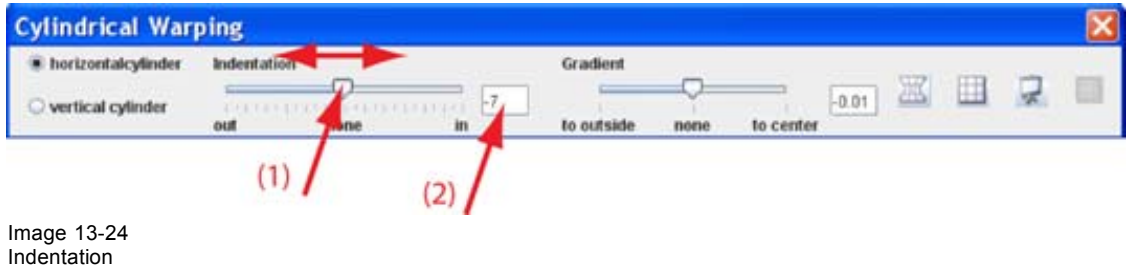

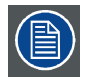

**When a node is selected, first deactivate this node and click on the Calculate warp button.**

# **13.16 Gradient**

### **About gradient**

E.g. when using a hatch pattern, the gradient is the differentiation between two lines which varies from a small difference to a larger difference.

R5976924 PROJECTOR TOOLSET 16/04/2009 203

<span id="page-207-0"></span>

Image 13-25 **Gradient** 

The gradient setting is used to adjust the image so that it looks normal on the cylindrical surface.

### **How to adjust**

1. Within the *Cylindrical warping* menu, click on the slider below *Gradient* and move the slider to the left or the right until the desired gradient is obtained (1). (image 13-26) Or,

click in the input field next to the *Gradient* slider and enter the desired value with the keyboard (2).

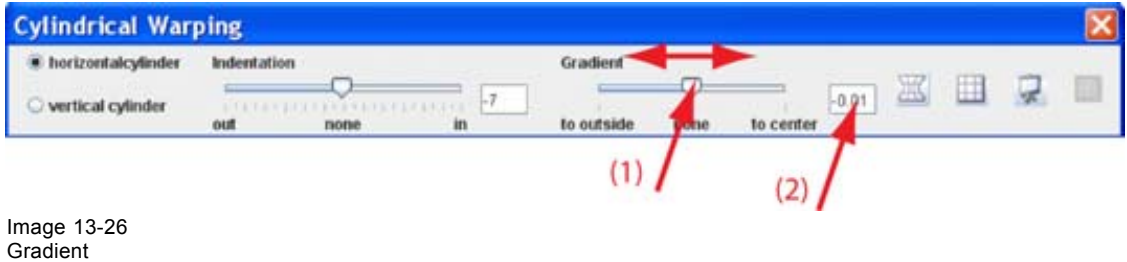

# **13.17 Fast preview**

### **What can be done ?**

The current warp settings can be sent to the device for preview and to see if they match the real situation. Adjustments are still possible when in preview mode.

### **Start up a preview via the menu**

1. While the *Floater* menu or *Cylindrical* warping menu is active, click on the *Fast Preview* icon. (image 13-27)

The current warping configuration is sent to the warping board.

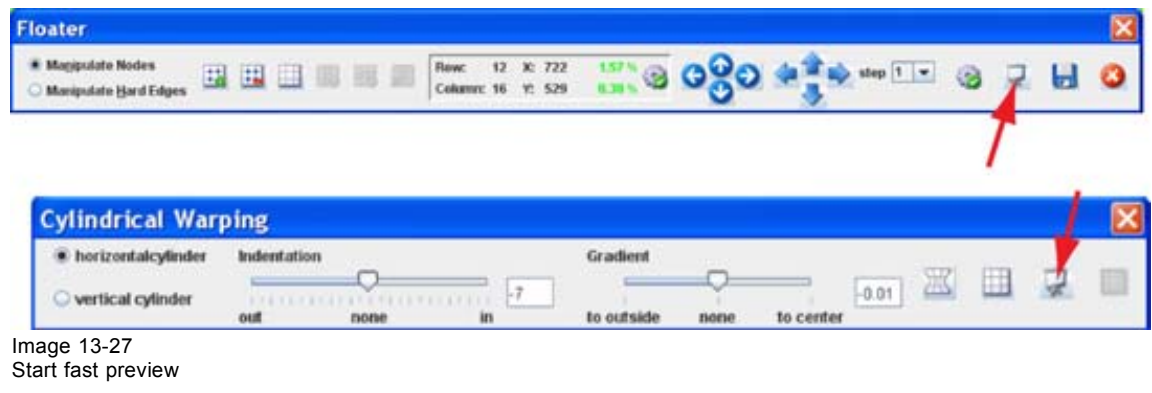

### <span id="page-208-0"></span>**Start up a preview via the context menu**

- 1. Right click on the grid. (image 13-28) The context menu opens.
- 2. Select *Fast Preview* and move the mouse pointer to the right.
- 3. Select *Fast Preview*.

The current warping configuration is sent to the warping board.

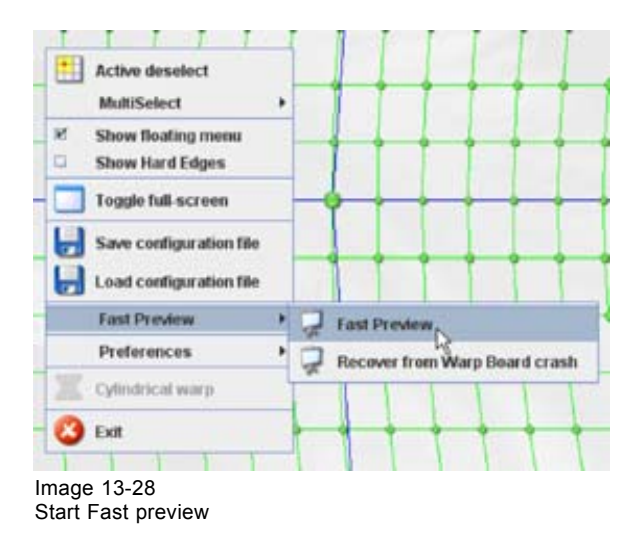

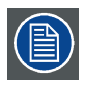

**Some node settings can bring the warping board in error status. Use the recovery menu item to recover the board.**

# **13.18 Re-size and centering for cylindrical warping**

### **What can be done ?**

The cylindrical preview can be re-sized and centered on the projected image.

During the centering, a small misalignment of 1 or 2 pixels is still possible due to round off mistakes in the calculations.

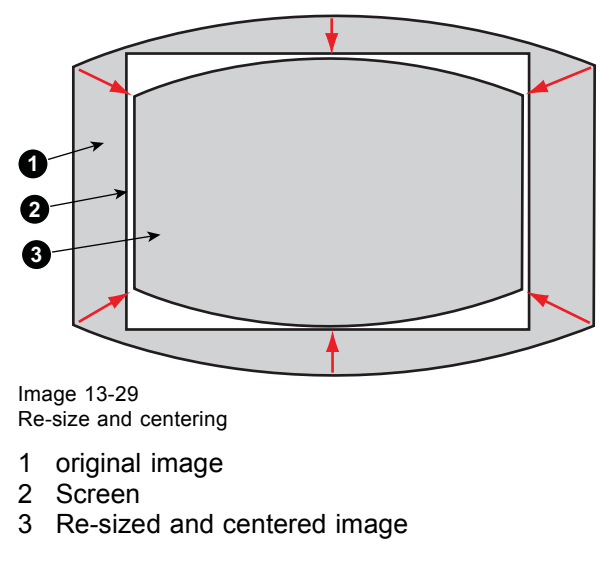

R5976924 PROJECTOR TOOLSET 16/04/2009 205

#### <span id="page-209-0"></span>**How to re-size and center**

1. While in preview mode, click on the re-size and center icon of the Cylindrical warping menu. (image 13-30)

The image is re-sized on the projection area and sized in the middle of this area.

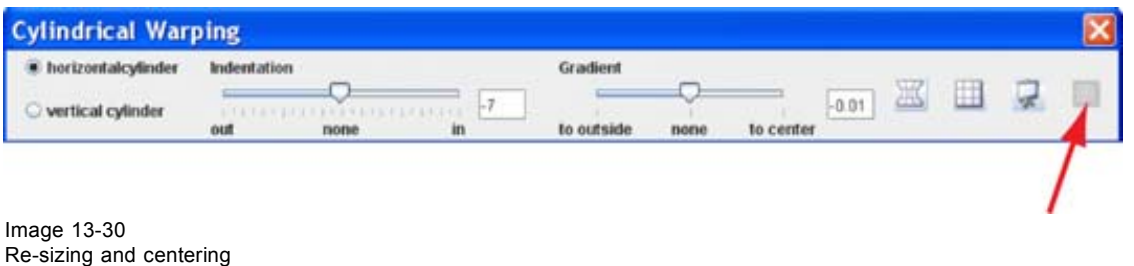

# **13.19 Recover warping board**

### **What can be done ?**

Due to sending a warping configuration with errors via the fast preview to the warping board of a device, it is possible that the warping board crashes. The recovery operation starts by clearing the sent configuration and by sending a normal hatch pattern. Then the warping board is restarted.

#### **How to recover**

- 1. Right click on the grid. (image 13-31)
	- The context menu opens.
- 2. Select *Fast Preview* and move the mouse pointer to the right.
- 3. Select *Recover from Warp board crash*.

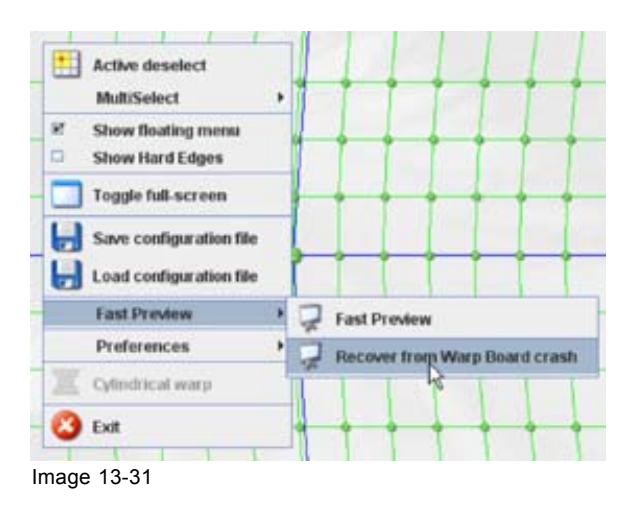

# **13.20 Preferences**

### **13.20.1 Background of the grid**

#### **What can be done ?**

The background of the grid can be changed between:

- an embedded image
- black
- white
- a custom selected color

### **How to make the selection**

- 1. Right click on the grid. (image 13-32)
	- The context menu opens.
- 2. Select *Preferences* and move the mouse pointer to the right.
- 3. Select *Background* and move the mouse pointer again to the right.
- 4. Select the desired background.

The current active background is indicated with a checked check box.

If you select *Background color – custom*, follow the color selection procedure as described in ["Color](#page-212-0) [selection", page 209](#page-212-0).

|        | Exit                                                                      | <b>Active Node Intersections</b><br>Interpolation Node Intersections > E Background color - Black<br><b>HardEdges</b> |            |  |  |  | > Elackground color - White<br>▶ □ Background color - Custom |                      |  |  |  |  |
|--------|---------------------------------------------------------------------------|----------------------------------------------------------------------------------------------------|------------|--|--|--|--------------------------------------------------------------|----------------------|--|--|--|--|
|        | <b>Cylindrical warp</b>                                                   |                                                                                                    |            |  |  |  |                                                              |                      |  |  |  |  |
|        | <b>Preferences</b>                                                        |                                                                                                    | Background |  |  |  |                                                              | > > Background image |  |  |  |  |
|        | Save configuration file<br>Load configuration file<br><b>Fast Preview</b> |                                                                                                    |            |  |  |  |                                                              |                      |  |  |  |  |
|        |                                                                           |                                                                                                    |            |  |  |  |                                                              |                      |  |  |  |  |
|        | <b>Toggle full-screen</b>                                                 |                                                                                                    |            |  |  |  |                                                              |                      |  |  |  |  |
| ø<br>۰ | Show floating menu<br>Show Hard Edges                                     |                                                                                                    |            |  |  |  |                                                              |                      |  |  |  |  |
|        | <b>Active deselect</b><br>MultiSelect                                     |                                                                                                    |            |  |  |  |                                                              |                      |  |  |  |  |

Image 13-32 Background selection grid

### **13.20.2 Active node intersection**

### **What can be done ?**

The active node intersection is the line which connects two active nodes. This line can be disabled or enabled and when enabled, the color can be the default color (blue) or a custom selected color.

### **How to make the selection**

- 1. Right click on the grid. [\(image 13-33](#page-211-0))
	- The context menu opens.
- 2. Select *Preferences* and move the mouse pointer to the right.
- 3. Select *Active Node Intersections* and move the mouse pointer again to the right.
- 4. To disable the active node intersection, select *Disable Active Node Intersections*. To use the default color, select *Active Node Intersection color - Default*. To use a custom color, select *Active Node Intersection color - Custom*. See ["Color selection", page 209](#page-212-0) for more information

The check box in front of an item indicates which item is selected.

<span id="page-211-0"></span>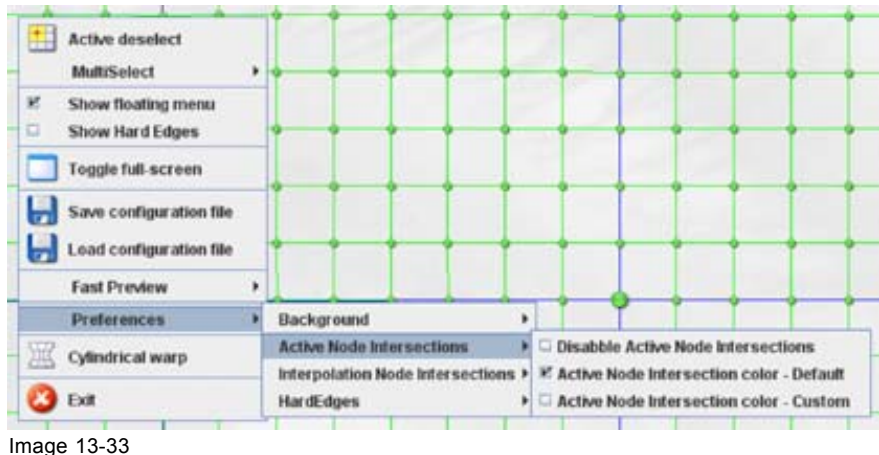

Active node intersections lines

### **13.20.3 Interpolation node intersection**

### **What can be done ?**

The interpolation node intersection is the line which connects 2 nodes. This line can be disabled or enabled and when enabled, the color can be the default color (green) or a custom selected color.

### **How to make the selection**

1. Right click on the grid. (image 13-34)

The context menu opens.

- 2. Select *Preferences* and move the mouse pointer to the right.
- 3. Select *Interpolation Node Intersections* and move the mouse pointer again to the right.
- 4. To disable the interpolation node intersection, select Disable Interpolation Node Intersections. To use the default color, select Interpolation Node Intersection color - Default. To use a custom color, select Interpolation Node Intersection color - Custom. See ["Color selection",](#page-212-0) [page 209](#page-212-0) for more information about how to select a color.

The check box in front of an item indicates which item is selected.

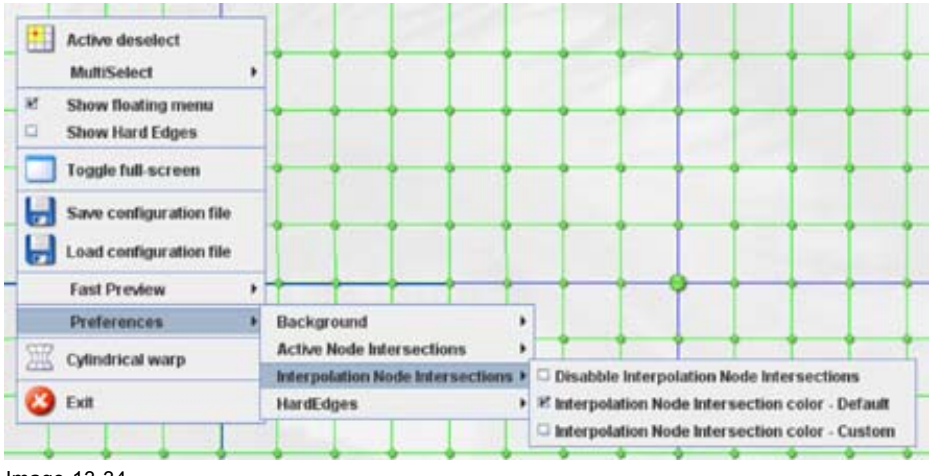

Image 13-34

### **13.20.4 Hard edges**

### **What can be done ?**

The color of the hard edges, in disabled or enabled state can be selected.

#### <span id="page-212-0"></span>**How to select the color**

1. Right click on the grid. (image 13-35)

The context menu opens.

- 2. Select *Preferences* and move the mouse pointer to the right.
- 3. Select *Hard Edges* and move the mouse pointer again to the right.
- 4. To set the color for an Active hard edge: for the default color, select *Active HardEdgecolor - Default* for a custom color, select *Active HardEdgecolor - Custom*. See "Color selection", page 209 for more information about how to select a color.
- 5. To set the color for an Inactive hard edge: for the default color, select *Inactive HardEdgecolor - Default* for a custom color, select *Inactive HardEdgecolor - Custom*. See "Color selection", page 209 for more information about how to select a color.

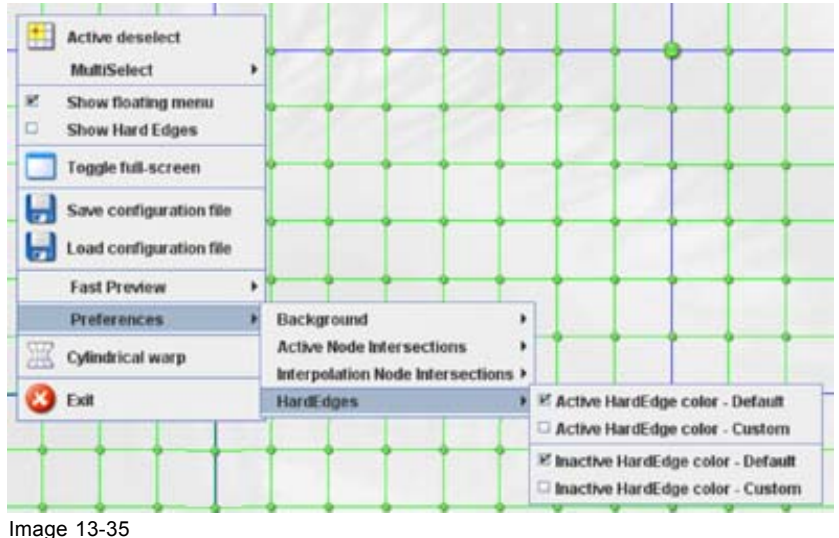

Hard edge color

### **13.20.5 Color selection**

#### **Select a color**

1. 3 ways are now possible to select a color, represented by a tab in the *Color value* window.

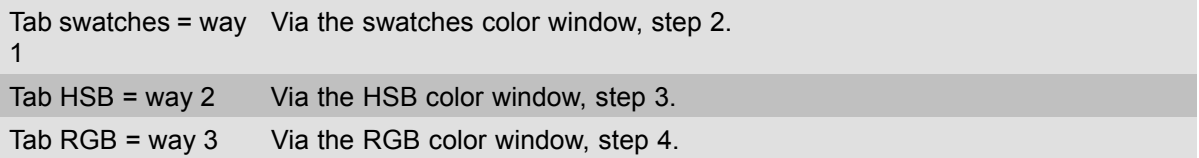

2. Select the desired color (via swatches = predefined color samples). [\(image 13-36](#page-213-0))

The first selected color will be indicated in *Recent*. When others are selected for a preview, the color indication will also be added in the *Recent* list as first one. Finally, the color selection can be done from the *Recent* list or out of the color pallet.

Each time a color is clicked, a preview will be given in the preview pane. Continue with [step 5](#page-213-0).

3. Click on the **HSB** tab to display the color pallet (HSB = Hue - Saturation - Brightness). ([image 13-37](#page-213-0))

<span id="page-213-0"></span>A color can be selected in 2 ways:

- Slide the slider next to the color gamut until the wanted color in the color pick field is reached, or fill out the HSB value until the desired color is reached in the pick up field.
- Click in the color field to display the white circle. Drag that circle to the desired tint of the chosen color.

A preview will be given in the preview pane. Continue with step 5.

4. Click on **RGB** tab to display the RGB selection sliders. [\(image 13-38](#page-214-0))

Move the sliders until the desired color is reached, or fill out the RGB values in the input boxes.

A preview will be given in the preview pane. Continue with step 5.

5. Click on **OK** to apply the selected color.

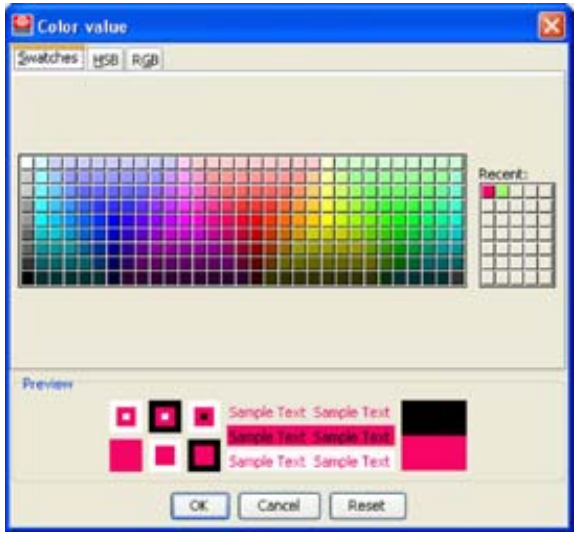

Image 13-36 Color value via swatches

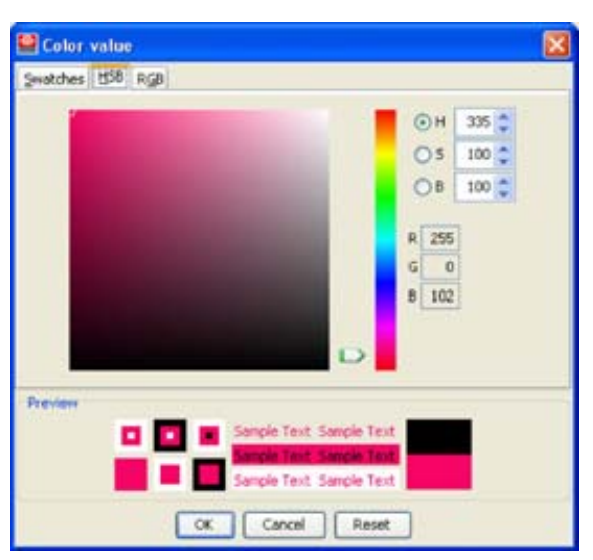

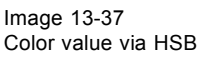

<span id="page-214-0"></span>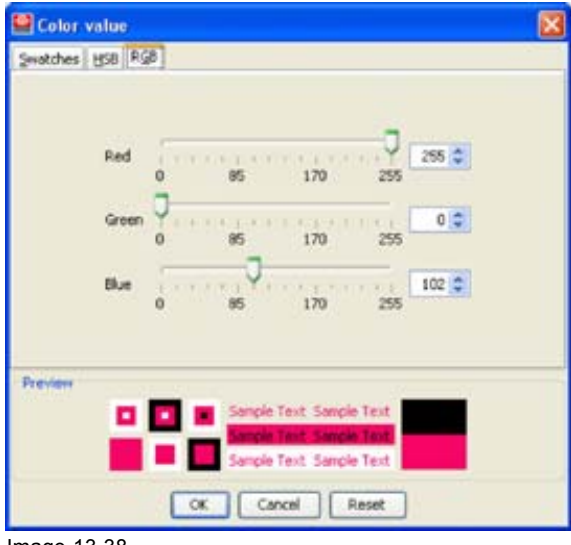

Image 13-38 Color value via RGB
# <span id="page-216-0"></span>**14. UPDATE MODULE**

### **Overview**

- **Introduction**
- Updating the projector
- • [Version info](#page-218-0)

# **14.1 Introduction**

### **Overview**

The firmware of the projector/device can be updated with Projector Toolset.

Free downloadable packages can be found on Barco's Partnerzone. (URL: www.partnerzone.events.barco.com). Registration is necessary.

If you are not yet registered, click on Partnerzone registration and follow the instructions. With the created login and password, it is possible to enter the partnerzone where you can download the desired software upgrades.

Updating of multiple projectors at the same time is possible. When the update is started on one projector/device and running, it is possible to start up an update on second projector/device.

### **Preparations**

The downloaded file is a zip file. Unzip this file before continuing.

### **Start up**

To start up the Updater, just click on the Update icon (**1999**) on the navigation button bar or click on **Modules** and select *Updater*.

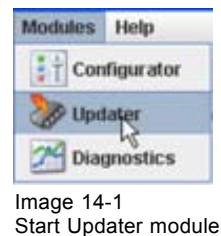

# **14.2 Updating the projector**

**A projector update must be done via an Ethernet connection.**

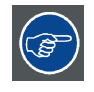

**Check first if the all version info can be retrieved before starting an upgrade. If not, use the recovery package in 2 steps to upgrade the projector.**

### **How to update**

- 1. Select the projector in the preview pane.
- 2. Click on **Update settings**.

Projector ID and serial number is given.

- 3. Click on **Update now** to start up the update wizard. [\(image 14-2\)](#page-218-0)
- 4. If the indicated folder (a) is not the location where the update package is stored, click on **...** (b) to open the browse dialog box and browse to the directory where the update package is stored. Click on **Open**.

The available packages are listed.

- update package: use this package to upgrade the projector if the version info of the projector can be retrieved in a normal way.
- 5. Select the desired update (c) and click **Next** (e). If you want to see more information about the update, click on **More information ...** (d) to display the release info.

Information will be retrieved from the projector. An overview will be displayed with the current software version next to the version in the update package.

6. Double click on the item that you want to upgrade. Multiple selection is possible by clicking on several items.

Click **Next** to continue.

An overview with the selected items will be displayed.

7. Click **Install** to start the update.

The connection will be prepared. A progress bar is displayed on the projector pictograph in the preview pane.

The update window can now be closed. A new update of another projector can be started. [\(image 14-3\)](#page-218-0)

To get an overview of the update status of a previous started update, double click on the pictograph of that projector. The update status is displayed in the properties pane.

When the installation is finished, an info window is displayed.

<span id="page-218-0"></span>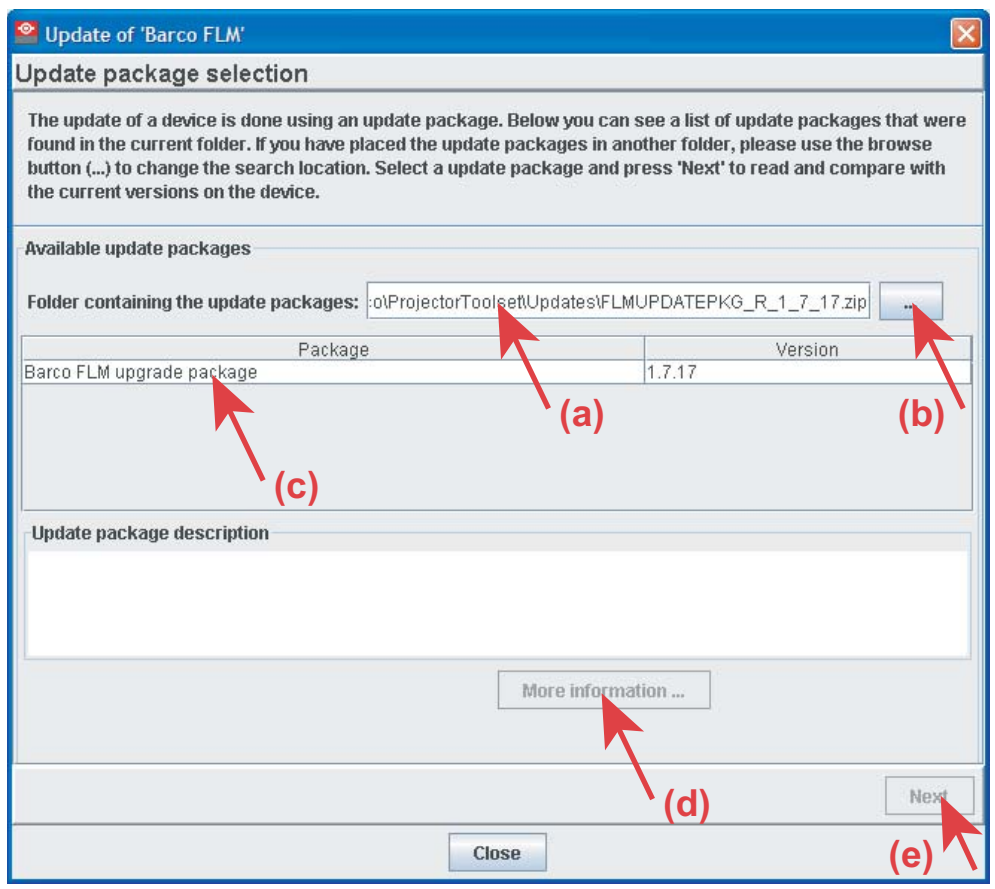

Image 14-2 Update wizard

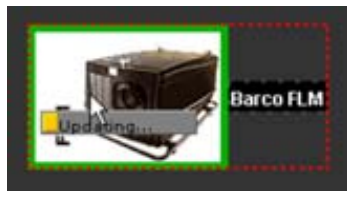

Image 14-3 Update progress

# **14.3 Version info**

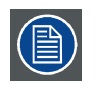

**Retrieving version info is only possible when connected to the projector via a LAN network.**

### **To get version info**

- 1. Click on the **Version info** tab. [\(image 14-4](#page-219-0))
- 2. Click on the **Refresh info** button.

Version info will be retrieved from the projector and displayed in an overview window.

R5976924 PROJECTOR TOOLSET 16/04/2009 215

<span id="page-219-0"></span>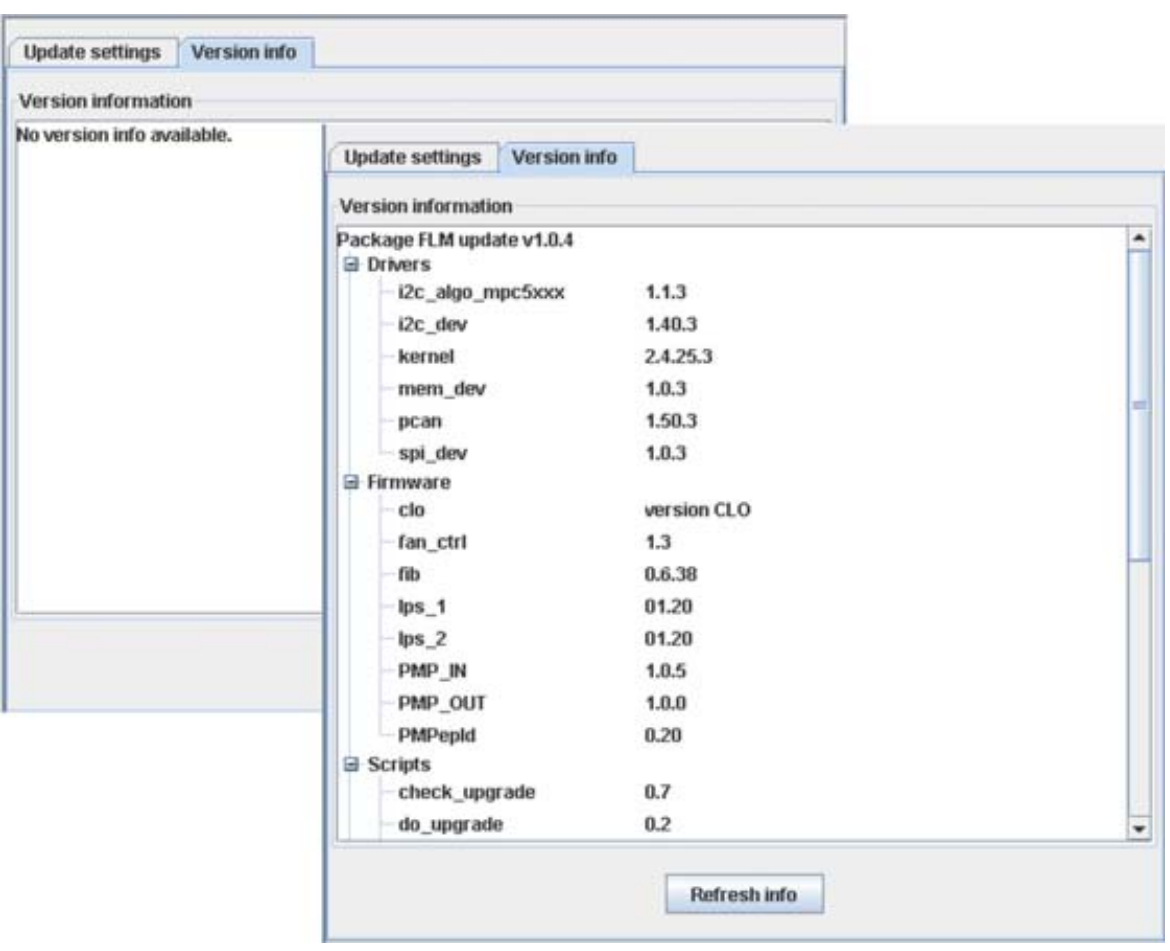

Image 14-4 Version info

# <span id="page-220-0"></span>**15. DIAGNOSTICS MODULE**

### **Overview**

- **Introduction**
- Actual mode
- History mode

# **15.1 Introduction**

### **Overview**

Diagnostics gives the possibility to get an overview of the working of the projector.

Voltages, fan speeds and temperatures are red out as well as an indication about the lamp run time, lamp strikes and projector run time.

### **Start up**

To start up the Diagnostics, click on the diagnostics icon ( ) on the navigation button bar or click on **Modules** and select *Diagnostics*.

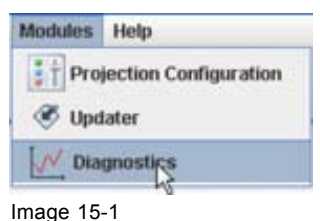

Start Diagnostics module

### **Diagnostic modes**

Two diagnostic modes are available:

- Actual: current situation is represented in the interface.
- History: a logging of previous warnings and errors.

To start up the desired mode, click on **Diagnostics mode** and select the desired mode, *Actual* or *History*.

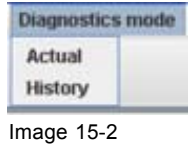

Diagnostics mode selection

# **15.2 Actual mode**

### **Overview**

- • [Run time, lamp run time and strikes](#page-221-0)
- **Voltages**
- **Temperatures**
- Fan speeds

R5976924 PROJECTOR TOOLSET 16/04/2009 217

### <span id="page-221-0"></span>**15.2.1 Run time, lamp run time and strikes**

### **Overview**

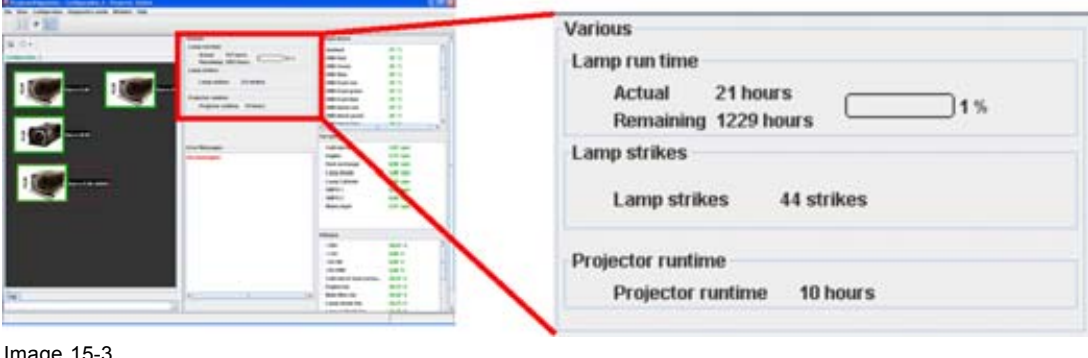

Image 15-3 Lamp and projector run time, strikes

### **Lamp run time**

The lamp run time is split up in 2:.

- Actual: indicates how long the current lamp is running since its first start up.
- Remaining: indicates how long the current lamp can be used in a safe operation.

### **Lamp strikes**

Lamp strikes indicates how many times the lamp has restarted since its first start up.

### **Projector run time**

Indicates the projector run time since the first start up of the projector.

### **15.2.2 Voltages**

### **Overview**

An overview of the current measured values is given in the table Voltages. No indication of the maximum or minimum values is given.

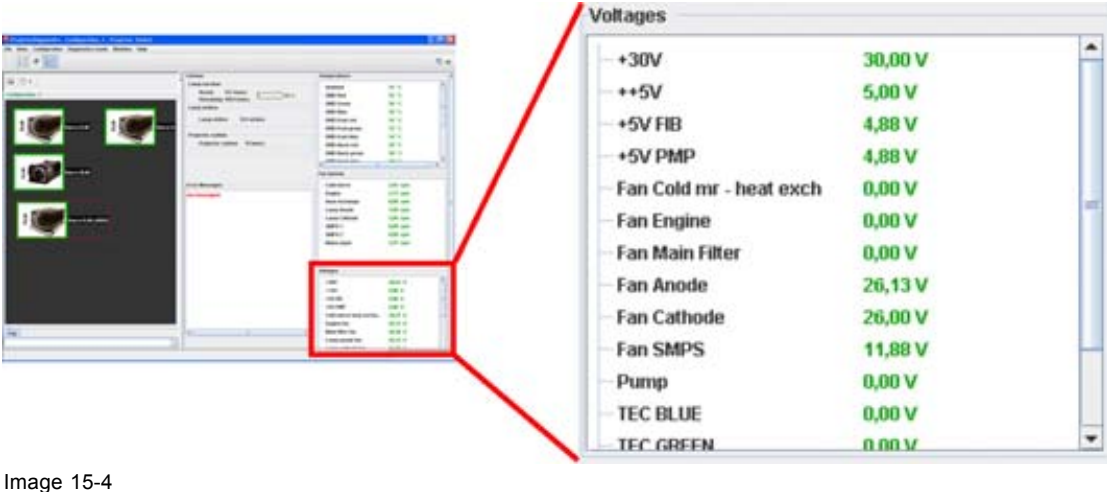

Diagnosis, voltage indication

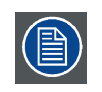

**Depending on the Projector type, the content of the voltage pane can be different.**

### <span id="page-222-0"></span>**15.2.3 Temperatures**

### **Overview**

An overview of the current measured temperatures are given in the table Temperatures. No indication of the maximum or minimum values is given.

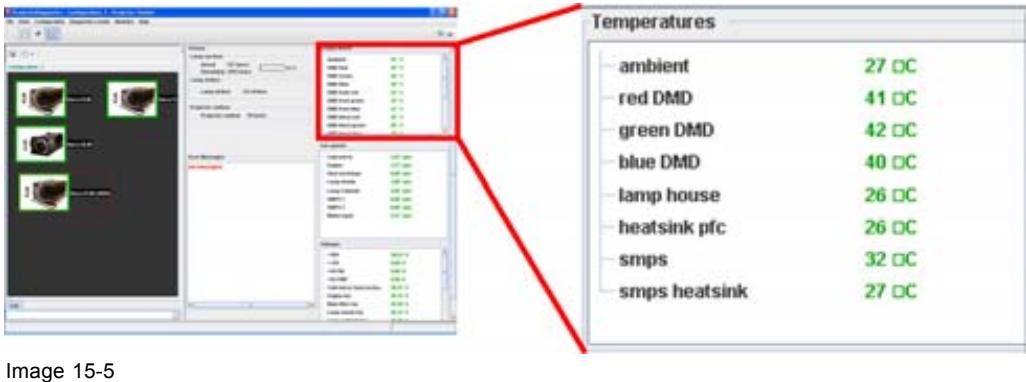

Diagnosis, temperature overview

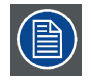

**Depending on the Projector type, the content of the Temperature pane can be different.**

### **15.2.4 Fan speeds**

### **Overview**

An overview of the current measured fan speeds are given in the table Fan speeds. No indication of the maximum or minimum values is given.

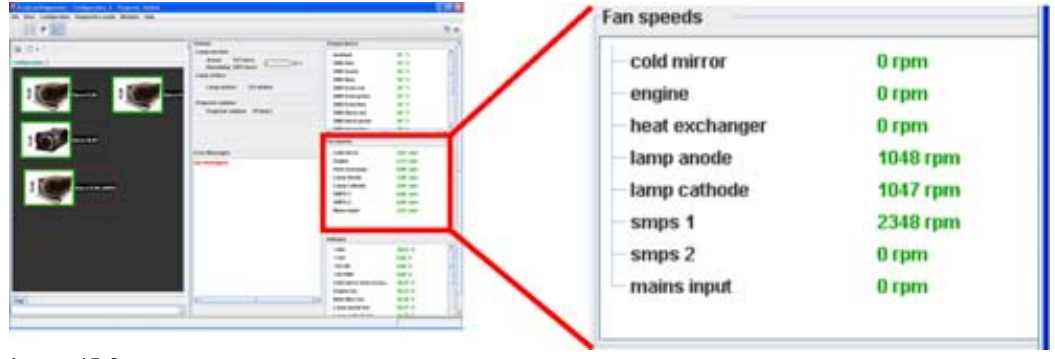

Image 15-6 Diagnosis, fan speeds

# **15.3 History mode**

### **Overview**

- **History overview**
- Set history options

### <span id="page-223-0"></span>**15.3.1 History overview**

### **Overview**

The diagnostics logging file stored inside the projector is displayed in the Projector Toolset interface. Errors are displayed in red, warnings in orange.

### **Save log file locally**

To save the log file locally, press **Save**.

The *Save* dialog box opens. Browse to the desired location, fill out a name for the file and press **Save**.

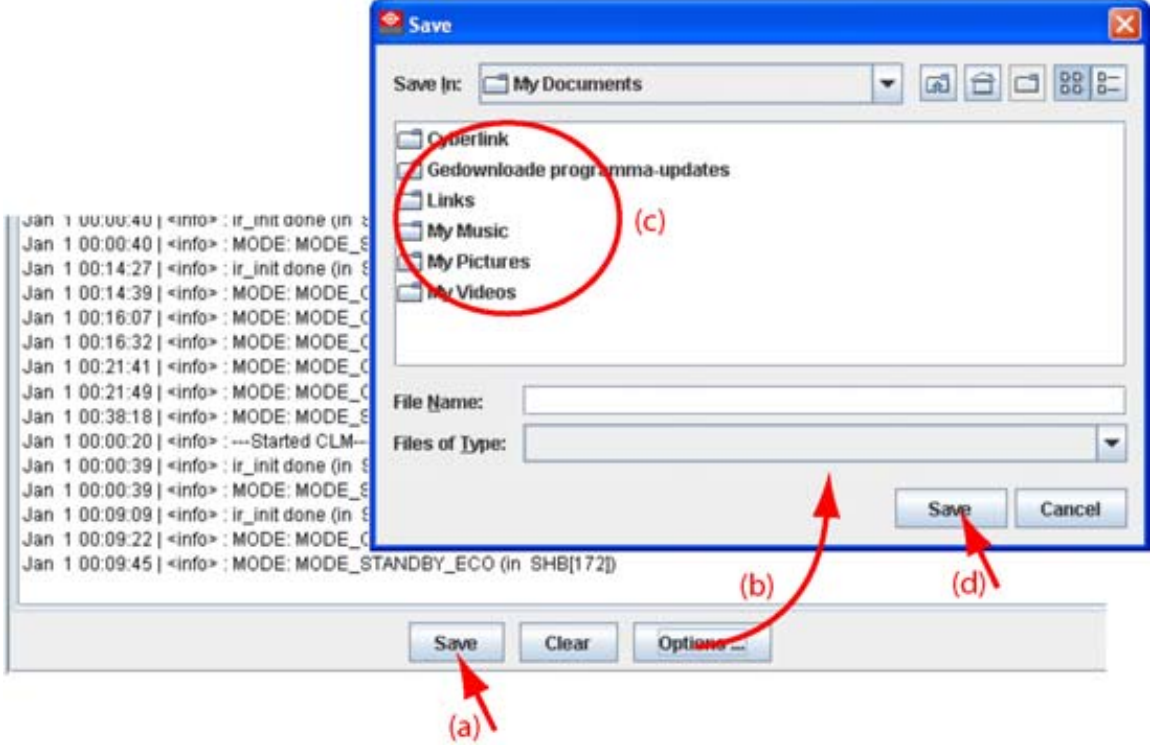

Image 15-7 Save log history

### **15.3.2 Set history options**

### **What can be done?**

A filter can be placed on the history list to show only the desired information. At the same time the list can be limited to certain number of rows.

### **Set a list filter**

Click at the bottom of the history window on **Options...** (a).

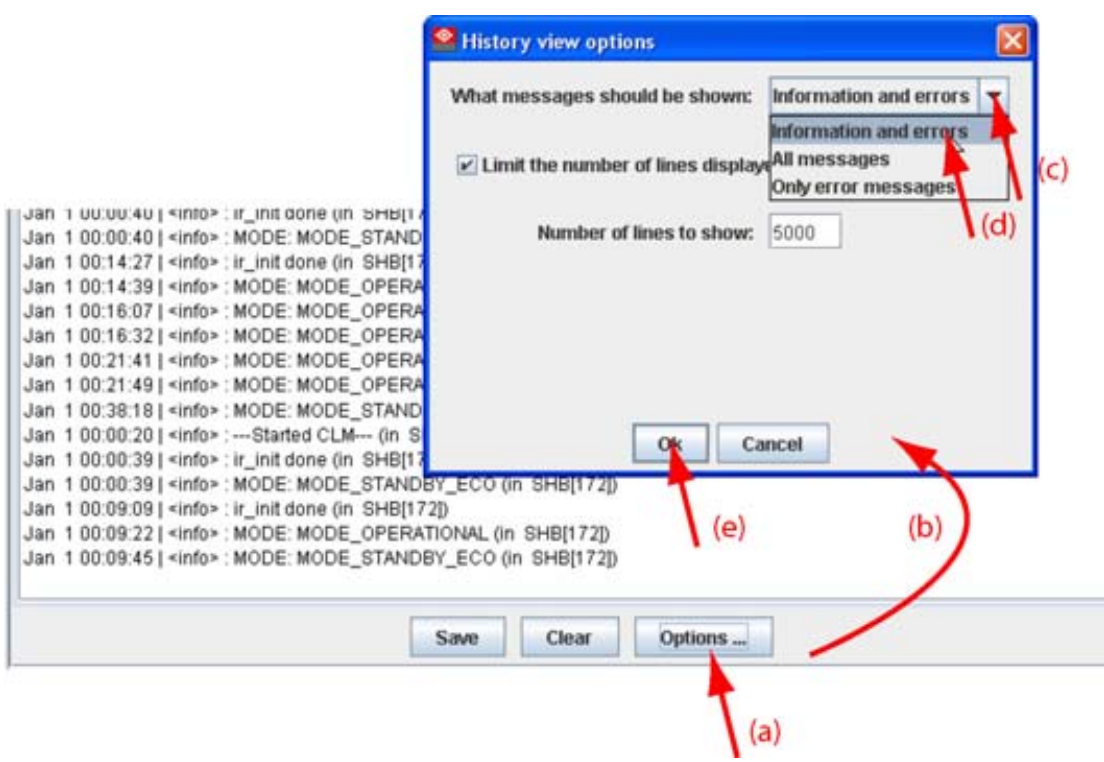

Image 15-8 Set list filter

The *History view options* window opens (b).

Click on the drop down box and select the desired filter (c) (d).

The following filters are available:

- All messages
- Information and errors
- Only error messages

Click **OK** to activate the options (e).

### **Set number of lines**

Click at the bottom of the history window on **Options...** (a).

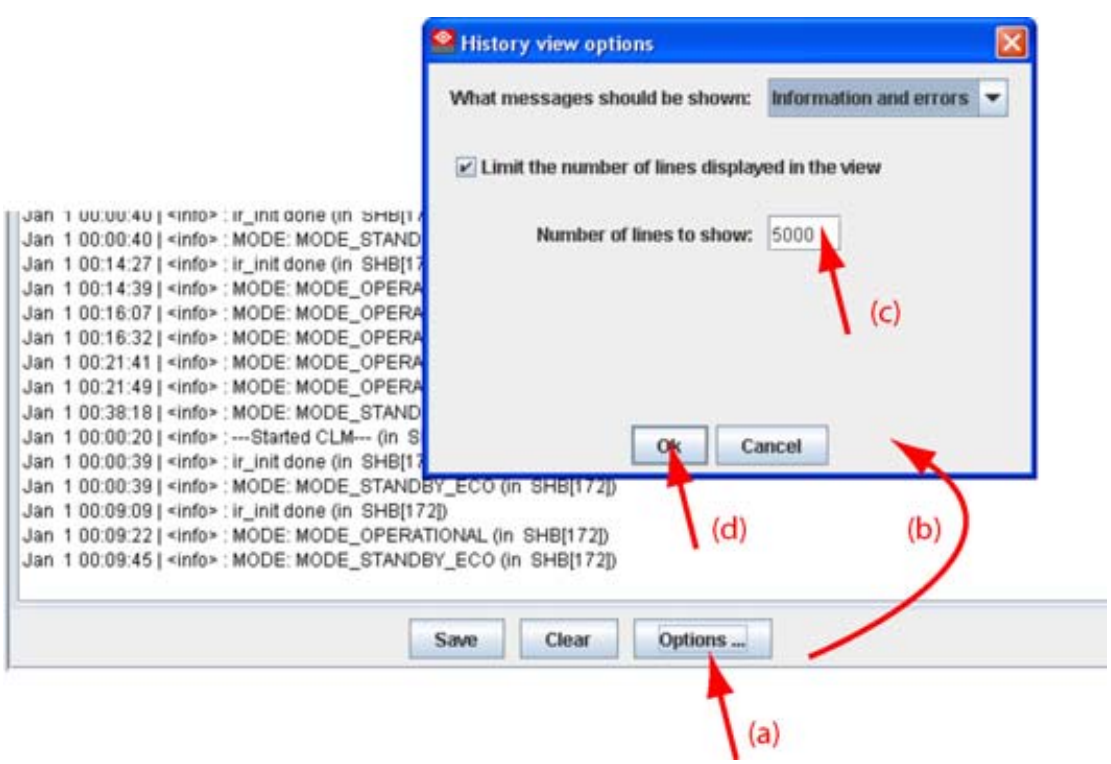

Image 15-9 Number of lines

The *History view options* window opens (b).

Click in the input field next to Number of lines to show and select the current value (c) . Enter a new value with your keyboard.

Click **OK** to activate the options (d).

# <span id="page-226-0"></span>**16. LENS CALCULATOR**

### **Overview**

- Introduction
- Launching the lens calculator
- • [Functions of the lens calculator](#page-227-0)
- Calculate a lens
- Calculate distance
- Calculate screen

# **16.1 Introduction**

### **Overview**

For a typical projector and lens, the distance between the projector and the screen in relation with the screen width can be calculated.

While launching the lens calculator, the complete Barco lens calculator starts up.

### **Start up**

To start up the Lens calculator module, just click on the lens calculator icon  $($ bar or click on **Modules** and select *Lens calculator*.

# **16.2 Launching the lens calculator**

### **How to launch**

1. Click on **Launch Lens Calculator**. ([image 16-1](#page-227-0))

A Macromedia Flash Player window opens with the lens calculator. Click on one of the 3 buttons to start a calculation.

<span id="page-227-0"></span>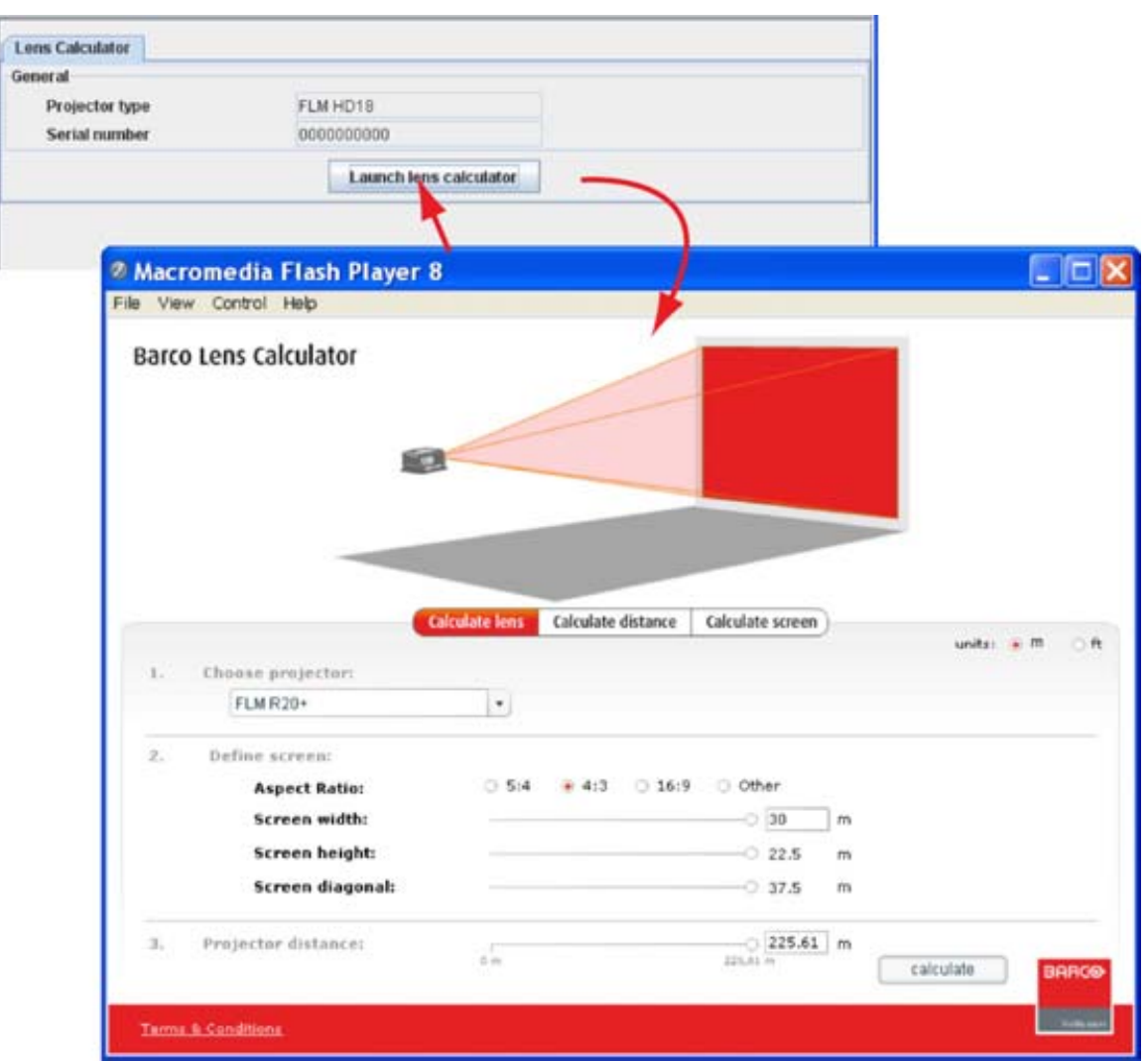

Image 16-1 Start up lens calculator

### **16.3 Functions of the lens calculator**

### **Calculate lens**

Starting from a typical projector type, , the screen width used to project on and the distance between the projector and the screen,

Starting from :

- a typical projector, selectable in Choose projector
- screen width
- distance between projector and screen

a lens can be calculated to be used in the given circumstances.

### **Calculate distance**

Start by selecting a projector and then a lens. Enter the screen width.

The result is given in red at the bottom line of the calculation panel. When the selected lens was a zoom lens, the minimum and maximum distance is given.

### <span id="page-228-0"></span>**Calculate screen**

Start by selecting a projector and the a lens. Enter the distance between the projector and the screen. The minimum and maximum screen width is given in red at the bottom line of the calculation panel.

### **16.4 Calculate a lens**

#### **How to calculate a lens**

- 1. Click on the drop down box below *Choose projector* and select the desired projector. (image 16-2) The aspect ratio is automatically filled out.
- 2. Click in the input field of screen width and enter the correct value Or,

click on the slider and hold down the mouse button and drag the slider until the correct screen width is reached.

- 3. Click in the input field of projector distance and enter the correct distance
	- Or,

click on the slider and hold down the mouse button and drag the slider until the correct distance is reached.

4. Click on **Calculate**.

An overview is given of the lenses for that type of projector. The highlighted line indicates the best lens for the given circumstances.

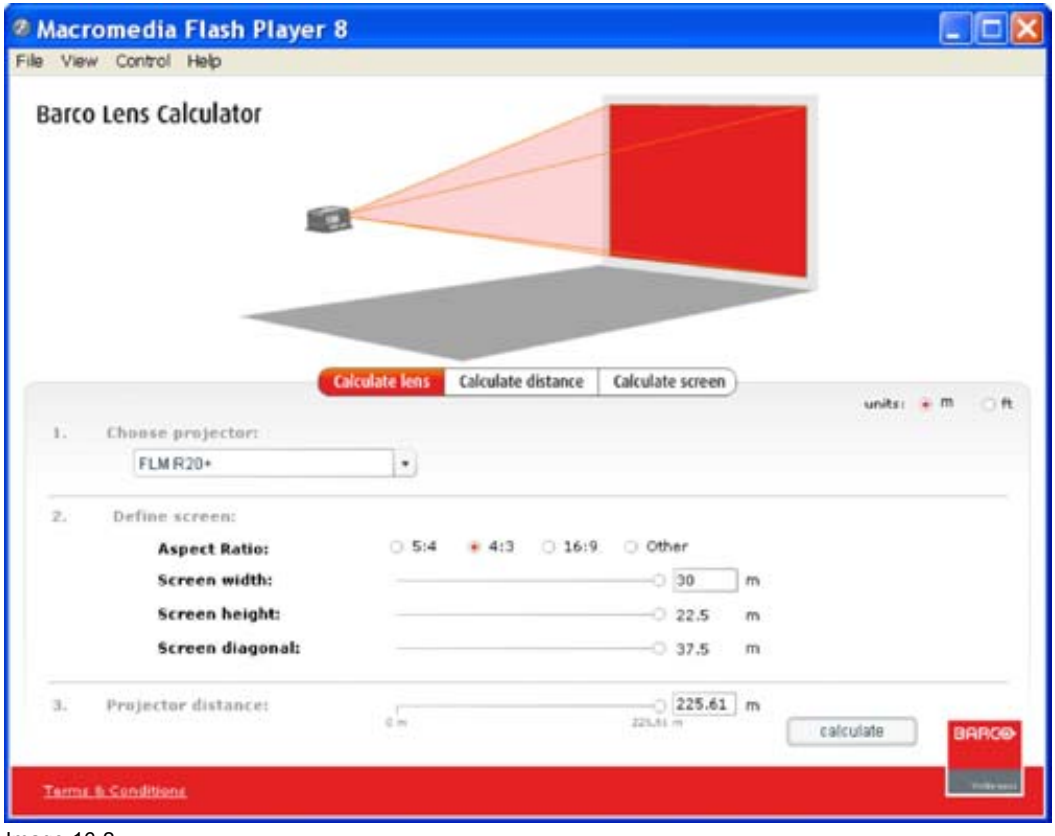

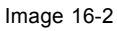

### <span id="page-229-0"></span>**16.5 Calculate distance**

### **How to calculate distance**

- 1. Click on the drop down box below *Choose projector* and select the desired projector. (image 16-3)
- 2. Click on the drop down box below *Choose lens* and select the desired lens.
- 3. Click in the input field of screen width and enter the correct value Or,

click on the slider and hold down the mouse button and drag the slider until the correct screen width is reached.

The minimum and maximum distance is given in *Result*.

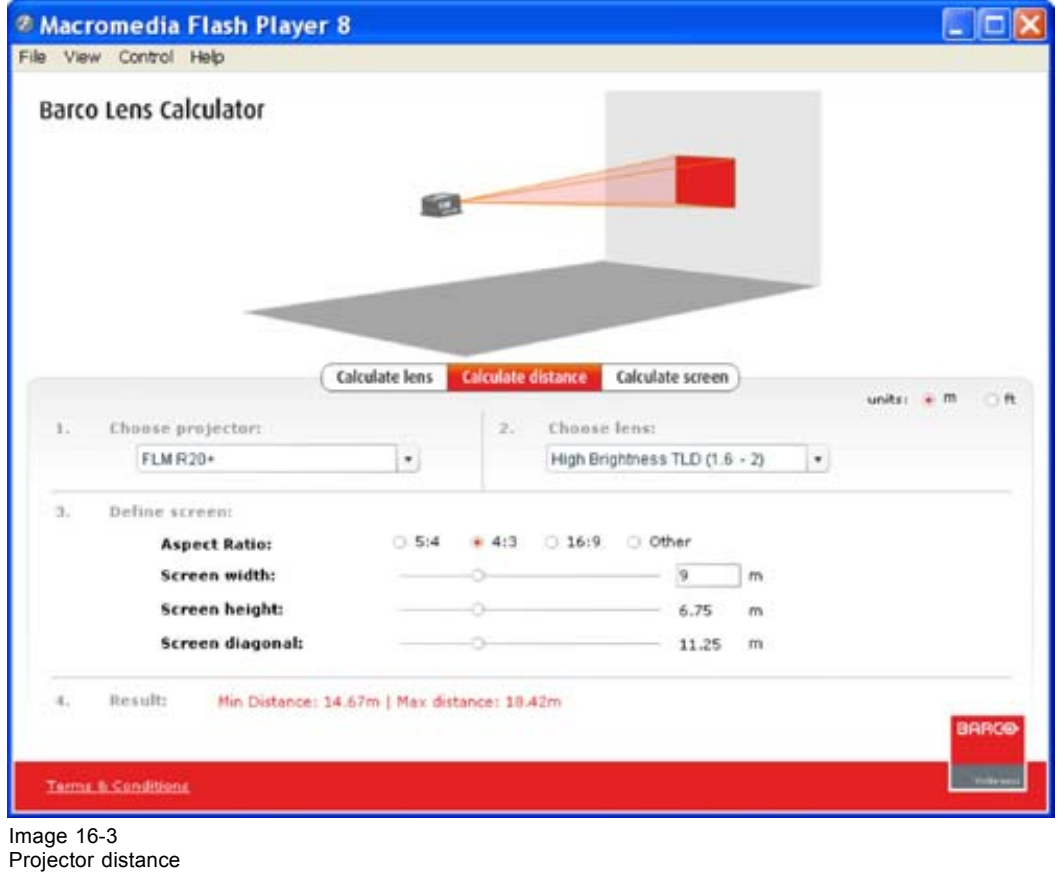

### **16.6 Calculate screen**

### **How to calculate screen**

- 1. Click on the drop down box below *Choose projector* and select the desired projector. [\(image 16-4](#page-230-0)) The default aspect ratio is filled out for the selected projector.
- 2. Click on the drop down box below *Choose lens* and select the desired lens.
- 3. Click in the input field of projector distance and enter the correct value Or,

click on the slider and hold down the mouse button and drag the slider until the correct screen width is reached.

The minimum and maximum screen width is given in *Result*.

<span id="page-230-0"></span>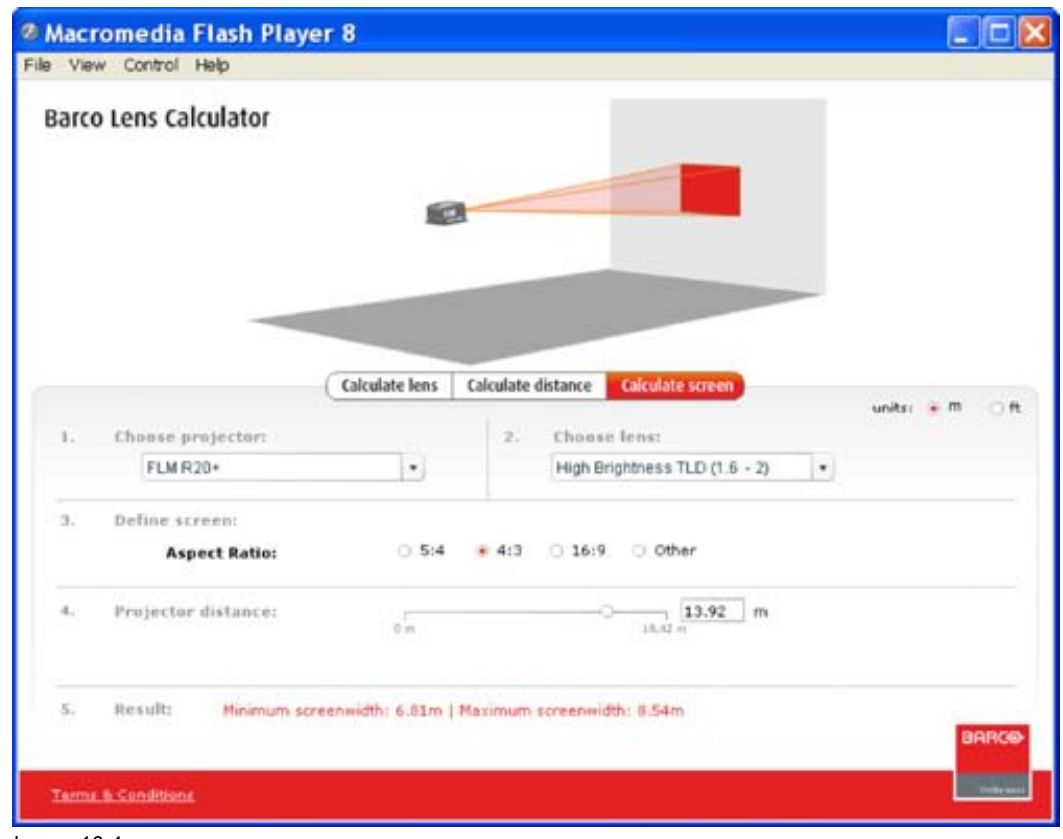

Image 16-4 Screen width calculation

# <span id="page-232-0"></span>**17. SERVICE MODULE**

### **Overview**

- **Introduction**
- Standard Maintenance
- Services FLM group

# **17.1 Introduction**

### **Overview**

The content of the service module depends on the access level. The access level is defined by the type of dongle connected to an USB port of your computer.

4 different levels are defined (dongles), operator level, service technician level, theatre technician level and Barco technician level.

The window contains at least for an operator the maintenance button and an extra function which is allowed at operator level.

Only the operator level is described in this manual.

### **Start up**

To start up the Service module, just click on the service module icon ( $\Box$ ) on the navigation button bar or click on **Modules** and select *Service*.

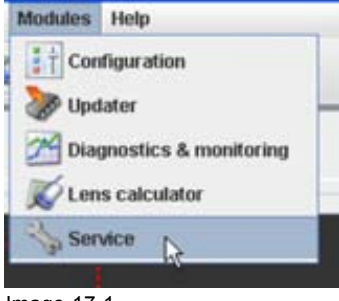

Image 17-1

# **17.2 Standard Maintenance**

### **Overview**

The maintenance functions in the standard maintenance pane are the same as in the Configuration module, General tab. Click on **Maintenance** to start up. For a detailed explanation, [see "Maintenance", page](#page-92-0) [89](#page-92-0).

# <span id="page-233-0"></span>**17.3 Services FLM group**

### **17.3.1 Upgrade projector**

### **What can be done ?**

Rhe Barco FLM R20+ or the Barco FLM HD18 can be upgraded to respective a FLM R22+ or a FLM HD20.

To realize this upgrade, the Lamp Power Supply (LPS) and Lamp House has to be replaced and the projector software must be updated. Futhermore, the small UV/IR filter inside the projector has to be removed. The improved coating on the UV blocker of the new Lamp House makes this small UV/IR blocker unnecessary.

Before using Projector Toolset to finalize the upgrade, install the corresponding upgrade kit. This kit contains the Lamp Power Supply, the Lamp House and either an "FLM R22+" label or an "FLM HD20" label which has to replace the existing label on the projector once the upgrade is realized. For more information about this kit and its installation procedures, consult the installation manual (order number R59770284).

### **How to finalize the upgrade procedure**

1. Click on **Run Upgrade**.

The sections "Validation panel" and "Upgrade FLM type" become visible. ([image 17-2](#page-234-0))

2. Send the FLM serial number and the value of the Key in the "Validation panel" upper field to the Barco *Note: In case the serial number is proceeded by leading zero's, e.g 000123456, the leading zero's must remain in the number which is sent to Barco. Otherwise, the returned Generated key will not work.*

Barco will verify this Key and after approval return the Generated key.

- 3. Once you received the generated key from Barco, fill out this key next to *Generated key*.
- 4. Click on **Validate key**.

When the key is valid, the *Upgrade FLM type* pane is enabled.

**Note** : The embedded software number must be 1.7.18 or later.

5. To change the projector type, click on **Change type**.

A confirmation popup window opens.

6. Click **Yes** to confirm.

Several popup menus appear after each other to inform that:

- a) the projector is restarted, the embedded software is loaded and the connection with the projector has been restored.
- b) the embedded software is loaded and the connection with the projector has been restored.
- c) the connection with the projector is restored.
- 7. Click OK on the last info window to finalize the upgrade.

<span id="page-234-0"></span>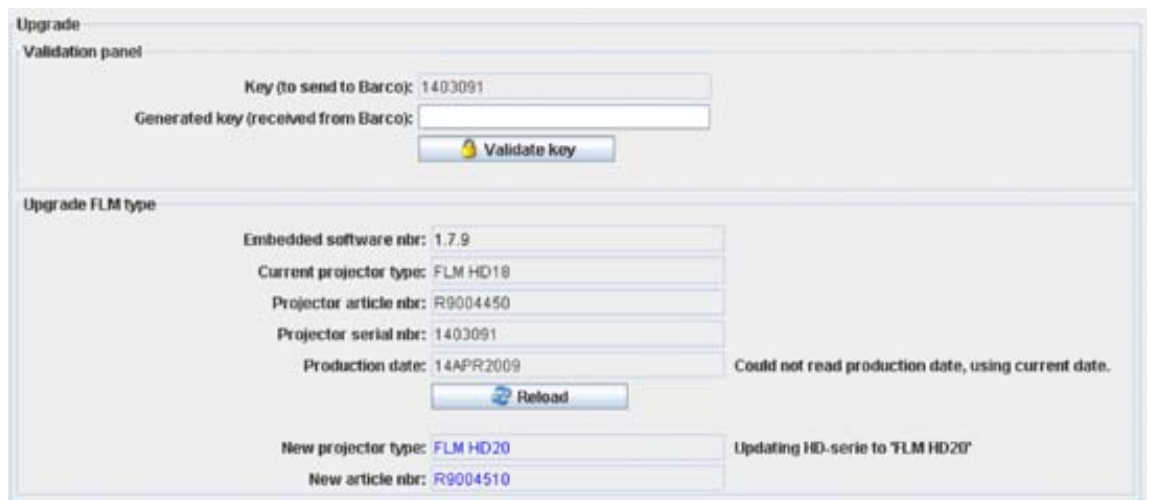

Image 17-2 Upgrade projector

# **GLOSSARY**

### **[Aspect ratio](#page-144-0)**

[Relation between the horizontal & vertical dimension in which the window will be displayed, e.g. 4 by 3 or](#page-144-0) [16 by 9. Can also be expressed as a decimal number, such as 1.77. The larger the ratio or decimal, the](#page-144-0) [wider are less square the image.](#page-144-0)

### **[Color standard](#page-156-0)**

[A color standard or color space is a mathematical representation for a color. For example the RGB color](#page-156-0) [space is based on a Cartesian coordinate system.](#page-156-0)

#### **[Default Gateway](#page-170-0)**

[A router that serves as an entry point into and exit point out of a network. For example, a local network](#page-170-0) [\(LAN\) may need a gateway to connect it to a wide area network \(WAN\) or to the Internet.](#page-170-0)

#### **[DHCP](#page-170-0)**

[Dynamic host configuration protocol. DHCP is a communications protocol that lets network administrators](#page-170-0) [manage centrally and automate the assignment of IP addresses in an organization's network. Using the](#page-170-0) [Internet Protocol, each machine that can connect to the Internet needs a unique IP address. When an](#page-170-0) [organization sets up its computer users with a connection to the Internet, an IP address must be assigned](#page-170-0) [to each machine. Without DHCP, the IP address must be entered manually at each computer and, if com](#page-170-0)[puters move to another location in another part of the network, a new IP address must be entered. DHCP](#page-170-0) [lets a network administrator supervise and distribute IP addresses from a central point and automatically](#page-170-0) [sends a new IP address when a computer is plugged into a different place in the network.](#page-170-0)

#### **[DNS server](#page-55-0)**

[Computers, Projectors, Touch panels connected to a network are referenced by their IP address. The](#page-55-0) [only problem is that remembering IP addresses is not easy. If you need to use hundreds of addresses](#page-55-0) [then it will become impossible to remember them. This is why domain names are created. Internet names](#page-55-0) [\(domain and host names\) are just aliases to these IP addresses. When you use an Internet address it is](#page-55-0) [automatically translated to an IP address. In fact a program or device that translates those Internet names](#page-55-0) [to IP addresses is called a DNS Server.](#page-55-0)

#### **[Host name](#page-55-0)**

[This is the name that will be returned, along with the IP address in response to the UDP broadcast query](#page-55-0) [for projectors/touch panels.](#page-55-0)

#### **IP**

Internet Protocol. The network layer of TCP/IP. Required for communication with the internet.

#### **[Layout](#page-141-0)**

[A layout is a collection of windows. These windows are placed on a certain position within the screen.](#page-141-0)

#### **[Preferences](#page-38-0)**

[Preferences determine the default behavior of the software. Some preferences can be generally set for](#page-38-0) [the complete software, some others are only for the different plug-in modules.](#page-38-0)

#### **[RS232](#page-52-0)**

[An Electronic Industries Association \(EIA\) serial digital interface standard specifying the characteristics of](#page-52-0) [the communication path between two devices using either D-SUB 9 pins or D-SUB 25 pins connectors.](#page-52-0) [This standard is used for relatively short-range communications and does not specify balanced control](#page-52-0) [lines. RS-232 is a serial control standard with a set number of conductors, data rate, word length and type](#page-52-0) [of connector to be used. The standard specifies component connection standards with regard to computer](#page-52-0) [interface. It is also called RS-232-C, which is the third version of the RS-232 standard, and is functionally](#page-52-0) identical to the CCITT V.24 standard. Logical '0' is  $> +3V$ , Logical '1' is  $< -3V$ . The range between -3V [and +3V is the transition zone.](#page-52-0)

#### **[SMTP](#page-43-0)**

[SMTP \(Simple Mail Transfer Protocol\) is a TCP/IP protocol used in sending E-mail.](#page-43-0)

#### **[Snapshot](#page-30-0)**

[A snapshot is a collection of settings at a given point of time for a configuration](#page-30-0)

#### **[Subnet mask](#page-170-0)**

[A number that is used to identify a subnetwork so that IP addresses can be shared on a local area network.](#page-170-0)

#### **[Tool tip](#page-23-0)**

[Pop up information when moving the mouse pointer over a menu item or an icon in the tool bar.](#page-23-0)

#### **[tpi](#page-18-0) file**

Device plug-in [file for Projector Toolset.](#page-18-0)

#### **[Window](#page-141-0)**

[A window represents the active area of an input source.](#page-141-0)

#### **[Window texture](#page-150-0)**

[Background of window representation in Layout preview. The texture can be a color or a picture.](#page-150-0)

#### **[Workspace explorer](#page-24-0)**

[Window to manage the available configurations in the current workspace.](#page-24-0)

# **INDEX**

### **A**

About Projector Toolset [22](#page-25-0)–[25](#page-28-0) [Module details 24](#page-27-0) [Plug-in details 25](#page-28-0) [System details 23](#page-26-0) [About this manual 17](#page-20-0) [Access level 36](#page-39-0) [Preferences 36](#page-39-0) Alignment [93](#page-96-0)[–94](#page-97-0), [100](#page-103-0)[–104](#page-107-0), [106](#page-109-0) Lens control [93](#page-96-0)[–94](#page-97-0) [Lens focus 94](#page-97-0) [Lens mid position 94](#page-97-0) [Lens shift 93](#page-96-0) [Lens zoom 94](#page-97-0) ScenergiX [100](#page-103-0)[–104,](#page-107-0) [106](#page-109-0) [Activation 101](#page-104-0) [Black level 106](#page-109-0) [Horizontal overlap 102](#page-105-0) [Introduction 100](#page-103-0) [Preparations 101](#page-104-0) [Size adjustment 104](#page-107-0) [Vertical overlap 103](#page-106-0) [Alignment pattern 95](#page-98-0) Appearance [37](#page-40-0)[–38](#page-41-0) [Language selection 37](#page-40-0) [Look and feel 38](#page-41-0) [Preferences 37](#page-40-0) [Aspect ratio 126](#page-129-0) [For input 126](#page-129-0) [Aspect ratio output 141](#page-144-0) [Auto picture alignment 87](#page-90-0)

### **B**

[Basic concepts 7](#page-10-0) [About configuration 7](#page-10-0) [About snapshot 7](#page-10-0) [Introduction 7](#page-10-0) [Storing configurations 7](#page-10-0) [Storing snapshots 7](#page-10-0) [Blanking adjustment 98](#page-101-0) [Bug report 40](#page-43-0) [Preferences 40](#page-43-0)

# **C**

[Calibrate lens 85](#page-88-0) Color alignment [153](#page-156-0)[–154](#page-157-0), [156](#page-159-0)[–158,](#page-161-0) [160](#page-163-0) Color space [153](#page-156-0)[–154](#page-157-0), [157](#page-160-0)[–158](#page-161-0) [Custom setup 154](#page-157-0) [Custom white point setup 157](#page-160-0) [White point using traject 158](#page-161-0) [Color temperature selection 153](#page-156-0) [Custom setting 160](#page-163-0) [Save 160](#page-163-0) [Preview set up 160](#page-163-0)

[White point 156](#page-159-0) [Start up 156](#page-159-0) [Color temperature 133](#page-136-0) Communication [167](#page-170-0)–[168](#page-171-0), [170](#page-173-0)[–172](#page-175-0) DMX settings [170](#page-173-0)[–172](#page-175-0) [DMX address 170](#page-173-0) [DMX mode 171](#page-174-0) [DMX universe 172](#page-175-0) [Ethernet address 168](#page-171-0) [DHCP 168](#page-171-0) [Manually 168](#page-171-0) [Infrared receivers 172](#page-175-0) [Network settings 167](#page-170-0) [Ethernet connection 167](#page-170-0) [Serial network address 170](#page-173-0) Configuration [45](#page-48-0)[–47](#page-50-0), [59](#page-62-0)–[60](#page-63-0), [62,](#page-65-0) [68,](#page-71-0) [71,](#page-74-0) [73](#page-76-0)[–76](#page-79-0), [93](#page-96-0), [95](#page-98-0)[–98](#page-101-0), [100,](#page-103-0) [111](#page-114-0)[–112](#page-115-0), [114](#page-117-0), [116](#page-119-0)–[122](#page-125-0), [124](#page-127-0), [126,](#page-129-0) [129](#page-132-0), [136](#page-139-0), [138](#page-141-0)[–146](#page-149-0) [Add projector 46](#page-49-0) Adjustment settings [111](#page-114-0)–[112,](#page-115-0) [116](#page-119-0) [Native resolution 111](#page-114-0) [Source selection 112](#page-115-0) [Status input window 116](#page-119-0) [Window selection 112](#page-115-0) [Adjustment settings FLM 114](#page-117-0) [Configure input slot 114](#page-117-0) [Alignment 96](#page-99-0) [Gamma 96](#page-99-0) [Aspect ratio 126](#page-129-0) [For input 126](#page-129-0) [Create new 45](#page-48-0) General projector settings [71](#page-74-0), [73](#page-76-0)[–76](#page-79-0) [Control interface 73](#page-76-0) [Lamp ON/OFF 73](#page-76-0) [Pause 74](#page-77-0) [Start up 71](#page-74-0) [Test pattern others 76](#page-79-0) [Test pattern short cuts 75](#page-78-0) [Text on/off 75](#page-78-0) [Grouping 59](#page-62-0) [Image properties 136](#page-139-0) Adiust 136 [Image settings 136](#page-139-0) [Adjust 136](#page-139-0) Input files [117](#page-120-0)[–122,](#page-125-0) [124](#page-127-0), [129](#page-132-0) [Delete 124](#page-127-0) [Input balance 129](#page-132-0) [Input settings 120](#page-123-0) [Introduction 118](#page-121-0) Load [file from all 119](#page-122-0) Load [fitting](#page-121-0) file [118](#page-121-0) [Rename 122](#page-125-0) [Save 121](#page-124-0) Layout settings [138](#page-141-0)[–146](#page-149-0) ['Save as' layout 144](#page-147-0) [Aspect ratio output 141](#page-144-0)

R5976924 PROJECTOR TOOLSET 16/04/2009 235 235

[Delete layout 146](#page-149-0) [Layout 'save as' 144](#page-147-0) [Layout delete 146](#page-149-0) [Layout rename 145](#page-148-0) [Load layout 138](#page-141-0) [Lock input 142](#page-145-0) [Move layout window 140](#page-143-0) [Re-size layout window 139](#page-142-0) [Rename layout 145](#page-148-0) [Save layout 144](#page-147-0) [Show window border 139](#page-142-0) [Window full size 143](#page-146-0) [Multiple projector selection 68](#page-71-0) [Preview 62](#page-65-0) [Projector adjustment settings 111](#page-114-0) Projector alignment settings [93](#page-96-0), [95,](#page-98-0) [97](#page-100-0)[–98](#page-101-0), [100](#page-103-0) [Alignment pattern 95](#page-98-0) [Blanking adjustment 98](#page-101-0) [Individual color selection 97](#page-100-0) [Keystone correction 97](#page-100-0) [ScenergiX 100](#page-103-0) [Projector properties 60](#page-63-0) [Edit 60](#page-63-0) [Properties 62](#page-65-0) Configurator [45](#page-48-0)–[49,](#page-52-0) [51,](#page-54-0) [55](#page-58-0), [57](#page-60-0), [63](#page-66-0), [66](#page-69-0)[–67](#page-70-0), [175](#page-178-0)[–176](#page-179-0), [Ethernet address 168](#page-171-0) [180](#page-183-0) Configuration [46](#page-49-0)–[47](#page-50-0) Add projector [46](#page-49-0)–[47](#page-50-0) [Configurator window 45](#page-48-0) [Create new configuration 45](#page-48-0) [Introduction 45](#page-48-0) Preview layout [63](#page-66-0), [66](#page-69-0) [Background color 63](#page-66-0) [Background image 66](#page-69-0) [Properties 63](#page-66-0) [Preview pane 67](#page-70-0) [Rearrange pictographs 67](#page-70-0) Projector [48](#page-51-0)[–49](#page-52-0), [51](#page-54-0), [55](#page-58-0) [Connection setup 48](#page-51-0) [Decorator setup 55](#page-58-0) [Ethernet connection setup 51](#page-54-0) [General properties 48](#page-51-0) [Serial connection setup 49](#page-52-0) [Reconnect 57](#page-60-0) Warping [175](#page-178-0)–[176](#page-179-0), [180](#page-183-0) [About 175](#page-178-0) [Launch warp UI 180](#page-183-0) [Selection 175](#page-178-0) [With commands 176](#page-179-0) [With UI 180](#page-183-0) [Configure input slot 114](#page-117-0) [Contrast enhancement 84](#page-87-0)

### **D**

[Delete input](#page-127-0) file [124](#page-127-0) [Delete layout 146](#page-149-0) Diagnostics [217](#page-220-0)[–220](#page-223-0) [Actual mode 217](#page-220-0)

[Fan speeds 219](#page-222-0) History mode [219](#page-222-0)[–220](#page-223-0) [Options 220](#page-223-0) [Overview 220](#page-223-0) [Introduction 217](#page-220-0) [Lamp run time 218](#page-221-0) [Lamp strikes 218](#page-221-0) [Run time 218](#page-221-0) [Temperatures 219](#page-222-0) [Voltages 218](#page-221-0) [Digitizer 138](#page-141-0) [Introduction 138](#page-141-0) DMX settings [170](#page-173-0)[–172](#page-175-0) [DMX address 170](#page-173-0) [DMX mode 171](#page-174-0) [DMX universe 172](#page-175-0) [Download plug-in 10](#page-13-0) [Download Projector Toolset 10](#page-13-0)

### **E**

[Edit 60](#page-63-0) [Projector properties 60](#page-63-0) [Edit input settings 120](#page-123-0) [DHCP 168](#page-171-0) [Manually 168](#page-171-0) Ethernet connection setup [51](#page-54-0)[–54](#page-57-0) [Via host name 52](#page-55-0) [Via IP address 52](#page-55-0) Via projector scan [53](#page-56-0)–[54](#page-57-0) [Batch connection 54](#page-57-0) [Single connection 53](#page-56-0)

# **G**

[Gamma 96](#page-99-0) General projector settings [71](#page-74-0), [73](#page-76-0)[–76](#page-79-0) [Control interface 73](#page-76-0) [Lamp ON/OFF 73](#page-76-0) [Pause 74](#page-77-0) [Start up 71](#page-74-0) [Test pattern others 76](#page-79-0) [Test pattern short cuts 75](#page-78-0) [Text on/off 75](#page-78-0) General settings [77](#page-80-0), [80](#page-83-0)–[81,](#page-84-0) [85](#page-88-0)[–90](#page-93-0) Advanced control [85](#page-88-0)–[88](#page-91-0) [Auto picture alignment 87](#page-90-0) [Calibrate lens 85](#page-88-0) [LCD timeout settings 88](#page-91-0) [Lens settings all layouts 86](#page-89-0) Advanced controls [77](#page-80-0), [80](#page-83-0)–[81](#page-84-0) [Input locking 77](#page-80-0) [No signal 81](#page-84-0) [Source switching 80](#page-83-0) Maintenance [89](#page-92-0)[–90](#page-93-0) [Reset electronics 90](#page-93-0) [Service control 89](#page-92-0) [Reset to factory defaults 89](#page-92-0)

Getting settings [82](#page-85-0)[–84](#page-87-0) Advanced controls [82](#page-85-0)–[84](#page-87-0) [Contrast enhancement 84](#page-87-0) [Image load mode 82](#page-85-0) [Minimum frame delay 83](#page-86-0) [Group 59](#page-62-0) [Projectors 59](#page-62-0)

### **I**

[Image load mode 82](#page-85-0) [Image orientation 163](#page-166-0) [Image properties 136](#page-139-0) [Adjust 136](#page-139-0) [Image settings 136](#page-139-0) [Adjust 136](#page-139-0) [Individual color selection 97](#page-100-0) [Infrared receivers 172](#page-175-0) Input balance [129](#page-132-0)–[132](#page-135-0) [Black balance 131](#page-134-0) [Introduction 129](#page-132-0) [White balance 132](#page-135-0) Input files [117](#page-120-0)[–122](#page-125-0), [124](#page-127-0), [129](#page-132-0)–[130](#page-133-0), [133](#page-136-0) [Color temperature 133](#page-136-0) [Delete 124](#page-127-0) [Edit input settings 120](#page-123-0) Input balance [129](#page-132-0)[–130](#page-133-0) [Introduction 118](#page-121-0) Load [file from all 119](#page-122-0) Load [fitting](#page-121-0) file [118](#page-121-0) [Rename current 122](#page-125-0) [Save 121](#page-124-0) Input locking [77](#page-80-0), [142](#page-145-0)–[143](#page-146-0) [Input slot configuration 114](#page-117-0) Installation [9](#page-12-0)[–10](#page-13-0), [12](#page-15-0), [15](#page-18-0), [163](#page-166-0)[–165](#page-168-0) [Download plug-in 10](#page-13-0) [Download Projector Toolset 10](#page-13-0) [Image orientation 163](#page-166-0) Lamp settings [163](#page-166-0)[–165](#page-168-0) [Lamp run time 165](#page-168-0) [Power mode 164](#page-167-0) [PC requirements 9](#page-12-0) [Plug-in 15](#page-18-0) [Manually 15](#page-18-0) [Projector orientation 163](#page-166-0) [Projector Toolset 10](#page-13-0) [Start up 12](#page-15-0) [Introduction 7](#page-10-0)

### **K**

[Keystone correction 97](#page-100-0)

### **L**

[Lamp ON/OFF 73](#page-76-0) [Lamp power mode 164](#page-167-0) [Lamp run time 165](#page-168-0) Lamp settings [164](#page-167-0)[–165](#page-168-0)

[Lamp run time 165](#page-168-0) [Power mode 164](#page-167-0) [Language selection 37](#page-40-0) [Layout 'save as' 144](#page-147-0) [Layout delete 146](#page-149-0) [Layout rename 145](#page-148-0) [Layout save 144](#page-147-0) Layout settings [138](#page-141-0)–[146](#page-149-0) [Aspect ratio output 141](#page-144-0) [Delete layout 146](#page-149-0) [Layout 'save as' 144](#page-147-0) [Layout delete 146](#page-149-0) [Layout rename 145](#page-148-0) [Load layout 138](#page-141-0) [Lock input 142](#page-145-0) [Move layout window 140](#page-143-0) [Re-size layout window 139](#page-142-0) [Rename layout 145](#page-148-0) [Save as layout 144](#page-147-0) [Save layout 144](#page-147-0) [Show window border 139](#page-142-0) [Window full size 143](#page-146-0) [LCD timeout settings 88](#page-91-0) Lens calculator [223](#page-226-0)–[226](#page-229-0) [Calculate distance 226](#page-229-0) [Calculate lens 225](#page-228-0) [Fucntions 224](#page-227-0) [Introduction 223](#page-226-0) [Launching 223](#page-226-0) Lens control [93](#page-96-0)[–94](#page-97-0) [Lens focus 94](#page-97-0) [Lens mid position 94](#page-97-0) [Lens shift 93](#page-96-0) [Lens zoom 94](#page-97-0) [Lens settings all layouts 86](#page-89-0) [Logging 41](#page-44-0) [Preferences 41](#page-44-0) [Look and feel software 38](#page-41-0)

### **M**

[Main window 20](#page-23-0) [Tool tip 20](#page-23-0) Menus [19](#page-22-0)–[22](#page-25-0) [Adjusting a setting 22](#page-25-0) [Button bar 19](#page-22-0) [General 19](#page-22-0) [Main window 20](#page-23-0) [Tool tip 20](#page-23-0) [Menu 19](#page-22-0) [Short cut keys 21](#page-24-0) [Workspace explorer 21](#page-24-0) [Minimum frame delay 83](#page-86-0) [Move layout window 140](#page-143-0) [Multiple projector selection 68](#page-71-0)

### **N**

[Native resolution 111](#page-114-0)

R5976924 PROJECTOR TOOLSET 16/04/2009 237 237

[No signal 81](#page-84-0)

### **P**

[Pause projector 74](#page-77-0) [PC requirements 9](#page-12-0) [Plug-in installation 15](#page-18-0) [Manually 15](#page-18-0) Preferences [35](#page-38-0)[–38,](#page-41-0) [40](#page-43-0)[–42](#page-45-0) [Access level 36](#page-39-0) [Appearance 37](#page-40-0) [Bug report 40](#page-43-0) [Introduction 35](#page-38-0) [Language selection 37](#page-40-0) [Logging 41](#page-44-0) [Look and feel 38](#page-41-0) [Start up 35](#page-38-0) [Workspace selection 42](#page-45-0) [Program 35](#page-38-0) [Preferences 35](#page-38-0) [Start up 35](#page-38-0) Projector [48](#page-51-0)–[49,](#page-52-0) [51](#page-54-0), [55](#page-58-0) [Connection setup 48](#page-51-0) [Decorator setup 55](#page-58-0) [Ethernet connection setup 51](#page-54-0) [General properties 48](#page-51-0) [Serial connection setup 49](#page-52-0) [Projector orientation 163](#page-166-0) [Projector properties 60](#page-63-0) [Edit 60](#page-63-0) Projector Toolset [22](#page-25-0)[–25](#page-28-0) About [22](#page-25-0)[–25](#page-28-0) [Module details 24](#page-27-0) [Plug-in details 25](#page-28-0) [System details 23](#page-26-0) [Projector Toolset installation 10](#page-13-0)

# **R**

[Re-size window 139](#page-142-0) [Rename current](#page-125-0) file [122](#page-125-0) [Rename layout 145](#page-148-0)

### **S**

[Save as layout 144](#page-147-0) [Save input](#page-124-0) file [121](#page-124-0) [Save layout 144](#page-147-0) ScenergiX [100](#page-103-0)[–104](#page-107-0), [106](#page-109-0) [Activation 101](#page-104-0) [Black level 106](#page-109-0) [Horizontal overlap 102](#page-105-0) [Introduction 100](#page-103-0) [Preparations 101](#page-104-0) [Size adjustment 104](#page-107-0) [Vertical overlap 103](#page-106-0) [Serial connection setup 49](#page-52-0) [Serial network address 170](#page-173-0) [Service 230](#page-233-0)

[FLM group 230](#page-233-0) Service module [229](#page-232-0)[–230](#page-233-0) [Common group 230](#page-233-0) [Upgrade projector 230](#page-233-0) [Introduction 229](#page-232-0) [Standard maintenance 229](#page-232-0) [Short cut keys 21](#page-24-0) [Show window border 139](#page-142-0) Snapshot [26](#page-29-0)[–28](#page-31-0), [30](#page-33-0)–[33](#page-36-0) [About 27](#page-30-0) [Apply 30](#page-33-0) [Delete 31](#page-34-0) [How to 28](#page-31-0) [Manage snapshots 27](#page-30-0) Short cut [32](#page-35-0)–[33](#page-36-0) [Create 32](#page-35-0) [Remove 33](#page-36-0) [Source selection 112](#page-115-0) [Source switching 80](#page-83-0) [Start up program 12](#page-15-0) [Status input window 116](#page-119-0)

### **T**

[Tool tip 20](#page-23-0)

### **U**

[Uninstall 17](#page-20-0) Update [213](#page-216-0), [215](#page-218-0) [Introduction 213](#page-216-0) [Projector 213](#page-216-0) [Version info 215](#page-218-0)

### **W**

Warp UI [187](#page-190-0)[–191](#page-194-0) [About 188](#page-191-0) [Floater menu 189](#page-192-0) [Node selection 191](#page-194-0) [Nodes 190](#page-193-0) [Decrease 190](#page-193-0) [Increase 190](#page-193-0) Warping [175](#page-178-0)[–176,](#page-179-0) [178](#page-181-0)–[179](#page-182-0), [181](#page-184-0)[–184](#page-187-0), [194](#page-197-0)–[209](#page-212-0) [About 175](#page-178-0) [Activate warp](#page-187-0) file [184](#page-187-0) [Barrel 178](#page-181-0) [Color selection 209](#page-212-0) [Corner manipulations 179](#page-182-0) Cylindrical warping [201](#page-204-0)–[203](#page-206-0), [205](#page-208-0) [Centering 205](#page-208-0) [Gradient 203](#page-206-0) [Indentation 202](#page-205-0) [Re-size 205](#page-208-0) [Start up 201](#page-204-0) [Delete warp](#page-186-0) file [183](#page-186-0) [On projector 183](#page-186-0) [Download](#page-185-0) file [182](#page-185-0) [Fast preview 204](#page-207-0)

Hard edge [196](#page-199-0)–[198](#page-201-0) [Add 196](#page-199-0) [Move line 197](#page-200-0) [Remove 198](#page-201-0) [Keystone 176](#page-179-0) [Load configuration 200](#page-203-0) Nodes [194](#page-197-0)–[195](#page-198-0), [198](#page-201-0) [Adjust via drag and drop 195](#page-198-0) Adjust via [floater menu 195](#page-198-0) [Adjust via keyboard 195](#page-198-0) [Change selection 194](#page-197-0) [Toggle hard edge preview 198](#page-201-0) [Pincushion 178](#page-181-0) Preferences [206](#page-209-0)–[208](#page-211-0) [Active node intersection 207](#page-210-0) [Background 206](#page-209-0) [Hard edges 208](#page-211-0)

[Interpolation node intersection 208](#page-211-0) [Recover warping board 206](#page-209-0) [Rotation 178](#page-181-0) [Save configuration 199](#page-202-0) [Selection 175](#page-178-0) [Upload](#page-184-0) file [181](#page-184-0) [With commands 176](#page-179-0) [Status 176](#page-179-0) [Window selection 112](#page-115-0) Window texture [147](#page-150-0)[–148](#page-151-0), [151](#page-154-0) [Color](#page-151-0) fill [148](#page-151-0) [Picture 151](#page-154-0) [Start up 147](#page-150-0) [Workspace explorer 21](#page-24-0) [Workspace selection 42](#page-45-0) [Preferences 42](#page-45-0)

**Index** 

### **Revision Sheet**

To:

**Barco nv Events/Documentation** Noordlaan 5, B-8520 Kuurne Phone: +32 56.36.89.70, Fax: +32 56.36.88.24 E-mail: service.mne@barco.com, Web: www.barco.com

From: Date:

Please correct the following points in this documentation (**R5976924/05**):

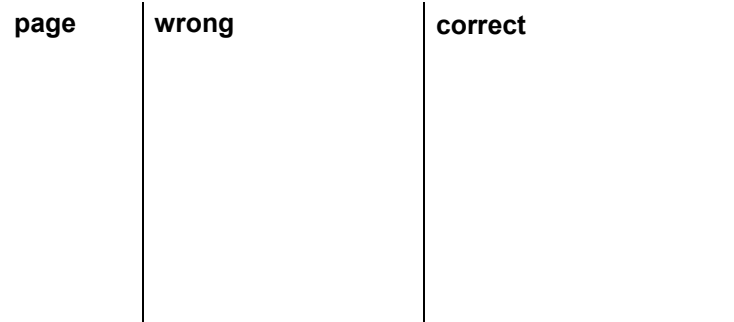

Free Manuals Download Website [http://myh66.com](http://myh66.com/) [http://usermanuals.us](http://usermanuals.us/) [http://www.somanuals.com](http://www.somanuals.com/) [http://www.4manuals.cc](http://www.4manuals.cc/) [http://www.manual-lib.com](http://www.manual-lib.com/) [http://www.404manual.com](http://www.404manual.com/) [http://www.luxmanual.com](http://www.luxmanual.com/) [http://aubethermostatmanual.com](http://aubethermostatmanual.com/) Golf course search by state [http://golfingnear.com](http://www.golfingnear.com/)

Email search by domain

[http://emailbydomain.com](http://emailbydomain.com/) Auto manuals search

[http://auto.somanuals.com](http://auto.somanuals.com/) TV manuals search

[http://tv.somanuals.com](http://tv.somanuals.com/)